# Modelos econométricos

# GUÍA PARA LA ELABORACIÓN DE MODELOS ECONOMÉTRICOS **CON EVIEWS**

# Antonio Pulido San Román Julián Pérez García

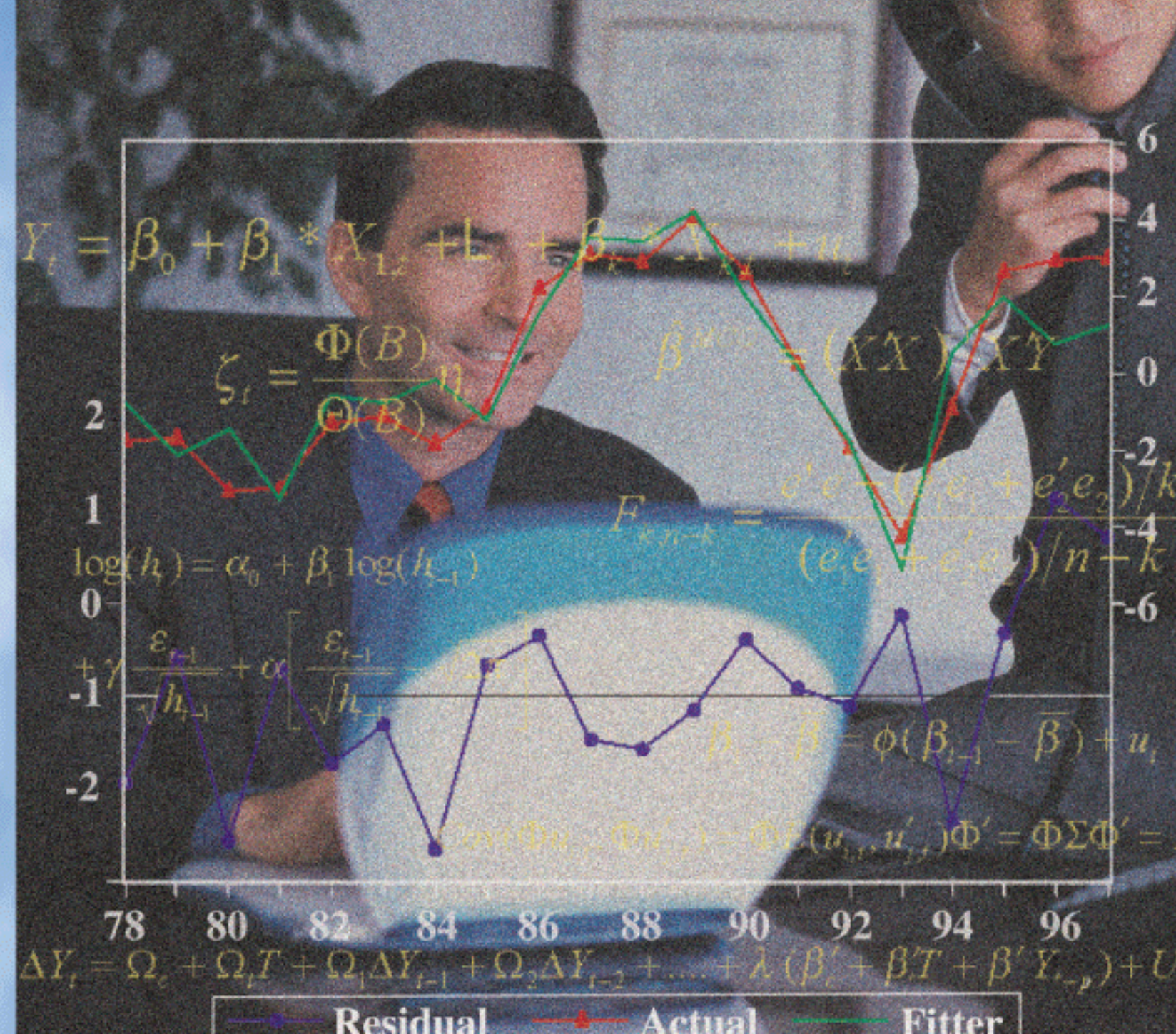

# PIRÁMIDE

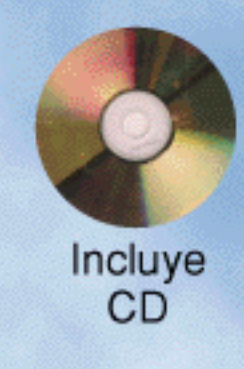

# Índice

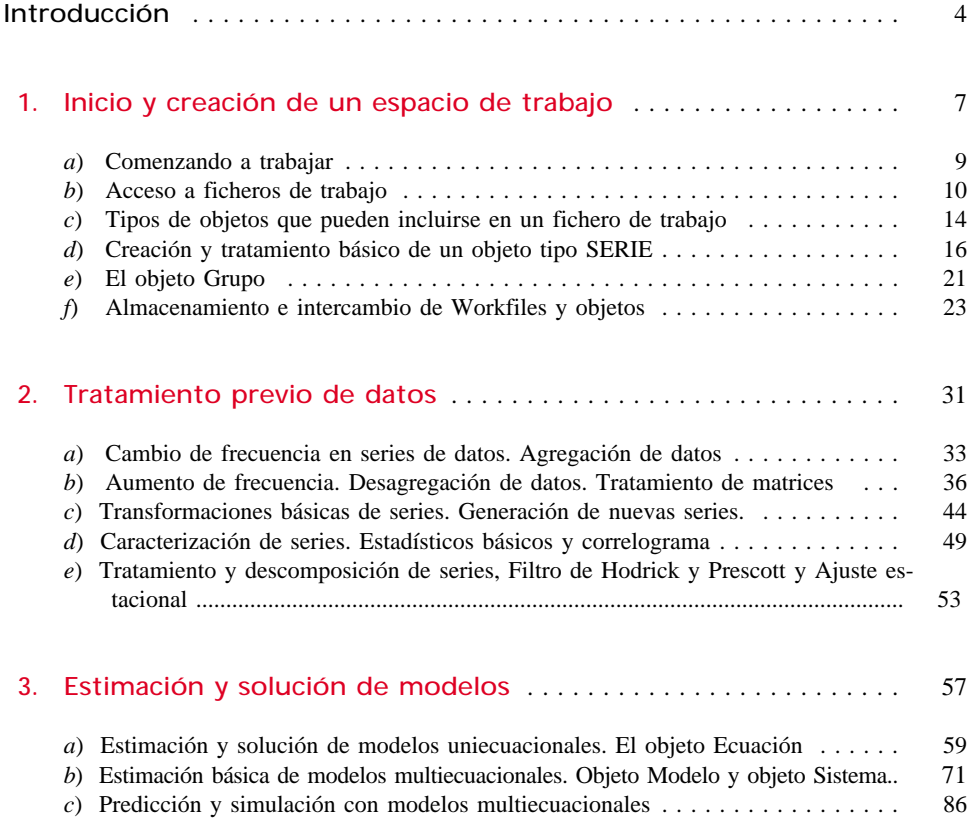

#### *Índice*

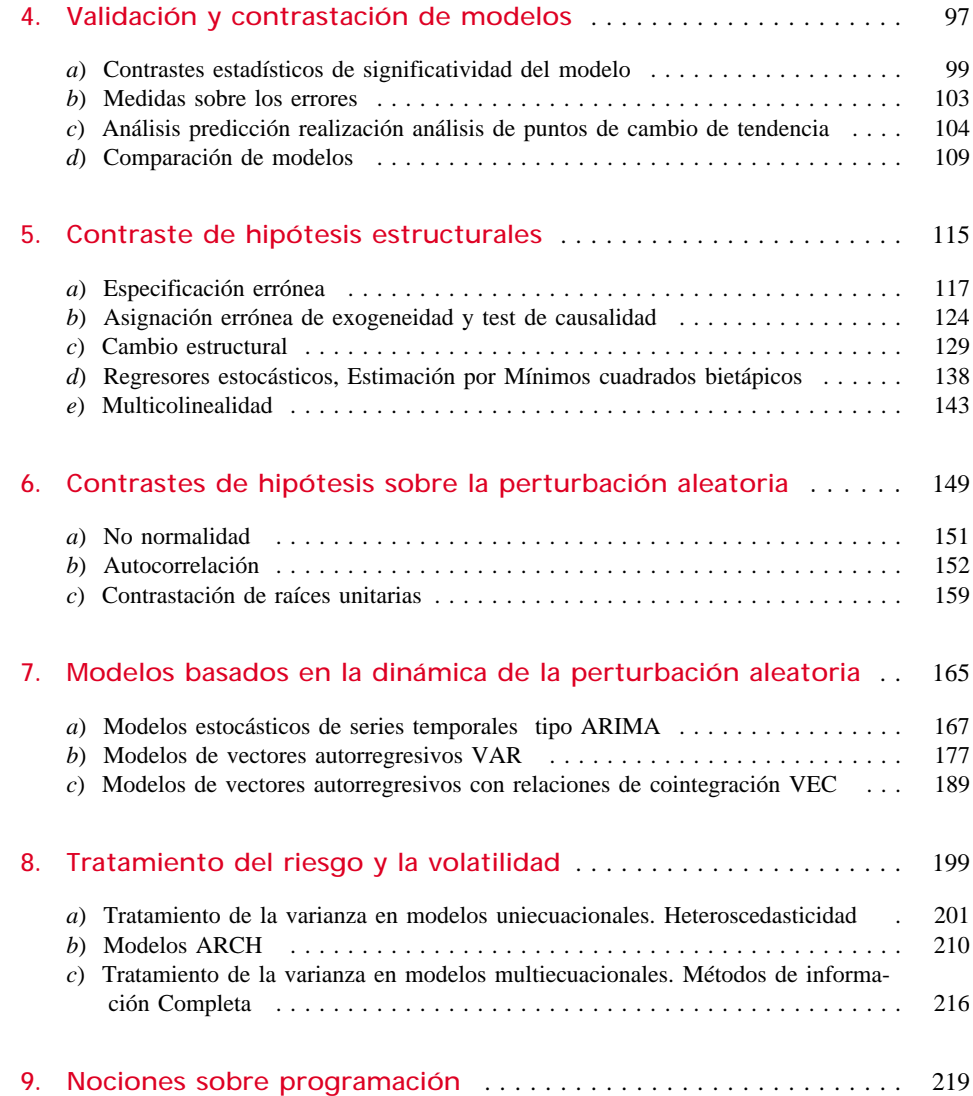

# Introducción

Como podrá comprobar el lector de "Modelos Econométricos", hemos tratado de incluir un enfoque inminentemente aplicado a lo largo de los diferentes desarrollos expuestos con el ánimo de facilitar, no sólo la comprensión y utilidad de cada uno de ellos, sino la propia puesta en práctica de los mismos.

Por ese motivo, y aún cuando en el propio desarrollo del texto se hacen menciones específicas a la aplicación de los desarrollos teóricos con diferentes herramientas informáticas, hemos considerado oportuno desarrollar esta guía de aplicación de modelos econométricos con el fin de facilitar al lector la implementación práctica de los principales temas incluidos en el manual.

Con este objetivo básico, podríamos haber optado por seleccionar para cada uno de los temas abordados la aplicación informática, o software, más adecuado para su implementación práctica, pero esta línea nos habría obligado a desarrollar de forma detallada el entorno general y operativa de funcionamiento de una multitud de aplicaciones que, desde nuestro punto de vista, lejos de facilitar la aplicación práctica, habría introducido una heterogeneidad técnica que terminaría por desplazar el objetivo básico, de conocimiento y aplicación de técnicas econométricas, hacia la práctica informática.

Para tratar de solventar este problema hemos seleccionado un único programa informático, Eviews, que incorpora de forma automática una gran parte de los desarrollos teóricos básicos, y que posibilita, por tanto, el desarrollo de las diferentes aplicaciones en un entorno de tratamiento informático homogéneo.

La selección de este programa, desarrollado por Quantitative Micro Software<sup>1</sup>, no ha sido arbitraria y viene condicionada por la experiencia, acumulada durante varios años, de la utilización de dicho programa, y su antecesor en soporte de MS-DOS el Micro-TSP, tanto para la docencia de las asignaturas de econometría abor-

<sup>1</sup> Eviews es una marca registrada de QMS (Quantitative Micro Software). Toda la información sobre licencias, modalidades de adquisición, actualizaciones, etc. puede encontrarse en www.Eviews.com.

dada por el Departamento de Economía Aplicada de la Universidad Autónoma de Madrid, como para el desarrollo de la investigación realizada en el seno del Instituto de predicción económica "L.R.Klein" de la misma Universidad.

Desde nuestro punto de vista, dicho programa muestra una adecuada relación entre la facilidad de uso y la implementación automática de distintas técnicas alternativas, disponiendo además de una elevada potencia para la programación específica de determinados procedimientos o rutinas no contemplados de forma directa.

No está en nuestro ánimo tratar de reproducir, o sustituir en modo alguno, el propio Manual de Usuario ofrecido por los propietarios del software, por lo que no realizaremos un recorrido exhaustivo por las diferentes alternativas de tratamiento de información ofrecidas por el citado programa, de forma tal que el usuario del programa podrá encontrarse con diversas opciones que no están recogidas en la presente guía.

En el sentido contrario, el lector de Modelos Econométricos, podrá encontrar algunos planteamientos teóricos que no están incluidos en esta guía al no estar desarrollados específicamente en el programa, por lo que su aplicación práctica precisaría de la utilización de un software alternativo, o la programación de rutinas "ad hoc" en el entorno básico del programa.

Partiendo de estos condicionantes, hemos organizado la presente guía tratando de reproducir la propia estructura del libro,

Tras esta primera introducción de carácter general, se incluye un primer Apartado dedicado al tratamiento general de información con Eviews, donde se recogen los procedimientos básicos para crear un espacio de trabajo (workfile) donde incorporar las bases de datos que sirven de referencia para el desarrollo de las distintas aplicaciones.

A continuación se describen brevemente los distintos tipos de objetos que podemos incluir en dichos workfiles y se presentan las opciones básicas para incorporar información en los mismos.

En el segundo apartado, se desarrollan las principales utilidades de tratamiento básico de información en Eviews, y se correspondería con los desarrollos teóricos recogidos en el capítulo 3 de "Modelos Econométricos". En este sentido, se presentan las utilidades de edición de series, cambios de frecuencia, transformaciones básicas, descomposición de series temporales y obtención de correlogramas.

El tercer apartado esta dedicado a la estimación y utilización de modelos en Eviews, presentando las distintas modalidades de estimación, tanto de modelos uniecuacionales como multiecuacionales, así como las principales herramientas para la solución de dichos modelos, pudiendo encontrarse los respectivos referentes teóricos en los capítulos 4 y 5 del libro.

El apartado siguiente se destina a la validación y contrastación inicial del modelo, respondiendo a los planteamientos teóricos recogidos en los capítulos 6 y 7 del libro. En este apartado se recogen, por tanto, los diferentes contrastes de validez de los modelos y el cálculo de las medidas alternativas de bondad y análisis de los errores del modelo.

El apartado 5 se destina a la contrastación y corrección de los posibles incum-

plimientos de las hipótesis básicas del modelo, presentadas en los capítulos 10 y 11 de "Modelos Econométricos"; así se presentarán distintas alternativas de contrastación de especificaciones erróneas, test de causalidad, contrastes de cambio estructural, estimación de modelos con parámetros cambiantes y estimación de modelos multiecuacionales por procedimientos de información limitada.

En el apartado sexto se desarrollarán las distintas medidas de contraste del comportamiento de la perturbación aleatoria recogidas en el capítulo 12, y se centran en el análisis de la normalidad de la distribución, la contrastación de la presencia de autocorrelación en el modelo, los test de raíces unitarias y la contrastación básica de relaciones de cointegración.

El séptimo apartado lo dedicaremos a la estimación de modelos basados en la dinámica de la perturbación aleatoria, desarrollados en el capítulo 13 del libro, y que se corresponden básicamente, con la estimación y resolución de modelos ARI-MA, y Modelos VAR.

En el apartado 8, desarrollaremos las diferentes alternativas de contraste de la heteroscedasticidad y las posibilidades de estimación de modelos en presencia de la misma, incluidos en el capítulo 14 del libro, desarrollando en detalle la estimación por métodos de información completa y los modelos ARCH.

Finalizaremos esta guía con un pequeño apartado dedicado al desarrollo de programas específicos para la implementación de tareas o procedimientos no desarrollados de forma automática en Eviews.

No quisiéramos finalizar esta introducción sin agradecer a nuestros compañeros del Departamento de Economía Aplicada y del Instituto "L.R.Klein" la ayuda que nos han proporcionado para la elaboración de la presente guía, tanto por la transmisión de sus propias experiencias docentes e investigadoras en la utilización del programa, como por facilitarnos la consulta de diferentes publicaciones y documentos elaborados para la implantación de diversas técnicas en Eviews.

# 1. Inicio y creación de un espacio de trabajo

### *a) Comenzando a trabajar*

Para comenzar a trabajar con el programa Eviews, bastará con acceder al icono correspondiente de nuestro escritorio, y activar la aplicación seleccionada, presentándonos una pantalla como la que presentamos en la figura 1.1, que esta divida en cuatro grandes áreas, marcadas respectivamente del 1 al 4, con los siguientes cometidos.

#### ● **Área 1. Menú básico de herramientas generales**

Es este primer área podemos acceder a los diferentes menús desplegables, habituales en las aplicaciones de tipo Windows, donde ejecutar los comandos genéricos de fichero *(File),* edición *(Edit),* manejo de objetos *(Objets),* desarrollo de procedimientos *(Procs),* accesos rápidos a operaciones básicas *(Quick),* opciones generales del programa *(Options),* gestión de ventanas *(Window)* y ayuda en línea *(Help),* y cuyas funciones iremos detallando a lo largo de la presente guía.

#### ● **Área 2. Zona de recepción de comandos**

En esta segunda área, que habitualmente ocupará muy poco espacio, se podrán introducir y ejecutar de forma manual todos los comandos habilitados en

<sup>2</sup> Esta opción ha sido incluida en Eviews para facilitar la reproducción del modo de trabajo habitual en los usuarios de la versión previa del programa en entorno MS-DOS el Micro-TSP, y acelerar la ejecución de algunos comandos que exigen selecciones consecutivas en los menús desplegables.

Eviews, de forma tal que un usuario avanzado podrá ejecutar las opciones que desee si necesidad de ir seleccionando secuencialmente las opciones ofrecidas en las diferentes ventanas de acceso<sup>2</sup>.

#### ● **Área 3. Zona de presentación de contenidos y resultados**

En esta zona, que ocupará habitualmente la mayor parte de la pantalla, es donde se presentarán los contenidos de los distintos ficheros de trabajo activos, así como los resultados de las diferentes acciones realizadas sobre los mismos. En este sentido, podrán aparecer tanto ventanas desarrolladas, con todos sus contenidos, como pequeños iconos que deberán ser maximizados para consultar su contenido.

#### ● **Área 4. Barra de presentación del estado de la aplicación**

Finalmente, este último área nos informa sobre el estado actual de la aplicación activa, detallando la acción que se esta ejecutando en ese momento (mensaje de bienvenida en la imagen adjunta), el directorio activo en ese momento *(Path),* la base de datos activa, si la hubiera (DB), y el archivo de trabajo *(Workfile).*

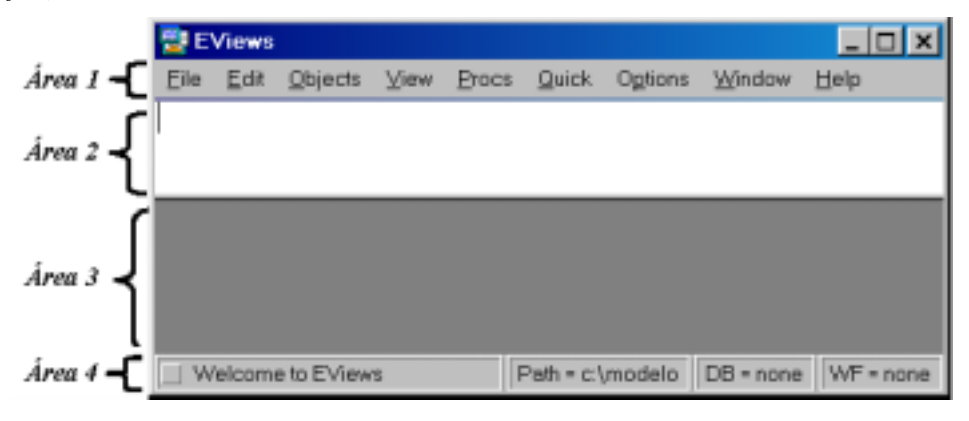

Figura 1.1

## *b) Acceso a ficheros de trabajo*

El elemento básico de tratamiento de información con Eviews es lo que se denomina fichero de trabajo, *Workfile,* y que esta compuesto por una serie de elementos que denominamos objetos, cuya tipología se desarrollan en el punto siguiente.

La forma de acceder a estos Workfiles es, como en la mayoría de los programas, creando uno nuevo o recuperando del disco un archivo previamente almacenado.

Ambas opciones, crear *(New)* o abrir *(Open)* un fichero de trabajo, se realizan desde el menú principal en la primera de las alternativas *(File),* y que en ambos casos nos ofrecen como menús adicionales la posibilidad de abrir o crear, un fichero de trabajo *(Workfile),* una base de datos *(Database),* un programa *(Program)* o un texto *(Text file).*

Si optamos por **crear un nuevo fichero**, se nos presenta una ventana de selección (Fig.1.2) donde deberemos indicar las características generales de dicho fichero, es decir, la frecuencia, tipo de datos a incorporar, y el rango, o período máximo a analizar.

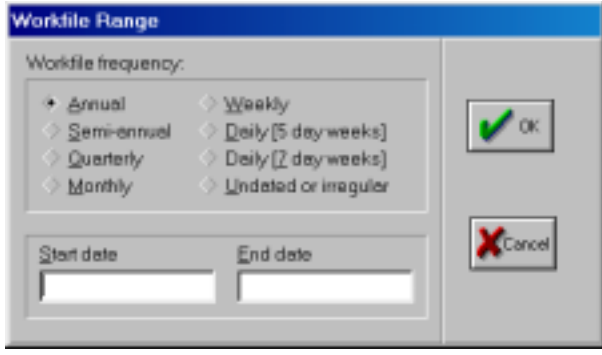

Figura 1.2

El tipo de datos a incorporar podrá ser, tal como se muestra en la figura adyacente, anual, semestral, trimestral, mensual, semanal, diario (con semanas de cinco días), diario (con semanas de 7 días), o atemporal (irregular), seleccionándose la opción deseada sin mas que marcar el tipo adecuado.

La amplitud máxima a considerar, rango, se define con el primer y el último dato a tener en cuenta, escribiéndolos respectivamente en los dos espacios disponibles.

A la hora de seleccionar el rango de creación del Workfile, debemos tener en cuenta, no solo la información disponible en el momento de crear este fichero, sino las posibles ampliaciones, tanto hacia atrás, con incorporación de mayor información histórica, como hacia delante, con actualizaciones y predicciones, y elegir un rango suficientemente amplio. En cualquier caso, esta dimensión máxima del rango puede ser modificada posteriormente.

Los formatos en los que deben incluirse las distintas fechas de inicio (Start date) y final del rango (End date), son los que se presentan en la tabla 1.1.

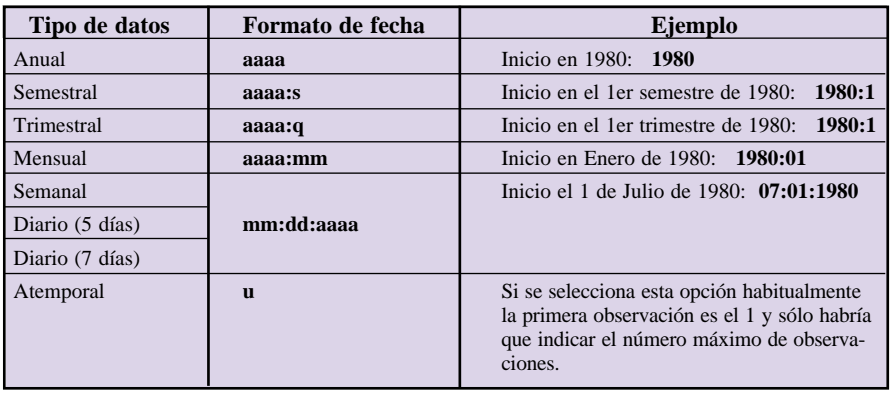

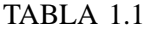

*Nota:* **aaaa** hace referencia a los dígitos del año, si se omiten los dos primeros se entiende por defecto que es 19; s hace referencia al semestre (1 ó 2), **q** al trimestre (1,2,3,4), **mm** a los meses (01,02,...12), **dd** a los días (01,02, ...31), y **u** a un número cualquiera entero y positivo.

Una vez seleccionado el tipo de datos y el rango deseado, se pulsa el botón de aceptar **OK**, y nos aparecerá en el área 3 de presentación de contenidos, una nueva ventana cuyo contenido es, precisamente, el nuevo workfile creado, que aparece denominado genéricamente como **Untitled**, conteniendo únicamente dos elementos, que serán, respectivamente un vector de coeficientes genéricos, denominado como **C**, y una serie genérica de residuos **RESID**, que no tendrá ningún valor asignado.

A partir de este workfile genérico ya estaremos en condiciones de empezar a crear nuevos elementos (objetos).

Como puede comprobarse en la imagen que aparece a continuación (Fig. 1.3), la nueva ventana de workfile, tiene a su vez una barra de menú propia, con una serie de opciones que iremos viendo en los sucesivos apartados, un espacio de características del workfile, donde aparecen el rango máximo *(Range)* y el período muestral activo *(Sample),* junto con el filtro de objetos a mostrar, si lo hubiere (Filter), y la ecuación activa en cada momento *(Default eq.)*

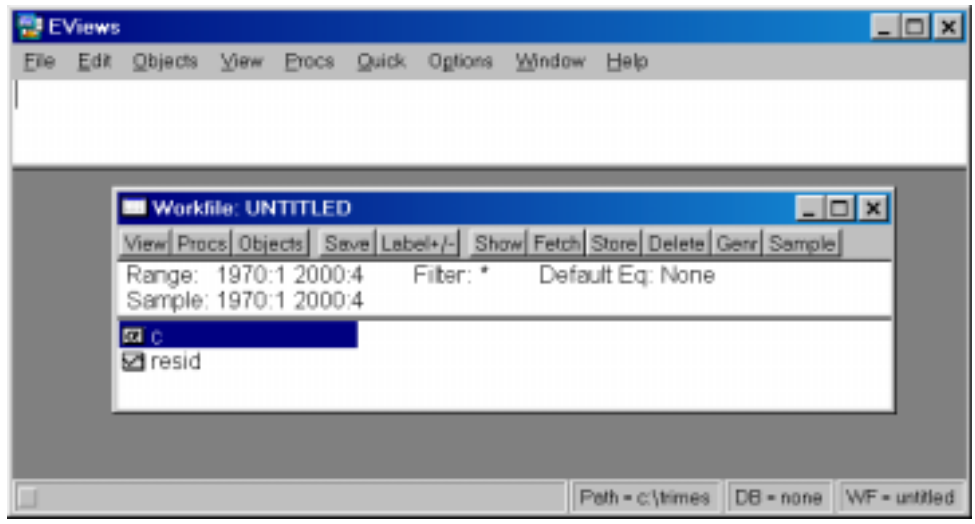

Figura 1.3

Tal como decíamos, la otra forma alternativa de activar un workfile es seleccionar un archivo previamente almacenado en el disco y que serán, por defecto aquellos que presenten la extensión WF1 (en la versión 3.11 del Eviews).

Para realizar esta opción bastará con elegir en el menú de fichero *(File)*, la alternativa de abrir *(Open),* archivo de trabajo *(Workfile)* y se accede así a la pantalla habitual de selección de ficheros en las aplicaciones de windows, donde se puede seleccionar la carpeta en donde buscar y el tipo de ficheros a mostrar (en nuestro caso, el tipo de fichero será *Workfile.wf1*).

En la imagen que mostramos a continuación (Fig.1.4) se ha seleccionado, a modo de ejemplo, el workfile llamado **trimes95,** que se encuentra en la carpeta **TRIMES,** y que será el que utilizaremos de aquí en adelante para ilustrar los diferentes ejemplos.

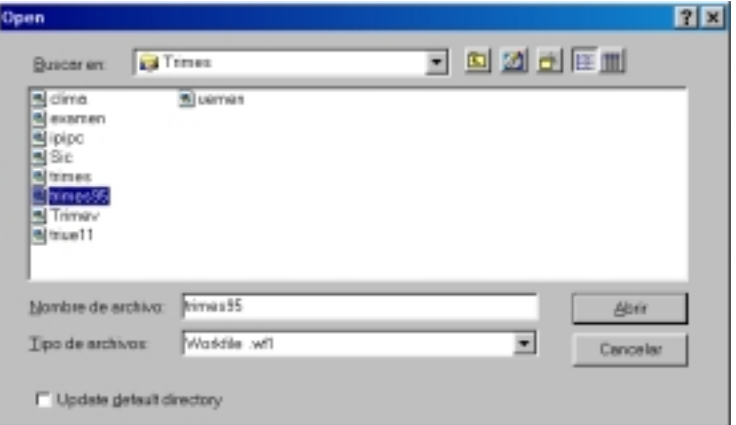

Figura 1.4

# *c) Tipos de objetos que pueden incluirse en un fichero de trabajo*

Un workfile, como decíamos, es un espacio de trabajo en que pueden incluirse distintos tipos de objetos, que pueden ser utilizados conjuntamente para realizar diferentes operaciones. Existen distintas vías para incorporar nuevos objetos en un workfile (muchos de ellos pueden generarse a partir de operaciones realizadas sobre los objetos preexistentes), pero la forma habitual es seleccionar la opción de objetos *(Objects)* que aparece, tanto en el menú de opciones del Área 1 de herramientas generales, como en el propio menú de herramientas del workfile.

Al seleccionar esta opción se nos mostrará un nuevo menú desplegable con las opciones de crear un nuevo objeto *(New object),* junto con las de recuperar un objeto previamente almacenado *(Fetch from db),* actualizar un objeto ya existente con un versión previamente almacenada en disco *(Update from db),* almacenar un objeto seleccionado en el disco (Store selected to db), copiar el objeto *(Copy selected),* renombrar *(Rename selected)* o borrar *(Delete selected).*

Centrándonos, por ahora, en la opción de crear un nuevo objeto, seleccionaremos dicha opción y nos aparecerá un nuevo menú para seleccionar entre los diferentes tipos de objetos que podemos incluir en nuestro workfile, tal como se recoge en la imagen que presentamos a continuación (Fig. 1.5).

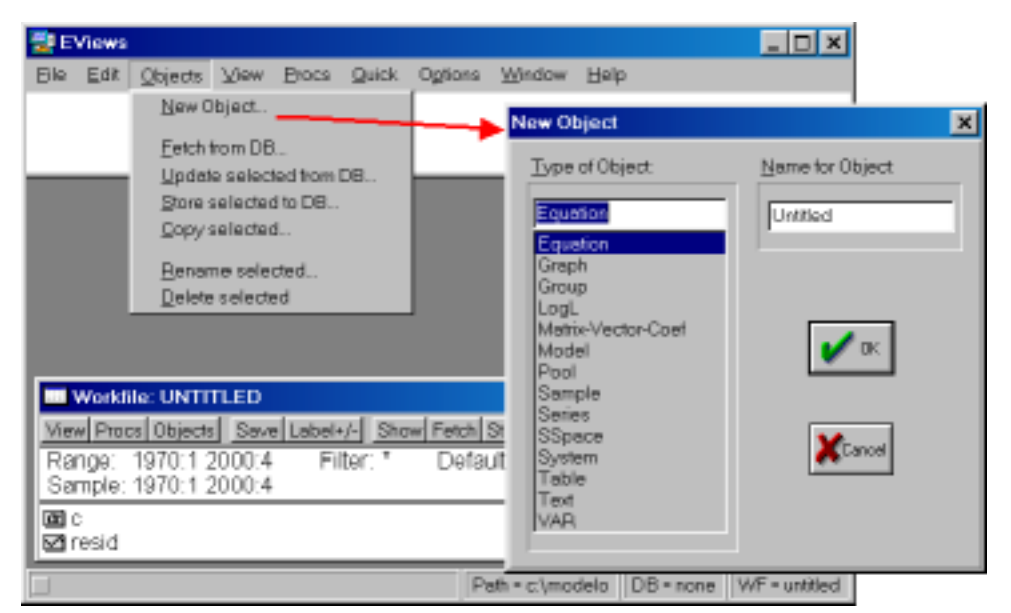

Figura 1.5

| Tipo de objeto                                      | Descripción                                                                                                    |
|-----------------------------------------------------|----------------------------------------------------------------------------------------------------|
| Equation (Ecuación)                                 | Contiene las características y resultados de una regresión uniecuacional.                                                                                           |
| Graph (Gráfico)                                     | Contiene una imagen gráfica, generalmente de una serie de datos.                                                                                                    |
| Group (Grupo)                                       | Contiene un conjunto determinado de series.                                                                                                    |
| LogL (Función)                                      | Contiene las características de una función Máximo verosímil.                                                                                                    |
| <b>Matrix-Vector-Coef</b><br>(Matrices, y vectores) | Contiene valores numéricos concretos organizados como matrices, vectores<br>o escalares, que no están referenciados al índice general del workfile (tem-<br>poral). |
| Model (Modelo)                                      | Contiene los resultados de un modelo estimado para poder ser resuelto.                                                                                              |
| Pool (Panel de datos)                               | Similar al objeto ecuación pero con los resultados y características de una<br>estimación de panel (Panel Data).                                                    |
| <b>Sample</b> (Muestra)                             | Contiene las dimensiones concretas de una muestra (períodos de inicio y fi-<br>nal).                                                                                |
| <b>Series</b>                                       | Es el elemento básico del workfile y contiene las series de datos organiza-<br>das de acuerdo con las características del Workfile (tipo de datos y rango).         |
| <b>SSpace</b><br>(Espacio de estados)               | Similar al objeto ecuación pero especificado de acuerdo con la formu-<br>lación en el espacio de los estados (para aplicar el Filtro de Kalman).                    |
| System (Sistema)                                    | Contiene la especificación genérica de un modelo para ser estimado.                                                                                                 |
| Table (Tabla)                                       | Similar al objeto grupo pero con un formato de presentación definido por el<br>usuario.                                                                             |
| Text (Texto)                                        | Contiene cualquier tipo de información en modo texto.                                                                                                    |
| VAR (Modelo VAR)                                    | Similar al objeto ecuación pero especificado de acuerdo con la formulación de<br>los modelos de vectores autorregresivos (VAR).                                     |

TABLA 12

Aunque no entraremos ahora en el detalle de cada uno de los objetos, en la tabla anterior hemos recogido una breve descripción de cada uno de los objetos que podemos generar, y que bastará con seleccionarlo en la lista y adjudicarle un nombre específico, si se desea, con el que aparecerá en nuestro workfile<sup>4</sup>.

Una vez seleccionado el tipo de objeto a crear, los pasos siguientes depen-

<sup>4</sup> Aunque no es necesario adjudicar un nombre específico cada vez que creemos un nuevo objeto, pudiendo crearlo, por tanto, con un nombre genérico *(Untitled),* es conveniente adjudicar dicho nombre ya que en cada workfile sólo puede existir un objeto de cada tipo con dicha denominación genérica, y por tanto se sustituirá el objeto genérico preexistente (si es que lo hay) cada vez que generemos uno nuevo.

derán, lógicamente, del tipo de objeto en cuestión, por lo que nos remitiremos a los apartados siguientes para el detalle concreto de creación de cada uno de los que vamos a utilizar en la presente guía.

# *d) Creación y tratamiento básico de un objeto tipo SERIE*

Tal como se señalaba en la tabla de descripción de objetos el elemento serie es el objeto básico de los workfiles, ya que en él se recogen los datos estadísticos sobre los que se realizaran las distintas operaciones.

Para crear un objeto tipo *serie* bastará con seguir los pasos descritos para crear un nuevo objeto y asignar el nombre con el que queremos que aparezca esta nueva serie en nuestro workfile.

El nombre que le asignemos al objeto debe seguir unas reglas mínimas de sintaxis, que podemos concretar en una longitud máxima de 16 caracteres, fundamentalmente alfanuméricos, que no debe contener espacios en blanco, y que no debe comenzar por un número<sup>5</sup>.

Una práctica habitual consiste en asignar un nombre de tipo mnemotécnico que refleje el contenido de los datos que incorpora (p.e., PIB para la serie de Producto Interior Bruto, o VENTOT para la serie de ventas totales de una empresa).

Teniendo en cuenta que los distintos objetos aparecerán en nuestro workfile ordenados alfabéticamente, puede resultar bastante útil, organizar las distintas series por familias de datos utilizando para ello prefijos comunes (p.e. si tenemos las ventas de varios tipos de productos podríamos referenciar las distintas series como VENTAS\_P1,VENTAS\_P2, etc.).

Aunque pueda parecer irrelevante a priori, una selección adecuada de la terminología asignada a nuestras variables puede facilitar enormemente todo el tratamiento posterior de nuestra base de datos con Eviews.

Una vez asignado el nombre al objeto serie, volveremos a la ventana general del workfile (sin que el programa nos presente ningún tipo de mensaje adicional) y podremos comenzar a trabajar con el nuevo objeto serie creado sin que éste se diferencie en ninguna forma del resto de objetos previamente creados en el workfile. En este sentido, las operaciones que vamos a describir a continuación pueden realizarse, tanto sobre un nuevo objeto creado, como sobre cualquier objeto preexistente.

Para acceder al contenido de un objeto cualquiera, en este caso tipo serie, bastará con situarse con el cursor sobre su nombre (en el listado que nos muestra la ventana de workfile) y realizar un doble "click" de ratón sobre el mismo.

<sup>&</sup>lt;sup>5</sup> Existen algunos nombres reservados, que generalmente hacen referencia a comandos del programa y que no pueden ser utilizados como nombres de objetos. Si se elige alguno de estos nombres el programa devolverá un mensaje de error advirtiéndonos de ello (... *is an illegar or reserver name*).

En el caso de las series, se abrirá una nueva ventana que nos muestra el contenido actual de dicho objeto, ordenado de acuerdo con las propiedades generales del workfile (rango y tipo de datos), lógicamente, si es un objeto que acabamos de crear, por ejemplo, con el nombre DATOS, no aparecerá ningún valor, y únicamente se mostrará el indicativo de valor no disponible *NA*, tal como se muestra en la figura 1.6.

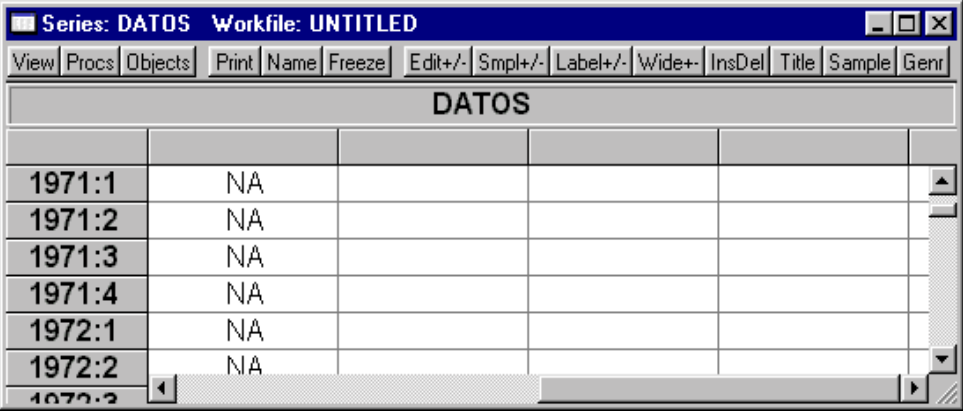

#### Figura 1.6

Como puede comprobarse en la imagen anterior, al seleccionar un objeto del workfile y activarlo, se abre una nueva ventana, con su propio menú, específico de cada objeto, y el contenido básico del mismo con el formato predeterminado, que en el caso de las series es el que se muestra en la imagen, es decir, la referencia temporal (años, trimestres, meses, etc.) y el valor de la serie en cada uno de esos puntos (en el ejemplo aparece NA al ser un objeto nuevo).

En los objetos tipo serie, y para poder introducir (o modificar) la información necesaria, es preciso que este en formato de edición, es decir, aquel que no solo nos permite ver sino también editar la información contenida en el mismo. Por defecto el formato con el que se muestran las series en sólo en modo consulta (sólo ver) por lo que tendremos que activar el modo edición en el propio menú de la ventana de series y en la opción *Edit +/-*.

Simplemente pulsando la citada opción se nos muestra la serie en formato de edición, donde podremos ir incorporando los datos correspondientes a cada punto muestral, tal como se recoge en la imagen de la figura 1.7.

Situándonos con el cursor en las diferentes celdas podremos ir tecleando los valores correspondientes, que en principio aparecerán en la barra superior, y que se irán incorporando a la lista de datos a medida que pulsamos la tecla de entrada *Enter* ↵.

Como en la mayoría de los programas integrados en el entorno windows, podemos utilizar el portapapeles *(Clipboard),* para intercambiar información entre unos programas y otros mediante las utilidades genéricas de copiar y pegar,

| $\Box$ o x<br><b>B</b> Series: DATOS Workfile: UNTITLED |          |  |  |                                                                            |  |  |
|---------------------------------------------------------|----------|--|--|----------------------------------------------------------------------------|--|--|
| View Procs Objects                                      |          |  |  | Print Name Freeze Edit+/- Smpl+/- Label+/- Wide+- InsDel Title Sample Genr |  |  |
| 108.3                                                   |          |  |  | <b>DATOS</b>                                                               |  |  |
|                                                         |          |  |  |                                                                            |  |  |
|                                                         |          |  |  |                                                                            |  |  |
| 1970:1                                                  | 100.1000 |  |  |                                                                            |  |  |
| 1970:2                                                  | 102.2000 |  |  |                                                                            |  |  |
| 1970:3                                                  | 103.5000 |  |  |                                                                            |  |  |
| 1970:4                                                  | 108.3    |  |  |                                                                            |  |  |
| 1971:1                                                  | NА       |  |  |                                                                            |  |  |
| 1074-0                                                  |          |  |  |                                                                            |  |  |

Figura 1.7

si bien debemos tener la precaución de utilizar el formato de coma numérico adecuado, y que en el caso del Eviews es un punto<sup>6</sup>.

Una vez incluidos los datos correspondientes en cada una de las series que pretendamos incluir en nuestro Workfile, podemos comenzar a trabajar con dichos objetos.

Aunque posteriormente se analizarán con detalle algunas opciones del objeto serie, vamos a recoger aquí las principales utilidades que nos presenta el menú específico del objeto serie, y que podemos resumir brevemente en la tabla 1.3.

A su vez, las tres primeras opciones activan submenús de opciones ofreciendo las alternativas que se presentan en la imagen de la figura 1.8.

Tal como decíamos, nos limitaremos, por el momento, a presentar las opciones generales de visualización del contenido del objeto *serie.*

Comenzando por la primera de las opciones *(View),* las alternativas que se nos presentan permiten observar directamente un gráfico de evolución temporal de la serie, representada en líneas *(Line Graph)* o en barra *(Bar Graph)*. Si seleccionamos alguna de estas dos opciones, y tal como puede comprobarse en las imágenes que presentamos a continuación, las opciones que se presentan en el menú del objeto serie, cambian ligeramente, apareciendo como selecciones directas lo que antes eran alternativas de los submenús. *(Sheet, Stats, Ident, Line, Bar).*

<sup>6</sup> Si tenemos los datos originales en un formato de tabla (p.e. una hoja de cálculo tipo EXCEL), el copiado y pegado puede realizarse con varios datos a la vez, teniendo siempre presente la limitación del formato de coma numérica, que habitualmente en las aplicaciones de Office suele ser, por defecto, la coma, lo que dificulta la transcripción correcta de información.

### *Inicio y creación de un espacio de trabajo*

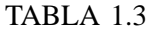

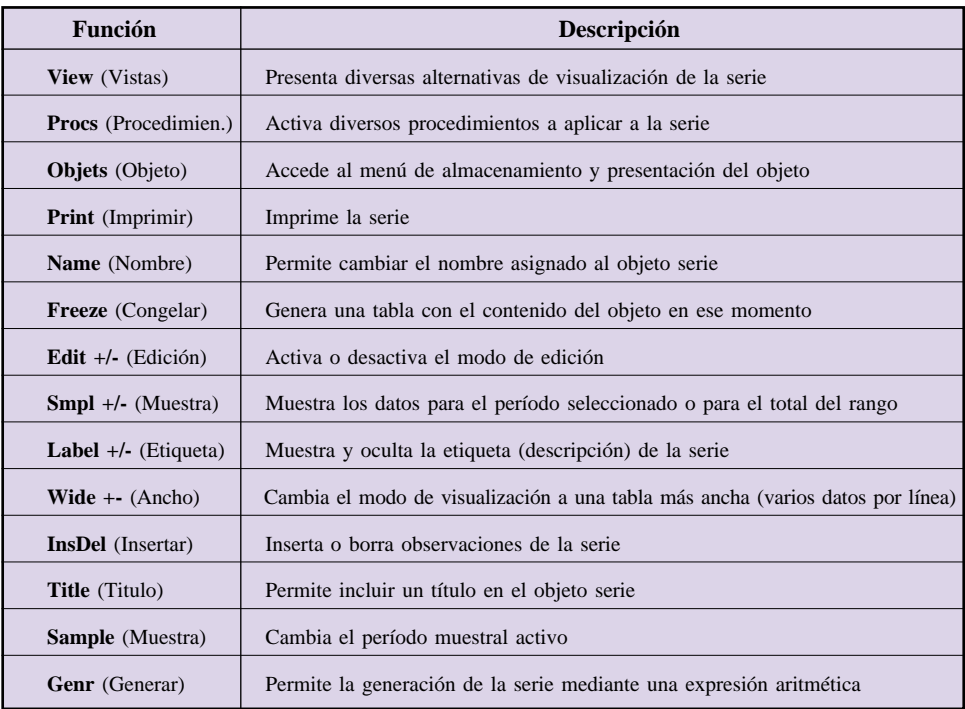

#### *Guía para la elaboración de modelos econométricos con Eviews*

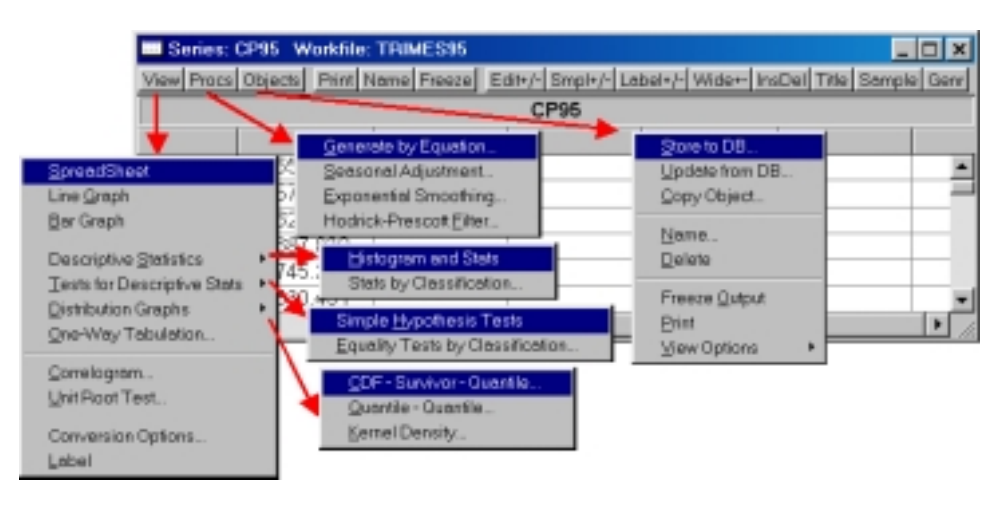

Figura 1.8

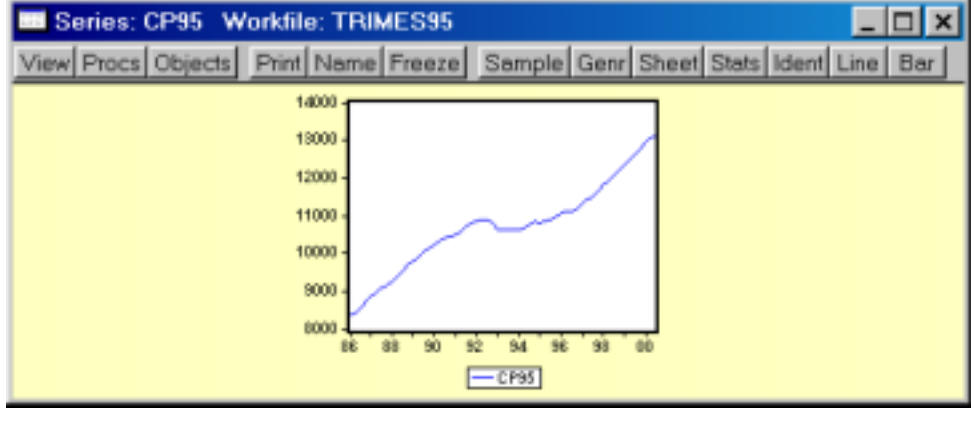

Figura 1.9

Sobre esta forma de visualizar el objeto serie (tanto en gráfico de líneas como de barras), si hacemos un doble "click" sobre el área del gráfico, podemos acceder a un menú de configuración del aspecto de dicho gráfico (Fuentes, colores, textos, tramas, etc.), como el que se recoge en la izquierda de la imagen que presentamos a continuación. Por otra parte, y teniendo activado la visualización del objeto serie en modo gráfico, desde el menú general de Eviews (Área 1), seleccionando la opción de edición *(Edit),* podremos copiar dicho gráfico al portapapeles *(Clipborad)* y utilizarlo posteriormente en cualquier otra aplicación de windows (P.e. Word), mediante un submenú como el que figura a la derecha de la imagen (Fig. 1.10).

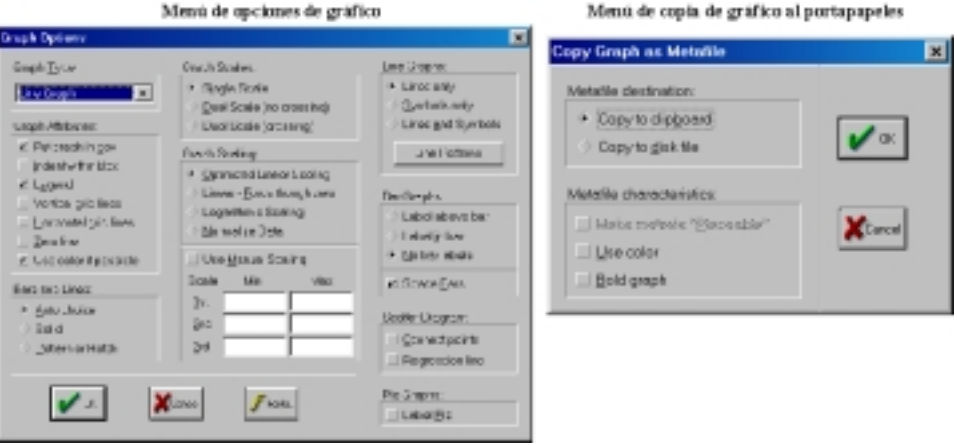

Figura 1.10

# *e) El objeto Grupo*

Una alternativa a la consulta y edición de series independientes es la que nos presenta el objeto Grupo *(Group),* que básicamente, es similar en su funcionamiento al objeto series, con la diferencia de que permite acceder a varias series simultáneamente.

Existen varias vías para crear un objeto grupo que podemos concretar como:

- **1.º** Siguiendo las normas generales de creación de un nuevo objeto y escribiendo los nombres de las series que queremos incluir en el mismo.
- **2.º** Seleccionando en la ventana del workfile, todas las series a incluir en el grupo y:
	- 2.1. Haciendo doble "click" y seleccionando Abrir Grupo *(Open Group)* en el submenú que aparece en pantalla.
	- 2.2. Seleccionando la opción de ver (Show) en el menú general de la ventana del workfile.

Por cualquiera de estos procedimientos se abrirá una nueva ventana del objeto grupo, que presenta unas opciones de menú similares a las del objeto serie, tal como puede comprobarse en la imagen recogida en la figura 1.11.

#### *Guía para la elaboración de modelos econométricos con Eviews*

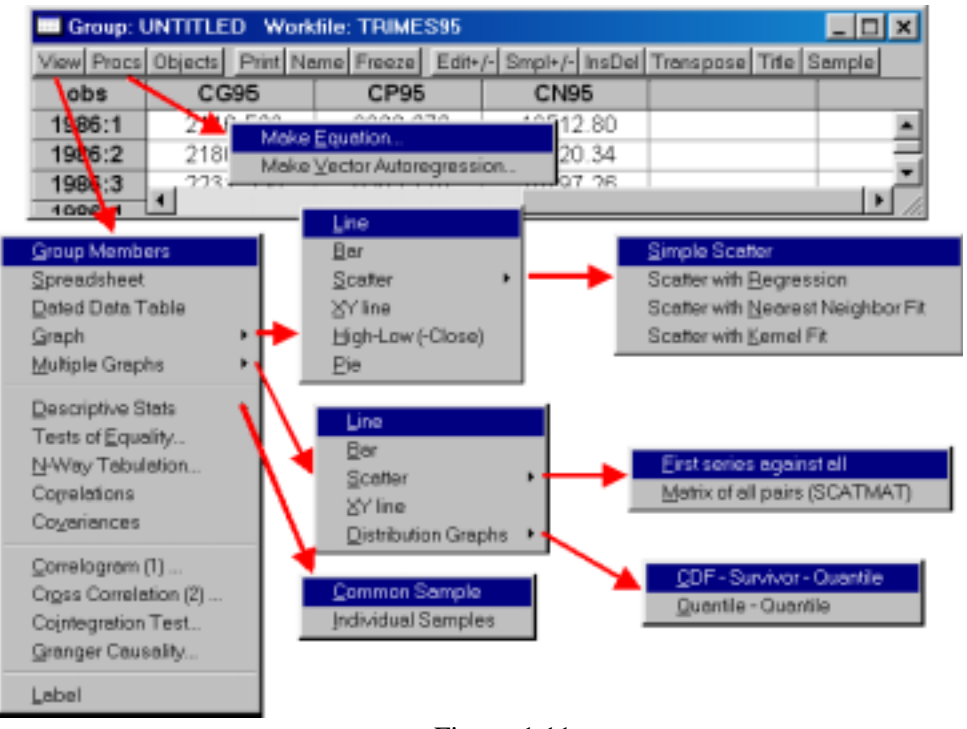

Figura 1.11

Las diferencias fundamentales con frente al objeto serie las podemos concretar en los siguientes aspectos:

- En la pantalla de ver *(View),* se pueden ver, además de los miembros del grupo *(Group members),* resúmenes anualizados, si cabe, de todas las series incluidas en el grupo *(Dated Data Table).*
- En la visualización de modo gráfico, podemos elegir entre un único gráfico conjunto con todas las series del grupo *(Graph),* o un gráfico para cada serie individual *(Multiple Graphs),* existiendo además las opciones para generar gráficos con una serie en cada eje (*Scater o XY line),* gráficos de tarta *(Pie),* o gráficos de distribución *(Distribution Graphs)* pudiendo además elegir varias alternativas en el primero y en el último de estos.
- Las estadísticas descriptivas de las series *(Descriptive Stats)* pueden calcularse para una muestra común *(Common Sample)* o individual *(Individual Samples),* en cuyo caso los distintos estadísticos se calcularían para la máxima muestra disponible en cada serie.
- Finalmente, las opciones alternativas de realización de cálculos con

las series ofrecen algunos procedimientos multivariantes, tales como el correlograma cruzado, test de cointegración, o test de causalidad. En el mismo sentido, la opción de procedimientos nos permite crear un objeto ecuación o un objeto VAR.

## *f) Almacenamiento e intercambio de Workfiles y objetos*

En este último epígrafe del apartado de tratamiento general de información con Eviews, vamos a presentar las principales alternativas que nos ofrece Eviews para almacenar información e intercambiarla con otros programas.

En primer lugar debemos tener en cuenta que Eviews permite almacenar tanto el workfile completo, como objetos individuales o grupos de objetos.

Así, la forma más sencilla y directa de almacenar toda la información contenida en el workfile es almacenar este espacio de trabajo como tal, utilizando alternativamente, bien la opción de salvar *(Save),* que aparece en el menú de la ventana propia del Workfile, o bien las alternativas de salvar y salvar como (*Save y Save as*<sup>7</sup> ) que se presentan en el submenú de fichero *(File)* que aparece en la pantalla general de Eviews.

Por cualquiera de los dos procedimientos, si el workfile ha sido creado nuevo, es decir aparece nombrado con un título genérico *(Untitled),* y en todos los casos, si elegimos la opción de "salvar como" nos aparecerá una ventana de almacenamiento de ficheros similar a la que presentan la mayoría de las aplicaciones de windows, debiendo seleccionar el nombre del fichero y la carpeta donde queremos almacenarlo.

Si el workfile ya existía previamente, es decir lo hemos abierto con el comando de abrir *(Open),* al seleccionar la opción de salvar el archivo se almacenará directamente sin solicitar ninguna confirmación adicional.

Como es habitual en otras muchas aplicaciones de Windows, un workfile puede cerrarse directamente pulsando la marca **X** que figura en la parte superior derecha de la ventana de dicho workfile, en este caso, si se ha ejecutado alguna

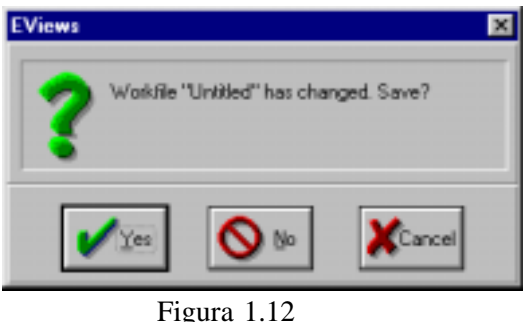

7 La diferencia entre ambas modalidades es que la segunda *Save as* permite almacenar el workfile con un nombre distinto al que tenía al abrirlo.

operación desde la última vez que se almacenó, o bien ha sido creado de nuevo, el programa nos presenta un mensaje de alerta, indicándonos si queremos salvar dicho fichero *(Yes),* no salvarlo *(No)* o cancelar la operación *(Cancel)* y seguir trabajando con el mismo.

Adicionalmente, y tal como decíamos, podemos almacenar (y posteriormente recuperar en el mismo o en otro workfile similar) objetos de forma independiente.

Este procedimiento se consigue mediante la opción de almacenar *(Store)* objetos, a la que se puede acceder de varias formas alternativas:

- 1.º Desde el menú general de Eviews, en la opción de objetos *(Objects)* y almacenar objetos seleccionados *(Store selected to DB)*.
- 2.º Desde el menú de la ventana del workfile, bien en la opción objetos (similar a la anterior), o directamente en la opción de almacenar *(Store).*
- 3.º Desde el menú específico de cada ventana de objeto eligiendo la opción de objetos *(Objets)* y almacenar *(Store to DB).*

Por cualquiera de las tres alternativas accederemos a un pantalla como la que aparece a la izquierda de la figura 1.13 donde deberemos indicar el nombre con el que queremos almacenar el objeto (por defecto será el mismo del objeto), el tipo de fichero a generar (habitualmente un fichero tipo DB, propio del Eviews), y la carpeta donde almacenarlo.

Si hemos seguido alguna de las dos primeras opciones, debemos asegurarnos de haber seleccionado previamente un objeto del workfile, en cuyo caso este aparecerá marcado con una banda azul en la ventana del workfile). Si no es así, el programa nos devolverá un mensaje de error indicando que no hay ningún objeto seleccionado, tal como se muestra en la parte derecha de la figura 1.13.

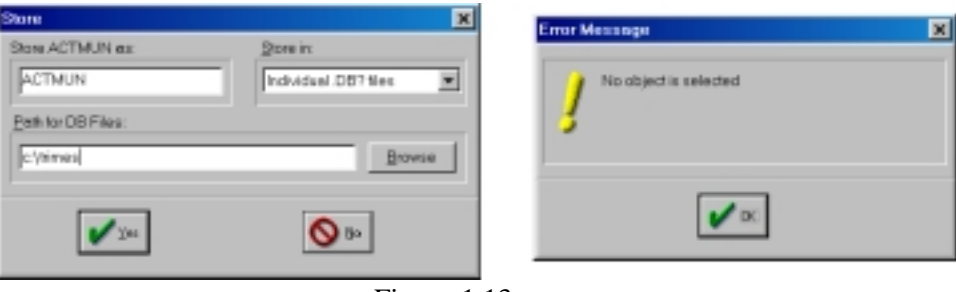

Figura 1.13

Para recuperar un objeto previamente almacenado utilizaremos la opción de recuperar *(Fetch),* a la que se accede por diversas vías alternativas similares a las presentadas en el caso del almacenamiento (Desde el menú general de Eviews, desde el menú de la ventana de workfile, o desde el menú de la ventana específica del objeto).

En este caso, al seleccionar por alguna de las distintas alternativas, la opción de recuperar, nos aparece una ventana como la que se presenta a la izquierda de la figura 1.14, donde deberemos elegir el tipo de fichero a recupera *(Individual \_DB files),* la carpeta donde ha sido almacenado *(Path for DB files)* y el nombre del objeto u objetos a recuperar *(Objects to fetch).* Si no recordamos exactamente el nombre o la ubicación del objeto a recuperar podemos seleccionar la opción de buscar en las carpetas *(Browse),* accediendo a una pantalla con el formato habitual en el entorno windows de apertura de archivos, del estilo de la recogida en la parte derecha de la imagen.

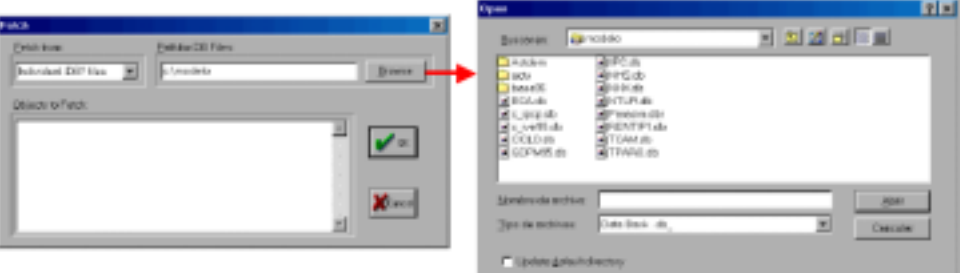

Figura 1.14

Además de almacenarse y recuperarse, cada uno de los objetos incluidos en un workfile podían, como veíamos en los distintos menús alternativos de acceso a objetos *(Objects),* copiarse *(Copy Object o Copy Selected),* creándose un nuevo objeto con nombre genérico (Untitled), si no se especifica ninguno, o con un nombre nuevo; borrarse (*Delete object, Delete Selected,* o directamente *Delete* en el menú del workfile) y, finalmente, cambiarse de nombre (*Rename selected o Name).*

Debe tenerse en cuenta que en cada workfile no puede haber mas de un objeto con el mismo nombre (aunque sean de distinto tipo), por lo que las operaciones de copiado o renombrado o de creación de un nuevo objeto, nos devolverán un mensaje de error si seleccionamos un nombre ya existente en el workfile.

Por supuesto, las operaciones de copia o recuperación de objetos pueden realizarse en un workfile distinto del originario donde se creó el objeto, lo que facilita el intercambio de información entre distintos espacios de trabajo (workfiles). En este caso bastará con mantener abiertos los dos workfiles entre los que pretendemos intercambiar objetos, seleccionar un objeto en uno de ellos y elegir la opción de copiar una vez que hemos activado el otro<sup>8</sup>.

Una utilidad especialmente interesante a la hora de manejar la información

<sup>8</sup> Eviews permite mantener abiertos varios workfilkes simultáneamente pero sólo hay uno "activo" en cada momento y que aparece indicado en lo que llamábamos Área 4 del programa (parte inferior derecha). Para activar un workfile distinto bastará con situarnos en la ventana correspondiente y hacer un "click" con el ratón.

es la posibilidad de intercambiar las series de datos con otros programas y aplicaciones estándar. En este sentido Eviews, en su versión 3.11, incorpora procedimientos automáticos de exportación e importación de información a diversos formatos (DB, TSD, DRI, ASCII-LOTUS-EXCEL), de los cuales nos interesa especialmente, por su amplia difusión y versatilidad, el intercambio con hojas de cálculo tipo EXCEL.

Así, para volcar una o varias series, contenidas en un workfile, a una hoja de cálculo, seleccionaremos la opción de exportar *(Export)* que se nos ofrece en el menú principal de Eviews, como una de las opciones al abrir el submenú de fichero *(File).*

A continuación seleccionaremos el tipo de fichero a exportar, en nuestro caso EXCEL *(Write Text-Lotus-Excel),* y accederemos a una pantalla, como la que se recoge a la izquierda de la figura 1.15, en donde indicaremos la carpeta, el nombre y el tipo de fichero que queremos generar (en este caso seleccionaremos ficheros tipo XLS de Excel).

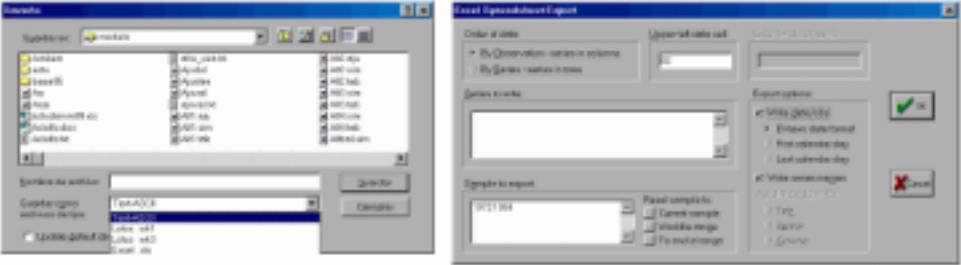

Figura 1.15

Una vez elegido el nombre del fichero, y comprobado que no existe previamente, en cuyo caso el programa nos solicitará confirmación para sustituirlo, nos aparecerá una pantalla, como la que se muestra la derecha de la figura 1.15, donde le indicaremos la celda donde empezará a escribir las series *(Upper left data cell)*<sup>9</sup> *,* la lista de series o grupos de series a incluir en el fichero *(Series to write)* y, por último, el período para el cual queremos exportar las series *(Sample to export).*

Realizadas las selecciones adecuadas, incluyendo los tipos de formato, se procederá a generar el fichero de hoja de cálculo tipo XLS con todas las series  $\alpha$  grupos de series especificadas<sup>10</sup>, fichero que podrá ser abierto, sin ningún problema con el programa correspondiente (EXCEL).

<sup>9</sup> Por defecto empieza en la B2, ya que la columna A la reserva para los períodos y la fila 1 para los nombres de las variables.

<sup>&</sup>lt;sup>10</sup> Si ejecutamos la opcion de exportar habiendo seleccionado previamente un conjunto de series en el workfile, podemos utilizar para ello las opciones de selección que aparecen en el menu de la ventana del workfile en la opcion de ver *(View),* todas las series seleccionadas aparaceran incluidas en el espacio reservado para escribir las series a exportar.

En sentido contrario, es cada vez más habitual disponer de información estadística en un formato de hoja de cálculo, tipo EXCEL, que puede ser fácilmente recuperada en dicho formato. Por este motivo consideramos interesante exponer aquí la forma más adecuada de incorporar en un workfile de Eviews, un base de datos, o conjunto de series, que se encuentran en una hoja de cálculo.

Para realizar esta operación de importación de datos, seguiremos un procedimiento similar al de la exportación, accediendo alternativamente, o bien a la opción de Fichero *(File),* que aparece en el menú general de Eviews, o bien a la opción de procedimientos *(Procs)* que aparece en el menú específico de la ventana de Workfile.

A continuación seleccionaremos la opción de importar datos *(Import)* y, de entre las distintas alternativas de formatos de importación elegiremos la correspondiente a hojas de cálculo *(Read Text-Lotus-Excel...),* accediendo a continuación a la ventana habitual de selección de ficheros en el entorno Windows, pudiendo optar por la carpeta donde buscar el archivo a importar, el nombre de fichero a importar y el tipo de fichero (en este caso de las tres opciones que se presentan en menú desplegable: *Text-ASCII, Lotus.wks-.wk3, y Excel –.xls,* elegiremos esta última).

Una vez elegido el fichero de origen que contiene las series de datos que pretendemos incorporar en nuestro workfile, accederemos a un pantalla, como la que se recoge en la figura 1.16, donde deberemos indicar las características y ubicación específica de las series de datos contenidas en la hoja de cálculo.

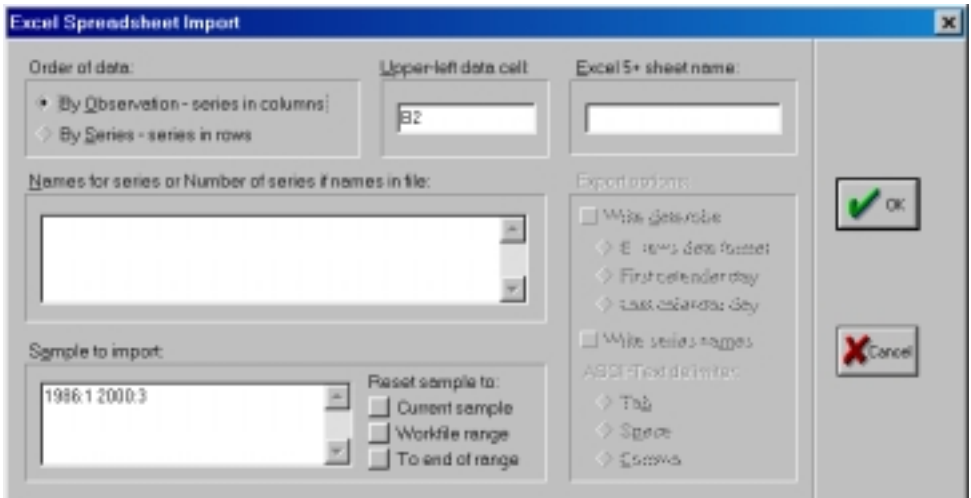

Figura 1.16

#### *Guía para la elaboración de modelos econométricos con Eviews*

**Formato de las series** *(Order of data):* en esta primera selección debemos indicar si las series de datos estan ordenadada por observación *(By observationseries in columns),* o por series (By series- series in rows). En el primer caso tendríamos las distintas series a importar en cada una de las columnas y los datos en las correspondientes filas, tal como se muestra en la imagen del fichero tipo 1 (Fig.1.17) y en el segundo caso tendríamos las diferentes series en cada una de las filas y sus respectivos datos en las columnas, según se muestra en la imagen del fichero tipo 2. (Fig.1.18.)

**Ubicación de las series en la hoja de cálculo.** Para delimitar la ubicación exacta de las diferentes series en la hoja de cálculo a importar bastará con indicar el nombre de la hoja de cálculo donde se encuentran las series *(Excel 5+sheet name:)* y la celda donde se situa el primer dato de la primera serie a importar. *(Upper-left data cell:)*. En el ejemplo de la imagen del fichero tipo 1 el nombre de la hoja sería **Observación** y la celda de referencia sería la **B2.**

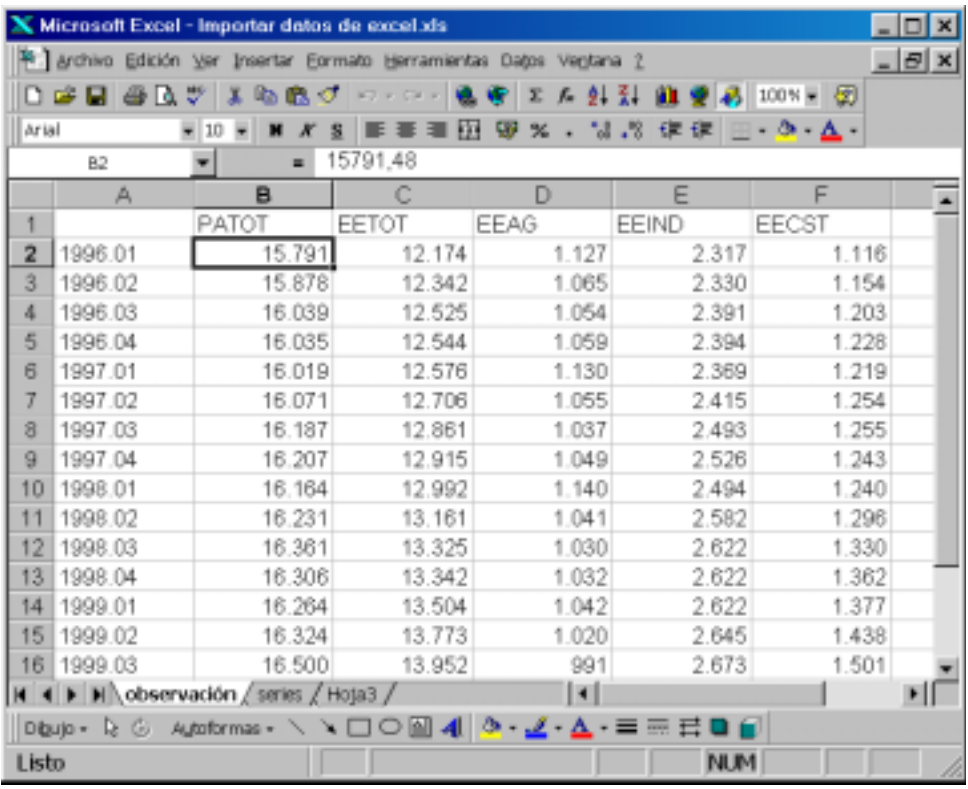

#### **Fichero tipo 1. Ordenadas por observación**

Figura 1.17

|                | <b>DOUGLA</b> | Anchivo Edición Ver Insertar Eormato Herramientas Datos Ventana 2 |          | ま版商は Horace   意安   2 方 計引   鐘 受 品   0008                                                                                                    |         |         |            | $   \times$  |
|----------------|---------------|-------------------------------------------------------------------|----------|----------------------------------------------------------------------------------------------------|---------|---------|------------|--------------|
| Arial          | 82            | $= 10$<br>×<br>٠                                                  | 15791,48 | $\mathbf{M} \times \mathbf{S} \equiv \mathbf{I} \equiv \mathbf{I} \boxplus \mathbf{S} \times \mathbf{I} \quad \forall \mathcal{A} \in \mathbf{R} \equiv \mathbf{I} \cdot \mathbf{A} \cdot \mathbf{A}.$ |         |         |            |              |
|                | Α             | B                                                                 | с        | D                                                                                                    | Е       | F       | Ğ          | $H_{\infty}$ |
| 1              |               | 1996.01                                                           | 1996.02  | 1996.03                                                                                                    | 1996.04 | 1997.01 | 1997.02    | 1997.03      |
| $\overline{2}$ | PATOT         | 15.791                                                            | 15.878   | 16.039                                                                                                    | 16.035  | 16.019  | 16.071     |              |
| 3              | EETOT         | 12.174                                                            | 12.342   | 12.525                                                                                                    | 12.544  | 12.576  | 12.706     |              |
| 4              | EEAG          | 1.127                                                             | 1.065    | 1.054                                                                                                    | 1.059   | 1.130   | 1.055      |              |
| 5              | EEIND         | 2.317                                                             | 2.330    | 2.391                                                                                                    | 2.394   | 2.369   | 2.415      |              |
| $\theta$       | <b>EECST</b>  | 1.116                                                             | 1.154    | 1.203                                                                                                    | 1.228   | 1.219   | 1.254      |              |
| 7              |               |                                                                   |          |                                                                                                    |         |         |            |              |
|                |               | H 4 F H observación series / Hoja3 /                              |          |                                                                                                    | ٠       |         |            | ▸║           |
|                |               | Dbulo - Q G Autoformas - ヽ ヽ□ㅇ凶 4 . ㅇ - ヹ - 스 - = = 금 탑 습         |          |                                                                                                    |         |         |            |              |
| Listo          |               |                                                                   |          |                                                                                                    |         |         | <b>NUM</b> |              |

**Fichero tipo 2. Ordenadas por series**

Figura 1.18

**Selección de las series a importar.** Una vez definido el formato y la ubicación exacta de las series a importar, debemos indicar el nombre con el que se almacenarán en el workfile de Eviews en el espacio reservado a tal efecto en la ventana de importación *(Name for series or Number of series if names in file).* Este procedimiento se puede realizar de dos formas alternativas, tal como se sugiere en el propio nombre del item,

- Escribir directamente los nombres de las series a importar en el mismo orden en el que se encuentran los datos en la hoja de cálculo,
- Indicar simplemente el número de series a importar, en cuyo caso el proceso de importación entiende que los nombres de las distintas series aparecen en la hoja de cálculo encabezando las secuencias de las observaciones. (en el fichero de tipo 1, se leerán los sucesivos nombres en la fila 1 y las columnas A,B,C..., mientras que en los ficheros de tipo 2 se leeran los nombres en la coumna A, y las filas 2,3,4...).

Para evitar posibles errores de transcripción o asignación correcta de los nombres de cada serie a sus datos es recomendable utilizar la segunda opción, en la que nos aseguramos de que cada serie contendrá los datos correctos.

Como precauciones de tipo general a la hora de incluir los nombres de las variables debemos tener en cuenta que:

- **1.º** Deben ser nombres de objetos válidos a efectos del Eviews en el sentido en que los definíamos en los apartados previos.
- **2.º** Si se incluyen nombres de series ya existentes en el workfile, el proceso de importación sustituirá los datos previos con los nuevos valores importados de la hoja de cálculo.
- **3.º** Si se opta por indicar el número de series a importar, en lugar de es-

cribir los nombres, y la hoja de cálculo no contiene nombre válidos de series, Eviews ejecutará el proceso de importación y almacenará las series con nombre genéricos del tipo SER01, SER02, SER03, ...,etc.

**Selección del rango de datos a importar:** *(Sample to import).* La última selección que debemos realizar en el proceso de importación de series es la del rango o el período de datos que vamos a importar, y que debe coincidir, lógicamente, con la muestra disponible en la hoja de cálculo. La selección de este rango *(Sample)* se puede realizar, bien de forma directa, escribiendo el punto de inicio y el final en la ventana correspondiente, o bien utilizando una de las tres opciones automáticas que ofrece la ventana de importación bajo el título de *Reset sample to:*

período muestral activo *(Current Sample)* Rango total del Workfile *(Workfile Range)* Desde el inicio del período muestral activo hasta el final de rango del work file *(To end of range).*

Hay que ser especialmente cuidadosos en esta selección del período ya que el proceso de importación asignará el primer valor encontrado en la hoja de cálculo en la celda de referencia indicada *(Upper-left data cell:)* al primer dato de inicio selecionado en la primera de las series, con independencia de que este corresponda en efecto al citado período; es decir, aunque la hoja de cálculo tenga un indicativo del período de referencia, como es el caso de los ejemplos mostrados con anterioridad, dicho indicativo no será tenido en cuenta en el proceso de importación y se atenderá únicamente al período seleccionado en el rango de importación.

Adicionalmente, si el rango seleccionado supera las observaciones realmente disponibles en la hoja de cálculo, el proceso de importación entenderá que dichos datos no estan disponibles y aparecerán con el indicativo **NA** en el correspondiente objeto serie.

Una vez realizadas todas las selecciones necesarias, se pulsará el boton marcado como **OK** y se ejecutará el proceso de importación.

Si no se ha producido ningún error en el mismo, el programa no nos ofrecerá ningún tipo de mensaje y sencillamente nos encontraremos ante la pantalla de workfile en la que podremos seleccionar los nuevos objetos serie incorporados.

Finalmente debemos recordar que estos nuevos objetos no se guardarán definitivamente en el workfile hasta que se realice alguno de los procedimientos de almacenamiento descritos con anterioridad.

2. Tratamiento previo de datos

Dedicaremos este segundo apartado a exponer algunas de las principales alternativas de tratamiento de la información, a las que se hace referencia en el capitulo 3 de "Modelos Econométricos".

# *a) Cambio de frecuencia en series de datos. Agregación de datos*

Una de las transformaciones con las que habitualmente nos podemos enfrentar a la hora de elaborar modelos econométricos basados en series temporales es, precisamente, los cambios en la frecuencia temporal con la que se presentan dichos datos.

Tal como se recoge en el capítulo 3 del libro, estos cambios de frecuencia no presentan ningún problema siempre que estemos agregando información, es decir, que reduzcamos la frecuencia de las series temporales.

Para realizar estas operaciones de agregación en Eviews, bastará con traspasar un objeto serie de un workfile de frecuencia superior a otro de frecuencia inferior, siendo las operaciones más habituales la agregación trimestral de series mensuales o la agregación anual de series trimestrales.

Este traspaso de series de unos workfiles a otros puede realizarse de dos formas alternativas:

- **1.** Almacenando en disco los objetos tipo serie mediante el comando *Store* y recuperándolos posteriormente en un workfile de menor frecuencia mediante el comando *Fetch.*
- **2.** Manteniendo abiertos simultáneamente los dos workfiles y utilizando las opciones de copiar *(Copy)* y pegar *(Paste),* a las que podemos

#### *Guía para la elaboración de modelos econométricos con Eviews*

acceder seleccionando el objeto a copiar y pulsando el botón derecho del ratón.

Para ilustrar esta operación, vamos a seleccionar dos series, denominadas respectivamente, ACTMUN y BASE, de un workfile denominado TRIMES95, y las copiaremos en un nuevo workfile, denominado anual, reduciendo así las citadas series de frecuencia trimestral a frecuencia anual.

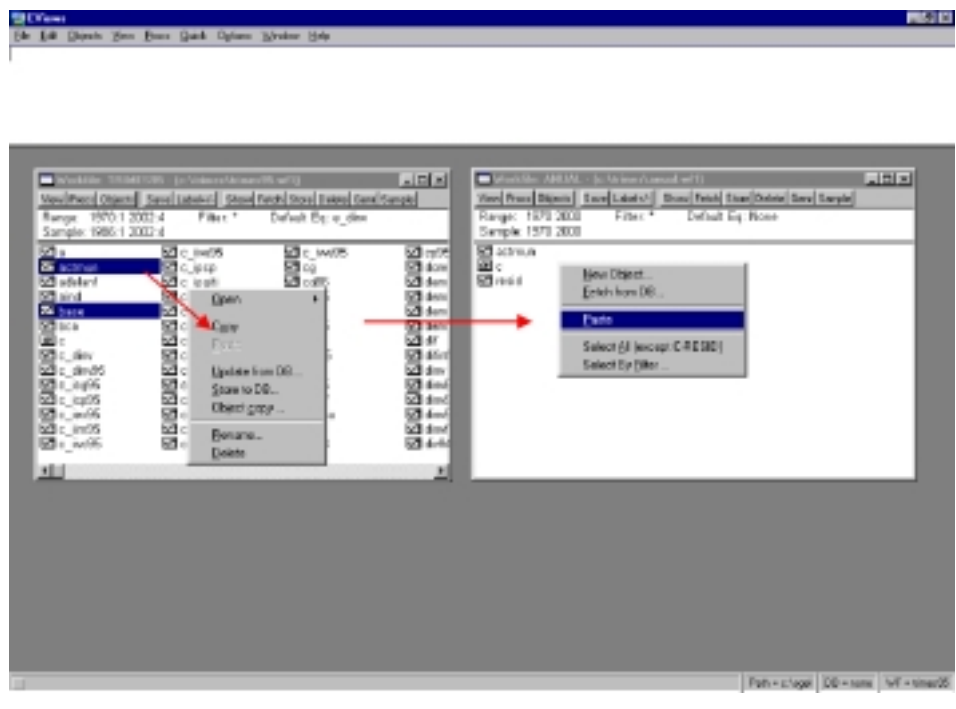

Figura 2.1

Los pasos a seguir, tal como se ilustran en la imagen anterior serían los siguientes:

- **1.** Activar los dos workfiles mediante la opción fichero *(File)* abrir *(Open).*
- **2.** Seleccionar los objetos tipo serie que pretendemos cambiar de fre $cuencia<sup>11</sup>$ .
- **3.** Pulsar el botón derecho del ratón y seleccionar la opción de copiado *(Copy).*

<sup>11</sup> Como es habitual en muchas operaciones en entorno windows, podremos seleccionar varios objetos simultáneamente utilizando la tecla de "Mayúsculas" o "Control" combinadas con el botón izquierdo del ratón.

**4.** Situarnos en la ventana del workfile de destino y presionando nuevamente el botón derecho del ratón seleccionar la opción de pegado *(Paste).*

Tal como decíamos en el capítulo 3 del texto, existen diversas alternativas para realizar la agregación de series (reducción de frecuencia), siendo las más habituales la de suma, media y último dato, en función del tipo de series que estemos manejando.

La selección del método de agregación utilizado por Eviews se realiza desde el menú principal del programa, eligiendo el menú de opciones *(Options),* y dentro de esta, la opción de conversión de frecuencias *(Frequency Conversion –Dates),* accediendo a un menú donde podremos seleccionar el tipo de agregación (High to low frequency conversión) deseada.

Como puede comprobarse en la figura 2.2, además de las opciones habituales de media *(Average Observations),* suma *(Sum Observations)* y último dato *(Last Observation),* podemos optar por agregar utilizando la primera observación *(First Observation),* el máximo *(Maximun Observation),* el mínimo *(Minimun Observation)* o no permitir la conversión de frecuencias *(No conversión allowed).*

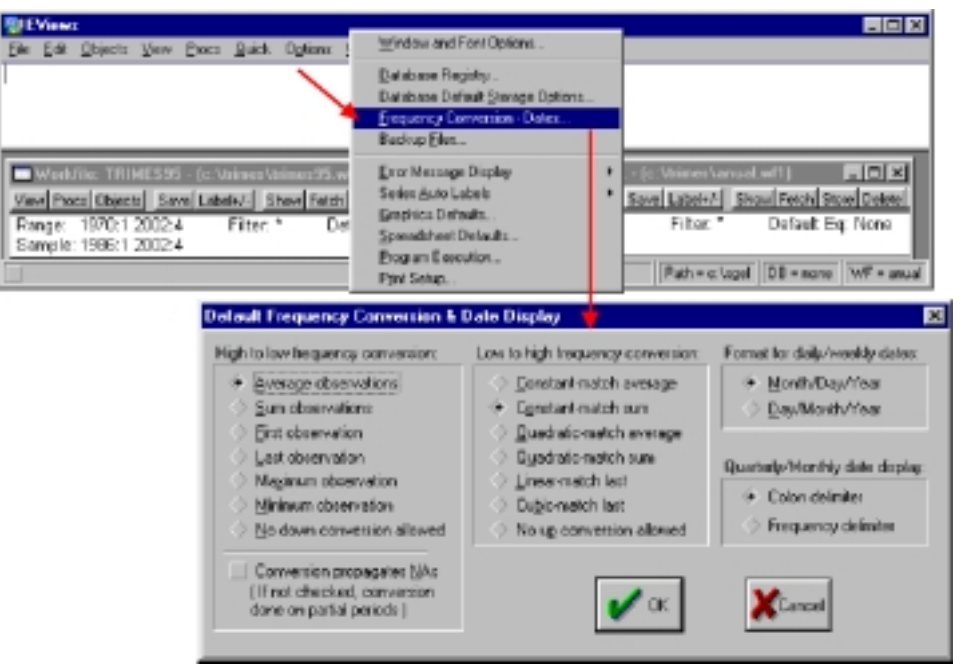

Figura 2.2

#### *Guía para la elaboración de modelos econométricos con Eviews*

Una vez seleccionada la opción de conversión, ésta actuará por defecto en todas las operaciones de cambio de frecuencia realizadas con Eviews hasta que se altere nuevamente mediante un proceso similar a éste.

Adicionalmente, a cada objeto serie puede asignársele un tipo de agregación específica con independencia de la opción general activada.

Así, desde el menú específico de la ventana del objeto serie y la opción de ver *(View)* se puede acceder a un menú de opciones de conversión *(conversión Options),* que nos presenta una lista de opciones similar a la que veíamos en el caso general, con la diferencia de que esta selección específica sólo afectará a la serie concreta que hayamos seleccionado (Fig.2.3).

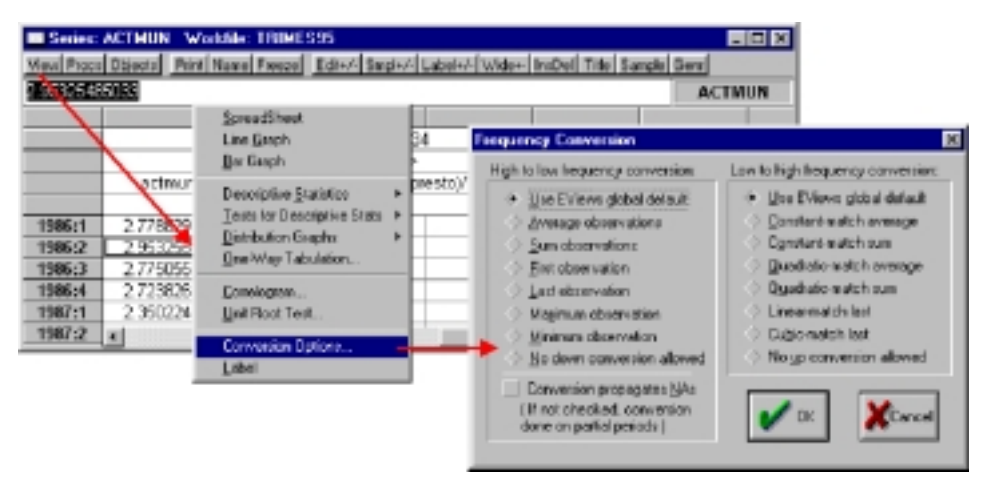

Figura 2.3

Nótese que la opción que aparece activada es precisamente la de utilizar como método de conversión la selección general usada por defecto para todas las operaciones (Use Eviews global default)

# *b) Aumento de frecuencia. Desagregación de datos. Tratamiento de matrices*

Según se recoge en el citado capítulo tercero del libro, la problemática de la desagregación de datos (aumentos de frecuencia), es bastante más compleja que la relativa a la agregación y precisa, por tanto, de unos desarrollos metodológicos específicos.

No obstante, y como habrá podido comprobar el lector de esta guía, el propio Eviews incorpora un serie de procedimientos simples de desagregación de datos a los que se accedería de forma similar a la recogida en los párrafos precedentes, pero seleccionando, en esta ocasión, las opciones de aumento de frecuencia *(Low to hight frequency conversión),* y que aparecen en la parte derecha de los correspondientes menús de opciones de cambio de frecuencia.

Estas opciones de aumento de frecuencia se corresponderían respectivamente con los procedimiento descritos brevemente en la tabla que presentamos a continuación:

TABLA 2.1

| <b>Procedimiento</b>                                              | <b>Descripción</b>                                                                                                    |
|-------------------------------------------------------------------|----------------------------------------------------------------------------------------------------|
| Valores constantes en media<br>(Constant match average)           | Cada uno de los datos desagregados se iguala al valor agregado.                                                              |
| Valores constantes en suma                                        | Cada uno de los datos desagregados se iguala al dato agregado dividi-                                                        |
| do (Constant match sum)                                           | entre el número de períodos.                                                                                                 |
| Interpolación cuadrática<br>en media<br>(Quadratic match average) | Se realiza una interpolación cuadrática de forma tal que la suma de los<br>datos desagregados coincida con el dato agregado. |
| Interpolación cuadrática                                          | Se realiza una interpolación cuadrática de forma tal que la suma de los                                                      |
| en suma (Quadratic match sum)                                     | datos desagregados coincida con el dato agregado.                                                                            |
| Interpolación lineal al último                                    | Se sitúa el valor agregado al final de cada subperiodo en la serie desa                                                      |
| término (Linear match Last)                                       | gregada y se interpola linealmente.                                                                                          |
| Interpolación cúbica al último                                    | Se sitúa el valor agregado al final de cada subperiodo en la serie desa                                                      |
| término (Cubic match Last)                                        | gregada y se interpola con funciones cúbicas.                                                                                |

Para recuperar la serie agregada a partir de cada una de las series así obtenidas, aplicaremos el criterio de media para las generadas con la primera y la tercera de las opciones; el criterio de suma, para las generadas con la segunda y la cuarta; y el criterio de último dato, para las generadas con las dos últimas opciones.

La aplicación de criterios más complejos de desagregación de series, tales como el método de suavizado o el método de Chow-Lin, recogidos en el capítulo tercero, sería preciso acudir a la realización de cálculos matriciales (véase el ejemplo 3.2 del citado capítulo).

Por ese motivo hemos considerado oportuno recoger aquí algunos operaciones básicas que pueden realizarse en Eviews aplicando cálculo matricial.

En primer lugar debemos recordar que uno de los diferentes tipos de objetos que podemos incluir en nuestro workfile, es precisamente el objeto matriz *(Matrix-Vector-Coef),* cuyo proceso básico de creación es similar al descrito para todos los objetos y consistiría en seleccionar la opción objeto *(Object)* en cualquiera de las ventanas en las que esta disponible (Ventana general de Eviews y ventana de Workfile), seleccionar objeto nuevo *(New)* y el tipo de objeto, en este caso matriz *(Matrix-Vector-Coef).*

A continuación nos aparecerá un submenú donde podremos seleccionar el tipo de matriz o vector que pretendemos generar, y que, tal como aparece en la figura 2.4, podrá ser:

- Matriz Genérica *(Matrix).*
- Matriz Simétrica *(Simetric Matrix).*
- Vector genérico *(Vector).*
- Vector de coeficientes<sup>12</sup> *(Coefficient vector)*.

Una vez elegido el tipo de objeto a generar le indicaremos las dimensiones del mismo utilizando para ello la ventana del número de filas *(Rows)* y número de columnas a incluir *(Columns),* 

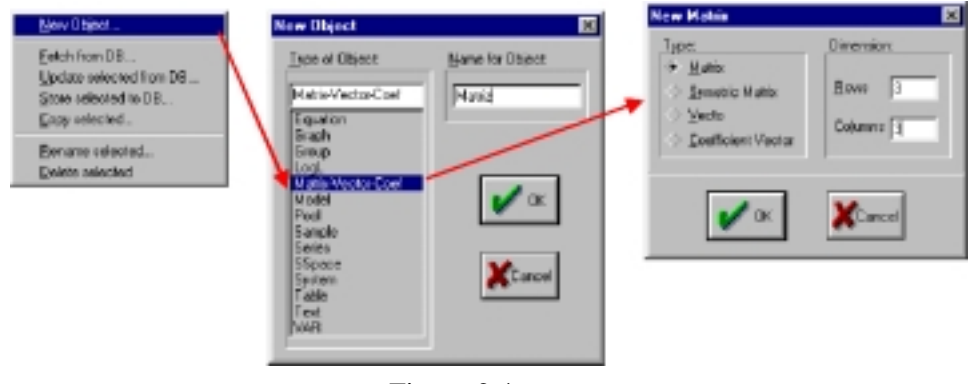

Figura 2.4

A partir de este momento accederemos a la ventana básica del nuevo objeto Matriz, que será muy similar a la del objeto serie, pero sin ninguna referencia al indice temporal en el que esta creado el workfile.

Desde el menú específico del objeto matriz, podremos realizar un conjunto de operaciones básicas, similares como decíamos a las del objeto serie, incluyendo gráficos individuales o multiples para cada una de las columnas (*Line Graph, Bar Graph, Multiple Graph), calcular estadísticos descriptivos por* columnas *(Descriptives, Correlations, Covariances by Column),* e incluso exportar e importar datos de hojas de cálculo o ficheros de texto *(Procs -> Import Data, Export Data, ASCII, .XLS, .WK?),* tal como se recoge en la figura 2.5.

La forma de incorporar información a un objeto matriz es similar a la descrita para el objeto serie, es decir, debemos activar, en primer lugar, la opción de edición *(Edit +/-)* y posteriormente incluir o modificar los datos contenidos en la matriz.

 $12$  Las diferencias entre el vector genérico y el de coeficientes, hacen referencia a los usos que posteriormente se pueden realizar con dichos objetos, sin que, a priori, existan diferencias de formato entre ambos.
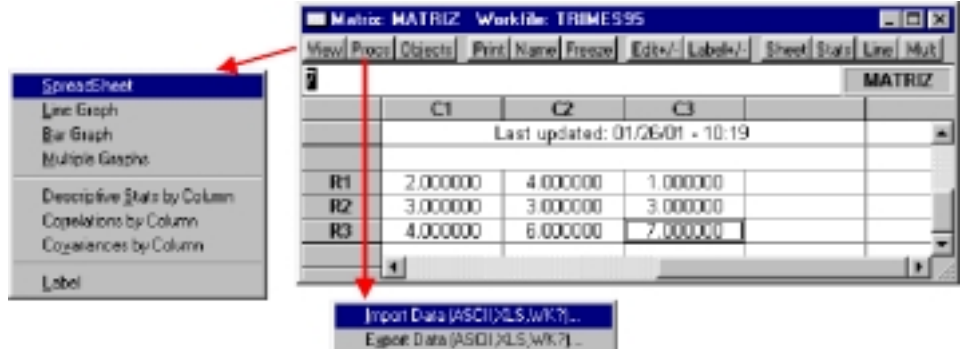

#### Figura 2.5

Eviews tiene incorporadas dos funciones básicas que nos permiten generar matrices a partir de objetos tipo serie y viceversa, de forma tal, que se facilita la realización de cálculos matriciales a partir de series y la conversión de los resultados finales de dichos cálculos a nuevas series.

Para la realización de este tipo de operaciones, así como para la ejecución de las distintas operaciones con matrices que detallaremos posteriormente, es necesario utilizar el área de comandos (Área 2) de la ventana general de Eviews que especificábamos al principio de esta guía.

En dicho área podremos escribir y ejecutar los diferentes comandos, y cuyos resultados se irán almacenando en el workfile activo.

Así, para convertir una matriz en un grupo de series, o un vector en una serie, utilizaremos el comando MTOS(objeto1, objeto2, objeto3), donde objeto 1 es el nombre del objeto matriz que queremos convertir a series, objeto 2 es el nombre del objeto serie o grupo, donde se colocarán los datos contenidos en la matriz, y el objeto3, cuya inclusión es opcional, es un objeto tipo muestra (SMPL) donde se recoge el período al que se asignarán los datos contenidos en la matriz.

Para ejecutar esta operación bastará con situarse en el área de comandos (área 2) y escribir la sentencia completa del comando, pulsando posteriormente la tecla *Enter* para que se ejecute dicho comando.

Las consideraciones y precauciones que debemos tener en cuenta a la hora de ejecutar este comando son las siguientes:

- **1.** El objeto 1 (matriz) debe existir previamente en el workfile activo.
- **2.** Si este objeto 1 es de tipo matriz, el objeto 2 será necesariamente de tipo Grupo de series (Group), mientras que si el objeto 1 es de tipo vector (una sola columna) el objeto 2 será de tipo serie, ya que la conversión se realiza generando una serie por cada columna contenida en el objeto de origen (objeto 1).
- **3.** Si el objeto 2 (serie o grupo) ya existe en el workfile, se sustituirán

los datos previos por los contenidos en el objeto matriz. En caso de no existir dicho objeto 2, este se creará de nuevo teniendo en cuenta que si estamos convirtiendo una matriz, el nuevo objeto será un grupo de series, cuyo nombre será el indicado en el comando (objeto 2) y cuyas series se denominarán respectivamente con términos genéricos (SER01, SER02,...,etc.).

4. Si no se incluye el tercer objeto<sup>13</sup>, la transformación se ejecutará para el período muestral activo por defecto en el workfile, que debe coincidir con la longitud (número de filas) de la matriz que queremos convertir a series, en caso contrario, el programa nos devolverá un mensaje de error indicando que el período *(sample)* es incorrecto.

A continuación se recogen una serie de ejemplos que ilustran los resultados de distintas operaciones que podemos realizar para convertir objetos en un entorno de workfile anual, en el que se han creado previamente los siguientes objetos:

- M1: Objeto tipo matriz de 4 columnas y 10 filas.
- V1: Objeto tipo vector de 8 filas.
- G1: Objeto tipo grupo, que contiene cuatro series denominadas respectivamente S1,S2, S3 y S4.

| Comando      | Sample activo | <b>Resultado</b>                                                                                                    |
|--------------|---------------|----------------------------------------------------------------------------------------------------|
| MTOS(M1,G1)  | 1970 -1979    | Cada una de las columnas de la matriz M1 sustituyen a los valores de<br>S1, S2, S3 y S4, contenidas en G1 para el período 1970-1979.                                                      |
| MTOS(M1,G2)  | 1970-1979     | Se crea un nuevo grupo llamado G2, conteniendo 4 series denominadas<br>SER01, SER02, SER03 y SER04 que contienen, para el período 1970-<br>1979 los valores de las cuatro columnas de M1. |
| MTOS(V1,S1)  | 1970-1977     | Los valores del vector columna V1 sutituyen a los de la serie V1 para<br>el período 1970-1977.                                                                                            |
| MTOS(V1,SS)  | 1970-1977     | Se crea un nuevo objeto serie con nombre SS y que contiene los valo-<br>res del vector V1 para el período 1970-1977.                                                                      |
| MTOS(M1, G1) | 1970-1980     | Mensaje de error en el período (Debe incluirse un Sample con 10 ob-<br>servaciones).                                                                                                    |
| MTOS(V1,S1)  | 1970-1990     | Mensaje de error en el período (Debe incluirse un Sample con 8 obser-<br>vaciones).                                                                                                    |

TABLA 2.2

La operación inversa, generar un objeto matriz a partir de un objeto serie o grupo de series, se realiza mediante el comando STOM(objeto1, objeto2, objeto3), que funciona de forma similar al anterior y donde, en este caso, el objeto1 debe ser un objeto serie o grupo de series, el objeto 2 será un objeto tipo

<sup>&</sup>lt;sup>13</sup> Este tercer objeto deberá ser de tipo muestra (Sample) y se puede crear siguiendo la especificación general para crear un objeto nuevo.

matriz, y el objeto3, también opcional como en el caso anterior, será un objeto tipo muestra *(Sample).*

En esta ocasión si el objeto1 es una serie el objeto 2 será un vector columna, mientras que si es un grupo de series, el nuevo objeto2 generado será una matriz con tantas columnas como series se hayan incluido en el grupo.

Si el objeto de destino (Objeto2) ya existe previamente en el workfile, éste se redimensionará de acuerdo con el período muestral activo (o el indicado en el comando), y el número de series incluidas en el objeto1.

Utilizando los mismos elementos del ejemplo previo, hemos elaborado la tabla que aparece a continuación donde se presentan los resultados que obtendríamos con la ejecución del comando STOM.

| Comando     | Sample activo | <b>Resultado</b>                                                                                                    |
|-------------|---------------|----------------------------------------------------------------------------------------------------|
| STOM(G1,M1) | 1970 -1979    | Se sustituirán los valores de cada una de las columnas de las matriz<br>M1, por los valores de las series S1, S2, S3 y S4 desde 1970 hasta<br>1979.     |
| STOM(G1,M2) | 1970-1979     | Se creará un nuevo objeto matriz llamado M2, de 10 filas y cuatro<br>columnas con los contenidos de las series S1 a S4 en el período<br>1970-1979.      |
| STOM(S1,V1) | 1970-1977     | Se sustituirán los valores del vector columna V1 por los datos con-<br>tenidos en las serie V1 entre 1970 y 1977.                                       |
| STOM(S1,V2) | 1970-1977     | Se crea un nuevo objeto vector columna con nombre V2 y que con-<br>tiene los valores de la serie S1 para el período 1970-1979.                          |
| STOM(G1,M1) | 1970-1980     | Se redimensiona la matriz M1, incluyendo 4 columnas y 11 filas<br>donde se posicionarán los valores de las series S1 a S4 en el perio-<br>do 1970-1980. |
| STOM(S1,V1) | 1970-1990     | Se redimensiona el vector V1, incluyendo 21 filas donde se posicio-<br>narán los valores de la serie S1 en el período 1970-1990.                        |

TABLA 2.3

Además de estos comandos de conversión entre series a matrices Eviews incorpora un conjunto de comandos y funciones adicionales que nos permiten realizar una amplia variedad de cálculos matriciales que nos pueden ser de utilidad para el desarrollo y complementación de las aplicaciones econométricas.

En general todas estas operaciones se ejecutarán escribiendo en forma algebraica la operación a realizar en la zona de comandos (Área 2) y pulsando la tecla Enter, debiendo escribir el tipo de objeto a crear y el nombre, seguido del signo = y la expresión algebraica que lo genera, tal como se recoge en los ejemplos presentados en la tabla adjunta.

En la lista que aparece a continuación hemos recogido las operaciones más usuales que podemos realizar con objetos de tipo matriz, remitiéndonos al manual original del programa o la propia ayuda (Opción Help de la ventana principal del Eviews, para la consulta del detalle de cada una de las operaciones.

| <b>Funciones</b> | Ejemplo                                                     | Descripción                                                                                     |
|------------------|-------------------------------------------------------------|-------------------------------------------------------------------------------------------------|
| @convert         | Vector $V1 = @convert(S1)$                                  | Similar a STOM.                                                                                 |
| @det             | Scalar $Cl = \textcircled{e} \text{det}(M1)$                | Crea un escalar que contiene el determinante de<br>la matriz M1.                                |
| @eigenvalues     | Vector $VE = @eigenvalues(MS1)$                             | Crea un vector VE con los valores propios de la<br>matriz simétrica MS1.                        |
| @eigenvectors    | Matrix ME=@eigenvectors(MS1)                                | Crea una matriz cuadrada ME con los vectores<br>propios de la matriz simétrica MS1.             |
| @filledmatrix    | Matrix $MN = \text{\textcircled{a}}$ fillled matrix (3,2,1) | Crea una nueva matriz MN de 3 filas y 2 colum-<br>nas con todos los elementos igual a 1.        |
| @filledsym       | Matrix $MS = \textcircled{g}$ fillledsym $(3,1)$            | Similar al anterior pero creando una matriz si-<br>métrica de 3x3.                              |
| @filledvector    | Vector $VN = @filledvector(5,2)$                            | Crea un vector columna de 5 elementos iguala-<br>dos todos a 2.                                 |
| @getmaindiagonal | Vector $VI = @genainingonal(MS)$                            | Crea un vector columna a partir de la diagonal<br>principal de una matriz cuadrada MS.          |
| @identity        | Matriz $MI = \textcircled{e}$ identity(6)                   | Crea una matriz identidad de dimensión 6.                                                       |
| @inverse         | Matrix IM=@inverse(MC)                                      | Crea una nueva matriz IM que es la inversa de<br>una matriz no singular MC.                     |
| @issingular      | Scalar $CS = \omega$ is singular (MC)                       | Crea un escalar con valor 1 si la matriz MC es<br>singular y 0 en caso contrario.               |
| @kronecker       | Matrix MK=@kronecker(M1,M2)                                 | Crea una nueva matriz MK que es el producto<br>de Kronecker de las matrices M1 y M2.            |
| @makediagonal    | Matrix MD=@makediagonal(V1)                                 | Crea una nueva matriz MD diagonal a partir de<br>los valores de un vector columna V1.           |
| @rank            | Scalar CR=@rank(MC)                                         | Crea un nuevo escalar CR que contiene el rango.<br>de la matriz MC                              |
| @trace           | Scalar CT=@trace(MC)                                        | Crea un nuevo escalar CT que contiene la traza<br>de la matriz MC.                              |
| @transpose       | Matrix MT=@transpose(M1)                                    | Crea una nueva matriz MT que es la transpuesta<br>$de$ M <sub>1</sub> .                         |
| @vec             | Vector $VS = @vec(M1)$                                      | Crea un nuevo vector VS formado a partir de las<br>distintas columnas de la matriz M1 apiladas. |

TABLA 2.4

Para finalizar este apartado dedicado al tratamiento matricial, vamos a exponer brevemente los pasos que habría que seguir para la realización del ejemplo 3.2 contenido en el capítulo 3, y donde se aplicaba el Método de Suavizado, para trimestralizar la serie de Capacidad o necesidad de financiación de las AA.PP. en el período 1995 a 1999.

Con este objetivo partiremos de un workfile de frecuencia anual, que contiene una serie denominada CAPFIN, donde se han almacenado los datos de la variable a trimestralizar.

- **1.** Comenzaremos por activar en dicho workfile el rango para el cual disponemos de información, en este caso 1995 a 1999, utilizando para ello la función Sample que aparece en el menú general del workfile.
- **2.** Ejecutaremos el comando STOM generando un nuevo vector que lla-

maremos YANU, de 5 filas que contendrá los valores de la serie CAP-FIN

#### **stom(CAPFIN,yanu)**

- **3.** A continuación crearemos las matrices auxiliares necesarias para aplicar el método de suavizado teniendo en cuenta las especificaciones recogidas en dicho ejemplo.
	- Matriz B, o matriz de agregación de 5 filas y 20 columnas.
	- Matrid D o matriz de restricciones, de 19 filas y 20 columnas.

Ambas matrices las generaremos con el procedimiento habitual de creación de un nuevo objeto, tipo matriz, y las rellenaremos con los valores correspondientes (ver ejemplo 3.2).

**4.** Crearemos una nueva matriz A como resultado de multiplicar la transpuesta de D por ella misma.

## **Matrix A = @transpose(D) \* D**

**5.** Generaremos una nueva matriz Z en la que apilaremos las matrices A y B tal como se indica en el ejemplo. Para ello crearemos en primer lugar una matriz genérica Z de 25 filas y 25 columnas siguiendo el procedimiento habitual de creación de un nuevo objeto matriz, y a continuación utilizaremos un nuevo comando, que no habíamos visto hasta el momento, y que reemplaza los valores de una matriz por otra a partir de la fila y columna indicada en el mismo. Asi ejecutaremos secuencialmente los siguientes comandos<sup>14</sup>.

# **MATPLACE(Z,A,1,1)**

# **MATPLACE(Z,B,21,1)**

#### **MATPLACE(Z,@transpose(B),1,21)**

- **6.** Crearemos un nuevo vector columna denominado DATANU, de 25 elementos, siguiendo el procedimiento general de creación de objetos, y donde situaremos, en sus últimos cinco elementos, los valores de la serie anual que previamente habíamos convertido al vector YANU (punto 2), utilizando nuevamente el comando MATPLACE. MATPLACE (DATANU,YANU,21,1).
- **7.** A continuación realizaremos los cálculos matriciales necesarios para crear el vector con los datos trimestralizados DATTRI a partir de las matrices previamente generadas (A y DATANU), y utilizando una

<sup>14</sup> El comando MATPLACE(Matriz 1, Matriz 2, fila, columna) tiene, como vemos, cuatro argumentos, correspondientes a la matriz donde queremos colocar la información (Matriz 1), la matriz que contiene los datos para reemplazar (Matriz 2), así como la fila y la columna de la matriz 1 donde se posicionarán los datos de la matriz 2.

expresión del tipo:

#### **MATRIX DATTRI = @inverse(A) \* DATANU**

**8.** A partir de este momento ya tendríamos los datos trimestralizados y que estarían contenidos en los 20 primeros elementos del vector DAT-TRI. Para poder utilizar estos datos como una serie debemos activar (o crear) un nuevo workfile de frecuencia trimestral, al que copiaremos el vector DATTRI, utilizando para ello las opciones de copiar objetos que describíamos en un apartado precedente, y finalmente utilizaremos el comando MTOS para convertir dicho vector en una serie.

Para realizar esta operación, y una vez situados en el workfile trimestral, debemos tener en cuenta que el vector DATTRI contiene, en sus últimos elementos, los resultados finales de los parámetros de minimización  $\lambda$  por lo que el período muestral que debemos activar deber ser superior al que realmente contiene los datos trimestralizados y que sería, en nuestro ejemplo 1995:1 1999:4.

Dado que en el ejemplo utilizado se han incluido 5 años, el número de valores l será precisamente de 5 por lo que ampliaremos el sample activo en esa cantidad.

Las instrucciones que deberíamos ejecutar, por tanto, en el workfile trimestral serán las siguientes:

- Activar un período muestral de 1995:1 a 2001:1.
- Ejecutar el comando: MTOS(DATTRI,CAPFIN\_T).
- Eliminar en la nueva serie trimestral generada (CAPFIN\_T) las observaciones posteriores al cuarto trimestre de 1999 y que se corresponden con los cinco valores λ calculados.

# *c) Transformaciones básicas de series. Generación de nuevas series*

Al igual que veíamos en el caso de las matrices, los objetos tipos serie también pueden ser objeto de transformaciones algebraicas, generando nuevos objetos o sustituyendo los valores de objetos previamente creados con los resultados de determinadas operaciones de cálculo.

Teniendo en cuenta el carácter del propio programa Eviews, dedicado especialmente al tratamiento de series estadísticas, los procesos de transformación y generación de nuevas series están mucho más desarrollados que los que veíamos en el caso de las matrices. Así, en la propia ventana del objeto serie y en el apartado de procedimientos *(Procs)* se incorpora de forma automática la posibilidad de crear o modificar los datos existentes mediante la aplicación de

una expresión algebraica, que quedará almacenada en el propio objeto serie y se podrá ejecutar (recalcular) tantas veces como se considere oportuno.

Así, por ejemplo, si tenemos en nuestro workfile activo una determinada serie denominada V1, podemos acceder al menú de generación de datos para dicha serie sin más que seleccionar la opción de procedimientos *(Procs)* y dentro del submenú correspondiente elegir la opción de generar mediante ecuación *(Generate by Equation)* o bien, seleccionar directamente la opción de generación *(Genr)* que aparece en la venta de la serie.

Por cualquiera de las dos vías se accederá a una ventana como la que se muestra en la figura 2.6, en donde podremos escribir la expresión general con la que se generarán los valores de la serie, asi como el período *(sample),* para el cual se generaran los nuevos datos.

De esta forma bastará con escribir la expresión correspondiente, siguiendo

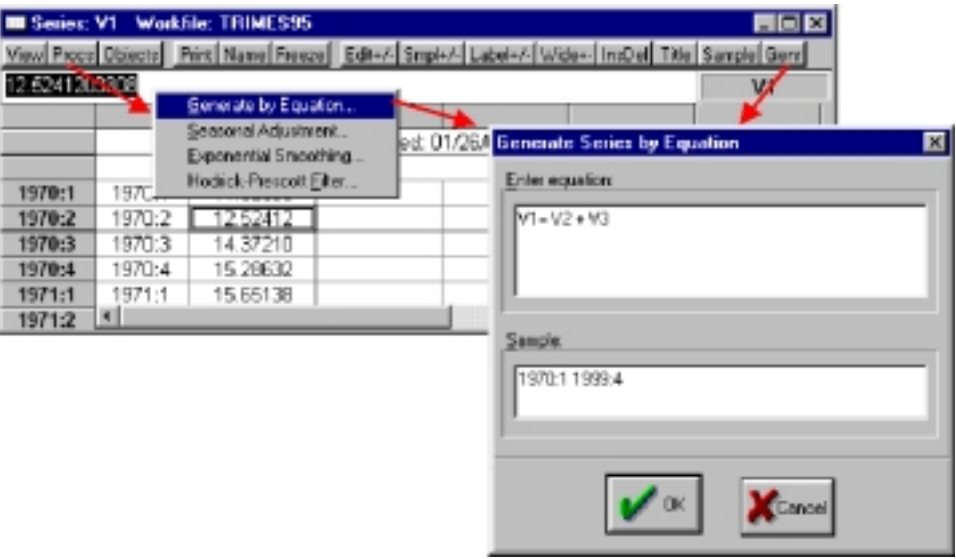

Figura 2.6

las normas que veremos a continuación, y ejecutar la operación (pulsando el botón OK).

Una alternativa más directa puede realizarse siguiendo las normas que veíamos en el caso del cálculo matricial, es decir, escribiendo directamente la formula de generación de la nueva serie en la zona de comandos (Área 2) precedida de la instrucción *GENR.*

Así, por ejemplo, si queremos generar una nueva serie V1 como resultado de sumar otras dos series, contenidas en el mismo workfile, por ejemplo V2 y V3, podremos, alternativamente, o bien seleccionar la opción de generación por ecuación y escribir la expresión correspondiente en la ventana destinado a ello (tal como figura en la imagen anterior), o bien escribir en la zona de comandos la expresión:

#### **GENR V1 = V2 + V3**

A la hora de generar nuevas series mediante estos procedimientos debemos tener en cuenta que los nuevos valores de las series generadas se calcularán para el período muestral activo en cada momento *(Sample),* o el que específicamente se indique en la ventana de generación, teniendo en cuenta que, fuera de ese período, la nueva serie mantendrá los valores originales, y que si alguna de las series implicadas en la generación (V2 y V3 en el ejemplo), no tuviera valores en dicho período la nueva serie creada presentará valores no disponibles *(NA)* en aquellas observaciones para las que no se pueda generar la nueva serie.

Las expresiones válidas para generar series pueden incluir los siguientes elementos,

**1. Series preexistentes en el workfile, incluyendo la propia serie de destino,** es decir, podríamos generar una serie con expresiones del tipo:

#### **GENR V1= V1+V2+V3.**

Donde la nueva serie V1 sería el resultado de añadir a los valores previos de dicha serie, los datos correspondientes a las series V2 y V3.

**2. Cualquier valor numérico o transformación algebraica del mismo,** siendo válidas expresiones del tipo:

**GENR V1= 2\*V2+(10/3).**

**3. Operadores aritméticos.** La lista de operadores válidos disponibles son los utilizados comúnmente en cualquier otro tipo de aplicación y podemos resumirlos en la tabla 2.5.

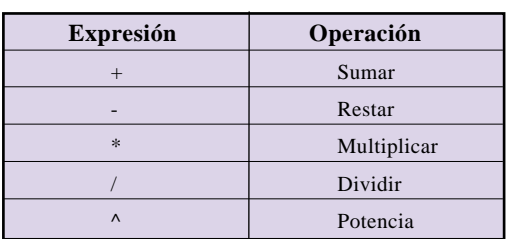

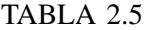

Adicionalmente pueden utilizarse una serie de operadores condicionales para la generación de operaciones más complejas cuyas expresiones y resultados se resumen en la siguiente tabla:

| <b>Expresión</b>  | Operación     | Ejemplo             | <b>Resultado</b>                                                           |
|-------------------|---------------|---------------------|----------------------------------------------------------------------------|
| $\geq$            | Mayor que     | $V1 = V2 > V3$ :    | V1 vale 1 si V2 es mayor que V3 y 0 en el resto                            |
| $\,<\,$           | Menor que     | $V1 = V2 < V3$ :    | V1 vale 1 si V2 es menor que V3 y 0 en el resto                            |
| $=$               | Igual a       | $V1 = V2 = V3$ :    | V1 vale 1 si V2 es igual que V3 y 0 en el resto                            |
| $>=$              | Mayor o igual | $V1 = V2 \geq V3$ : | V1 vale 1 si V2 es mayor o igual que V3 y 0 en el<br>resto                 |
| $\leq$            | Menor o igual | $V1 = V2 \geq V3$ : | V1 vale 1 si V2 es menor o igual que V3 y 0 en el<br>resto                 |
| $\Leftrightarrow$ | Distinto a    |                     | V1= V2 $\lt \lt$ V3 :   V1 vale 1 si V2 es distinto que V3 y 0 en el resto |

TABLA 2.6

En todos los casos este tipo de operaciones pueden combinarse utilizando los operadores lógicos clásicos de intersección de condiciones *(And)* o de unión de condiciones *(or),* siendo válidas expresiones del tipo de:

> **GENR V1= V2>V3 and V2>0 GENR V1= V2< 10 or V2<-10**

**4. Operador de retardo y adelanto.** Una de las operaciones que frecuentemente se realizan cuando tratamos series temporales involucran directamente al operador retardo que, como se recoge en el libro, es aquel que aplicado a una serie temporal la desplaza en el tiempo. La utilización de este operador en Eviews es extremadamente sencilla y bastará con indicar entre paréntesis, y al final del nombre de la serie, el número de retardos (-i) o adelantos (i) con lo que pretendemos operar en dicha serie.

Así, por ejemplo, si pretendemos calcular una nueva serie V1 que sea el resultado de sumar los valores corrientes de la serie V2 más los desplazados y adelantados un período respectivamente, utilizaríamos una expresión del tipo:

#### **GENR V1** =  $V2 + V2(-1) + V2(1)$

Este operador retardo se puede aplicar a los valores de la propia serie para ir generando recursivamente nuevos valores, debiendo tener siempre presente que el período muestral activo debe comenzar en un período tal que existan previamente los datos de la serie a generar en los retardos especificados en la expresión.

Supongamos, por ejemplo que tenemos una serie V1, que comienza en el año 1970, y queremos generarla de forma tal que se vayan acumulando los valores pasados, junto con una nueva aportación, recogida en la variable V2, y deducido un determinado porcentaje del valor

<sup>15</sup> Este tipo de expresión se correponde con una ecuación de inventario permanente en la que el stock acumulado (V1) aumenta con los valores de nuevas entradas o inversión (V2) y se reduce (deprecia) en un determinado porcentaje de ese mismo stock acumulado.

 $acumulado en el período anterior<sup>15</sup>. Para realizar esta operación utili$ zaremos una expresión del tipo: **GENR V1 = V1(-1) + V2 – 0,1\*V1(-1)** o su equivalente matemático **GENR V1 = 0,9 V1(-1)** + **V2.** Teniendo siempre la precaución de haber activado previamente un período muestral posterior a 1970, por ejemplo **SMPL 71 99.** Dado que los cálculos se realizan secuencialmente y avanzando en el índice temporal correspondiente, no podrá utilizarse el operador adelanto aplicado sobre la misma serie que estamos generando.

## **5. Funciones predeterminadas de Eviews.**

En la tabla 2.7 se recogen algunas de las funciones más habituales que pueden incorporarse en las expresiones válidas de generación de nuevas series, remitiéndonos nuevamente al manual del programa o a la ayuda *(Help)* para los detalles de funcionamiento de cada una de ellas.

| <b>Función</b>                   | Descripción                                                   | Ejemplo                                                                               |
|----------------------------------|---------------------------------------------------------------|---------------------------------------------------------------------------------------|
| @abs(x), abs(x)                  | Valor absoluto                                                | $V1 = abs(V2)$                                                                        |
| @exp(x), exp(x)                  | Exponencial                                                   | $V1 = exp(V2)$                                                                        |
| @inv(x)                          | Inversa                                                       | $V1 = \mathcal{Q}inv(V2)$                                                             |
| $\mathcal{Q}$ log(x), log(x)     | Logaritmo neperiano                                           | $V1 = log(V2)$                                                                        |
| @sqrt(x), sqr(x)                 | Raíz cuadrada                                                 | $V1 = \text{sqr}(V2)$                                                                 |
| d(x)                             | Primera diferencia                                            | $V1 = d(V2) = V2-V2(-1)$                                                              |
| d(x,n)                           | N diferencias                                                 | $V1=d(V2,2) = (V2-V2(-1))-(V2(-1)-V2(-2))$                                            |
| d(x,n,s)                         | Diferencia regular de orden n<br>y estacional de orden s      | $V1=d(V2,1,4) = V2-V2(-1)-V2(-4)+V2(5)$                                               |
| Dlog(x)                          | Primeras diferencias del<br>logaritmo                         | $V1 = dlog(V2) = log(V2) - log(V2(-2))$                                               |
| Dlog(x,n)                        | Diferencias de orden n en                                     | $V1 = dlog(V2,2) = log(V2) - 2*$                                                      |
|                                  | logartimos                                                    | $log(V2(-2)) + log(V2(-2))$                                                           |
| Dlog(x, n, s)                    | Diferencias regulares y                                       | $V1 = dlog(V2, 1, 4) = log(V2) - log(V2(-1)) -$                                       |
|                                  | estacionales del logaritmo                                    | $log(V2(-4)) + log(V2(5))$                                                            |
| $@$ movav $(x,n)$                | Media móvil de n valores<br>sobre retardados                  | $V1 = @movav(V2,3) = (V2 + V2(-1) + V2(-2))/3$                                        |
| $@$ movsum $(x,n)$<br>retardados | Suma móvil de n valores sobre                                 | $V1 = @$ movsum(V2,3)=V2+V2(-1)+V2(-2)                                                |
| $@{\rm pch}(x)$                  | Porcentaje de variación unitaria<br>sobre el período anterior | $V1 = \omega$ pch(V2) = (V2/V2(-1))-1                                                 |
| @pchy(x)                         | Porcentaje de variación unitaria                              | $V1 = \textcircled{e}$ pchy(V2) = (V2/V2(-4))-1                                       |
|                                  | sobre el año anterior                                         | (en series trimestrales)                                                              |
| @seas(n)                         | Variable ficticia estacional                                  | $V1 = @seas(2)$ ; V1 valdrá 1 para el segundo<br>trimestre (o mes) y $0$ en el resto. |
| @trend, @trend(n)                | Variable ficticia tendencial                                  | $V1 = @trend(70); V1 valdrá 0 en 1970, 1 en$<br>1971, 2 en 1972 y asi sucesivamente   |

TABLA 2.7

*Nótese que algunas funciones pueden utilizarse sin que vayan precedidas del signo @.*

Adicionalmente pueden utilizarse otro conjunto de funciones que ofrecen como resultado un único valor (escalar) como parte de una fórmula para generar nuevas series. Las funciones más comunes dentro de este segundo tipo son las que se recogen en la tabla 2.8:

| Función              | Descripción                                        |
|----------------------|----------------------------------------------------|
| @cor(x,y[,s])        | Coeficiente de correlación entre la serie X y la Y |
| @cov(x,y,s])         | Covarianza entre la serie X y la Y                 |
| @obs(x[,s])          | Número de observaciones válidas de la serie X      |
| @mean(x[, s])        | Media de la serie X                                |
| $@$ median( $x[s]$ ) | Mediana de la serie X                              |
| @min(x[,s])          | Mínimo de la serie X                               |
| @max(x[,s])          | Máximo de la serie X                               |
| $@$ stdev $(x[, s])$ | Desviación típica de la serie X                    |
| @sum(x[,s])          | Suma de la serie X                                 |
| @sumsq(x[,s])        | Suma cuadrática de la serie X                      |
| @var(x[,s])          | Varianza de la serie X                             |

TABLA 2.8

*Nota: El argumento que aparece entre corchetes es opcional y hace referencia al período muestral considerado.(Sample). Puede incluirse alternativamente, o bien el nombre de un objeto tipo muestra (Sample), o bien una expresión válida de período muestral entre comillas (por ejemplo "1970 1990"). Si se omite este argumento los cálculos se realizarán para el período activo por defecto.*

Para ilustrar la utilización de este tipo funciones podríamos crear una nueva variable V1 que recogiera los valores tipificados o normalizados de la variable V2, mediante una expresión del tipo:

**GENR V1 = (V2 - @mean(V2))/@stdev(V2)**

# *d) Caracterización de series. Estadísticos básicos y correlograma*

Como una primera etapa en la realización de una aplicación econométrica puede resultarnos de interés realizar una caracterización inicial de las variables a analizar, caracterización que puede comenzar con la simple representación gráfica de la serie, utilizando para ello las opciones generales de visualización *(View)* que se ofrecen en la ventana de los objetos tipo serie y que ya fueron comentadas en el primer apartado de esta guía.

Adicionalmente, y en ese mismo menú de visualización, Eviews ofrece una serie de posibilidades automatizadas para analizar o describir el comportamiento de una determinada serie.

Comenzando por las más sencillas, y seleccionando la opción de estadísticas

## *Guía para la elaboración de modelos econométricos con Eviews*

descriptivas *(Descriptive Stats)* que se presenta en las opciones del menú de visualización *(View)* en la ventana del objeto serie, podremos optar, a su vez, entre dos tipos de estadísticas, el histograma de frecuencias y los estadísticos simples de la serie *(Histogram and Stats),* o las estadísticas clasificadas en función de otras variables *(Stats by Clasiffication).*

Eligiendo la primera de ellas, y utilizando la variable denominada SALER incluida en el workfile denominado TRIMES95 que ya hemos utilizado como ejemplo en otras ocasiones, el procedimiento descrito, que queda ilustrado en la figura 2.7, nos ofrecería los resultados que aparecen en la parte inferior derecha de la imagen.

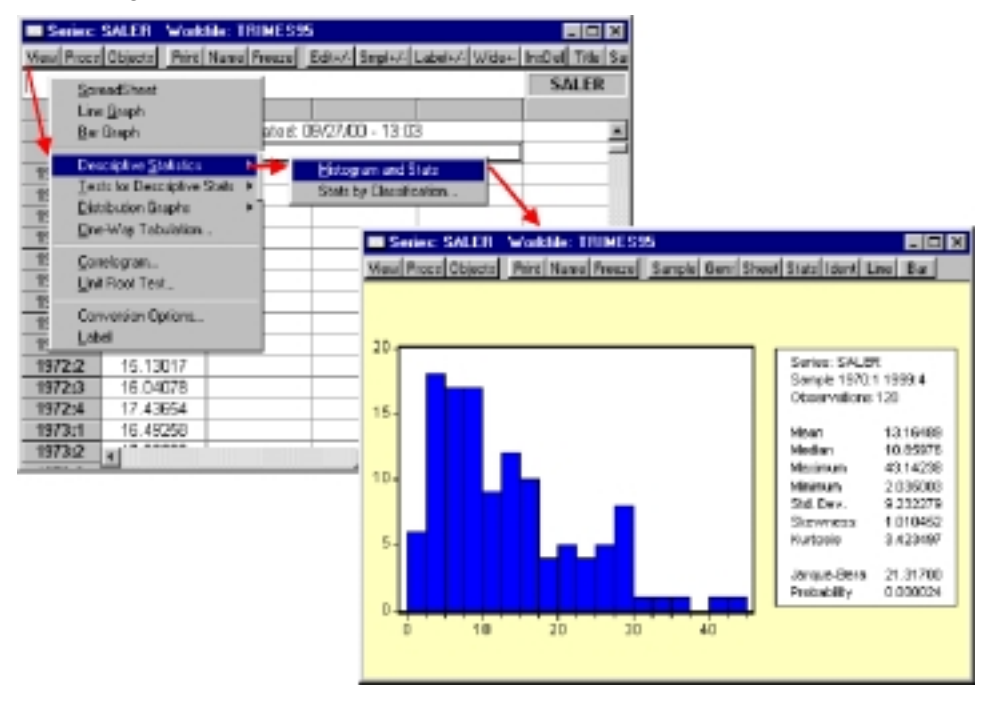

Figura 2.7

Como puede comprobarse, la selección de estadísticas básicas incluye, además del histograma de frecuencias, el valor medio de la series *(Mean),* la mediana *(Median),* el máximo *(Maximun)* el Mínimo *(Mínimun),* la desviación típica *(Std.Dev)* así como los índices de apuntamiento *(kewness)* y curtosis (Kurtosis). Finalmente se presenta el valor del estadístico de Jarque-Bera, para contrastar la normalidad de la serie y su correspondiente nivel de probabilidad asociado, rechazándose la hipótesis nula de normalidad si dicha probabilidad es muy baja.

Seleccionando la segunda de las opciones ofrecidas, la de estadísticas clasi-

ficadas por otra serie o grupo de series, accederemos a un menú de selección donde deberemos indicar, la serie o grupo de series sobre las que queremos realizar la clasificación, así como el formato y los elementos de las tablas a generar, tal como se indica en la figura 2.8.

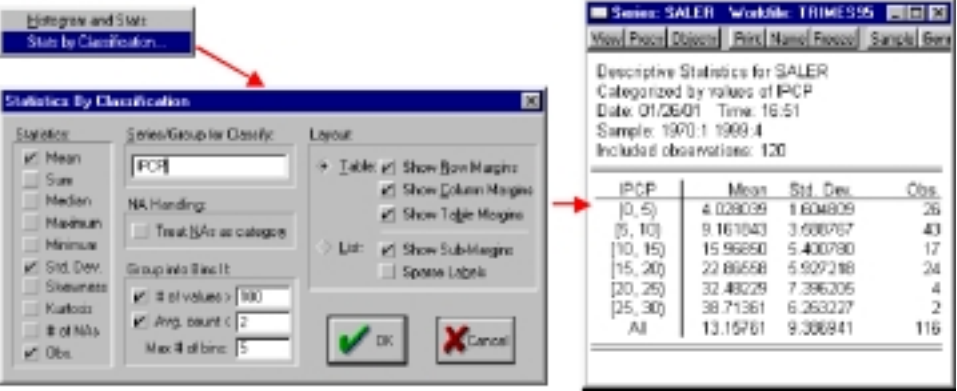

Figura 2.8

En la pantalla de selección deberemos elegir, tanto los estadísticos a incluir en la tabla (Media, Suma, Mediana, Máximo, Mínimo, Desviación Típica, Apuntamiento y Curtosis), como la serie o grupo de series que sirven de base para la clasificación (en la imagen la serie IPCP), así como las opciones de mostrar los totales de la tabla.

Si la clasificación se ha realizado respecto a una única variable, los resultados obtenidos serán similares a los mostrados en la parte derecha de la imagen, donde se recogen los valores medios y de desviación típica de la serie SALER (% de crecimiento de salarios por persona), para distintos niveles de la serie IPC (% cto. de precios de consumo), distribuidos en tantos intervalos como hayamos seleccionado en el paso anterior *(Max # of Bins),* en este caso 5.

El resto de opciones de visualización recogidas en el segundo bloque, nos ofrecen posibilidades alternativas de realización de contrastes estadísticos *(Test for Descriptive Statistics),* tanto simples *(Simple Hypothesis Test),* como complejas tipo ANOVA *(Equality Test by Classification);* elaboración de distintos tipos de gráficos de distribución *(Distribution graphs),* y tabulación acumulada *(One-way Tabulation),* remitiéndonos una vez más al manual del programa y la ayuda *(Help),* para la interpretación y utilización de estas opciones.

En la ventana del objeto tipo grupo, similar como decíamos a la del objeto serie, aparecen, además de las opciones anteriormente señaladas, dos alternativas adicionales de elaboración de estadísticos básicos, y que son la matriz de correlaciones *(Correlations)* y la matriz de covarianzas *(Covariances),* obteniéndose unos resultados como los que se muestran en la figura 2.9, obtenidos sobre un

## *Guía para la elaboración de modelos econométricos con Eviews*

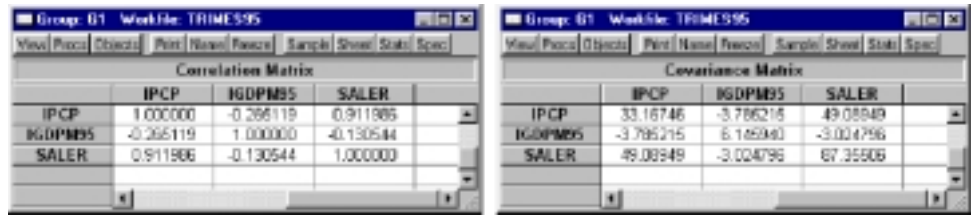

grupo, denominado G1 que contiene tres variables (IPCP, IGDPM95 y SALER):

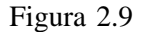

Finalizaremos este apartado dedicado al análisis descriptivo de series con el correlograma, cuya interpretación y utilidad básica se recoge en el capítulo 3 del libro, y que, recordamos, es la representación gráfica de los valores de autocorrelación de una variable.

Para obtener el correlograma de una determinada serie<sup>16</sup>, elegiremos la opción correspondiente *(Correlogram),* que aparece en el menú de visualización *(View)* de la ventana del objeto serie, y accederemos a una ventana de selección de opciones para el correlograma similar a la que aparece en la figura 2.10.

| ⊠<br><b>Conclopion Specification</b><br>Lag Specification:<br>Combgrow of:<br>+ Lovel<br>Lags to include:<br>1H diference<br>$\mathcal{R}$<br>2nd difference | Series: SALER Workfile: TRIMESSS<br>Maxi Proce Objects Part Name Freeze Surple Gent Sheet State   David Line Bar  <br>Date: 01/26/01 Time: 17:40<br>Sample: 1970:1 1999:4<br>Included observations: 120 | <b>Correlogram of SALER</b> |                                                                              |                                                                                                    |                                                                                                    | <b>RED</b>                                                                             |
|----------------------------------------------------------------------------------------------------|----------------------------------------------------------------------------------------------------|-----------------------------|------------------------------------------------------------------------------|----------------------------------------------------------------------------------------------------|----------------------------------------------------------------------------------------------------|----------------------------------------------------------------------------------------|
| <b>Careel</b>                                                                                                    | Autocorrelation                                                                                                    | Partial Correlation<br>.    | AC<br>0.927<br>0.904<br>٩<br>0.888<br>0.818<br>6<br>8<br>9<br>10<br>11<br>12 | 0.927<br>0.316<br>0.171<br>0.818 -0.345<br>0.293<br>0.795 0.073<br>0.758 -0.006<br>0.744 -0.146<br>0.716 0.108<br>0.682 -0.090<br>0.638 -0.230 | <b>PAC G-Stat Prob</b><br>105.71<br>207.03<br>306.59<br>390.11<br>475.28<br>556.36<br>630.73 0.000<br>703.D9<br>770.87<br>832.53<br>867.13<br>0.809 0.058 937.33 0.000 | 0.000<br>a ana<br>0.000<br>0.000<br>0.000<br>0.000<br>0.000<br>0.000<br>0.000<br>0.000 |

Figura 2.10

<sup>16</sup> Si estamos viendo el objeto serie como una representación gráfica, en el menú de herramientas aparecerá directamente un acceso al correlograma bajo la denominación *Ident.*

En esta ventana, debemos seleccionar si el correlograma se calculará sobre la serie original *(Level),* o las primeras o segundas diferencias de la misma *(1st o 2nd difference),* así como el máximo número de autocorrelaciones a calcular.

Una vez realizada la selección del tipo de correlograma a realizar y pulsando el botón de ejecución OK, se nos mostrará una pantalla como la que aparece a la derecha de figura 2.10, donde se presentan, tanto la función de autocorrelación total, –a la izquierda-, como la función de autocorrelación parcial, -a la derecha- (Ver Capítulo 13), así como sus respectivos valores numéricos y el estadístico Q de Box pierce (Capítulo 13) junto a su respectivo nivel de probabilidad asociado.

# *e) Tratamiento y descomposición de series, Filtro de Hodrick y Prescott y Ajuste estacional*

Dentro de este ultimo epígrafe del apartado 2 hemos incluido dos tipos de procedimientos alternativos que nos ofrece Eviews para el análisis de los componentes subyacentes de las series temporales.

Mediante el primero de los procedimientos, el Filtro de Hodrick y Prescott, podremos obtener una primera aproximación al componente tendencial de la serie, entendido éste no como un componente estrictamente lineal, sino como una tendencia polinómica determinista, cuyos detalles técnicos pueden consultarse en la propia ayuda *(Help)* del Eviews.

Para obtener el componente tendencial de una serie mediante el citado procedimiento de filtrado de Hodrick y Prescott, accederemos a la opción de procedimientos *(Procs)* que aparece en la ventana del objeto serie, y dentro de éste seleccionaremos la opción de Filtro de Hodrick - Prescott *(Hodrick - Prescott Filter),* accediendo a una ventana como la que aparece a la derecha de la figura 2.11, donde tendremos que indicar el nombre con el que se almacenará la nueva serie de tendencia (por defecto el programa la denominará HPTREND??) y el parámetro de alisado λ propio de la metodología propuesta por los autores del filtro (se recomienda utilizar los valores por defecto señalados en el propio programa: 100 para series anuales, 1600 para trimestrales y 14400 para series mensuales).

# *Guía para la elaboración de modelos econométricos con Eviews*

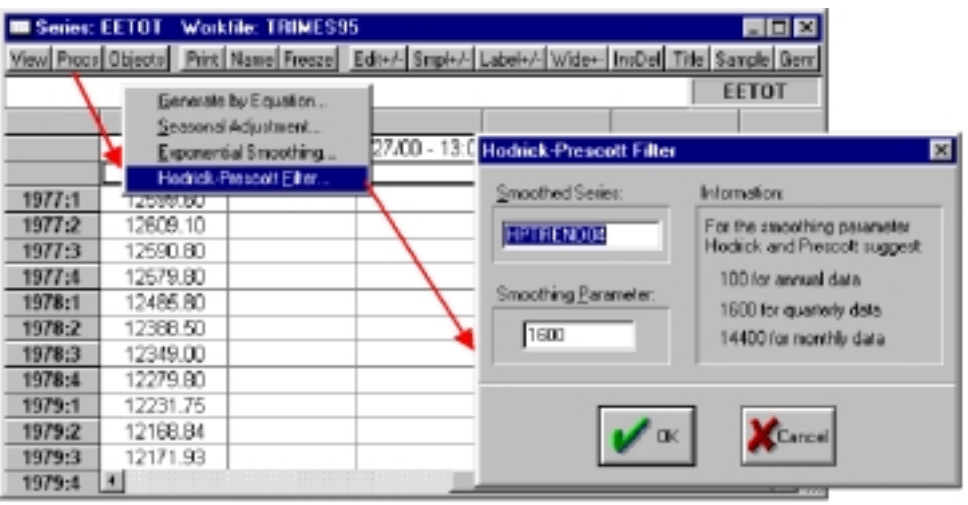

Figura 2.11

Una vez realizadas las selecciones correspondientes, y ejecutado el comando (pulsando OK) se generará una nueva serie, con el nombre seleccionado, y que contendrá el componente tendencial de la serie original analizada.

El segundo procedimiento básico que incorpora Eviews para la obtención de los componentes subyacentes de las series es la desestacionalización, que consiste, a grandes rasgos, en la eliminación de un componente sistemático que se reproduce de forma recurrente a lo largo del año.

Para obtener una serie desestacionalizada, acudiremos nuevamente al menú de la ventana del objeto serie, elegiremos la opción de procedimientos *(Procs)* y dentro de este, seleccionaremos la opción de ajuste estacional. *(Seasonal Adjustment),* accediendo a una ventana de selección como la que aparece derecha de la figura 2.12.

|                  | Series: EETOT Workfile: TRINES95                | 68 B                                                                                                    |
|------------------|-------------------------------------------------|----------------------------------------------------------------------------------------------------|
|                  | Generate by Equation<br>Seasonal Adjustment     | Mew Proce Objects Print Name Freeze Edite/ Smpk/ Labele/ Wide+ IncOal Title Sample Genr<br>EETHT<br><b>Seasonal Adjustment</b><br>Ы |
|                  | Exponential Smoothing<br>Hodrick-Prescott Eiter | œ<br>Adjustment Method:<br>X11 Options:                                                                                             |
| 1977:1           | 1255 BU                                         | Census X11 - Multiplicative<br>Sliding Spane<br>Canaus X11 - Additive                                                               |
| 1977:2           | 12609.10                                        | . Batio to moving average - Multiplicative:<br>XII (monthly) Dprions:                                                               |
| 1977:3<br>1977:4 | 12690.80<br>12679.80                            | Difference from moving everage - Additive<br>Trading day adjustments:                                                               |
| 1978:1           | 12465.80                                        | <b>&gt; Never</b><br>Series to Calculate:                                                                                           |
| 1978.2           | 12368.50                                        | <b>АБАНУЕ</b><br>Adjusted Series:<br>Eactors (optional):                                                                            |
| 1978:3           | 12349.00                                        | If Significant<br><b>EETOTSA</b>                                                                                                    |
| 1978:4           | 12279.80                                        | Holiday adjustments:<br>> Never                                                                                                    |
| 1979:1<br>1979:2 | 12231.75<br>12168.84                            | <b>Alleger</b>                                                                                                    |
| 1979:3           | 12171.93                                        | Cancel<br>DK.<br>If Significant                                                                                                    |
| 1979:4           |                                                 |                                                                                                    |

Figura 2.12

En la citada ventana deberemos seleccionar en primer lugar el método de ajuste estacional a utilizar, optando entre las cuatro categorías alternativas que se nos presentan, y que se corresponden respectivamente con la metodología simple de medias móviles *(Moving average)* o la más compleja tipo X-11, formuladas ambas en modo aditivo o multiplicativo $17$ .

A continuación debemos dar un nombre con el que se almacenará la nueva serie desestacionalizada *(Adjusted series)* y que por defecto Eviews la denominará como la serie original añadiendo al final la extensión SA.

Adicionalmente podemos almacenar la serie de factores *(Factors)* y que se correspondería, el componente estacional de la serie analizada.

Finalmente, y si el método de desestacionalización elegido es el X-11, podremos indicar las opciones específicas que aparecen a la derecha de la ventana y para cuyo detalle remitimos al lector a la consulta de la ayuda *(Help)* del Eviews.

Una vez realizadas las opciones y ejecutado el comando (OK) dispondremos en nuestro workfile, de una (o dos) nuevas series, que se corresponden con la serie desestacionalizada y el componente estacional (factor) si éste ha sido almacenado.

Para ilustrar la utilización de estos procedimientos, vamos a descomponer la serie trimestral de ocupados totales (EETOT) en su componentes básicos tendencial, cíclico, estacional e irregular, mediante un esquema aditivo simple.

**1.** Comenzaremos por obtener el componente estacional aplicando el proceso de desestacionalización simple de medias móviles aditivo, denominando EETOTSA a la serie desestacionalizada, y EETOT\_F al componente estacional, de acuerdo con el proceso descrito anteriormente:

#### **Procs -> Seasonal Adjustement -> Diference form moving average Adjusted series Factor: EETOTSA** EETOT F

**2.** A continuación aplicaremos el filtro de Hodrick –Prescott sobre la serie desestacionalizada EETOTSA, denominando a la serie de tendencia como EETOT\_T.

**Procs -> Hodrick-Prescott Filter Smoothed series Smoothing parameter: EETOT\_T 1600**

**3.** Ahora generaremos una nueva serie libre de tendencia y estacionalidad, que denominaremos EETOTCI, por diferencia entre la serie desestacionalizada y la serie de tendencia calculada, utilizando para ello

<sup>17</sup> Para los detalles metodológicos de cada uno de los métodos, nos remitimos al manual del Eviews y la ayuda *(Help)* del mismo.

## *Guía para la elaboración de modelos econométricos con Eviews*

la zona de comandos sobre la que ejecutaremos la siguiente expresión:

#### **GENR EETOTCI = EETOTSA – EETOT\_T.**

**4.** Finalmente podremos separar el componente cíclico y el irregular, contenidos ambos en la serie EETOTCI, utilizando, por ejemplo, una media móvil de 4 orden, que identificaremos con el componente cíclico (EETOT\_C), estimándose el componente irregular (EETOT\_I) por diferencia entre esta nueva serie y la que contiene ambos componentes. Para realizar esta operación ejecutaremos sucesivamente, en la zona de comandos, las siguientes expresiones:

# **GENR EETOT\_C = @MOVAV(EETOTCI, 4) GENR EETOT\_I = EETOTCI – EETOT\_C**

Mediante este procedimiento, relativamente simple, habremos obtenido cuatro series, correspondientes a cada uno de componentes subyacentes de la serie EETOT que por agregación nos reproducirían los valores de dicha serie:

# **EETOT= EETOT\_T + EETOT\_C + EETOT\_F + EETOT\_I**

En la imagen que presentamos en la figura 2.13 se refleja la evolución temporal de cada uno de los componentes elaborado mediante la opción de múltiples gráficos *(Mult),* que aparece en el menú de visualización *(View),* de la ventana del objeto grupo, generado mediante la incorporación de las cinco series seleccionadas (la original y sus cuatro componentes.).

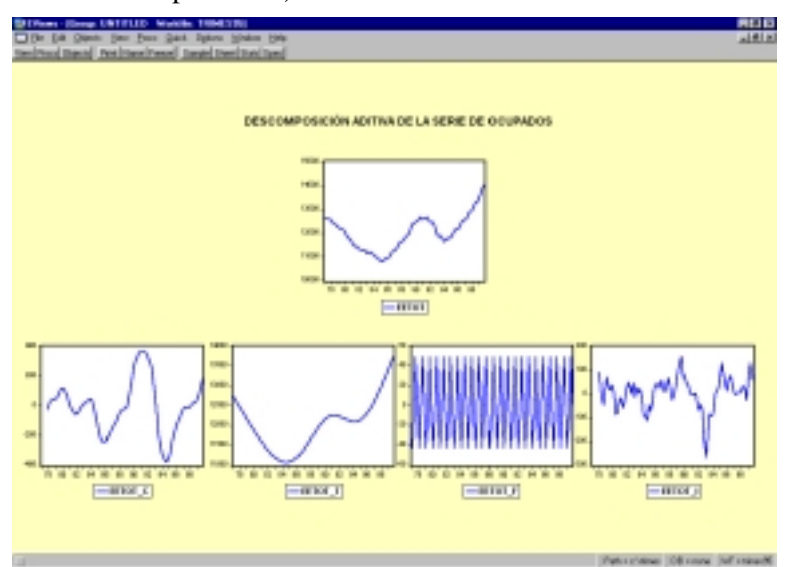

Figura 2.13

# 3. Estimación y solución de modelos

En este tercer apartado abordaremos la metodología general de estimación y solución de modelos, tanto uni como multiecuacionales, sin entrar, por ahora, en la problemática de la contrastación o las metodologías alternativas de estimación de modelos a las que dedicaremos los apartados siguientes.

# *a) Estimación y solución de modelos uniecuacionales. El Objeto Ecuación*

Para la estimación de un modelo uniecuacional, por cualquiera de los procedimientos alternativos que ofrece Eviews, es necesario generar un objeto tipo Ecuación, operación que realizaremos siguiendo la metodología descrita para la creación de un nuevo objeto y que se concreta en los siguiente pasos:

#### *Object -> New Object ->Equation*

A continuación nos aparece una pantalla, similar a la que se presenta en la figura 3.1, donde debemos seleccionar las opciones básicas de la ecuación a estimar.

En primer lugar, y en el espacio destinado para ello debemos incluir la especificación básica de la ecuación, pudiendo utilizar dos formatos alternativos:

- Listar todas las variables a incluir, comenzando por la variable endógena seguida del conjunto de variables explicativas.
- Escribir la especificación concreta de la ecuación incluyendo los coeficientes a estimar denominados en formato genérico como c(1), c(2), etcétera.

Por ejemplo si quisiéramos estimar una modelo de evolución del empleo trimestral (EETOT) en función de un término constante, la evolución del PIB

real (GDPM95) y el crecimiento de los salarios (SALER), podríamos especificar la ecuación, alternativamente como:

#### **EETOT C GDPM95 SALER**

#### **EETOT = c(1) + c(2) \* GDPM95 + c(3) \* SALER**

Donde en la primera especificación C representa al término constante.

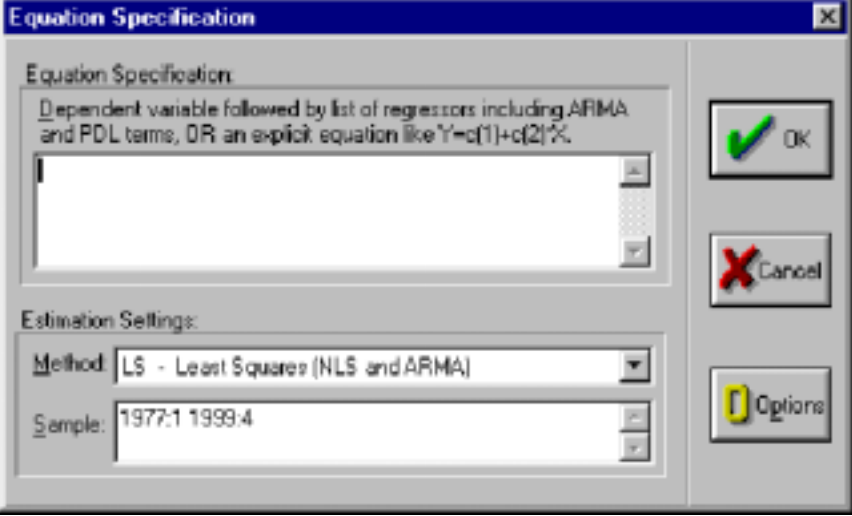

Figura 3.1

Para especificar la ecuación pueden utilizarse cualquiera de las expresiones válidas que especificábamos para la generación de series. Así serían válidas expresiones como las que recogemos a continuación a modo de ejemplo:

TABLA 3.1

| Especificación                         | Significado del modelo                      |
|----------------------------------------|---------------------------------------------|
| @pchy(EETOT) C @pchy(GDPM95) SALER     | Modelo en tasas de variación interanual     |
| EETOT-@mean(EETOT)= $c(1)^*$           | Modelo en desviaciones a la media           |
| $(GDPM95 - @mean(GDPM95)) + c(2)^*$    |                                             |
| $(SALER-@mean(SALER))$                 |                                             |
| EETOT C GDPM95 SALER @SEAS(1) @SEAS(2) | Modelo con variables ficticias estacionales |
| @SEAS(3)                               |                                             |
| EETOT C GDPM95 SALER @TREND(70:1)      | Modelo con variable ficticia de tendencia   |
| Log(EETOT) C log(GDPM95) LOG(SALER)    | Modelo en logaritmos                        |
| $Dlog(EETOT)=c(1)+c(2)*Dlog(GDPM95)+$  | Modelo en diferencias logarítmicas          |
| $+ c(3)$ *Dlog(saler)                  |                                             |
| EETOT C GDPM95-IVA95 SALER             | Modelo con el PIB excluido el IVA           |

Una vez especificada la ecuación debemos elegir el método de estimación a utilizar, que por defecto será el de Mínimos Cuadrados ordinarios *(LS Least Squares),* pero podremos acceder a cualquier otro de los métodos de estimación, expandiendo la ventana correspondiente *(Method).*

Como mero ejercicio descriptivo incluimos a continuación los diferentes

métodos de estimación que ofrece Eviews, algunos de los cuales veremos con detalle más adelante.

Alternativas de estimación del objeto ecuación $18$ :

- Mínimos cuadrados ordinarios LS.
- Mínimos cuadrados bietápicos TSLS.
- Estimación de modelos con heteroscedasticidad condicional ARCH.
- Método generalizado de momentos GMM.
- Estimación binaria (Logit, Probit, etc.) BINARY.
- Estimación con variables discretas de selección de niveles ORDERED.
- Estimación de modelos censurados CENSORED.
- Estimación con variables discreta de recuento de sucesos COUNT.

Antes de ejecutar el comando, podemos modificar las opciones del proceso de estimación pulsando en el botón correspondiente *(Options)* accediendo a un nuevo menú, como el que recogemos en la figura 3.2(en el caso de que el método de estimación elegido sea el de *MCO LS*) donde podremos seleccionar dos alternativas de corrección de heteroscedasticidad *(Heteroskedasticity),* realizar una estimación ponderada mediante una variable adicional *(Weighted LS/TSLS)*, variar los criterios de convergencia *(Max Iterations, y Convergence),* o alterar los valores iniciales de los coeficientes autorregresivos o de medias móviles *(ARMA options)* incluidos en la estimación.

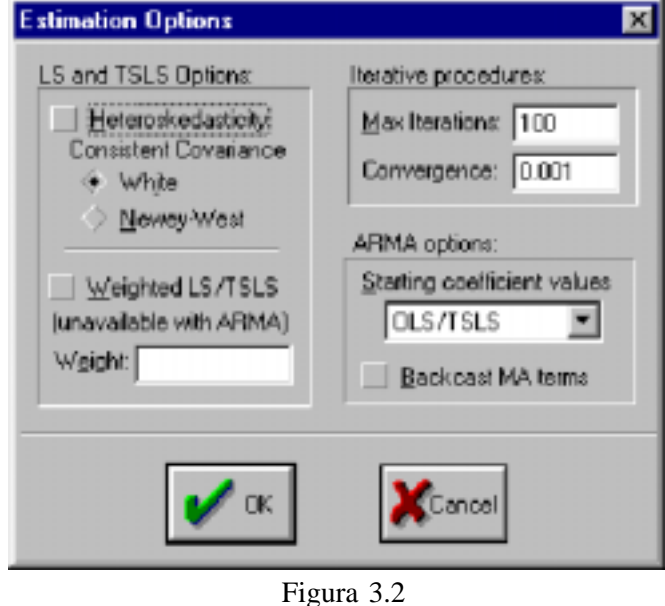

<sup>18</sup> Algunas de las opciones aquí recogidas modifican la ventana de especificación de la ecuación ofreciendo alternativas específicas del proceso de estimación.

Teniendo en cuenta que el objetivo en esta etapa es la estimación inicial de un modelo simple, no abordaremos por el momento la interpretación y funcionalidad de estas opciones, algunas de las cuales veremos con mayor detalle en los apartados siguientes.

Finalmente, y dentro de la ventana de especificación de la ecuación podremos seleccionar el período muestral *(Sample)* sobre el que se realizará dicha estimación.

Como es habitual en otras operaciones de Eviews, el período muestral que aparece por defecto es el activo en cada momento, pudiendo modificarse cada vez que se realiza un estimación, de forma tal que, cada objeto ecuación, permanecerá con el último período muestral con el que ha sido estimada con independencia de los cambios que se realicen en el *Sample* genérico del workfile.

Tanto para la operación de estimación, como para la mayoría de las opciones del Eviews podemos incorporar períodos muestrales condicionales y que posibilitan la inclusión de todas las observaciones que encontrándose dentro del período muestral seleccionado, cumplan además unas determinadas condiciones.

Así, por ejemplo, si quisiéramos estimar la ecuación utilizada en el ejemplo pero sólo para aquellos puntos muestrales en los que el crecimiento del PIB real (GDPM95) haya superado un determinado valor, por ejemplo un 2%, podríamos incluir en la ventana del período muestral (Sample) una expresión del tipo:

#### **SMPL 77:1 99:4 IF @PCHY(GDPM95) > 0,02**

Estas expresiones condicionales pueden incluir cualquier expresión valida de evaluación que incorpore las funciones y operadores recogidos en el epígrafe anterior.

Una vez ejecutada la estimación accederemos a la ventana principal del objeto ecuación, y donde, inicialmente, se presentarán los resultados básicos del modelo estimado en la forma en aparecen en la imagen que presentamos en la fig. 3.3.

Como puede comprobarse en la citada imagen, el objeto ecuación presenta, al igual que el resto, un menú de herramientas específico que incluye un conjunto de opciones común a la mayoría de los objetos, tales como el manejo de objetos (Objects), la impresión de objetos (Print), la modificación del nombre (Name), y el almacenamiento como tabla (Freeze), junto con los accesos directos a las utilidades básicas del objeto, en este caso estimación (Estimate), predicción (Forecast), estadísticas básicas (Stats) y gráfico de residuos (Resids), y las habituales herramientas de visualización (View) y procedimientos (Procs) y cuyas funciones pasamos a describir a continuación.

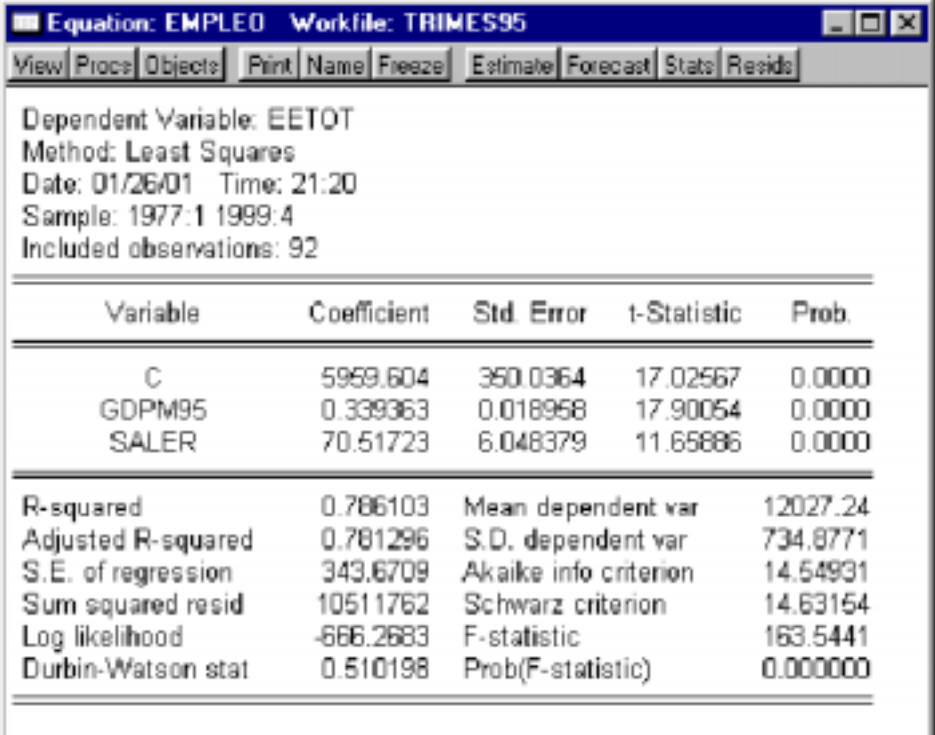

Figura 3.3

Comenzando con la primera de las utilidades, que es la que aparece por defecto en la ventana del objeto ecuación y a la que se puede acceder alternativamente desde la opción de estadísticas básicas *(Stats),* o bien desde la opción de visualización *(View -> Estimation Output),* podemos comprobar en la imagen precedente que la información básica que nos suministra esta dividida en tres grandes bloques:

- **1.** Un primer bloque, que aparece en la parte superior, y donde se recogen las características generales de la estimación realizada, comenzando con la variable dependiente, en nuestro ejemplo EETOT, el método de estimación utilizado, mínimos cuadrados ordinarios *(Least Squares),* la fecha en la que se ha realizado la estimación, el período muestral utilizado (1977: 1 a 1999:4) y el tamaño muestral real *(Included Observations)* que en el ejemplo son 92 observaciones.
- **2.** El segundo bloque recoge la información individual sobre cada una de las variables explicativas, incluyendo el nombre de la variable (C, GDPM95 y SALER), el valor de coeficiente estimado *(Coefficient),* la desviación típica de dicho coeficiente estimado *(Std. Error),* el valor del estadístico t de Student *(t-Statistic),* y la probabilidad asociada a dicho estadístico *(Prob.)*

**3.** Finalmente, el tercer bloque recoge una serie de estadísticos conjuntos de la estimación realizada, comenzando, en la columna de la derecha, con el coeficiente de determinación y su equivalente corregido por los grados de libertad *(R-squared y Adjusted R-squared),* el valor estimado de la desviación típica del error *(S.E.of regression),* la suma cuadrática de residuos *(Sum squared residual),* el valor final del logaritmo de máxima verosimilitud *(Log likelihood)* y el estadístico de Durbin Watson *(Durbin-Watson stat).* En la columna de la izquierda aparece el valor medio y la desviación típica de la variable endógena *(Mean y S.D. dependen var),* los criterios de selección de Akaike y Schwart *(Akaike y Schwartz criterion)* y los valores del estadístico de contraste de significación conjunta *(F-statistic)* y su correspondiente nivel de probabilidad asociado *(Prob).*

Aunque no vamos a entrar ahora en el detalle del cálculo e interpretación de cada uno de los valores aquí presentados, remitiéndonos a los capítulos correspondientes del libro, si que vamos realizar una evaluación rápida de los resultados presentados en el ejemplo y que pueden servir como guía para la evaluación inicial de un modelo.

Comenzaremos por constatar que tenemos un número de **grados de libertad** suficiente, comprobando que sobre un total de 92 observaciones (n) hemos estimado 3 parámetros (k) con lo que los grados de libertad del modelo (n - k = 89) serían suficientes a efectos estadísticos.

A continuación realizaremos un **análisis individual** de los coeficientes estimados, comprobando inicialmente que, si bien el coeficiente asociado a la variable de PIB real (GDPM95) presenta un signo positivo (0.33) acorde con la teoría económica, no sucede lo mismo con la variable de crecimiento salarial (SALER), ya que presenta un signo positivo (70.51), cuando, a priori, el efecto debería ser el contrario<sup>19</sup> (a mayor crecimiento salarial menor empleo). Sin embargo, y como puede comprobarse por lo valores del estadístico t (con valores de 17.9 y 11.6 respectivamente) ambas variables resultan significativas existiendo una probabilidad nula (*Prob* = 0.000) de rechazar la hipótesis nula siendo cierta, es decir que los verdaderos parámetros fuesen cero.

El paso siguiente consistiría en la **evaluación de los resultados conjuntos,** comenzando con la evaluación general de la capacidad explicativa del modelo que, de acuerdo con los estadísticos  $R^2$  y  $R^2$  corregido sería capaz de explicar en torno al 78% de la varianza de la variable endógena, resultado que inicialmente, no sería demasiado satisfactorio teniendo en cuenta las características de la variable endógena. Adicionalmente, y si observamos el valor del estadístico

<sup>&</sup>lt;sup>19</sup> Habitualmente esta contradicción de signo detendría el proceso de evaluación y deberíamos buscar alguna especificación alternativa. No obstante, y a efectos ilustrativo continuaremos con la evaluación de los resultados obtenidos.

de Durbin Watson (0.51), el modelo parece presentar problemas de autocorrelación en los residuos al estar dicho valor muy próximo a cero (ver capítulo 12).

En términos generales, podríamos admitir que el modelo considerado necesitaría ser re-especificado, ya que además de los problemas de signo en el coeficiente de la variable de salarios, presenta una baja representatividad global y fuertes indicios de autocorrelación residual.

Una vez realizada la descripción y valoración aproximada de los resultados básicos de la estimación vamos a pasar a describir las principales utilidades que nos muestra el menú de herramientas de la ventana del objeto ecuación.

Comenzando con la primera de ellas, la opción de visualización (View) accederíamos, como es habitual, a un sub-menú de opciones en el que podemos optar por las siguientes alternativas.

- **Representaciones alternativas** *(Representations)*
- **Resultados básicos** *(Estimation Output)*
- **Gráficos alternativos** *(Actual, Fitted, Residual)*
- **Matriz de covarianzas de los parámetros estimados** *(Covariance matrix)*
- **Contrastes sobre coeficientes** *(Coefficient Test)*
- **Contrastes sobre residuos** *(Residual Test)*
- **Contrastes de estabilidad de los parámetros** *(Stability Test)*
- **Etiquetado de la ecuación** *(Label)*

Teniendo en cuenta que las distintas alternativas de contraste y evaluación del modelo las abordaremos con detalle en los apartados siguientes, únicamente vamos a describir aquí las distintas opciones que aparecen bajo los cuatro primeros apartados.

Seleccionando la primera de las alternativas, la ventana del objeto ecuación nos mostrará la especificación de la ecuación bajo tres formatos alternativos, como los que presentamos en la figura 3.4, comenzando con el comando de estimación, y siguiendo con la especificación algebraica genérica y la correspondiente una vez estimados los coeficientes.

Estimation Command: ===================== LS EETOT C GDPM95 SALER Estimation Equation: =====================  $EETOT = C(1) + C(2)*GDPM95 + C(3)*SALER$ Substituted Coefficients: ===================== EETOT = 5959.604346 + 0.3393626682\*GDPM95 + 70.51723048\*SALER

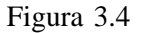

Cada una de estas representaciones podremos utilizarlas posteriormente para realizar distintas operaciones dentro del propio Eviews o para incluirlas en los documentos o informes a realizar sobre el modelo.

La segunda opción, resultados básicos, nos presentaría, tal como decíamos, la pantalla básica de resultados analizada anteriormente, y sería equivalente a la utilización directa de la alternativa de estadísticas *(Stats)* en el menú general de la ventana del objeto ecuación.

La tercera opción de visualización de gráficos, nos ofrece a su vez cuatro posibilidades alternativas para representar los resultados obtenidos, tal como recogemos en la figura 3.5.

La primera de las alternativas *(Actual, Fitted, Residual Table),* nos muestra, tal como aparece en la parte superior de la figura 3.5, los valores reales *(Actual),* estimados *(Fitted)* y los residuos *(Residual)* para cada uno de los puntos muestrales, junto con un gráfico vertical *(Residual Plot)* donde se recogen los errores y sus correspondientes bandas de confianza, pudiendo identificar así qué puntos muestrales presentan errores excesivamente elevados (superiores a los admitidos de acuerdo con las bandas de confianza).

El segundo tipo de gráfico *(Actual, Fitted, Residual Graph),* nos muestra los mismos resultados, pero esta vez representando gráficamente la evolución temporal de las series real y estimada (parte superior) y los errores (parte inferior), pudiendo detectar si existen períodos donde el nivel de ajuste es más adecuado que en otros e incluso si existe algún tipo de evolución sistemática en los errores. Este tipo de representación es también accesible de forma directa desde el menú general del objeto ecuación en la opción de residuos *(Resids).*

Finalmente, las dos últimas opciones nos muestran únicamente el gráfico de residuos, con sus correspondientes bandas de confianza, y tanto en términos absolutos, como normalizados.

Con la última de las opciones que nos presenta el menú de visualización en su parte superior, la de obtención de la matriz de covarianzas de los coeficientes estimados (Covariance Matrix) nos presentaría los valores de la citada matriz con un formato similar al que presentamos en la figura 3.6.

Los valores que aparecen en la diagonal principal, serían precisamente las varianzas estimadas para cada coeficiente, siendo su raíz cuadrada (desviación típica) el valor que se presenta en la pantalla de resultados básicos de los coeficientes individuales como Std.Error.

En el menú de procedimientos (Procs), accederemos, al igual que en el caso de la visualización, a un sub-menú de opciones que nos ofrece las siguientes alternativas:

- **Especificación** *(Specify/Estimate)*
- **Predicción** *(Forecast)*
- **Creación de serie de errores o residuos** *(Make Residual Series)*
- **Creación de un grupo de regresores** *(Make Regressor Group)*
- **Creación de un objeto modelo** *(Make Model)*
- **Re-estimación de la ecuación** *(Update Coefs from Equation)*

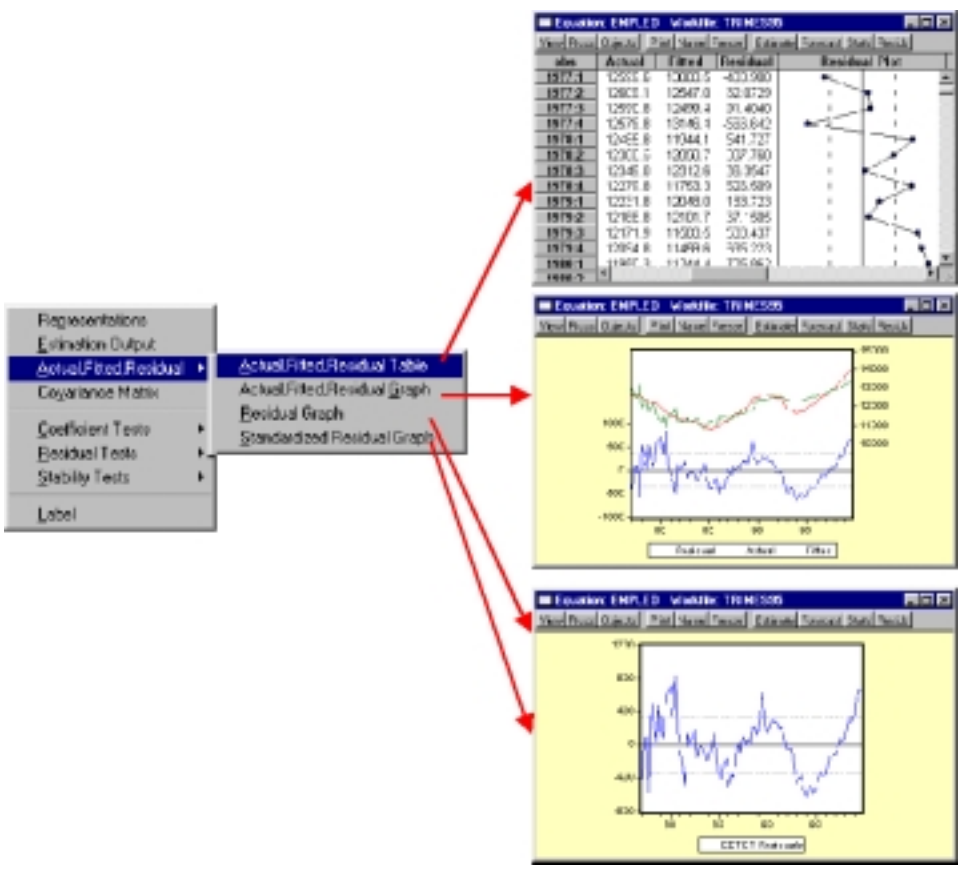

Figura 3.5

|              |             | GDPM95      | <b>SALER</b> |
|--------------|-------------|-------------|--------------|
|              | 122525.5    | $-6.547410$ | $-1739.021$  |
| GDPM95       | $-6.547410$ | 0.000359    | 0.085671     |
| <b>SALER</b> | $-1739.021$ | 0.085671    | 36.58289     |

Figura 3.6

Con la primera de las alternativas, se accedería a la pantalla inicial de especificación de la ecuación que veíamos al principio del presente epígrafe, pudiendo entonces modificarse cualquiera de las alternativas elegidas (especificación del modelo, método de estimación, período, etc.). Al igual que veíamos en otros casos, esta selección puede realizarse directamente desde el menú general del objeto ecuación en el apartado de estimación *(Estimate).*

La segunda alternativa de procedimientos a realizar, la de predicción, la analizaremos con mayor detalle posteriormente, limitándonos, por ahora, a señalar que también tiene un acceso directo desde el menú general en la opción de predicción *(Forecast).*

Mediante la creación de la serie de errores o residuos *(Make Resid),* podremos generar un nuevo objeto tipo serie donde se almacenarán de forma permanente los errores de la estimación y sobre los que podemos realizar posteriormente todo tipo de cálculos o análisis. Si seleccionamos esta opción el programa nos mostrará una ventana auxiliar donde le podremos indicar el tipo de residuo a almacenar (generalmente solo podremos almacenar el residuo ordinario si la estimación ha sido realizada por M.C.O.), y el nombre con el que queremos almacenarlo<sup>20</sup> y que por defecto aparecerá con una denominación genérica del tipo RESID??.

La cuarta opción (crear un grupo de regresores) nos permite crear de forma automática un nuevo objeto tipo grupo en el que se incluirán todas las variables implicadas en la ecuación, comenzando por la endógena, seguida de todos y cada una de las explicativas, excluyendo, obviamente, el término constante C, cuyos valores sería todos ellos iguales a 1.

Finalmente<sup>21</sup>, la opción de re-estimar la ecuación *(Update coefs from equation)* servirá para recalcular los valores estimados y nos presentará los resultados deducidos de los valores de las variables en ese mismo momento. La razón de ser de esta función reside en el hecho de que los resultados que se muestran bajo los diferentes formatos son los relativos a la última vez en que se estimó dicha ecuación, por lo que, si se han producido modificaciones o revisiones en las series tales resultados no se corresponderán con los valores de las variables actualizadas.

Aunque es una opción común a la mayoría de los objetos, vamos a detallar aquí la utilidad de congelar *(Freeze)* que aparece como una de las alternativas del menú general del objeto ecuación.

<sup>20</sup> Tal como advertíamos al principio de esta guía no pueden almacenarse dos objetos con el mismo nombre por lo que como práctica habitual recomendamos que se sigan unas normas homogéneas para denominar a las ecuaciones y los residuos de las mismas. Una buena práctica podría ser la de nombrar a las ecuaciones como la endógena que contienen precedida de una E, y a los residuos de dicha ecuación con el mismo nombre de la variable precedido de una R. 21 Hemos obviado la opción de creación de un objeto modelo ya esta será abordada con detalle en

el epígrafe siguiente.

Con esta opción podremos crear un nuevo objeto tipo Tabla, en el que se guardarán todos los resultados básicos que se muestran en ese momento en la ventana de ecuación pero con el formato del objeto tabla, que además de presentar diversas utilidades para modificar el aspecto de los mismos (tipos de letra, ancho de columnas, formatos numéricos, etc. para cuyo detalle nos remitimos al manual de usuario o la ayuda (Help)), nos permite comparar los resultados estimados para una misma ecuación bajo distintas alternativas de especificación, cambios en el período muestral, método de estimación etc.

Finalizaremos este primer epígrafe dedicado a los modelos uniecuacionales, presentado de forma simple el procedimiento de solución de dichos modelos, y que responde, sencillamente, a la fórmula de obtención de los valores estimados.

Para realizar esta operación bastará con seleccionar en el menú principal de la ventana de ecuación la opción de predicción *(Forecast),* o bien acceder a ésta a través del menú de procedimientos *(Procs),* tal como apuntábamos con anterioridad.

Una vez seleccionada esta opción se nos presentará una ventana, como la que se recoge a la izquierda de la figura 3.7. En el caso que el modelo hubiera sido especificado sobre una transformación de la variable, por ejemplo logaritmos *log(EETOT),* la pantalla que aparece será la recogida a la derecha de la citada figura 3.7, que como vemos es similar a la anterior pero que incluye la opción de obtener la predicción sobre la serie original EETOT, o la transformada log(EETOT).

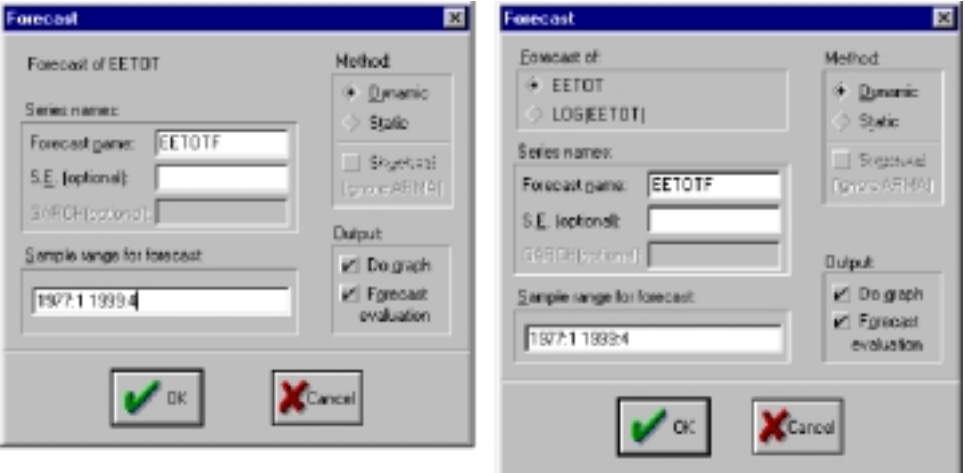

Figura 3.7

En primer lugar debemos indicar el nombre con el que se almacenará la nueva serie estimada *(Forecast Name)* y que, por defecto, será el mismo de la variable endógena añadiendo una F al final del mismo, este nombre debe ser

necesariamente diferente al de la propia variable endógena ya que, en cualquier caso, se creará un nuevo objeto tipo serie con los resultados estimados y, como sabemos, no pueden existir dos objetos con el mismo nombre.

A continuación, y de forma opcional, podemos crear una nueva serie con las desviaciones típicas del error de predicción (S.E.) y que nos pueden servir para establecer los intervalos de confianza de dicha predicción.

El paso siguiente consistiría en la determinación del período en el que se realizará la predicción *(Sample range for forecast),* y que podrá coincidir, o no, con el propio período de estimación. En este sentido si seleccionamos un rango de predicción coincidente con el período muestral de estimación, obtendremos los valores estimados para dicho período, y los podremos comparar, por tanto, con los valores reales; mientras que si elegimos un período posterior al de estimación, estaremos realizando directamente una predicción, en sentido estricto, con dicho modelo. En este último caso debemos asegurarnos que las variables explicativas tienen valores disponibles para dicho período de predicción.

En la parte derecha de la ventana aparecen distintas opciones para la realización de la predicción así como para el tipo de información a presentar. Asi, en un modelo simple como el utilizado en el ejemplo, debemos seleccionar el tipo de predicción a realizar, dinámica *(Dynamic)* o estática *(Static).* La diferencia entre ambas opciones sólo sería significativa si el modelo especificado es dinámico, es decir, que incluye la variable endógena desplazada como variable explicativa. En este caso, si la opción seleccionada es la dinámica, los valores pasados de la endógena que se utilizan para estimar cada predicción son los estimados previamente por el propio modelo, mientras que si la opción elegida es la de predicción estática, los valores retardados que se utilizarán serán los de la variable real. Obviamente, si estamos seleccionando un período muestral de predicción estricta; (superior al período de estimación), la única alternativa posible sería la de predicción dinámica, con independencia del método elegido.

Adicionalmente podremos optar por presentar gráficamente los valores de predicción *(Do Graph)* y los resultados de una evaluación de la predicción *(Forecast evaluation).* Esta última opción sólo estará disponible si el período seleccionado incluye valores reales de la variable endógena. Ya que dicha evaluación de la predicción se realiza por comparación con los valores reales.

Una vez realizadas las selecciones y ejecutada la operación (OK), nos aparecerá una ventana, similar a las que se presentan en la figura 3.8, con el formato que aparece a la izquierda de la misma, si existen valores reales de la variable endógena, o con el formato que aparece a la derecha, si no se dispone de dichos valores (predicción estricta).

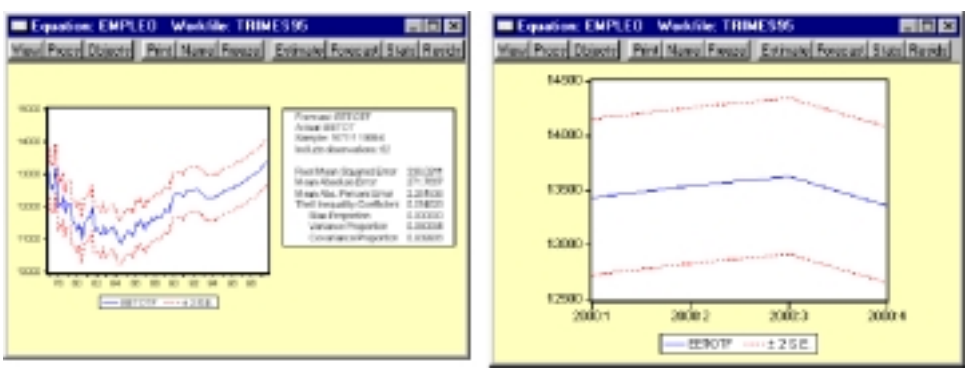

Figura 3.8

Como puede comprobarse en la imagen anterior, la diferencia entre la disponibilidad o no de la variable real es la posibilidad de realizar la evaluación de la predicción que mencionábamos con anterioridad y cuyo detalle se abordará en el apartado siguiente dedicado, precisamente, a la evaluación de modelos.

Una vez realizada la predicción dispondremos en nuestro workfile de un nuevo objeto serie (o dos si se ha generado la serie de desviación típica del error) que contendrá los valores estimados por el modelo para el período seleccionado, completados con los valores reales de la variable endógena si el período elegido es inferior al de los datos realmente disponibles de dicha variable endógena.

# *b) Estimación básica de modelos multiecuacionales. Objeto Modelo y objeto Sistema*

El primer paso en la estimación de todo modelo multiecuacional consiste en la especificación de cada una de las ecuaciones de comportamiento que lo integran, siguiendo un proceso similar al descrito en el epígrafe anterior.

Para ilustrar el proceso de estimación y utilización de modelos multiecuacionales vamos a utilizar un ejemplo en el que se pretende elaborar un modelo simple de análisis del mercado laboral en el que se incorporen las principales variables implicadas en el proceso de creación de nuevos puestos de trabajo y cuyas ecuaciones básicas pasamos a describir brevemente a continuación:

**1.** Siguiendo la teoría clásica de toda demanda de bienes, la cantidad demandada, en este caso el numero de personas que están dispuestos a contratar los empresarios, expresado en tasas de variación (IE-ETOT) dependerá del precio de dicha mano de obra, medido por la tasa de crecimiento del salario real por persona (ISALPER86), así como de las necesidades de producción, tanto en términos de crecimiento de la demanda agregada real (IGDPM86), como de la capacidad productiva, medida como la tasa de variación real del stock de capital (ISTOCK86). [Ecuación 1].

- **2.** El precio del trabajo (ISALPER) será proporcional al resultado de un proceso de negociación colectiva (SALCON), corregido por las desviaciones entre el salario pactado y el recibido en el período anterior. [Ecuación 2].
- **3.** El incremento salarial pactado en convenio (SALCON), se estima en función del exceso de oferta de trabajo, medido por la tasa de paro (TASAPARO), las expectativas de inflación (IPGDPM(-1)), la productividad esperada (IPROD(-1)) y la cantidad de horas de dedicación (IHPACT). [Ecuación 3].
- **4.** El total de la producción agregada (GDPM86) se obtendrá mediante una función de producción clásica del tipo Cobb-Douglas, en la que el total producido es función de la cantidad de factores trabajo (HORASTOT) y capital (STOCK86) incorporados en el proceso, más un factor tendencial que recoge el efecto del progreso tecnológico (@TREND(69)). [Ecuación 4].
- **5.** La cantidad de horas de trabajo que finalmente se incorpora cada trabajador al proceso productivo, en tasas de variación (IHORAS) será proporcional al número de horas que se negocien en el convenio (IH-PACT) [Ecuación 5],
- **6.** La cantidad de capital incorporada al proceso productivo (STOCK86) o stock de capital en pesetas constantes, dependerá de la capacidad de generación de excedentes o beneficios (IEBE86), del coste del capital o tipos de interés (TCSP86), junto con las expectativas de crecimiento económico (IGDPM86) y la propia variable endógena desplazada. [Ecuación 6].
- **7.** El modelo se completaría con una última ecuación en la que la evolución de los precios (IPGDPM86) dependerá de los costes laborales finalmente asumidos por el sistema productivo (ICLU). [Ecuación 7].

Una vez realizado el proceso de especificación de cada una de las ecuaciones procederemos a la estimación individual de cada una de ellas siguiendo el proceso descrito en el epígrafe anterior, almacenando cada una de las especificaciones como nuevos objetos tipo ecuación en nuestro workfile activo.

La lista de ecuaciones de comportamiento, el nombre de los respectivos objetos tipo ecuación y sus especificaciones quedaría conformada tal como se recoge en la tabla 3.2:

| $N^{\rm o}$    | <b>Nombre</b> | <b>Especificación</b>                                |
|----------------|---------------|------------------------------------------------------|
|                | E IEETOT      | LS IEETOT C IGDPM86 ISALPER86 ISTOCK86               |
| $\overline{2}$ | E ISALPER     | LS ISALPER C SALCON (ISALPER(-1)-SALCON(-1))         |
| 3              | E SALCON      | LS SALCON C TASAPARO IPGDPM(-1) IHPACT IPROD(-1)     |
| 4              | E GDPM86      | LS LOG(GDPM86) LOG(STOCK86) LOG(HORASTOT) @TREND(69) |
| 5              | E IHORAS      | LS IHORAS C IHPACT F87                               |
| 6              | E ISTOCK86    | LS ISTOCK86 IEBE86 IGDPM86(-1) ISTOCK86(-1) TCSP(-1) |
|                | E IPGDPM      | LS IPGDPM C ICLU                                     |

TABLA 3.2

A partir de este momento comenzaría el verdadero proceso de estimación de un modelo multiecuacional y que se puede realizar siguiendo dos vías alternativas, que describiremos posteriormente, y que podemos concretar como:

- Estimación del modelo utilizando los resultados de las estimaciones uniecuacionales individuales.
- Estimación del modelo conjuntamente mediante un nuevo objeto tipo sistema.

Por cualquiera de ambos procedimientos el resultado final se materializará en un nuevo objeto, tipo modelo, que se incorporará a nuestro workfile.

#### **Alternativa 1. Estimación por MCO utilizando las ecuaciones individuales**

Este primer procedimiento comienza con la creación de un nuevo objeto tipo modelo, que se realiza mediante el proceso general descrito en los primeros apartados de esta guía.

#### **OBJETS-> NEW OBJECT -> MODEL**

El resultado final de esta operación será un nuevo objeto (Modelo), denominado en el ejemplo como TRABAJO, y que aparece inicialmente como una ventana de texto vacía sobre la que iremos incorporando las sucesivas ecuaciones.

Para incorporar estas ecuaciones previamente almacenadas en el el workfile podemos prodecer, a su vez, de dos formas alternativas:

- **1.º** Incluyendo una referencia relativa a la ecuación del workfile.
- **2.º** Incluyendo en el objeto modelo los resultados de la ultima estimación almacenada.

En el primero de los casos bastará con escribir el nombre de las ecuaciones, precedidas por dos puntos, en el espacio de texto del objeto modelo, tal como aparece en la figura 3.9:

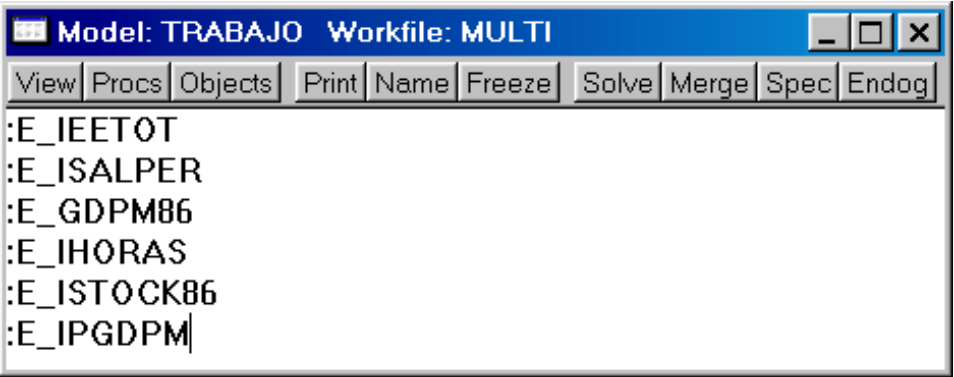

#### Figura 3.9

En la segunda alternativa procederemos a incorporar cada una de las ecuaciones utilizando el comando incluir *(Merge)* que aparece en el menú principal de la ventana del objeto modelo, y con el que podremos incorporar en nuestro modelo distintos tipos de objetos, previamente almacenados en el workfile *(Object in current workfile),* objetos almacenados en disco bajo distintos formatos<sup>22</sup> *(Equation in DBE file, Model in DBL file, System in DBS file, VAR in DBV file),* en incluso ficheros de texto *(Text file).*

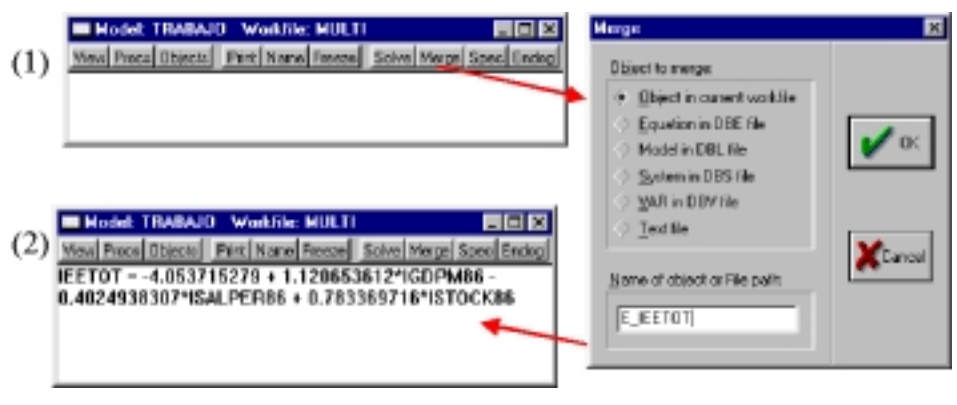

#### Figura 3.10

Como puede comprobarse en la figura 3.10, el resultado de ejecutar esta operación será la inclusión, en el objeto modelo, de la especificación completa de la ecuación seleccionada, incluyendo el detalle de cada uno de los coeficientes estimados la última vez que se actualizó el objeto ecuación correspondiente.

 $22$  Los distintos formatos aquí presentados son el resultado de almacenar en disco, mediante el comando STORE, los diferentes tipos de objetos indicados (Ecuación, modelo, sistema o modelo VAR), de la misma forma que, como veíamos en un apartado previo, una serie se almacenaba en el disco en un fichero con extensión .DB.

Repitiendo el proceso que se ilustra en la figura 3.10 sobre cada una de las siete ecuaciones de comportamiento que forman nuestro modelo obtendremos un resultado como el que se presenta en la figura 3.11:

| <b>MI Model: TRABAJO Workfile: MULTI</b>                                                                          | $\Box$ |
|----------------------------------------------------------------------------------------------------|--------|
| View Procs Objects Print Name Freeze Solve Merge Spec Endog                                                       |        |
| IEETOT = -4.053715279 + 1.120653612×IGDPM86 - 0.4024938307×ISALPER86 +<br>0.783369716×ISTOCK86                    |        |
| ISALPER = -0.1106539669 + 1.24294693×SALCON                                                                       |        |
| LOG(GDPM86) = 0.3192787831=LOG(STOCK86) + 0.3826990584=LOG(HORASTOT) +<br>0.01737845045w(@TREND(69))              |        |
| IHORAS = -0.005684489883 + 0.96626422×IHPACT - 2.483710331×F87                                                    |        |
| ISTOCK86 = 0.1118279854×IEBE86 + 0.1598489442×IGDPM86(-1) + 0.9279193474×ISTOCK86(-1) -<br>0.03948729185×TCSPf-1) |        |
| IPGDPM = 1.522190301 + 0.865383432=ICLU                                                                           |        |
|                                                                                                    |        |
|                                                                                                    |        |

Figura 3.11

La ventaja principal del primero de los procedimientos consiste en que cada vez que se actualice o re-estime cualquier ecuación el modelo se actualizará automáticamente; mientras que la ventaja de la segunda opción es que se puede comprobar directamente la especificación concreta de cada ecuación sin necesidad de acudir a cada uno de los objetos independientes.

#### **Alternativa 2. Estimación conjunta del modelo utilizando el objeto Sistema.**

Esta segunda alternativa de estimación nos permitirá la utilización de diferentes procedimientos de estimación de modelos multiecuacionales, incluyendo el propio método directo de MCO, algunos de los cuales veremos con mayor detalle en los apartados posteriores..

Para su implantación es necesario crear previamente un nuevo objeto tipo sistema (SYSTEM), siguiendo, una vez más, el procedimiento general de creación de objetos.

## **OBJETCT -> NEW OBJECT -> SYSTEM**

El resultado será la creación de un nuevo objeto, tipo sistema, que aparecerá inicialmente como un texto vacío al igual que el objeto modelo (Fig.3.12).
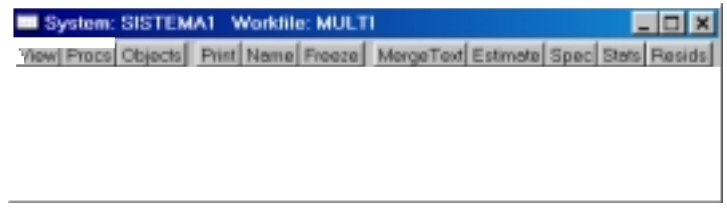

Figura 3.12

En este objeto sistema incluiremos la especificación concreta de cada una de las ecuaciones de comportamiento en su expresión algebraica utilizando una denominación genérica para los coeficientes del tipo C(1), C(2), ...., etc.; tal como veíamos en una de las alternativas de los objetos tipo ecuación.

Una forma rápida de realizar esta operación, que utiliza uno de los formatos de visualización que describíamos en el objeto ecuación, consiste en editar cada una de las ecuaciones de comportamiento almacenadas en el workfile y en la opción de ver *(View),* seleccionar representaciones *(Representations)* y copiar la segunda alternativa presentada sobre el cuerpo de texto del objeto sistema, utilizando para ello las operaciones de copiar y pegar a las que se accede con el botón derecho del ratón, tal como se ilustra en la figura 3.13.

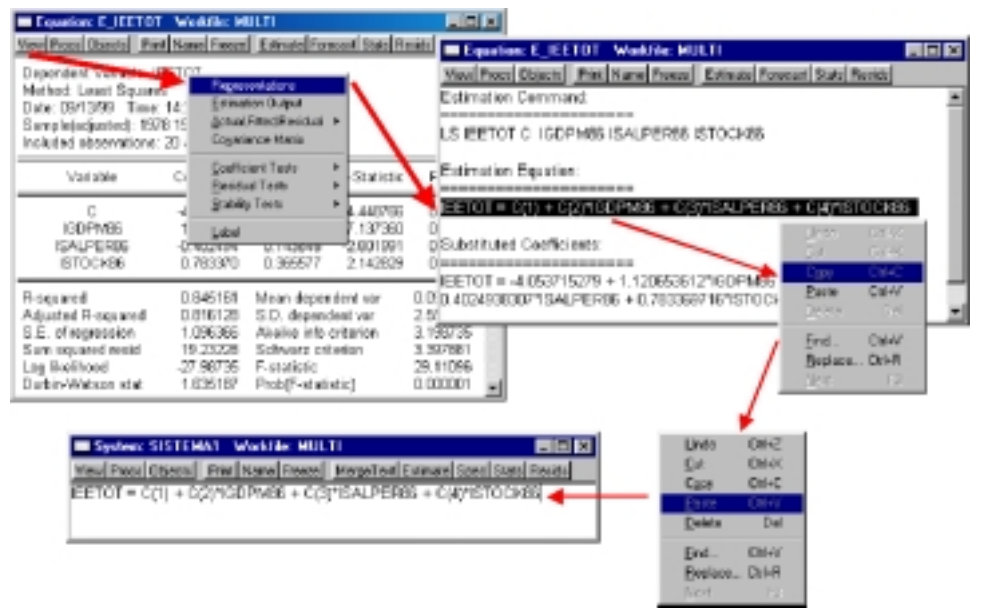

Figura 3.13

Una vez realizada esta operación de copiar y pegar sobre cada una de las ecuaciones tendremos nuestro nuevo objeto, denominado SISTEMA1 con la especificación genérica de cada una de las ecuaciones de comportamiento (Fig. 3.14): **III** System: SISTEMA1 Workfile: MULTI  $\Box$ olx View Procs Objects Print Name Freeze MergeText Estimate Spec Stats Resids IEETOT = C(1) + C(2)\*IGDPM86 + C(3)\*ISALPER86 + C(4)\*ISTOCK86 ISALPER = C(1) + C(2)\*SALCON SALCON = C(1) + C(2)"TASAPARO + C(3)"IPGDPM(-1) + C(4)"IHPACT + C(5)"IPROD(-1) LOG(GDPM86) = C(1)\*LOG(STOCK86) + C(2)\*LOG(HORASTOT) + C(3)\*(@TREND(69)) IHORAS = C(1) + C(2)\*IHPACT + C(3)\*F87 ISTOCK86 = C(1)"IEBE86 + C(2)"IGDPM86(-1) + C(3)"ISTOCK86(-1) + C(4)"TCSP(-1) IPGDPM = C(1) + C(2)\*ICLU

Figura 3.14

Antes de poder utilizar este fichero debemos cambiar el nombre de los coeficientes genéricos de cada ecuación para poderlos diferenciar en la estimación conjunta (una recomendación útil, aunque no es imprescindible, es denominar a cada uno de los coeficientes incluyendo el número de la ecuación, tal como se recoge en la figura 3.15).

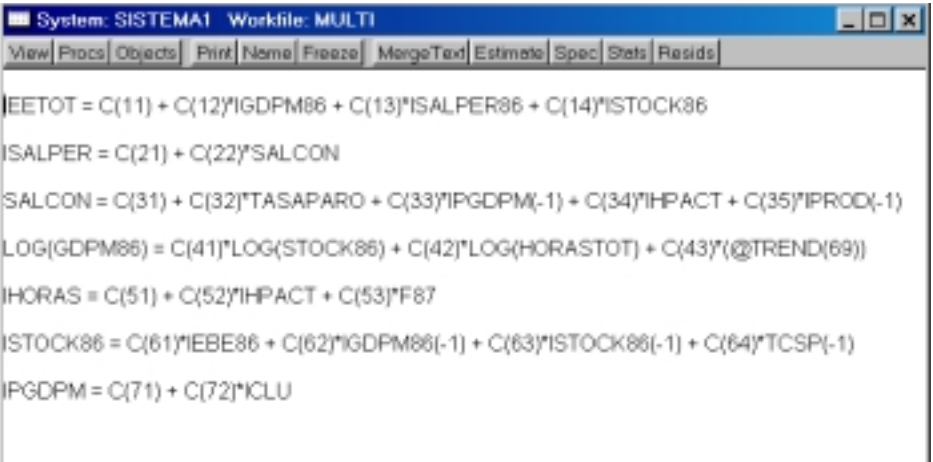

## Figura 3.15

Una vez terminado este proceso podemos realizar la estimación del conjunto del sistema utilizando la opción correspondiente *(Estimate),* que aparece en el menú de la ventana del objeto sistema, accediendo a un menú de seleccción de alternativas, como el que se recoge en la figura 3.16, y donde debemos especificar el período de estimación *(Sample)* y, si se desea, las opciones de estimación *(Options),* que para el caso simple de estimación por Mínimos cuadrados ordinarios se reducen a los criterios de convergencia ya detallados para el objeto ecuación.

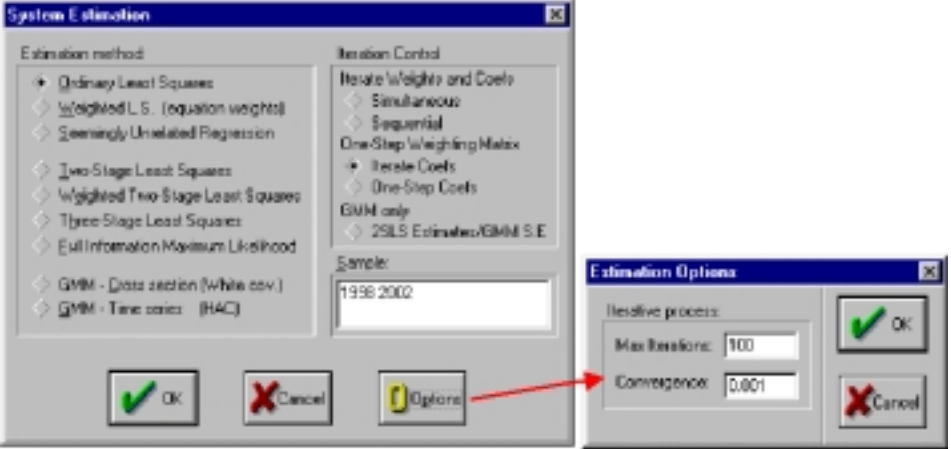

Figura 3.16

El resultado final de esta operación será una presentación de estadísticos, similar a la de las ecuaciones independientes, pero que incluye los resultados conjuntos de las diversas ecuaciones de comportamiento incluidas en el modelo, presentando, en primer lugar los estadísticos individuales de cada uno de los coeficientes estimados y, a continuación, los estadísticos conjuntos de cada una de la ecuaciones, de forma similar a la que presentamos en la tabla 3.3.

Debemos ser conscientes que este sistema de estimación no permite la realización directa de contrastes de validez sobre cada una de las ecuaciones individuales, por lo que antes de estimar el modelo en su conjunto debemos estar seguros de haber contrastado adecuadamente todas y cada una de las ecuaciones de comportamiento.

TABLA 3.3

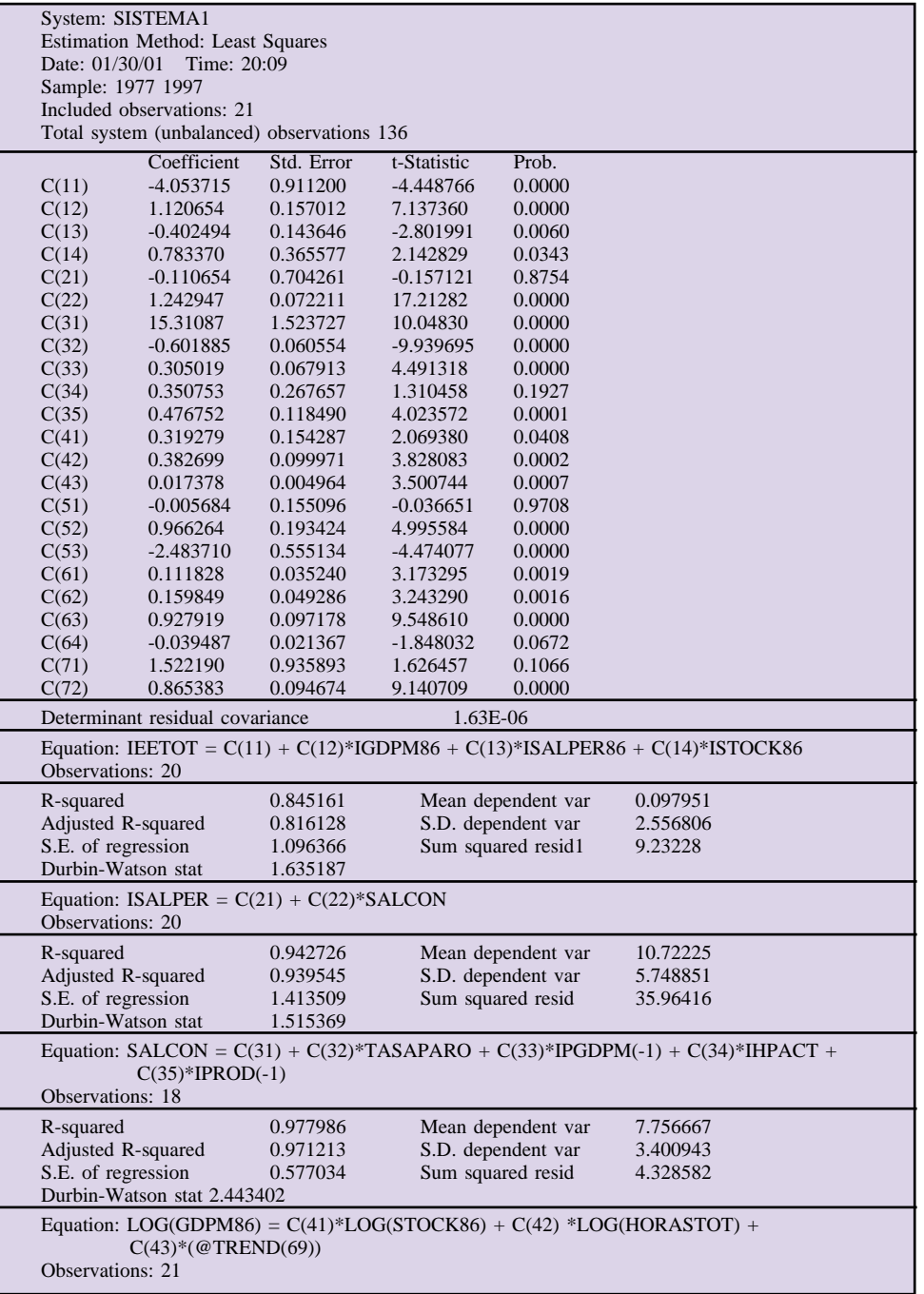

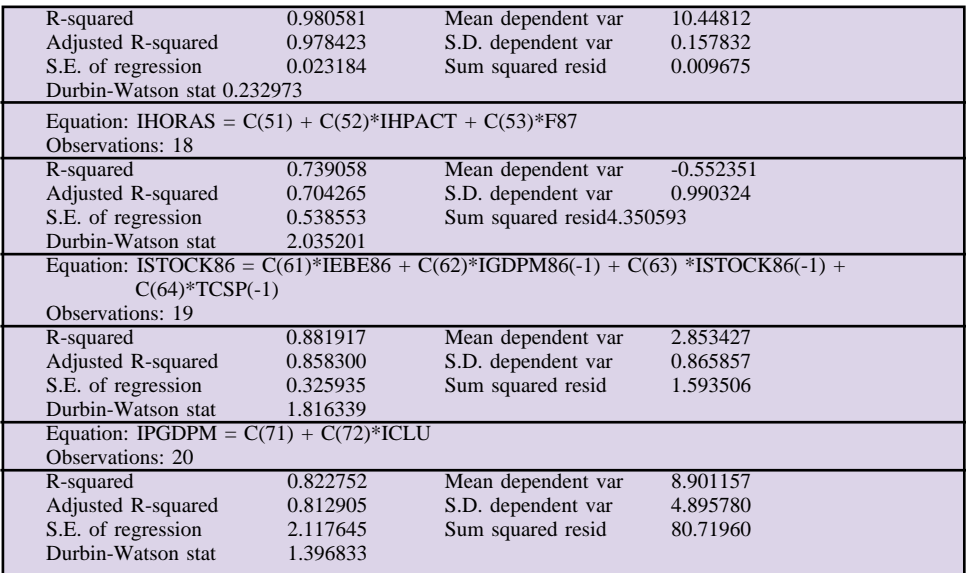

Una vez estimado, y desde el menú de la ventana del objeto sistema, podemos crear un nuevo objeto modelo, que incluye los resultados básicos en un formato similar a la segunda de las opciones presentadas en la alternativa anterior, es decir, con referencias absolutas a la última estimación.

Para ello accederemos a la opción de procedimientos *(Procs)* y en el sunmenú correspondiente elegiremos la opción de crear modelo *(Make Model),* apareciendo entondes un nuevo objeto modelo, con la denominación genérica de Utitled, con un contenido como el que se muestra en la figura 3.17.

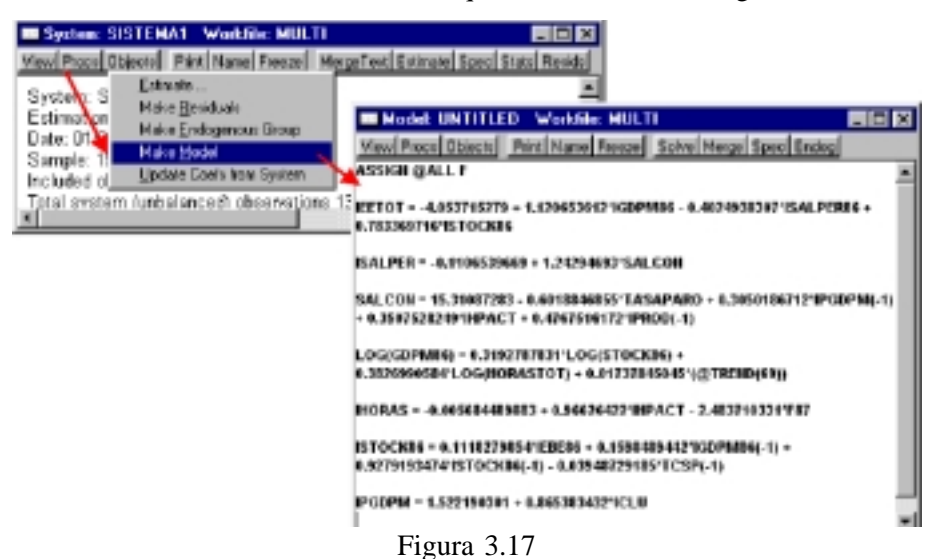

El resto de opciones específicas que nos ofrece el objeto sistema, y que quedan ilustradas en la figura 3.18, podemos resumirlas en los siguientes términos:

❑ Visualización *(View):*

- Especificación del sistema *(System specification):* Muestra la especificación genérica del sistema, tal como la incorporamos inicialmente.
- Resultados estimados *(Estimation output):* Muestra los resultados de la estimación.
- Errores *(Residuals):* Muestra gráficos individualizados de los residuos de cada ecuación *(Graph),* la matriz de correlaciones *(Correlation matrix)* y de covarianzas *(Covariance matrix)* entre los errores estimados en cada ecuación.
- Covarianzas de los coeficientes *(Coefficient covariance matrix):* Muestra la matriz de covarianzas entre los coeficientes del modelo.
- Contrastes sobre coeficientes *(Wald coefficient test):* Permite la realización de contrastes de restricción sobre los parámetros del modelo (valores, igualdad entre coeficientes, etc.).
- Tabla de variables endógenas *(Endogenous Table):* Muestra los valores de las variables endógenas del sistema en un formato similar al del objeto tabla.
- Gráficos de endógenas *(Endogenous Graph):* Muestra gráficos individuales de cada una de las variables endógenas del sistema en un formato similar al de gráficos múltiples *(Mult)* del objeto grupo.
- Etiquetado del modelo *(Label)*: Permite incorporar una breve descripción (etiqueta) al objeto sistema.

❑ Procedimientos *(Procs)*:

- Estimación *(Estimate):* Estima los coeficientes del sistema especificado.
- Creación de series de errores *(Make Residuals):* Crea un nuevo objeto tipo grupo, con denominación genérica de Untitled, que contiene las series de los errores estimados para cada ecuación, creando tambien dichos objetos tipo serie con la denominación genérica de RESID??.
- Creación de un grupo de variables endógenas *(Make Endógenous group):* Crea un nuevo objeto tipo grupo, con denominación genérica Untitled, con las variables endógenas.
- Creación de un modelo *(Make Model):* Crea, como decíamos un nuevo objeto modelo.
- Actualización de la estimación *(Update coefs from system):* Realiza una re-estimación del modelo similar a la que veíamos en el objeto ecuación.
- ❑ Inclusión de texto *(Merge Text):* Permite la inclusión en el objeto sistema de un archivo de texto previamente almacenado en disco (lógicamente dicho archivo debería contener la especificación general de un modelo).
- ❑ Estimación *(Estimate):* Similar a Procs ->Estimate.
- ❑ Especificación *(Spec.):* Similar a View ->System Specification.
- ❑ Resultados básicos *(Stats):* Similar a View ->Estimation Output.

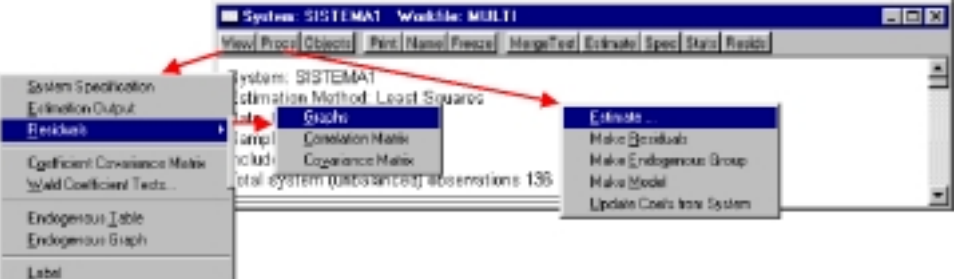

Figura 3.18

❑ Gráfico de residuos *(Resids):* Similar a View -> Residuals -> Graphs.

Tal como hemos visto, y mediante cualquiera de las alternativas de estimación, el resultado final se materializa en un objeto modelo que sólo contiene, en principio, las ecuaciones de comportamiento del modelo, bien en términos relativos, o bien en términos absolutos.

Ahora bien, para poder utilizar adecuadamente el modelo debemos realizar una serie de operaciones adicionales, o modificaciones del objeto modelo que podemos concretar en los siguientes puntos:

**1.º Incluir una primera línea de comandos en el objeto modelo** para evitar que los resultados de resolución del modelo alteren los valores originales de las variables endógenas. Este operación, aún no siendo necesaria, es altamente recomendable ya que permite matener en el workfile los resultados reales y estimados de las variables endógenas. En este caso bastaría con incluir una primera línea en el cuerpo de texto del objeto modelo con el siguiente contenido:

## **ASSIGN @ALL F**

De esta forma, cada vez que se resuelva el modelo se creará una nueva variable por cada endógena y cuyo nombre será el original añadiéndole al final la letra F (esta letra es opcional y puede ser incluso un conjunto de caracteres). Asi, por ejemplo al resolver el modelo utilizado como ejemplo aperecerá una nueva variable llamada **IEETOTF** que contendrá los valores estimados para la endógena IEETOT.

Nótese que si el procedimiento de estimación es el descrito en la alternativa 2, es decir mediante la opción del objeto SYSTEM, al crear el modelo esta línea aparecerá por defecto si necesidad de tener que incluirla adicionalmente.

## **2.º Incluir el conjunto de ecuaciones de definición o identidades del modelo**

Tal como se recoge en el desarrollo teórico de los modelos multiecuacionales (Cap. 4), todo modelo multiecuacional se compone, en general, de un conjunto de ecuaciones de comportamiento y un grupo de ecuaciones de definición o identidades. Dado que estas últimas no precisan de ningún proceso de estimación de parámetros pueden ser incorporadas al modelo una vez realizado el citado proceso de estimación debiendo ser escritas directamente sobre el objeto modelo.

En el caso del modelo que hemos utilizado como ejemplo, el conjunto de identidades a incorporar queda recogido en la tabla 3.4, pudiendo comprobarse que, en general, estas ecuaciones de comportamiento responden a la generación de agregados y transformaciones de variables:

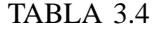

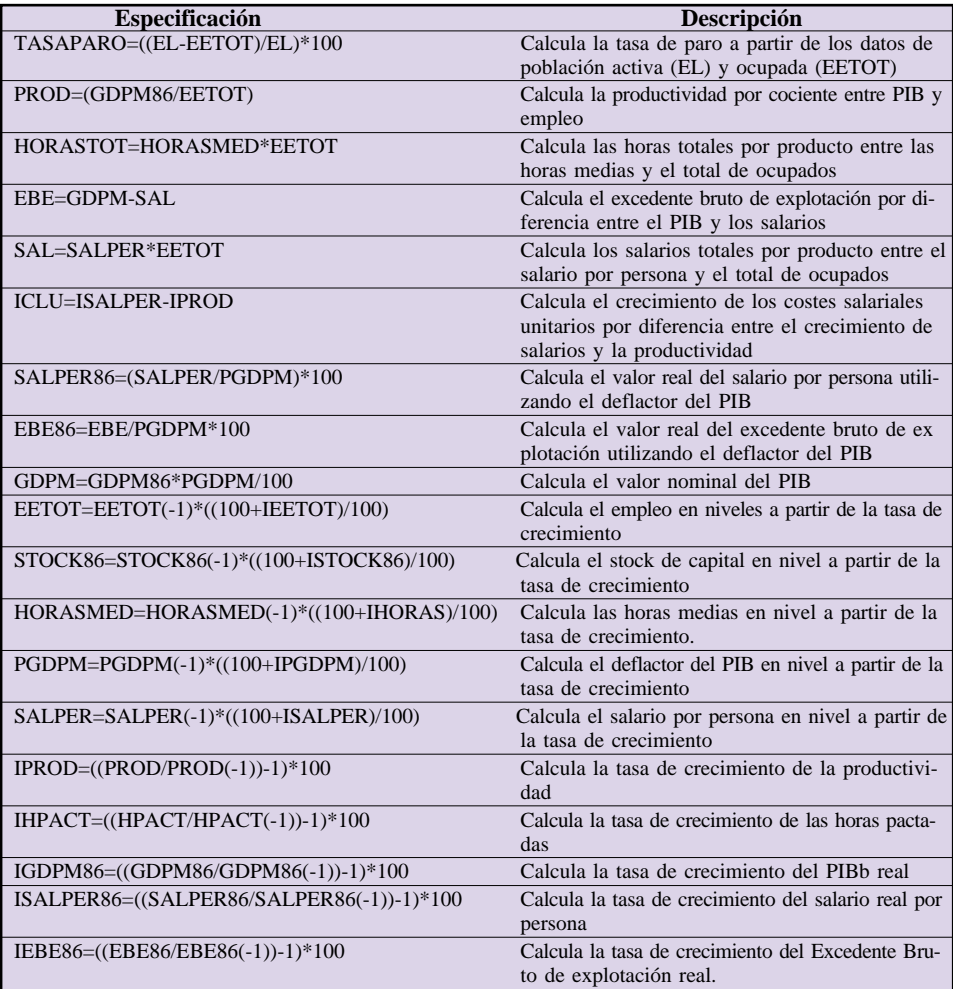

**3.º Incorporar las series de residuos (errores) de estimación de las ecuaciones de comportamiento** para poder incluir factores de ajuste en el modelo. Esta tercera modificación no es imprescindible, si bien, y tal como recogíamos en los desarrollos teóricos correspondientes (capítulo 5) nos permite mejorar la potencialidad del modelo en varios sentidos:

- Equipara los resultados reales y estimados durante el período histórico.
- Permite la incorporación de información extra-modelo a través de los factores de ajuste.
- Posibilita la realización de simulaciones de efectos añadidos sobre variables endógenas.

Para poder realizar esta incorporación de los residuos de estimación es preciso haberlos almacenado previamente como variables nuevas en el espacio de trabajo.

El procedimiento de creación de las series de residuos depende del tipo de alternativa en la que hayamos realizado la estimación; así, si la estimación se ha realizado por la primera vía (estimación individual de las ecuaciones), tendremos que activar cada una de ellas y seleccionar la opción de procedimientos, creación de residuos y darles el nombre correspondiente, según se recogía en el apartado dedicado al objeto ecuación. Tal como señalábamos en dicho apartado, es una práctica recomendable denominar a las series de residuos igual que la variable endógena agregándoles algún carácter discriminatorio. P.e. en la ecuación de IEETOT llamar al residuo **RIEETOT**).

En el caso de que la alternativa seleccionada haya sido la de estimar un sistema completo, mediante el objeto sistema *(System),* seleccionaremos la opción de creación de residuos dentro del comando de procedimientos *(Procs)* de la propia ventana del sistema.

Tal como decíamos, el resultado de esta operación será un nuevo grupo de variables, denominadas respectivamente como RESID01, RESID02,..., etc., que corresponden con los errores de cada una de las ecuaciones estimadas, tal como se presenta en la figura 3.19.

Teniendo en cuenta que los diferentes residuos se crean con una denominación genérica, y para facilitar la identificación de estos errores, es conveniente cambiarles el nombre utilizando la opción de nombre *(Name),* en cada una de las ventanas de las respectivas series.

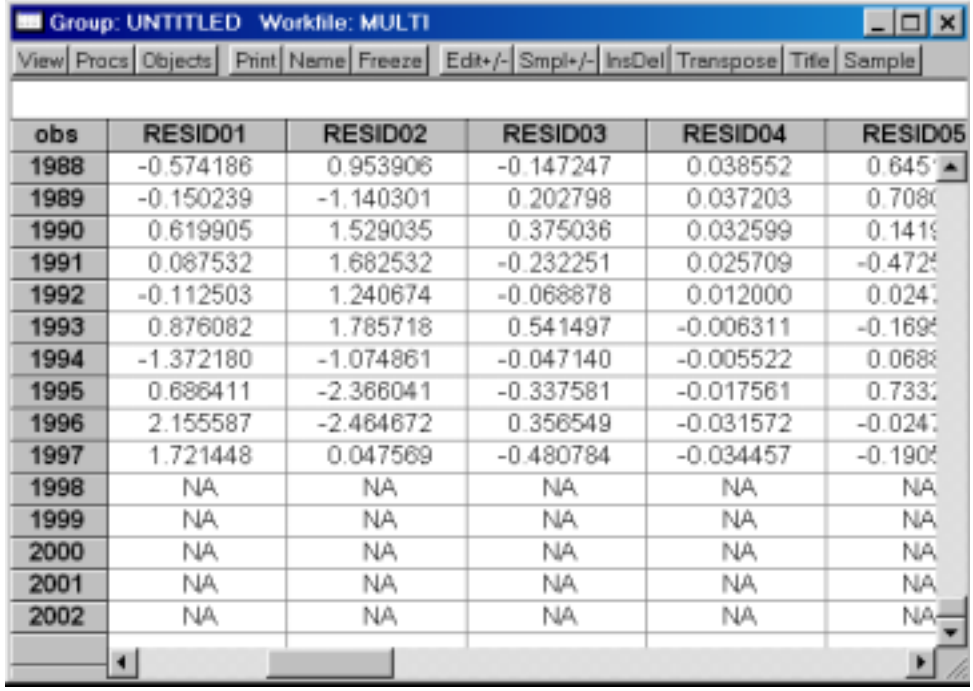

#### Figura 3.19

Una vez creadas las series de residuos, deberemos incorporarlas al objeto modelo como un factor aditivo en cada una de las ecuaciones de comportamiento, es decir, escribiendo al final de cada ecuación el nombre del residuo correspondiente precedido del signo +; tanto si la referencia a la ecuación es absoluta, como relativa, según se muestra en el siguiente ejemplo:

## IEETOT = -4.053715279 + 1.120653612\*IGDPM86 - 0.4024938307\*ISALPER86 + 0.783369716\*ISTOCK86 + **RIEETOT**

## :E\_EETOT + **RIEETOT**

Finalizado el proceso de perfeccionamiento del objeto modelo éste presentará un aspecto como el que aparece en la figura 3.20, donde los caracteres escritos en letra minúscula son los que se han añadido en esta última etapa.

## *Guía para la elaboración de modelos econométricos con Eviews*

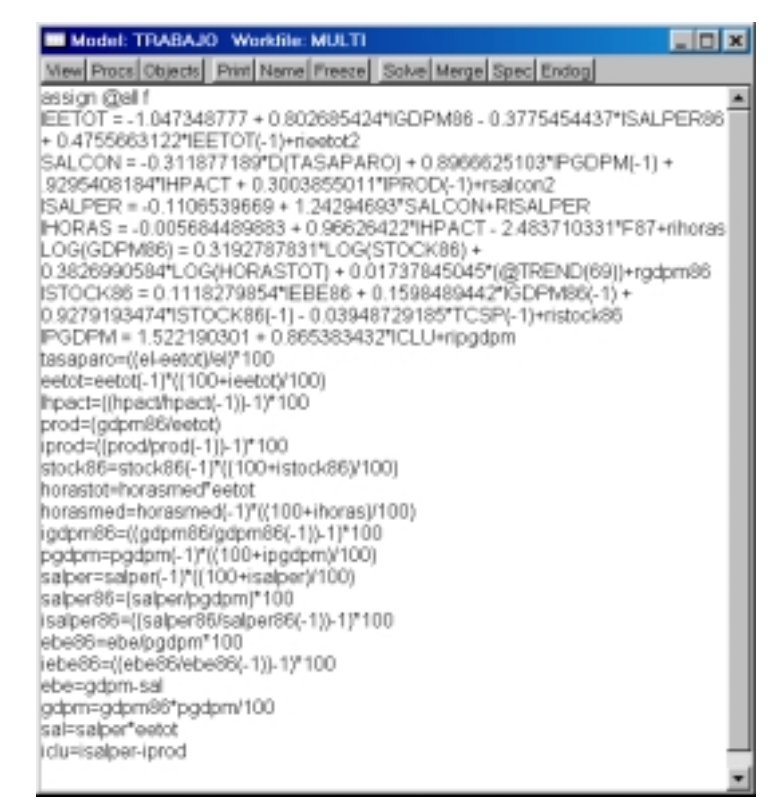

Figura 3.20

# *c) Predicción y simulación con modelos multiecuacionales*

Una vez realizadas las operaciones descritas en el epígrafe precedente,ya estaríamos en condiciones de resolver el modelo y utilizarlo para obtener predicciones o realizar las simulaciones que consideremos oportunas.

En cualquier caso, tanto la predicción como la simulación, estan basadas en la obtención de una solución del modelo, partiendo de unos valores prefijados de las variables exógenas y para una período *(Sample)* determinado.

El procedimiento para resolver el modelo es bastante simple y consiste únicamente en seleccionar la opción de resolver *(Solve)* en el menu de la ventana del objeto modelo, elegiendo el tipo de simulación y el período para el que se pretende obtener una solución, mediante una ventana como la que se presenta en la figura 3.21

Tal como puede comprobarse en la citada imagen, las opciones para solucionar el modelo son similares a las que veíamos en el objeto ecuación Dinámica, Estática, y Estructural (sin términos ARMA), añadiéndose, en este caso, la opción de solucionar el modelo sin permitir la interacción entre ecuaciones *(Fit each equation –static solution –no iterations)* es decir utilizando los valores reales de las variables endógenas cuando éstas actúan de explicativas en otras ecuaciones.

Así mismo, podemos seleccionar los criterios de convergencia utilizados por el algoritmo de Gauss-Seidel<sup>23</sup> para detener el proceso de solución, tanto en el número máximo de iteraciones a realizar *(Max Iterations)* que por defecto se fija en 150, como la discrepacia mínima entre los valores de las variables endógenas entre dos iteraciones sucesivas *(Converge)* inicializado por defecto en una diezmilésima. Estos valores que ofrece el programa por defecto suelen ser adecuados para la resolución de la mayoría de los modelos con los que habitualmente trabajamos, de forma tal que, si el modelo no converge (no se resuelve) con dichos valores suele ser un indicio de una mala especificación del mismo.

| <b>MI Model: TRABA Workfile: MULTI</b>                                                                          |                                                                                                    | FIELD                                                       |
|----------------------------------------------------------------------------------------------------|----------------------------------------------------------------------------------------------------|-------------------------------------------------------------|
| View Proce Objects Print Name Freeze Solve Merge Spec Endog                                                     |                                                                                                    |                                                             |
| IHORAS = -0.005684489883 + 0.96626423 HRACT - 2.483710331 F87 +rihoras                                          |                                                                                                    |                                                             |
| LOG(GDPM86) = 0.3192787831"LOG(STOC) = 0.3828990584"LOG(HORASTOT) +<br>0.01737845045*(@TREND(69))+rgdpm86       | <b>Model Solution</b>                                                                                                    | 図                                                           |
| ISTOCK86 = 0.1118279854*IEBEB6 + 0.15                                                                           |                                                                                                    |                                                             |
| 0.03948729185*TCSP(-1)+ristock86                                                                                | Solution options:                                                                                                    | Sample:                                                     |
| PGDPM = 1.522190301 +0.86538343210<br>tasaparo=((el-eetot)/el)*100<br>est ntmest of 6.1000000 + i est of M1000. | Dynamic solution<br>Static solution<br>Fit each equation (static<br>rolution - no interactions]<br>Structural (ignore ARMA) | 1996 2002                                                   |
|                                                                                                    | Iberation control:                                                                                                    | Warning                                                     |
|                                                                                                    | Extended search<br>V Stop on missing data                                                                                   | Any unassigned endogenous<br>variables will be overwritten. |
|                                                                                                    | $Max$ betalions: $150$<br>Convergence: 1E-05                                                                                | Cancel                                                      |

Figura 3.21

Una vez seleccionadas las opciones deseadas, y ejecutada la selección (OK), el programa empezará a resolver el modelo, comenzando con el primer año seleccionado en el período de solución (Sample), y continuando sucesivamente hasta el final de dicho período.

Durante este proceso, y en la parte inferior de la ventana general del

 $23$  En la versión referenciada del Eviews, la 3.11, sólo esta incorporado este algoritmo, remitiéndonos a los desarrollos teóricos recogidos en el Capítulo 5 del libro, o la propia ayuda del programa para la consulta de los detalles del citado algortimo.

Eviews, lo que habíamos denominado como Área 4, o área de estado, irá apareciendo, de forma muy rápida, las distintas operaciones a realizar, comenzando por una ordenación de las ecuaciones del modelo, y continuando con las distintas iteraciones para cada uno de los períodos seleccionados; si bien, la citada rapidez de estas operaciones hacen casi imperceptible la observación de cada uno de estos mensajes.

Al final del proceso, y sin que se aparezca ningún mensaje adicional, siempre que no se haya producido ningún error, se habrán generado en nuestro workfile un conjunto de nuevos objetos, tipo serie, con el nombre reflejado en el comando *ASSIGN* y que contienen los resultados estimados para cada una de las variables endógenas.

Tal como recogíamos en el capitulo 8 del texto, podemos realizar un seguimiento de las distintas iteraciones realizadas en el proceso de estimación utilizando el comando *@TRACE* incluido en el cuerpo de texto del objeto modelo seguido por la lista de variables endógenas que pretendemos monitorizar en el proceso de convergencia.

Asi, si incluimos en el modelo utilizado como ejemplo el siguiente comando: *@TRACE IGDPM86 IEETOT*

justo después del comando ASSIGN en nuestro modelo, tal como aparece en la parte derecha de la figura 3.22, y resolvemos el modelo (Solve), se creará un nuevo objeto tipo Tabla, como el que se muestra a la derecha de la cita-

| <b>B Model: TRABAJO - Workfile: MULTI</b>                                                     |    |                                            | <b>REE</b>        |               |                                                            |                |         |
|-----------------------------------------------------------------------------------------------|----|--------------------------------------------|-------------------|---------------|------------------------------------------------------------|----------------|---------|
| View Prace Dbjecte Print Name Freeze Salve Morge Spec Endog                                   |    |                                            |                   |               |                                                            |                |         |
| assign Coll a                                                                                 |    |                                            |                   |               |                                                            |                |         |
| INTRACE ICOPMIIS IEETOT IPCDPM                                                                |    |                                            |                   |               |                                                            |                |         |
|                                                                                               |    | <b>METAble: UNTITLED - Worklife: MULTI</b> |                   |               |                                                            |                | $F = F$ |
| SALCON = - 0.3118771891D (TASAPARD) + 0.89966<br>8295408884784PACT = 0.308385011"DIROD4-1 m 7 |    | Yev Proce Objects                          | <b>Print Name</b> |               | Edit+/- Font Ind/vi Widh Numbers Judity Lines Gild+- Title |                |         |
|                                                                                               |    |                                            |                   |               | n                                                          |                |         |
| BLALPER = . 0.1106539669 + 1.34394693' SALCON-                                                |    | Dute                                       | heration          | <b>IEETOT</b> | <b>IPGDPM</b>                                              | <b>IGDPM86</b> |         |
|                                                                                               |    | 1998                                       |                   | 2,9788980     | 22494040                                                   | 2 6613390      |         |
| INCOURS = . 8.805684189883 + 8.96626422 THPACT                                                |    | 1998                                       |                   | 2.5130048     | 2.2673809                                                  | 20088342       |         |
|                                                                                               |    | 1998                                       |                   |               | 9172430 3.0283968 3.3065471                                |                |         |
|                                                                                               | 5  | 1998                                       |                   |               | 2.8552436 2.1302072                                        | 3.3232497      |         |
|                                                                                               | 6  | 1998                                       |                   |               | 28977374 2.2416202                                         | 3.4715397      |         |
|                                                                                               |    | 1998                                       | 5                 |               | 28492795 2.5516987                                         | 3.6142102      |         |
|                                                                                               | а  | 1998                                       |                   | 2.9981467     | 2.5948410                                                  | 3,7807908      |         |
|                                                                                               | 9  | 1998                                       |                   | 3.1118595     | 2,6556781                                                  | 3 8205507      |         |
|                                                                                               | 10 | 1998                                       |                   |               | 3.1768827 2.8961903 3.8366077                              |                |         |
|                                                                                               | и  |                                            |                   |               |                                                            |                |         |

Figura 3.22

da figura, donde aparecen, por columnas, las tres endógenas seleccionadas (Crecimiento del PIB real, crecimiento del empleo, y crecimiento de precios), y, por filas, los valores que han ido tomando estas variables en las distintas iteraciones realizadas en el proceso de solución para los distintos años.

Una utilidad adicional que ofrece el proceso de solución de modelos con Eviews, es la posibilidad de eliminar temporalmente del proceso de solución determinadas ecuaciones, procedimiento que habitualmente se conoce como

"exogeneización", de forma tal que el modelo ignorará la ecuación correspondiente y tratará la variable endógena correspondiente como si fuera una exógena a todos los efectos.

La forma de eliminar temporalmente determinadas ecuaciones es incluir en el cuerpo de texto del modelo el comando *@EXCLUDE* seguido de la lista de variables endógenas que pretendemos exogeneizar.

Por ejemplo, si quieramos resolver rnuestro modelo utilizando unos valores predefinidos del incremento salarial pactado en convenio (SALCON) deberíamos incluir una instrucción del tipo:

### *@EXLUDE SALCON*

Esta exclusión de ecuaciones puede realizarse de forma selectiva por períodos de forma tal que, si incluimos una expresión valida de período muestral dentro del comando @EXCLUDE, le estaremos indicando al modelo que sólo realice la exogenieización para dicho período. Por ejemplo, si incluimos la instrucción:

### *@EXLUDE 90 95 SALCON*

y resolvemos el modelo para el período 1990 1999, la citada variable SALCON tomará los valores reales durante el período 1990- 1995 y los estimados por el modelo para el período 1996-1999.

### **Predicción con modelos multiecuacionales**

La realización de predicciones con modelos multiecuacionales consiste en la obtención de una solución del modelo para una período futuro extramuestral.

Para poder realizar esta predicción será necesario, por tanto, alimentar el modelo con valores futuros de todas las variables exógenas incluidas en el mismo, ya que, en caso contrario, no se podrá obtener una solución y nos aparecerá un mensaje como el que muestra en la figura 3.23:

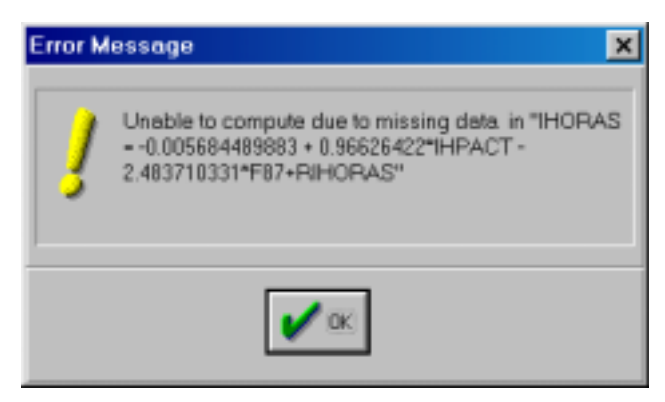

Figura 3.23

Teniendo en cuenta que el mensaje de error no nos informa exactamente sobre la variable que no tiene valores, es preciso realizar cuidadosamente el proceso de incorporación de valores futuros de las variables exógenas, teniendo en cuenta que los factores de ajuste (residuos) se consideran como tales a todos los efectos y será necesario, por tanto, incluir valores a futuro de los mismos.

La practica habitual, en ausencia de información extra-modelo sobre el comportamiento a futuro de las variables exógenas, consiste en utilizar el último valor histórico de los residuos observados como valor inicial de predicción.

La introducción de los valores futuros de las variables exógenas puede realizarse mediante dos procedimientos alternativos:

- **1.º** Introducir directamente los valores desde la ventana de cada una de las variables y activando la opción EDIT+/-, lo que nos permitirá modificar los valores de dicha variable.Aprovechamos ahora para recordar al lector que teniendo activado el modo de edición puede utilizarse la utilidad de copiar y pegar del menu principal o del botón derecho del ratón.
- **2.º** Crear los valores a futuro mediante la opción de generar series. Para ejecutar esta segunda opción debemos cambiar previamente el período muestral activo *(Sample)* colocando únicamente el período de predicción: p.e. SMPL 98 2002. A continuación podemos escribrir en la línea de comandos la fórmula correspondiente precedida del comando GENR, o bien utilizar el procedimiento de generación de series desde el menu de la ventana del objeto serie *(Procs -> Generate by equation).*

Asi, por ejemplo si queremos mantener el valor del último período real (1997) del residuo de la ecuación de empleo (RIEETOT), bastará con escribir y ejecutar en la línea de comandos las siguientes sentencias:

## *SMPL 98 2002 GENR RIEETOT = RIEETOT(-1)*

Alternativamente, podemos generar una variable exógena que presente un crecimiento homogéneo durante el perido de predicción (p.e. la variable de población activa EL con un crecimiento de 1% anual)

### **SMPL 98 2002**

## **GENR EL = EL (-1) \* 1.01**

Una vez realizado el proceso de alimentación de las variables exógenas, podremos obtener una predicción con nuestro modelo sin más que resolver dicho modelo (Solve) para el período de predicción. (Fig.3.24).

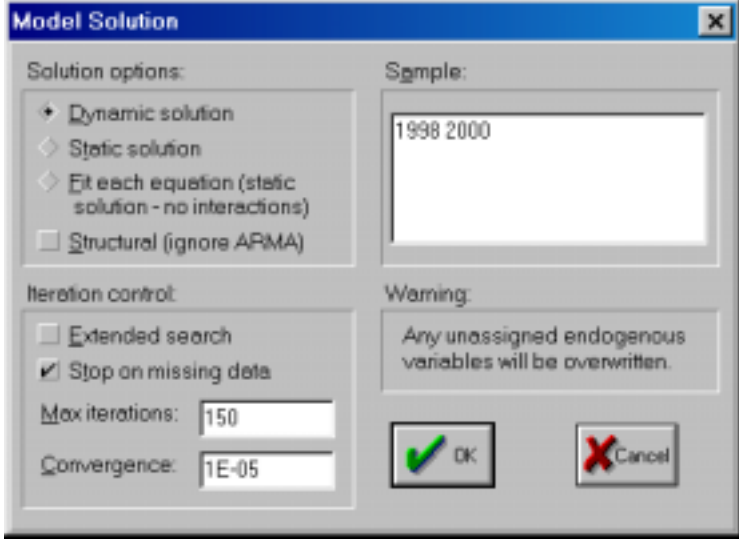

Figura 3.24

Tal como decíamos, este procedimiento no genera ninguna salida o presentación especial, y simplemente aparece en la línea inferior derecha de la pantalla un mensaje indicándonos en número de iteraciones realizadas y el resultado positivo (Convergencia) o negativo (No convergencia) del proceso de solución.

Para poder consultar el resultado de nuestra predicción deberemos, por tanto, obervar los valores que presentan las nuevas series que han aparecido en nuestro workfile y que, recordamos, tienen el mismo nombre que las variables endógena originales seguidas del carácter que le hayamos colocado en el comando ASSIGN.

Una forma rápida de consultar todos los valores de predicción es mediante la opción de visualización de endógenas *(Endog)* de la ventana de modelo, tal como se muestra en la figura 3.25, o seleccionar en la opcion de procedimientos *(Procs)* la alternativa de generación de un nuevo objeto tipo grupo *(Make endogenous Group)* que contendrá todas las endógenas del modelo.

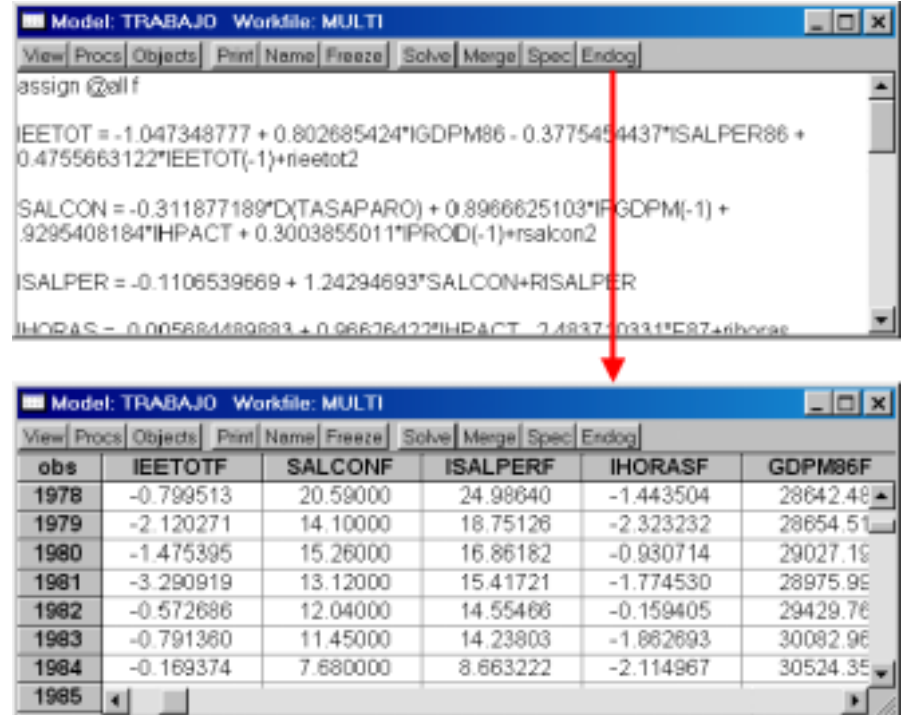

## **Simulación con modelos multiecuacionales** Figura 3.25

De acuerdo con la práctica econométrica son muchos los tipos de simulaciones que pueden realizarse con los modelos econométricos, desde las alternativas más simples de cálculo de multiplicadores, hasta las más complejas de construcción de escenarios o control óptimo.

No obstante, y a pesar de los matices y peculiaridades de cada tipo de simulación y que obviamente son inabordables en esta guía, sí que existe una metodología común a todas ellas y que es la que vamos a recoger a continuación.

La ejecución de cualquier tipo de simulación con modelos econométricos se realiza siguiendo una secuencia concreta de acciones que son las siguientes:

- **1.** Obtención de una solución inicial o solución básica del modelo, partiendo de unos valores concretos de las variables exógenas.
- **2.** Alteración de uno o varios de los valores de entrada de las exógenas.
- **3.** Obtener una nueva solución del modelo, denominada generalmente como solución alternativa o perturbada con los nuevos valores de las exógenas.

**4.** Comparación de los resultados obtenidos en cada una de las soluciones.

Para la implementación de los procedimientos de simulación con el programa Eviews es necesario tener en cuenta las siguientes limitaciones:

- Las variables exógenas sólo pueden tener un valor concreto para cada período, por lo que la alteración de sus valores, realizada en la segunda etapa de la simulación, será permanente.
- Los valores de predicción de las endógenas se irán alterando cada vez que se resuelva el modelo excepto que se cambie el carácter recogido en el comando ASSIGN.

Teniendo en cuenta estas dos limitaciones un procedimiento adecuado para la realización de simulaciones con Eviews sería el siguiente.

- **1.º** Obtener una solución básica siguiendo los pasos descritos en la etapa de predicción.
- **2.º** Almacenar los valores de las variables exógenas en esta solución básica, utilizando para ello la opción de guardar en disco series individuales. *(Store).*
- **3.º** Cambiar el carácter que aparece en el commando ASSIGN del modelo. (Sería recomendable que esta primera simulación se almacenara con una letra que la identificara claramente p.e. **B** es decir la primera solución habría que hacerla con el comando ASSIGN @ALL B).
- **4.º** Recuperar los valores originales de las variables exógenas cada vez que se realice una simulación descargando sobre el workfile los valores almacenados en disco. *(Fetch).*

Siguiendo este procedimiento podemos realizar, a modo de ejemplo, una simulación sencilla del efecto que tendría sobre el empleo un aumento de los salarios pactados en convenio del 1%.

## **1.º Creación de la solución básica**

Sobre la ventana del modelo realizamos una primera predicción que almacenaremos con el carácter B (solución (B)asica).

- 1.1. Cambiar en el comando ASSIGN la letra F por una B *ASSIGN @ALL B*
- 1.2. Resolver el modelo para el período 1998 2002. (habiendo previa mente introducido los valores de las exógenas para dicho período.

A partir de este momento tendremos un nuevo conjunto de variables, denominadas igual que la exógena pero con una B al final (en nuestro caso la variable de referencia, el empleo total, será EETOTB).

## **2.º Modificación del valor de la variable de interés**

En esta segunda etapa debemos alterar el valor de la variable cuyos efectos queremos analizar, en nuestro caso los salarios pactados en convenio (SAL-CON). Ahora bien, dado que esta variable es endógena su valor se determinará en función del conjunto de interaciones del modelo por lo que la única forma de alterar su valor será mediante el factor de ajuste o residuo (RSALCON).

- 2.1. Almacenar el valor de la variable a modificar. Tal como decíamos y antes de realizar ninguna modificación debemos almacenar el valor "real" de la variable, operación que podemos realizar, bien escribiendo directamente el comando *STORE RSALCON,* o bien mediante el menu de almacenar que aparece en la ventana del workfile.
- 2.2. Alterar el valor de la variable en el período de interés. Dado que queremos analizar el efecto de una subida salarial del 1%, tendremos que aumentar en una unidad la variable de salarios en convenio, ya que, ésta viene directamente expresada en porcentajes. Para ello bastará con situarnos en la ventana de la variables RSALCON y, con la ocpión de edición activada, aumentar en una unidad el valor que aparezca en el año 1998.(Fig.3.26).

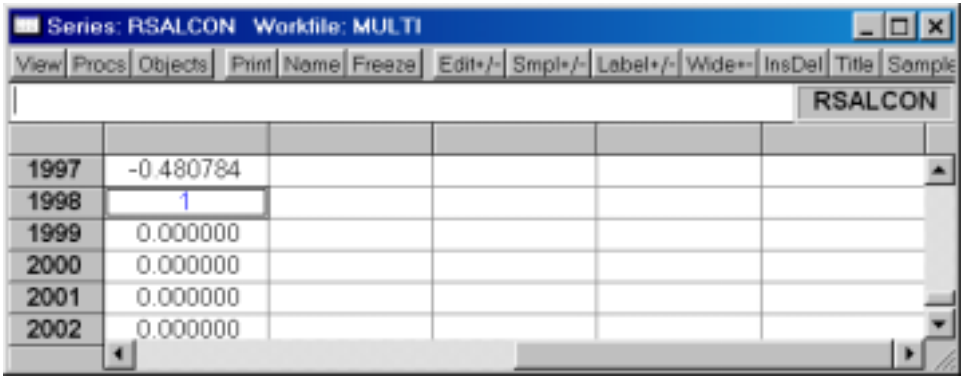

### Figura 3.26

### **3.º Obtener una nueva solución perturbada**

Una vez modificado el valor de la variable deberemos obtener una nueva solución del modelo que podamos comparar con la anterior.

3.1. Modificar el carácter incluido en el comando ASSIGN dentro del ventana del modelo, de forma tal que la nueva solución se almacene con un nombre distinto, p.e. A. (Fig.3.27)

## **ASSIGN @ALL A**

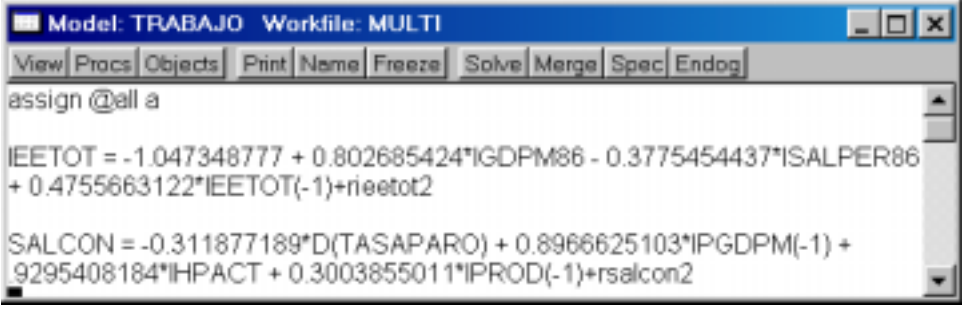

Figura 3.27

3.2. Resolver nuevamente el modelo siguiendo un prodecimiento similar al descrito en el apartado 1.2.

## **4.º Analizar el efecto de la alteración introducida**

Una vez realizado el proceso anterior tendremos dos variables, inicialmente distintas, denominadas respectivamente EETOTB y EETOTA, y que son el resultado de las dos soluciones obtenidas.

En una primera aproximación podemos realizar un gráfico de ambas series para comprobar que los resultados de la solución perturbada son ligeramente inferiores a los de la solución básica, es decir, que un mayor crecimiento salarial provoca una menor generación de empleo. (Fig. 3.28).

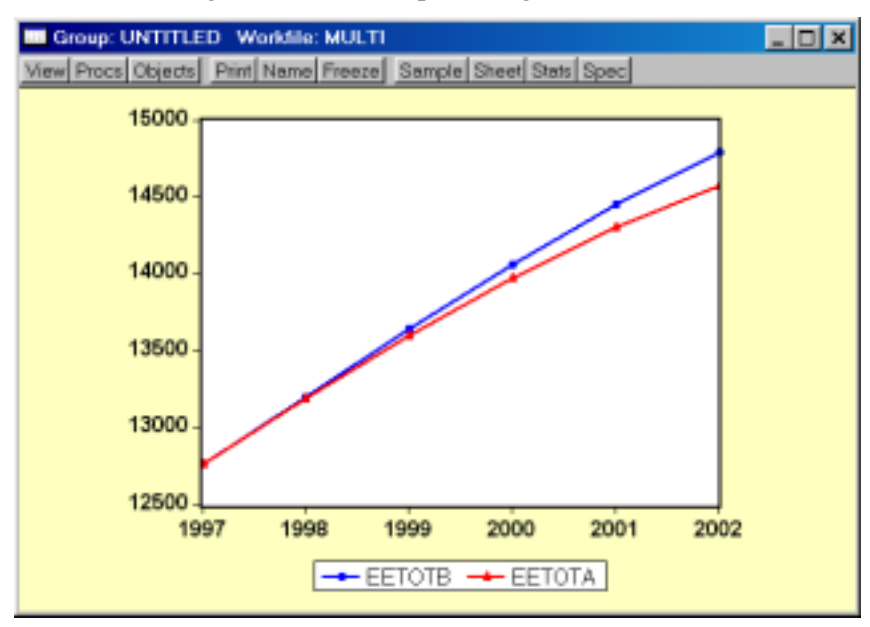

Figura 3.28

Si quisieramos realizar un análisis mas detallado de los efectos cuantitativos de esta subida salarial podríamos calcular el porcentaje que, sobre el total del empleo, supone esa diferencia enter ambas series. P.e.

## GENR DIFER=((EETOTA-EETOTB)/EETOTB)\*100

Una vez realizada esta operación y visualizando la nueva serie DIFER, podremos comprobar que el efecto de unas mayores demandas salariales suponen una perdida de empleo que se va acumulando en el tiempo hasta suponer una cuantía, en terminos porcentuales, superior al 1% en que crecieron los salarios. (Fig. 3.29).

|      | <b>B</b> Series: DIFER Workfile: MULTI |                                |  |                                                                                          |  | $ \Box$ $\times$ |  |
|------|----------------------------------------|--------------------------------|--|------------------------------------------------------------------------------------------|--|------------------|--|
|      |                                        |                                |  | View Procs Objects Print Name Freeze Edit+/- Smpl+/- Label+/- Wide+- InsDel Title Sample |  |                  |  |
|      | <b>DIFER</b>                           |                                |  |                                                                                          |  |                  |  |
|      |                                        |                                |  |                                                                                          |  |                  |  |
|      |                                        | Last updated: 09/15/99 - 14:57 |  |                                                                                          |  |                  |  |
|      |                                        |                                |  | Modified: 1997 2002 // difer=((eetota-eetotb)/eetotb)*100                                |  |                  |  |
|      |                                        |                                |  |                                                                                          |  |                  |  |
| 1998 | $-0.111138$                            |                                |  |                                                                                          |  |                  |  |
| 1999 | $-0.325202$                            |                                |  |                                                                                          |  |                  |  |
| 2000 | -0.632734                              |                                |  |                                                                                          |  |                  |  |
| 2001 | $-1.022583$                            |                                |  |                                                                                          |  |                  |  |
| 2002 | $-1.483036$                            |                                |  |                                                                                          |  |                  |  |
|      |                                        |                                |  |                                                                                          |  |                  |  |

Figura 3.29

# 4. Validación y contrastación de modelos

Dedicaremos este cuarto apartado al desarrollo de la metodología básica de validación y contrastación de modelos recogida en los capítulos 6 y 7 del libro, y que, tal como decíamos allí, suelen centrarse sobre los modelos uniecuacionales, ya que, la validación de un modelo multiecuacional pasa necesariamente por la validación de todas y cada una de sus ecuaciones.

## *a) Contrastes estadísticos de significatividad del modelo*

Teniendo en cuanta las características propias del Eviews, dedicado específicamente a la estimación y validación de modelos, tal como hemos mencionado en varias ocasiones, la mayoría de los contrastes habituales de significatividad estadística de modelos uniecuacionales están implementados de forma directa en el objeto ecuación.

Así, en la presentación básica de resultados de una ecuación (Stats), aparecen, como decíamos, los siguientes contrastes estadísticos:

T\_student de significatividad individual de parámetros. *(t-Statistic)* Coeficiente de determinación *(R-squared)* Coeficiente de determinación corregido. *(Adjusted R-squared)* Test F de significatividad conjunta de parámetros. *(F-statistic)*

Adicionalmente, y para aquellos contrastes (T y F) que están referenciados a distribuciones específicas Eviews nos ofrece de forma automática la probabilidad asociada al rechazo de la hipótesis nula siendo esta cierta *(Prob.),* de forma tal que en aquellos caso en los que nos encontremos en los límites de significatividad podremos conocer exactamente el nivel de confianza con el que

estamos trabajando y que sería igual a 1 menos la probabilidad de rechazar la hipótesis nula siendo esta cierta.

En el ejemplo que presentamos a continuación (Tab. 4.1) la variable de stock de capital (STOCK86) presenta un estadístico t con un valor cercano a 2, por lo que podríamos dudar de su significatividad. Comprobando su probabilidad asociada, veríamos que con dicho valor T podríamos rechazar la hipótesis nula de no significatividad siendo esta cierta en un 5,32% de las ocasiones, lo que supondría que estamos trabajando con un 94,68% de confianza (1- Prob.)\*100.

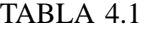

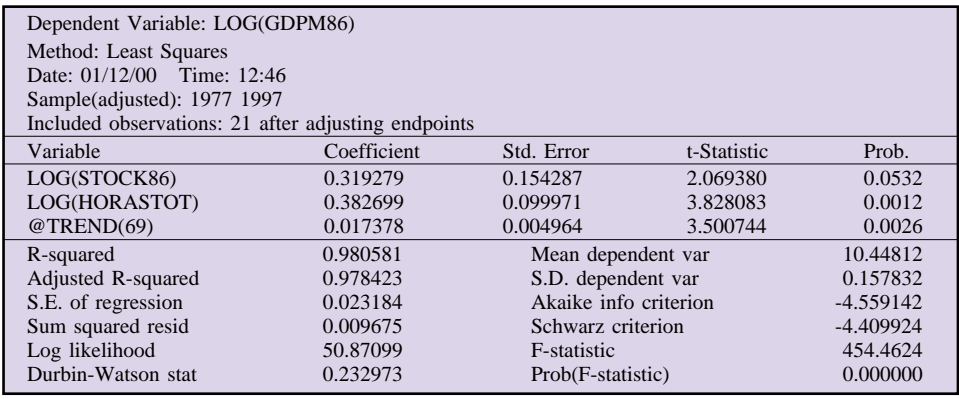

Si quisiéramos analizar los coeficientes estandarizados de un modelo (Capítulo 6), podríamos optar por dos soluciones alternativas:

- 1.º Estimar el modelo sobre las variables previamente estandarizadas.
- 2.º Calcular los coeficientes estadarizados a partir de los coeficientes normales.

Para estimar un modelo con las variables estandarizadas bastará con incluir la formula correspondiente dentro de la ventana de especificación del objeto ecuación. Así, por ejemplo, si tenemos una ecuación estimada con la siguiente especificación (donde las variables referenciadas son las utilizadas en el ejemplo del apartado anterior):

## IEETOT C IGDPM86 ISALPER86 ISTOCK86 cuyos coeficientes estimados serían los siguientes:

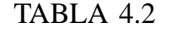

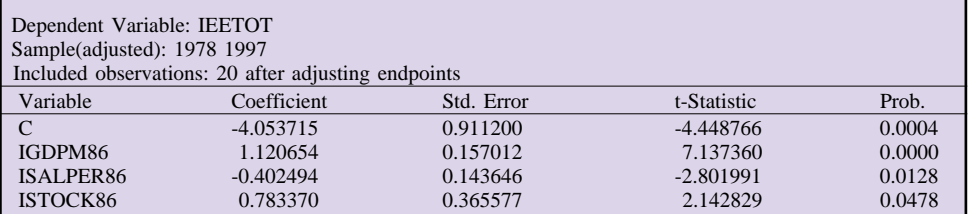

Podremos crear un nuevo objeto ecuación con la especificación alternativa de las variables normalizadas (diferenciadas sobre la media y divididas por la desviación típica), con la siguiente expresión:

> ((IEETOT-@MEAN(IEETOT))/ @STDEV(IEETOT)) ((ISALPER86 -@MEAN(ISALPER86)) / @STDEV(ISALPER86)) ((IGDPM86 -@MEAN(IGDPM86)) / @STDEV(IGDPM86)) ((ISTOCK86 -@MEAN(ISTOCK86)) / @STDEV(ISTOCK86))

que una vez estimado nos ofrecería los siguientes resultados:

TABLA 43

| Dependent Variable: (IEETOT-@MEAN(IEETOT,19781997))/@STDEV(IEETOT,1978 1997)<br>Sample(adjusted): 1978 1997<br>Included observations: 20 after adjusting endpoints |             |            |             |        |  |  |
|----------------------------------------------------------------------------------------------------|-------------|------------|-------------|--------|--|--|
| Variable                                                                                                    | Coefficient | Std. Error | t-Statistic | Prob.  |  |  |
| (IGDPM86-@MEAN                                                                                                    |             |            |             |        |  |  |
| (IGDPM86,19701997))/                                                                                                    |             |            |             |        |  |  |
| @STDEV(IGDPM86,1978 1997)                                                                                                    | 0.768639    | 0.104477   | 7.357023    | 0.0000 |  |  |
| (ISALPER86-@MEAN                                                                                                    |             |            |             |        |  |  |
| (ISALPER86,19781997))/                                                                                                    |             |            |             |        |  |  |
| @STDEV(ISALPER86,1978 1997)                                                                                                    | $-0.334408$ | 0.115783   | $-2.888226$ | 0.0102 |  |  |
| (ISTOCK86-@MEAN                                                                                                    |             |            |             |        |  |  |
| (ISTOCK86, 19781997)                                                                                                    |             |            |             |        |  |  |
| @STDEV(ISTOCK86,1978 1997)                                                                                                    | 0.268271    | 0.121457   | 2.208778    | 0.0412 |  |  |

Donde los parámetros estandarizados serían los que aparecen el la columna de coeficientes.

La segunda vía alternativa para obtener estos parámetros estandarizados, consiste, como decíamos en el cálculo deducido de los parámetros originales, multiplicados por la desviación típica de la variable explicativa correspondiente y divididos por la desviación típica de la variable endógena.

Para realizar esta operación podemos utilizar una de las funciones de Eviews mediante la cual podemos generar un objeto tipo vector a partir de los coeficientes estimados de una regresión, ejecutando sobre la línea de comandos una instrucción del tipo:

*MATRIX PARAMETROS = @COEFS()*

Lo que generará un nuevo objeto, denominado PARAMETROS, similar al

presentado en la figura 4.1, que contiene los valores de los parámetros estimados en la última regresión ejecutada:

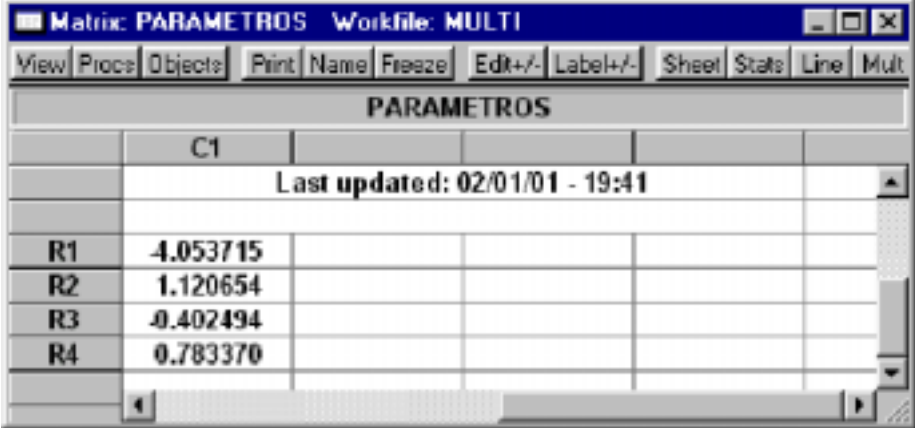

Figura 4.1

A continuación crearemos un nuevo objeto tipo vector columna de 4 filas, denominado, por ejemplo ESTANDAR, sobre el que iremos almacenando los resultados de los parámetros estandarizados utilizando los siguientes comandos. MATRIX ESTANDAR(2)

=PARAMETROS(2)\*@STDEV(IGDPM86)/@STDEV(IEETOT)

MATRIX ESTANDAR(3) =PARAMETROS(3)\*@STDEV(ISAL-PER86)/@STDEV(IEETOT)

MATRIX ESTANDAR(4)

=PARAMETROS(4)\*@STDEV(ISTOCK86)/@STDEV(IEETOT)

Donde los números entre paréntesis hacen referencia a los elementos del vector.

Visualizando este nuevo objeto, podremos comprobar que los resultados obtenidos son equivalentes a los presentados en la regresión sobre las variables estandarizadas.

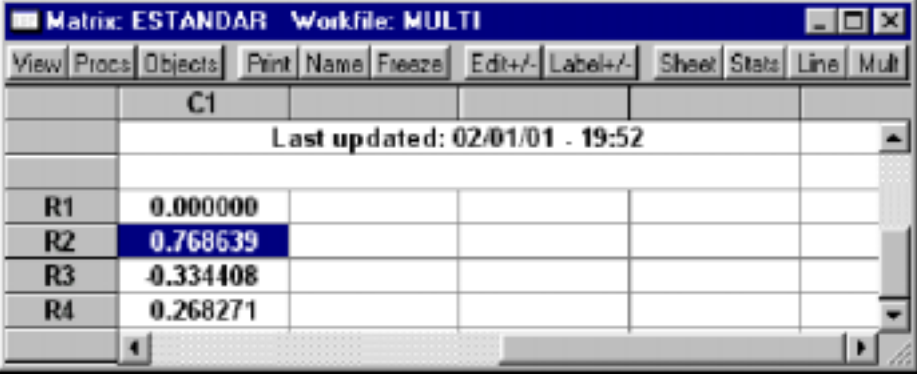

Figura 4.2

Los resultados anteriores podrían haberse obtenido alternativamente sin necesidad de crear el vector de parámetros (PARAMETROS) haciendo uso del nombre genérico con el que Eviews almacena, de forma latente, los resultados de la última regresión realizada C(1), C(2), etc.

En este caso los comandos a ejecutar serían los siguientes:

MATRIX ESTANDAR(2) =C(2)\*@STDEV(IGDPM86)/@STDEV(IEETOT) MATRIX ESTANDAR(3) =C(3)\*@STDEV(ISALPER86)/@STDEV(IEETOT)

MATRIX ESTANDAR(4) =C(4)\*@STDEV(ISTOCK86)/@STDEV(IEETOT)

De la misma forma, y en lugar de almacenar los parámetros estandarizados como un vector, los podríamos almacenar como series, o como escalares, ejecutando las siguientes operaciones:

GENR ESTANDAR\_2 =C(2)\*@STDEV(IGDPM86)/@STDEV(IEETOT) GENR ESTANDAR\_3 =C(3)\*@STDEV(ISALPER86)/@STDEV(IEETOT) GENR ESTANDAR\_4 =C(4)\*@STDEV(ISTOCK86)/@STDEV(IEETOT)

SCALAR ESTANDAR2 =C(2)\*@STDEV(IGDPM86)/@STDEV(IEETOT) SCALAR ESTANDAR3 =C(3)\*@STDEV(ISALPER86)/@STDEV(IEETOT) SCALER ESTANDAR4 =C(4)\*@STDEV(ISTOCK86)/@STDEV(IEETOT)

En el primer caso se crearan tres nuevas series, ESTANDAR\_2, ESTAN-DAR\_3 y ESTANDAR\_4, con todos sus valores iguales a cada uno de los parámetros estandarizados, mientras que en el segundo caso se crearan tres nuevos objetos, tipo escalar, ESTANDAR2, ESTANDAR3 y ESTANDAR4, con esos mismos valores.

## *b) Medidas sobre los errores*

Una vez realizada la valoración estadística del modelo, podemos realizar el análisis de los errores cometidos por el mismo durante el período de estimación. Así, podemos comenzar con la observación directa del gráfico de los residuos de la regresión bajo cualquiera de las alternativas que nos ofrece el objeto ecuación, en el submenú de visualización *(View),* valores reales, estimados y residuos *(Actual, Fitted, residual).*

Ahora bien, para poder realizar un análisis más detallado de la serie de residuos es conveniente generar un nuevo objeto serie que contenga los valores de los errores de estimación del modelo. Para ello utilizaremos la opción de generar residuos *(Make Residual Series),* que se encuentra en el menú de procedimientos del objeto ecuación. *(Procs).*

Una vez generada dicha serie de residuos o errores, denominada por ejemplo RIEETOT, podemos proceder al cálculo de las diferentes medidas de error que presentábamos en el Capítulo 7 y que podemos resumir en la tabla 4.4:

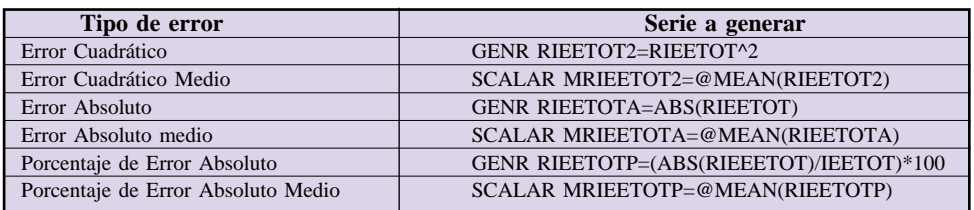

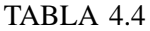

Alternativamente, y una vez generadas las series de error cuadrático, error absoluto, y porcentaje de error absoluto, podremos crear un nuevo objeto tipo grupo, conteniendo dichas series, y analizar sus estadísticos básicos (media, máximo, mínimo, etc.) mediante la opción de estadísticas descriptivas *(Descriptive Stats),* en la opción de visualización *(View)* de la ventana del objeto grupo, tal como se muestra en la figura 4.3.

| <b>图EViews</b>                                         |                                         |                                                             |                |                        | 周同図                               |                 |            |
|--------------------------------------------------------|-----------------------------------------|-------------------------------------------------------------|----------------|------------------------|-----------------------------------|-----------------|------------|
| File Edit Objects View Proce Quick Options Window Help |                                         |                                                             |                |                        |                                   |                 |            |
| smpl 78 97                                             |                                         |                                                             |                |                        |                                   |                 |            |
| genr riesto@-Riestot*2                                 |                                         |                                                             |                |                        |                                   |                 |            |
| genr rieetota-abs(Rieetot)                             |                                         | Group: UNTITLED                                             |                | <b>Workfile: MULTI</b> |                                   |                 | <b>HOM</b> |
| genr rieetotp-jabs(Rieetot)/ieetot)                    |                                         | View Proce Objects Pint Name Freeze Sample Sheet Stats Spec |                |                        |                                   |                 |            |
| show riestot risetat2 risetota ricetatp                |                                         |                                                             | <b>RIEETOT</b> | RIEETOT2               | RIEETOTA                          | <b>RIEETOTP</b> |            |
|                                                        |                                         |                                                             | FIEETOT        | RIEETOTZ               | RIEETOTA                          | RIEETOTP        |            |
| Workfile: MULTI - (e:\econometria\m                    |                                         | Mean                                                        | .1.90E.15      | 0.961614               | 0.787207                          | 0.123043        |            |
|                                                        | View Proce Objects Save Label+/- Show F | Median                                                      | 4.012485       | 0.411518               | 0.641145                          | 0.078426        |            |
|                                                        |                                         | Maximum                                                     | 2.155587       | 4,646555               | 2.155587                          | 0.732967        |            |
| 1970 2002<br>Rangec                                    | Filter: *<br>Diet                       | <b>Minimum</b>                                              | $-1,654600$    | 0.007662               | 0.087532                          | -1,512369       |            |
| Sample: 1978 1997                                      |                                         | Std. Dev.                                                   | 1,006034       | 1,285133               | 0.555925                          | <b>CINESCU</b>  |            |
| bodic                                                  | a isalper                               | <b>Skewness</b>                                             | 0.227193       | 1,567576               | 0.845953                          | -0.763250       |            |
| 圆 cigdpm86e                                            | 国 e istock86                            | <b>Kurtosis</b>                                             | 2,696752       | 4,494362               | 2.615564                          | 3,644414        |            |
| 国 cisalperitie                                         | E e salcon                              |                                                             |                |                        |                                   |                 |            |
| 国 cistackBGe                                           | 크e salcon2                              | Jarque-Bera                                                 | 0.248689       | 10.05191               | 2.508615                          | 2.287895        |            |
| ⊠diee                                                  | $\boxtimes$ ebe                         | Probability                                                 | 0.883076       | 0.006565               | 0.285273                          | 0.318559        |            |
| b⊿ difer                                               | $36$ ods                                |                                                             |                |                        |                                   |                 |            |
| ⊠ disal                                                | $\boxtimes$ eboB6a                      | <b>Observations</b>                                         | 20             | 20                     | 20                                | 20              |            |
| 비 e_gdpm86<br>mle leath s                              | $\boxtimes$ ehelih<br><b>Mahoff</b>     | $\mathbf{m}$                                                | $\blacksquare$ | <b>Illinois</b>        | <b>Contract Contract Contract</b> |                 |            |

Figura 4.3

Finalmente, conviene recordar que en la opción de predicción (Forecast) del objeto ecuación, podemos seleccionar la alternativa de realizar una evaluación de la predicción (Forecast evaluation), donde se calcula de forma automática, la raíz del error cuadrático medio, el error absoluto medio, y porcentaje de error absoluto medio.

# *c) Análisis predicción realización análisis de puntos de cambio de tendencia*

La segunda vía de análisis a priori de los resultados de un modelo consistía, como se recoge en el capítulo 7, en la comparación entre los valores de la variable endógena real y la estimada.

Al igual que sucedía con los errores, podemos realizar una primera comparativa gráfica entre ambas series utilizando la opción de gráfico de residuos *(Resids),* que presenta el menú del objeto serie; si bien, para poder realizar análisis más complejos sobre la serie estimada, también debemos generar previamente dicha serie utilizando para ello la opción de predicción *(Forecast)* que se presenta en el citado menú del objeto serie.

Una vez generada la serie de valores de predicción, por ejemplo IEETOTF, podremos crear el diagrama de predicción realización y comprobar la situación de los diferentes puntos muestrales. Para realizar dicho diagrama, crearemos un nuevo objeto tipo grupo que contenga las tasas de variación de la serie real y la estimada, utilizando por ejemplo un comando del tipo:

SHOW @PCH(IEETOTF) @PCH(IEETOT).

Sobre este nuevo objeto grupo, y desde la opción de visualización (View), elegiremos gráfico (Graph), tipo de doble eje (Scatter), y sencillo (Simple Scatter), obteniéndose una representación como la que se muestra en figura 4.4.

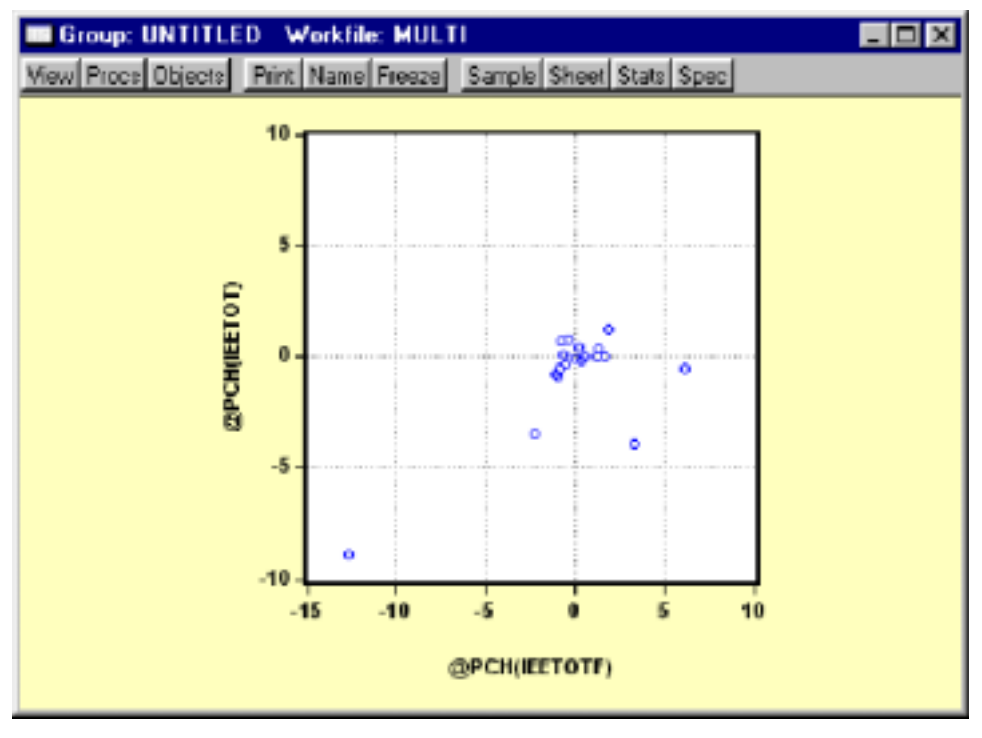

Figura 4.4

Si observamos las líneas correspondientes a los ejes de ordenadas y abscisas (valores cero) podremos posicionar cada uno de los puntos en las diferentes zonas que definen el diagrama de predicción realización y que recordamos en la figura 4.5:

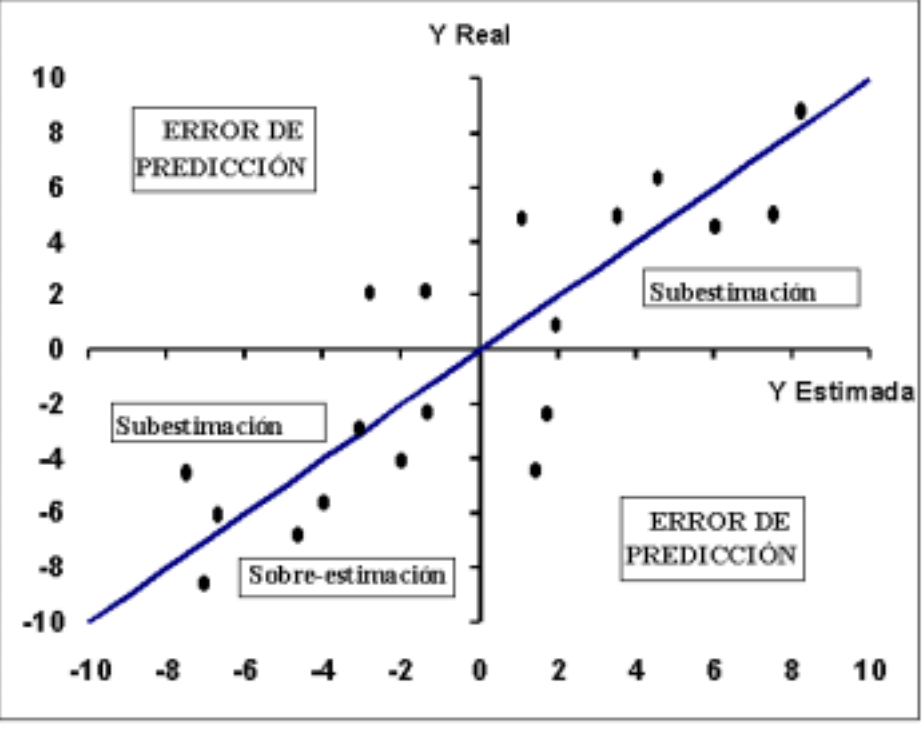

Figura 4.5

Tal como se recogía en el Capítulo 7, podemos cuantificar los resultados del diagrama de predicción realización mediante el coeficiente de desigualdad o U- de Theil, y que Eviews nos muestra de forma automática si seleccionamos la opción de evaluación de la predicción *(Forecast Evaluation),* tal como recogemos en figura 4.6, donde además del valor total de dicho estadístico *(Theil Inequality Coefficient),* se muestran, en porcentajes sobre el total, el Error Sistemático (Bias proportion), el Error de Dispersión *(Variance Proportion)* y el Error de Correlación *(Covariance Proportion).*

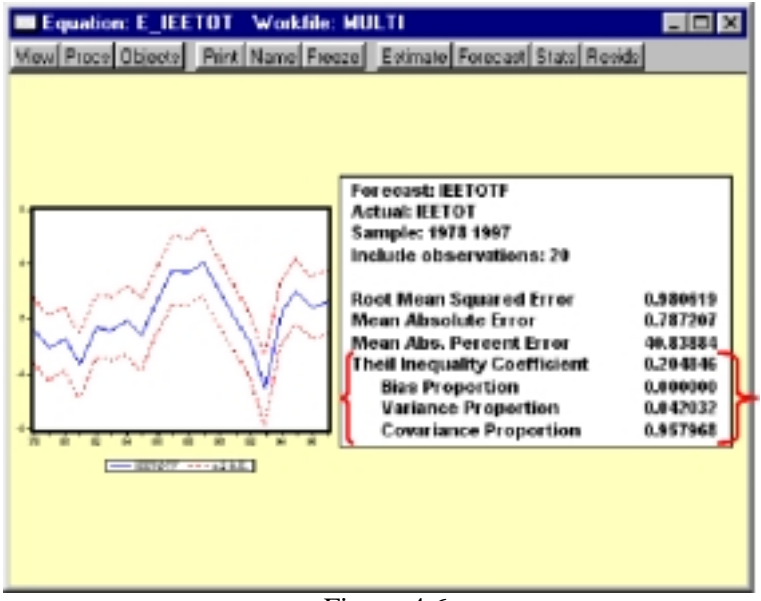

Figura 4.6

Finalmente podemos realizar un análisis de Puntos de Cambio de tendencia, comprobando aquellos puntos donde cambia de tendencia la serie real, y donde lo hace la serie estimada. (Fig. 4.7).

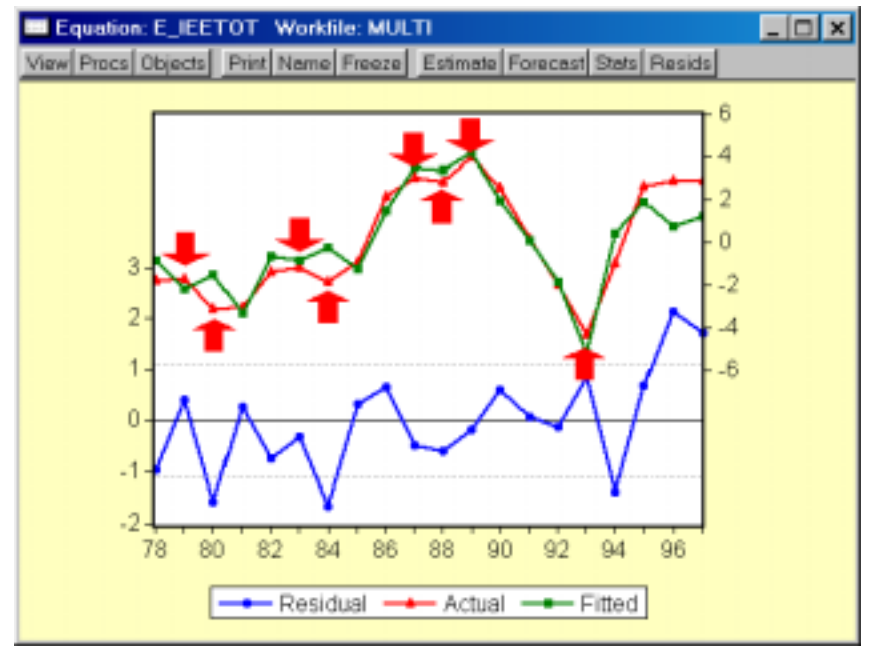

Figura 4.7

Este análisis puede realizarse de forma visual sobre los gráficos directos de la serie real y la estimada, tal como figura en la imagen precedente, o bien utilizar un procedimiento algo más sofisticado de creación de dos nuevas series, con valores 0 y 1, en función de que se registren, o no, cambios de tendencia en ambas variables (real y estimada).

Así, un cambio de tendencia en una determinada serie Y vendría definido cuando el valor en un determinado punto t supera los registrados en la observación anterior y posterior (máximo) o es inferior al anterior y al posterior (Mínimo), pudiendo expresarse entonces mediante las siguientes condiciones:

Cambio de tendencia en Y -> Yt+1<Yt > Yt-1 o Yt+1>Yt< Yt-1

En términos de Eviews, y para la serie real IEETOT, podemos crear una nueva variable CIEETOT generada mediante la siguiente expresión.

GENR CIEETOT= ((IEETOT>IEETOT(-1) AND IEETOT>IEETOT(1)) OR ((IEETOT<IEETOT(-1) AND IEETOT<IEETOT(1))

Mientras que para la series estimada IEETOTF quedaría como:

GENR CIEETOTF= ((IEETOTF>IEETOTF(-1) AND IEETOTF>IEE-TOTF(1)) OR ((IEETOTF<IEETOTF(-1) AND IEETOTF<IEETOTF(1))

Creando ahora un nuevo objeto tipo grupo, conteniendo ambas variables (CIEETOT y CIEETOTF), podremos acudir al menú de visualización *(View)* de la ventana del objeto grupo, y seleccionar la opción de tabulación (N\_Way Tabulation), marcando, como mínimo, las opciones de mostrar recuento *(Count),* porcentaje sobre la tabla *(Table %)* y porcentaje sobre la fila *(%Row),* tal como se muestra en la figura 4.8.

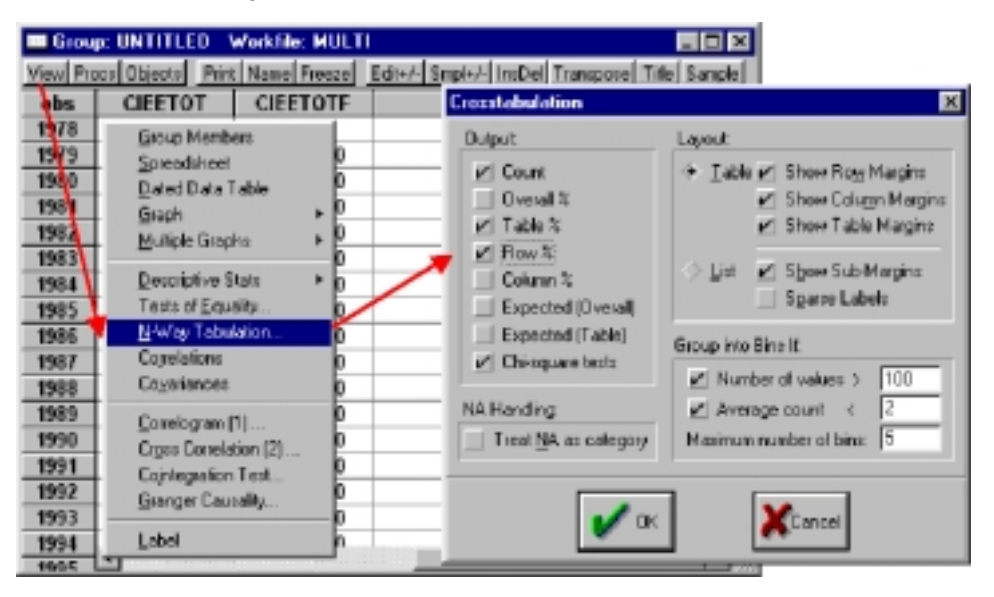

Figura 4.8

Además de una serie de resultados de contraste estadístico sobre los valores tabulados, que no nos interesan en este momento, el resultado de esta operación nos presentará una tabla, como la que aparece a continuación, donde podemos analizar los puntos de cambio de tendencia recogidos adecuadamente, donde la serie real cambia de tendencia (CIEETOT = 1) y también lo hace la estimada (CIEETOT=1), así como los puntos de cambio de tendencia equivocados, es decir, cuando la serie real cambia y no lo hace la estimada (CIEE-TOT=1 y CIEETOTF=0), o cuando no hay cambio en la serie real y sí lo hay en la estimada (CIEETOT=0 y CIEETOTF=1).

| Count          |          |                 |        |        |  |  |
|----------------|----------|-----------------|--------|--------|--|--|
| % Table        |          | <b>CIEETOTF</b> |        |        |  |  |
| % Row          |          |                 |        | Total  |  |  |
|                | $\Omega$ | 5               | 5      | 10     |  |  |
|                |          | 27.78           | 27.78  | 55.56  |  |  |
|                |          | 50.00           | 50.00  | 100.00 |  |  |
|                |          |                 |        |        |  |  |
| <b>CIEETOT</b> |          |                 | 8      | 8      |  |  |
|                |          | 0.00            | 44.44  | 44.44  |  |  |
|                |          | 0.00            | 100.00 | 100.00 |  |  |
|                |          |                 |        |        |  |  |
|                | Total    | 5               | 13     | 18     |  |  |
|                |          | 27.78           | 72.22  | 100.00 |  |  |
|                |          | 27.78           | 72.22  | 100.00 |  |  |

TABLA 4.5

En el ejemplo que se presenta en la tabla anterior, de los 18 puntos analizados, la serie real presenta cambio de tendencia en 8, y es estable en 10; mientras que la serie estimada, presenta 13 cambios de tendencia y 5 puntos de estabilidad.

Los ocho puntos de cambio de tendencia de la serie real, son perfectamente recogidos por la serie estimada, con lo que la probabilidad de cometer un error de tipo II, no predecir un cambio de tendencia real, es igual a cero.

Por otra parte, la probabilidad de cometer un error de tipo I, predecir un cambio de tendencia cuando no lo hay, sería del 50% ya que, como vemos, del total de los 10 puntos estables de las serie real (CIEETOT=0), en 5 puntos (50%) la serie estimada presenta cambio de tendencia. (CIEETOT=1).

Para mayor facilidad de interpretación se han sombreado las celdas correspondientes a los errores de tipo I, más oscuro, y de tipo II, más claro.

## *d) Comparación de modelos*

Además de las vías anteriormente expuestas de validación a priori de un determinado modelo, es conveniente comparar la capacidad predictiva de dicho modelo frente a las que pueden obtenerse mediante otros modelos más simples.

En esta línea, apuntábamos en el capítulo 7 que es conveniente realizar una comparación directa con los denominados modelos ingenuos (Naive), que venían definidos, para una determinada variable Y, mediante expresiónes del tipo:

- Modelo Ingenuo 1:  $Yt = Yt-1$
- Modelo Ingenuo 2: Yt-Yt-1 = Yt-1 Yt-2

En términos de Eviews, podríamos generar las series estimadas por cada uno de estos modelos, denominadas respectivamente IEETOT\_N1 e IEE-TOT\_N2, mediante una expresión del tipo:

GENR IEETOT  $N1=$  IEETOT(-1)

GENR IEETOT  $N2= 2*IEETOT(-1)-IEETOT(-2)$ .

Calculando ahora, los errores de predicción asociados con cada uno de estos modelos ingenuos (RIEETOT\_N1 y RIEETOT\_N2) podremos analizar las distintas medidas de error asociadas a los mismos, utilizando las siguientes instrucciones:

GENR RIEETOT N1=IEETOT- IEETOT N1,0 bien, GENR RIEETOT\_N1=IEETOT-IEETOT(-1)

GENR RIEETOT N2=IEETOT-IEETOT N2.

Utilizando las formulaciones recogidas en el primer epígrafe de este apartado, calcularíamos el error cuadrático medio, el error absoluto medio, o el porcentaje de error absoluto medio, para cada uno de los modelos:

GENR MRIEETOT  $N12 = \omega$ MEAN(RIEETOT N1^2)

GENR MRIEETOT\_N22 = @MEAN(RIEETOT\_N2^2)

GENR MRIEETOT\_N1A =  $@MEAN(ABS(RIEETOT_N1))$ 

GENR MRIEETOT\_N2A =  $@MEAN(ABS(RIEETOT_N2))$ 

GENR MRIEETOT\_N1P =  $@MEAN(ABS(RIEETOT_N1/IEETOT))$ 

GENR MRIEETOT\_N2P = @MEAN(ABS(RIEETOT\_N2/IEETOT))

A modo de ejemplo hemos elaborado la tabla 4.6 donde se recogen las diferentes mediciones del error para el modelo estimado y cada uno de los dos modelos ingenuos considerados, y donde puede comprobarse cómo el modelo estimado es significativamente mejor que los dos modelos ingenuos, sea cual fuere la medida del error utilizada.

TABLA 4.6

| <b>Errores</b>            | Modelo estimado | Modelo ingenuo 1 | Modelo ingenuo 2 |
|---------------------------|-----------------|------------------|------------------|
| Cuadrático medio          | 0.961614        | 3.157914         | 4.257260         |
| Absoluto medio            | 0.787207        | 1.364805         | 1.597745         |
| Porcentaje absoluto medio | 40.8388%        | 118.9778%        | 116.1659%        |

Esta comparación con modelos alternativos puede realizarse, no sólo con los modelos ingenuos, sino con otras alternativas más desarrolladas de modelización univariante, tales como los alisados exponenciales, o los propios modelos ARIMA.

Teniendo en cuenta que se dedicará un apartado posterior a la modelización más compleja de tipo ARIMA, vamos a recoger aquí la operativa básica para realizar la comparación de los resultados obtenidos con el modelo estimado econométricamente frente a los que podemos obtener con un método de alisado exponencial, aunque no nos detendremos en la metodología específica de este tipo de técnicas, remitiéndonos, una vez más, al manual del Eviews y su ayuda (Help) para la consulta de los detalles teóricos.

Para obtener una predicción de una serie mediante un alisado exponencial, en cualquiera de sus variantes, bastará con situarnos en el menú del objeto serie a predecir, en nuestro caso IEETOT, y seleccionar la opción de alisado exponencial (Exponential Smoothing), dentro de la herramienta de procedimientos (Procs), presentándonos una ventana de selección como la que aparece en la figura 4.9.

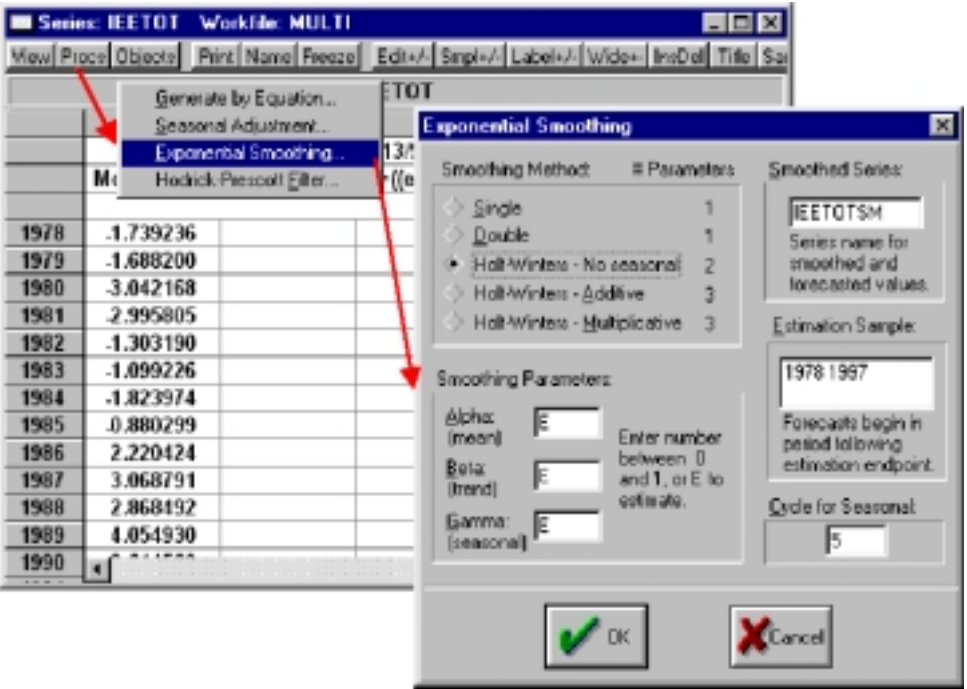

Figura 4.9

Manteniendo las opciones que presenta el programa por defecto, obtendremos una nueva serie, llamada IEETOTSM, calculada para el período 1978 a 1997 mediante el alisado exponencial de tipo Holt-Winters, no estacional, y con los parámetros alfa, beta y gamma, estimados a partir de las observaciones disponibles, presentándonos un resultado como el de la figura 4.10, y donde ya tenemos, de forma directa, una medición de la raíz del error cuadrático medio *(Root Mean Squared Error).*

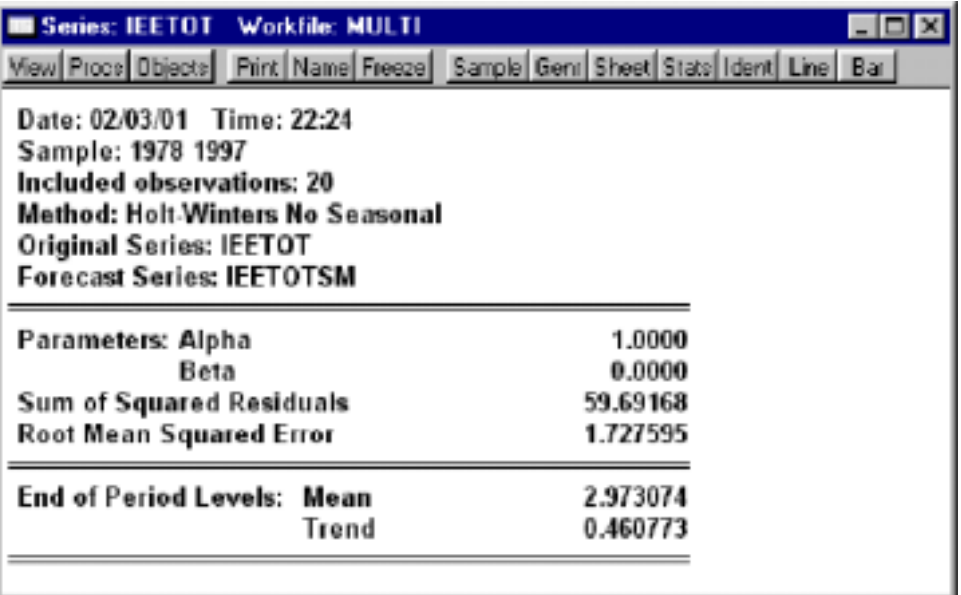

Figura 4.10

Con esta nueva serie IEETOTSM, podremos generar de nuevo las distintas mediciones de los residuos en la misma forma en que se generaron para los modelos ingenuos y compararlas con las del modelo estimado.

GENR RIEETOTSM = IEETOT-IEETOTSM GENR MRIEETOTSM2 = @MEAN(RIEETOTSM^2) GENR MRIEETOTSMA =  $@MEAN(ABS(RIEETOTSM))$ GENR MRIEETOTSMP = @MEAN(ABS(RIEETOTSM/IEETOT))
# 5. Contraste de hipótesis estructurales

En este quinto apartado vamos a abordar la metodología básica para contrastar los posibles incumplimientos de las hipótesis estructurales asumidas en el planteamiento básico del modelo de regresión, siguiendo la secuencia de los desarrollos teóricos recogidos en los capítulos 10 y 11.

### *a) Especificación errónea*

En este primer epígrafe se presentan los contrastes básicos ofrecidos por Eviews para detectar la posible presencia de una especificación errónea en el modelo, y que, como recogíamos en el capítulo 10, se puede deber a tres causas fundamentalmente:

- Omisión de variables relevantes.
- Inclusión de variables irrelevantes.
- Forma funcional incorrecta

Tal como recogíamos en el texto, una primera aproximación al análisis de una especificación errónea podemos realizarlo analizando los resultados básicos de la estimación. Así, un elevado coeficiente de autocorrelación en los residuos (Durbin-Watson próximo a cero) puede ser un primer indicio de una omisión de variables relevantes, mientras que un contraste t, poco significativo puede indicarnos la presencia de una variable irrelevante.

Adicionalmente Eviews nos proporciona, dentro del menú de visualización *(View)* del objeto ecuación, una serie de contrastes directos *(Coefficient tests)* para la determinación de la existencia de variables omitidas *(Omitted variables)* o variables redundantes *(Redundant variables).*

Ambos contrastes están basados en el Ratio de Verosimilitud, cuya idea básica consiste en comparar los resultados obtenidos en dos modelos alternativos, uno restringido y otros sin restringir, de forma tal que si la diferencia entre ambos modelos es suficientemente amplia, admitiremos como válido el modelo sin restringi $r^{24}$ .

Para realizar el contraste de variables omitidas partiremos de un objeto ecuación previamente estimado, por ejemplo EIEETOT, y en el que la tasa de crecimiento del empleo (IEETOT) se hace depender, como veíamos en un apartado anterior, de la tasa de crecimiento del PIB real (IGDPM86), la tasa de crecimiento del stock de capital (ISTOCK86), y de la tasa de crecimiento del salario real por persona (ISALPER86).

Si pretendemos contrastar la posible omisión de alguna variable relevante, por ejemplo la tasa de crecimiento de la población activa (IEL), accederemos al menú del objeto ecuación y seleccionaremos consecutivamente las siguientes opciones:

*View -> Coefficient tests -> Omitted variables*

apareciendo a continuación una ventana como la que se muestra en la figura 5.1.

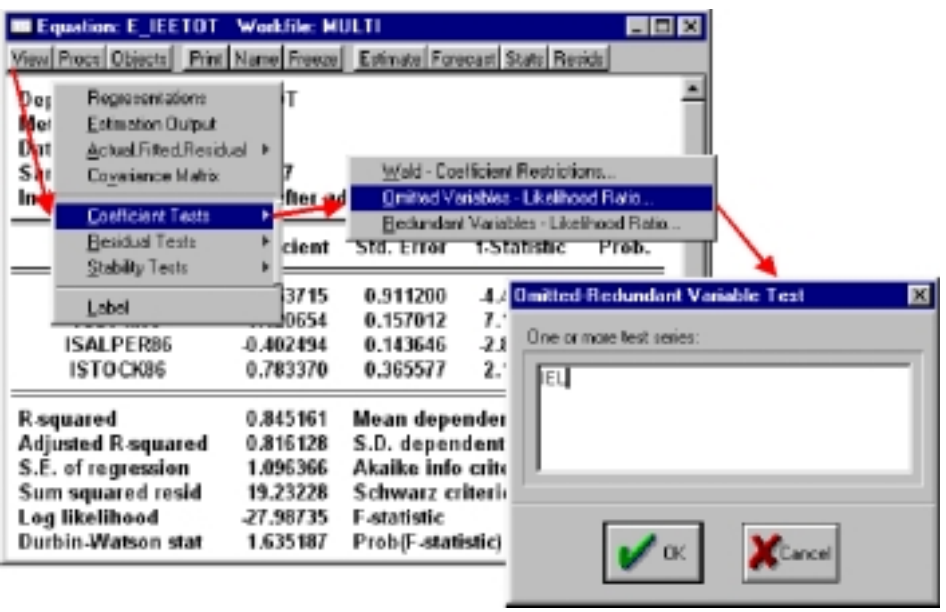

#### Figura 5.1

Sobre dicha ventana incluiremos el nombre de la variable (serie) de la que pretendemos contrastar su omisión, en nuestro caso IEL, obteniéndose unos resultados como los que se muestran en la tabla que presentamos a continuación:

<sup>24</sup> Para mayor detalle sobre el desarrollo del contraste puede consultarse la ayuda *(Help)* del Eviews.

| Omitted Variables: IEL     |             |                       |                               |          |
|----------------------------|-------------|-----------------------|-------------------------------|----------|
| F-statistic                | 1.886934    | Probability           |                               | 0.189731 |
| Log likelihood ratio       | 2.369800    | Probability           |                               | 0.123703 |
| Test Equation:             |             |                       |                               |          |
| Dependent Variable: IEETOT |             |                       |                               |          |
| Method: Least Squares      |             |                       |                               |          |
| Date: 02/06/01 Time: 18:30 |             |                       |                               |          |
| Sample: 1978 1997          |             |                       |                               |          |
| Included observations: 20  |             |                       |                               |          |
| Variable                   | Coefficient | Std. Error            | t-Statistic                   | Prob.    |
| C                          | $-4.717421$ | 1.010014              | $-4.670651$                   | 0.0003   |
| IGDPM86                    | 0.871071    | 0.237424              | 3.668842                      | 0.0023   |
| ISALPER86                  | $-0.428982$ | 0.141146              | $-3.039282$                   | 0.0083   |
| ISTOCK86                   | 0.987813    | 0.385718              | 2.560974                      | 0.0217   |
| <b>IEL</b>                 | 0.627500    | 0.456810              | 1.373657                      | 0.1897   |
| R-squared                  | 0.862462    | Mean dependent var    |                               | 0.097951 |
| Adjusted R-squared         | 0.825786    | S.D. dependent var    |                               | 2.556806 |
| S.E. of regression         | 1.067186    | Akaike info criterion |                               | 3.180245 |
| Sum squared resid          | 17.08328    |                       | 3.429178<br>Schwarz criterion |          |
| Log likelihood             | $-26.80245$ | F-statistic           |                               | 23.51524 |
| Durbin-Watson stat         | 1.521115    | Prob(F-statistic)     |                               | 0.000003 |

TABLA 5.1

En la parte superior de la tabla aparece la hipótesis nula que estamos contrastando, en nuestro ejemplo la omisión de la variable IEL. A continuación aparecen los resultados de dos test alternativos, tipo F, y tipo Ratio de verosimilitud, junto con los niveles de probabilidad asociados al rechazo de la hipótesis nula siendo cierta.

Teniendo en cuenta que la hipótesis nula a contrastar es la irrelevancia de la nueva variable sobre nuestra ecuación estimada (su coeficiente no es estadísticamente distinto de cero) y con los niveles habituales de significatividad con los que normalmente trabajamos (95%) rechazaríamos la hipótesis nula, si el nivel de probabilidad asociado es inferior a 0.05. En el ejemplo, tendríamos una probabilidad del 18,9 y el 12,3%, respectivamente, de rechazar dicha hipótesis nula siendo cierta, por lo que admitiremos como valida dicha hipótesis nula y diremos que la variable IEL no ha sido omitida de la ecuación, es decir no tenemos que incluirla en nuestra especificación.

En la parte inferior de la tabla se presentan los resultados de la estimación alternativa calculada para contrastar la irrelevancia de la posible variable omitida, y que, como vemos, es un modelo similar al original pero que incluye esa nueva variable (IEL) como una explicativa adicional.

Si este modelo alternativo fuera claramente superior al original, deberíamos rechazar la hipótesis nula y admitir por parto que habíamos omitido la variable analizada, lo que no sucede, como decíamos en el ejemplo utilizado.

Para contrastar la posible inclusión de variables irrelevantes, el procedimiento a seguir es similar al anterior, pero optando, en este caso por la contrastación de variables redundantes.

#### *Guía para la elaboración de modelos econométricos con Eviews*

#### *View -> Coefficient tests -> Reduntant variables*

A continuación, el programa nos mostrará una ventana similar a la anterior donde deberemos incluir la variable cuya irrelevancia pretendemos contrastar, y que lógicamente, debe ser alguna de las variables incluidas en la especificación original.

En nuestro ejemplo, y teniendo en cuenta que la probabilidad asociada al estadístico T de la variable de stock de capital (ISTOCK86) esta cercana al nivel de significatividad (4,7%), podemos contrastar su inclusión errónea dentro de nuestro modelo, obteniéndose unos resultados como los que presentamos en la tabla que aparece a continuación:

| Redundant Variables: ISTOCK86                                                                                                    |             |                                   |             |          |
|----------------------------------------------------------------------------------------------------|-------------|-----------------------------------|-------------|----------|
| F-statistic                                                                                                    | 4.591717    | Probability                       |             | 0.047848 |
| Log likelihood ratio                                                                                                    | 5.046003    | Probability                       |             | 0.024683 |
| Test Equation:<br>Dependent Variable: IEETOT<br>Method: Least Squares<br>Date: 02/06/01 Time: 18:59<br>Sample: 1978 1997<br>Included observations: 20 |             |                                   |             |          |
| Variable                                                                                                    | Coefficient | Std. Error                        | t-Statistic | Prob.    |
| C                                                                                                    | $-2.371806$ | 0.509386                          | $-4.656206$ | 0.0002   |
| IGDPM86                                                                                                    | 1.255919    | 0.158224                          | 7.937605    | 0.0000   |
| ISALPER86                                                                                                    | $-0.229088$ | 0.130619                          | $-1.753863$ | 0.0975   |
| R-squared                                                                                                    | 0.800724    | Mean dependent var                |             | 0.097951 |
| Adjusted R-squared                                                                                                    | 0.777280    | S.D. dependent var                |             | 2.556806 |
| S.E. of regression                                                                                                    | 1.206639    | Akaike info criterion<br>3.351035 |             |          |
| Sum squared resid                                                                                                    | 24.75160    | Schwarz criterion<br>3.500395     |             |          |
| Log likelihood                                                                                                    | $-30.51035$ | F-statistic<br>34.15450           |             |          |
| Durbin-Watson stat                                                                                                    | 1.359517    | Prob(F-statistic)                 |             | 0.000001 |

TABLA 5.2

Como puede comprobarse el resultado obtenido tiene una estructura similar al anterior, con una primera parte donde se recoge la hipótesis a contrastar, en nuestro caso que la variable ISTOCK86 es irrelevante, junto con los estadísticos F y ratio de verosimilitud y sus respectivas probabilidades asociadas.

La hipótesis nula contrastada es similar al caso anterior, es decir, que el coeficiente asociado a la variable irrelevante no es estadísticamente distinto de cero, rechazándose dicha hipótesis nula si el nivel de probabilidad es inferior al 5%.

Nótese que el contraste F aplicado es el que aparece en el anexo especializado del capítulo 6 como contraste de un subconjunto de parámetros, de forma tal que, si se ha seleccionado una única variable (este contraste, al igual que el anterior, puede aplicarse sobre varias series a la vez), el valor del estadístico F parcial calculado coincide exactamente con el estadístico t individual, con lo que no nos aportaría ninguna información adicional.

En el ejemplo, podemos comprobar que la probabilidad asociada al rechazo de la hipótesis nula siendo cierta es muy baja (4,7% en el test F y 2,4% en el ratio de verosimilitud), por lo que rechazaríamos dicha hipótesis nula y admitiríamos la significatividad de la variable de stock de capital.

Como puede comprobarse en la tabla anterior, el nuevo modelo alternativo es similar al original pero eliminando la variable sospechosa de ser irrelevante, en el ejemplo ISTOCK86.

Hemos visto, por tanto, que ambos contrastes, omisión de variables relevantes e inclusión de variables irrelevantes son similares en cuanto a construcción, ya que admiten como hipótesis nula la irrelevancia de la variable analizada, pero mientras en el primer caso el rechazo de la hipótesis nula supondría la existencia de una especificación errónea, es decir que se ha omitido una variable irrelevante, en el segundo caso dicho rechazo validaría los resultados del modelo, es decir, no se ha incluido ninguna variable de forma errónea.

Respecto a la elección de una forma funcional incorrecta, ya se recogía en el desarrollo teórico del capítulo 10, que en muchas ocasiones este problema podía equipararse al de la omisión de variables irrelevantes.

Así, por ejemplo, en el modelo anterior, que se había especificado una forma lineal del tipo:

 $$ 

podríamos plantearnos una especificación alternativa, de tipo cuadrático como la siguiente:

*IEETOT =* β*<sup>0</sup> +*β*<sup>1</sup> \* IGDPM86+*β*<sup>2</sup> \* ISTOCK86+*β*<sup>3</sup> \* ISALPER86+*  $\beta_{4}$  \* *IGDPM86<sup>2</sup>+* $\beta_{5}$  *\* ISTOCK86<sup>2</sup>+* $\beta_{6}$  *\* ISALPER86<sup>2</sup>* 

En este caso la contrastación de la forma funcional sería equivalente a contrastar la nulidad conjunta de los coeficientes  $\beta_4$ ,  $\beta_5$  y  $\beta_6$ , para lo que utilizaríamos nuevamente el contraste de omisión de variables relevantes incluyendo como lista de variables a contrastar las que se muestran el figura 5.2:

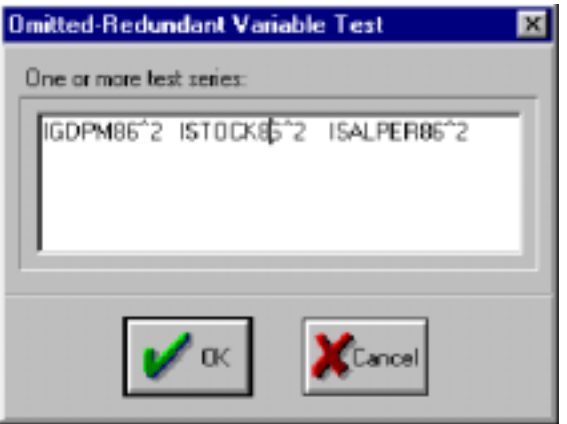

Figura 5.2

#### *Guía para la elaboración de modelos econométricos con Eviews*

Obteniéndose como resultado una tabla, similar a las anteriores donde se presentan los valores del contraste de nulidad conjunta de los coeficientes asociados a las potencias de segundo orden de las variables explicativas:

TABLA 5.3

|                      | Omitted Variables: IGDPM86^2 ISTOCK86^2 | ISALPER86^2 |          |
|----------------------|-----------------------------------------|-------------|----------|
| F-statistic          | 0.125826                                | Probability | 0.943132 |
| Log likelihood ratio | 0.572463                                | Probability | 0.902706 |

Como puede comprobarse en el cuadro anterior, la forma funcional seleccionada sería correcta ya que deberíamos admitir la hipótesis de nulidad conjunta de todos los coeficientes de las potencias de segundo orden.

Un caso alternativo de forma funcional incorrecta podría plantearse con un modelo alternativo, en el que la relación entre las variables dependientes y la endógena fuera de tipo multiplicativo, no lineal, del tipo:

 *\**  $*IGDPM86* <sup>$\beta$ <sup>1</sup></sup> ** *ISTOCK86* <sup>$\beta$ <sup>2</sup></sup> ** *ISALPER86* <sup>$\beta$ <sup>3</sup></sup>**$ 

Para contrastar la validez de esta especificación alternativa, Eviews incorpora el Test de Ramsey, que se basa en la aproximación de Taylor a una relación multiplicativa y según la cual deberíamos incluir en el modelo, las potencias consecutivas de las variables dependientes y sus productos cruzados.

De acuerdo con este planteamiento la propuesta de Ramsey consistiría en contrastar la nulidad conjunta de los coeficientes asociados a distintas potencias de la variable endógena estimada y que, por definición, incluye combinaciones lineales de las variables dependientes.

La aplicación de este Test de Ramsey se realiza también desde el menú de visualización del objeto ecuación *(View),* pero seleccionando en esta ocasión los test de estabilidad *(Stability Test),* y dentro de éstos, el test de Ramsey (Ramsey RESET test), apareciendo una pantalla de selección como la que se muestra en la figura 5.3.

En la ventana de selección debemos indicar el número de términos a incluir en el contraste y que se corresponderán con las sucesivas potencias de la variable endógena estimada, comenzando lógicamente con la potencia de orden 2. Así, si se eligen 2 términos, tal como aparece en la imagen anterior, se contrastará la nulidad de los coeficientes asociados a la variable endógena estimada al cuadrado y al cubo, tal como se recoge en la tabla 5.4. y que, una vez más responde a la estructura general de contrastes de nulidad conjunta de coeficientes.

| <b>Equation: E_IEETOT Workfile: MULTI</b>                                                                                                 |                                                                      |                                                                                                    |                                                                  | 日回図                                                                  |                                 |
|----------------------------------------------------------------------------------------------------|----------------------------------------------------------------------|----------------------------------------------------------------------------------------------------|------------------------------------------------------------------|----------------------------------------------------------------------|---------------------------------|
| View Proce Objects Print Name Freeze Estimate Forecast State Reside                                                                       |                                                                      |                                                                                                    |                                                                  |                                                                      |                                 |
| <b>Representations</b><br>per<br>Me<br>Estimation Dutput<br>Ļ<br>Actual Filted Residual +<br><b>Covaiance Matrix</b><br>Coefficient Tests |                                                                      | fter adjusting endpoints                                                                                                   |                                                                  |                                                                      |                                 |
| <b>Besidual Texts</b><br>Stability Tests                                                                                                  | kient<br>3715                                                        |                                                                                                    | Chow Breakpoint Test<br>Chow Ecrecast Test<br>Barrooy RESET Toot |                                                                      | <b>RESET Specification</b><br>囨 |
| Label                                                                                                    | 10654                                                                |                                                                                                    | Recursive Estimates (OLS only).                                  |                                                                      |                                 |
| <b>ISALPER®6</b><br>ISTOCK86                                                                                                    | -0.402494<br>0.783370                                                | 0.143646<br>0.365577                                                                                                    | -2.801991<br>2.142829                                            | 0.0128<br>0.0478                                                     | Number of litted terms 2        |
| Reguared<br>Adjusted R-squared<br>S.E. of regression<br>Sum squared resid<br>Log likelihood<br>Durbin-Watson stat                         | 0.845161<br>0.816128<br>1.096366<br>19.23228<br>27.98735<br>1.635187 | Mean dependent var<br>S.D. dependent var<br>Akaike info criterion<br>Schwarz criterion<br>F-statistic<br>ProbiF-statistic) |                                                                  | 0.097951<br>2,556806<br>3.198735<br>3.397881<br>29,11096<br>0.000001 | OK.<br>Cancel                   |

Figura 5.3

TABLA 5.4

| Ramsey RESET Test:         |             |                       |             |          |
|----------------------------|-------------|-----------------------|-------------|----------|
| F-statistic                | 1.753578    | Probability           |             | 0.209116 |
| Log likelihood ratio       | 4.471047    | Probability           |             | 0.106936 |
|                            |             |                       |             |          |
| Test Equation:             |             |                       |             |          |
| Dependent Variable: IEETOT |             |                       |             |          |
| Method: Least Squares      |             |                       |             |          |
| Date: 02/06/01 Time: 20:50 |             |                       |             |          |
| Sample: 1978 1997          |             |                       |             |          |
| Included observations: 20  |             |                       |             |          |
| Variable                   | Coefficient | Std. Error            | t-Statistic | Prob.    |
| $\mathsf{C}$               | $-5.708977$ | 1.256305              | $-4.544261$ | 0.0005   |
| IGDPM86                    | 1.504620    | 0.264141              | 5.696276    | 0.0001   |
| ISALPER86                  | $-0.536685$ | 0.155340              | $-3.454908$ | 0.0039   |
| ISTOCK86                   | 1.152615    | 0.408575              | 2.821062    | 0.0136   |
| FITTED <sup>^2</sup>       | $-0.015708$ | 0.041595              | $-0.377638$ | 0.7114   |
| FITTED^3                   | $-0.024941$ | 0.014126              | $-1.765671$ | 0.0992   |
| R-squared                  | 0.876179    | Mean dependent var    |             | 0.097951 |
| Adjusted R-squared         | 0.831957    | S.D. dependent var    |             | 2.556806 |
| S.E. of regression         | 1.048112    | Akaike info criterion |             | 3.175183 |
| Sum squared resid          | 15.37954    | Schwarz criterion     |             | 3.473902 |
| Log likelihood             | $-25.75183$ | F-statistic           |             | 19.81331 |
| Durbin-Watson stat         | 1.959370    | Prob(F-statistic)     |             | 0.000007 |

La interpretación del contraste es similar a los anteriores, de forma tal que si la probabilidad asociada a alguno de los dos estadísticos alternativos es inferior al 5%, deberíamos rechazar la hipótesis nula, lo que supondría, en este caso, que los coeficientes asociados a las sucesivas potencias de la endógena estimada no son nulos, interpretándose entonces que la forma funcional correcta debería ser multiplicativa, no lineal, en lugar de la especificación lineal elegida; o dicho de otra forma, estaríamos cometiendo un error de especificación en la forma funcional.

Si observamos la ecuación utilizada para la realización del contraste comprobaremos que se han incluido dos nuevos términos, denominados respectivamente FITTED^2 y FITTED^3, que se corresponden con las ya citadas potencias de la variable endógena estimada.

Como puede comprobarse fácilmente, el ejemplo utilizado no presentaría problemas de forma funcional incorrecta ya que los valores de probabilidad asociados a ambos contrastes superan ampliamente los niveles mínimos del 5%. (20.1% y 10.6% respectivamente).

Antes de cerrar este epígrafe dedicado a la especificación errónea, vamos a incluir una breve referencia a otro de los contrastes que incluye Eviews y que en algunas ocasiones puede estar directamente vinculado con problemas de este tipo.

Nos estamos refiriendo al Test de Wald aplicado a la restricción paramétrica, y que podemos encontrar dentro del menú de visualización *(View)* de la ventana del objeto ecuación, y dentro del apartado de contrates de parámetros *(Coefficient Test).*

Para ilustrar este nuevo contraste vamos a utilizar otra de las ecuaciones que se incorporaban en el ejemplo recogido en el apartado de estimación y solución de modelos multiecuacionales y que respondía a una formulación clásica de una función de producción donde la producción (GDPM86) se hacía depender del stock de capital (STOCK86) y de la cantidad de trabajo (HORASTOT), junto con una variable de tendencia que recoge el progreso técnico. Sobre esta ecuación, cuyos resultados básicos se recogen en la tabla 5.5, podemos contrastar la homogeneidad de la función de producción y la existencia o no de rendimientos constantes de escala.

Esta contrastación de la homogeneidad de la función consistiría en analizar si la suma de los coeficientes asociados a los distintos factores productivos es unitaria o no.

Para realizar este contraste, seleccionaríamos la opción del citado Test de Wald mediante una secuencia del tipo:

*View -> Coefficient Test –> Wald Coefficient restrictions*

Apareciendo una ventana como la que se presenta en la figura 5.4 donde incluiremos la expresión algebraica de la restricción a aplicar utilizando la terminología habitual de Eviews para los coeficientes genéricos C(1), C(2),,,,etc.

| Dependent Variable: LOG(GDPM86)<br>Method: Least Squares |             |                       |                                  |             |
|----------------------------------------------------------|-------------|-----------------------|----------------------------------|-------------|
| Date: 09/13/99 Time: 12:46                               |             |                       |                                  |             |
| Sample(adjusted): 1977 1997                              |             |                       |                                  |             |
| Included observations: 21 after adjusting endpoints      |             |                       |                                  |             |
| Variable                                                 | Coefficient | Std. Error            | t-Statistic                      | Prob.       |
| LOG(STOCK86)                                             | 0.319279    | 0.154287              | 2.069380                         | 0.0532      |
| LOG(HORASTOT)                                            | 0.382699    | 0.099971              | 3.828083                         | 0.0012      |
| @TRED(69)                                                | 0.017378    | 0.004964              | 3.500744                         | 0.0026      |
| R-squared                                                | 0.980581    |                       | Mean dependent var               | 10.44812    |
| Adjusted R-squared                                       | 0.978423    | S.D. dependent var    |                                  | 0.157832    |
| S.E. of regression                                       | 0.023184    | Akaike info criterion |                                  | $-4.559142$ |
| Sum squared resid                                        | 0.009675    |                       | Schwarz criterion<br>$-4.409924$ |             |
| Log likelihood                                           | 50.87099    | F-statistic           |                                  | 454.4624    |
| Durbin-Watson stat                                       | 0.232973    | Prob(F-statistic)     |                                  | 0.000000    |
|                                                          |             |                       |                                  |             |

TABLA 5.5

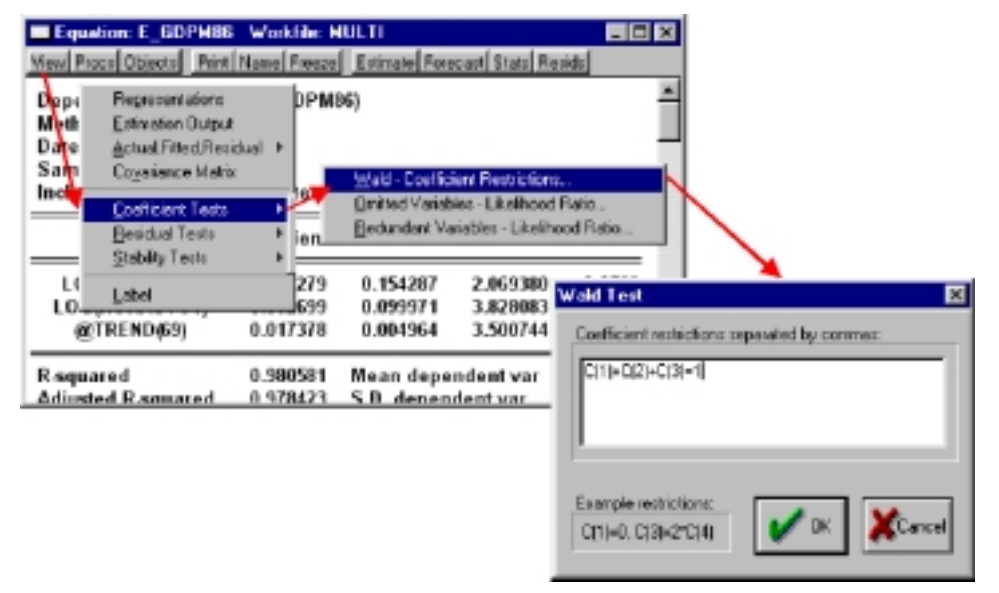

Figura 5.4

El resultado de este contraste aparecerá con el formato de la tabla 5.6, y donde, como es habitual, se muestra la hipótesis nula del contraste, en nuestro caso la suma unitaria de coeficientes, y los estadísticos calculados, en este caso una F y una  $\chi^2$ , junto con sus respectivas probabilidades asociadas.

| Wald Test:  |          |                                                           |          |
|-------------|----------|-----------------------------------------------------------|----------|
|             |          |                                                           |          |
|             |          |                                                           |          |
| F-statistic | 32.23908 | Probability                                               | 0.000022 |
| Chi-square  | 32.23908 | Probability                                               | 0.000000 |
|             |          | Equation: E GDPM86<br>Null Hypothesis: $C(1)+C(2)+C(3)=1$ |          |

TABLA 56

La interpretación del contraste, para cuyo detalle metodológico nos remitimos nuevamente a la ayuda *(Help)* del Eviews, es similar a los anteriores rechazándose la hipótesis nula si el valor de probabilidad asociado es inferior al 5%.

En el ejemplo que nos ocupa, rechazaríamos la hipótesis nula, con nivel de significatividad cercano al 100%, lo que supondría que la suma de coeficientes no es unitaria, y por tanto la función estimada no sería homogénea de grado 1.

La restricciones que podemos contrastar son múltiples pudiendo involucrar una o varias variables, e incluir formas lineales y no lineales, si bien es conveniente consultar con detalle las propiedades de este contraste ante restricciones complejas.

## *b) Asignación errónea de exogeneidad y test de causalidad*

La contrastación de la asignación adecuada de exogeneidad a una o varias variables del modelo, parte, necesariamente de la consideración implícita de un proceso generador de datos mediante el cual se han generado las observaciones correspondientes a las variables asignadas inicialmente como exógenas.

De esta forma si consideramos una modelo general con una única variable dependiente  $(X_t)$ , considerada inicialmente como exógena, del tipo:

$$
Y_t = \beta_0 + \beta_1 X_t
$$

Para poder contrastar la exogeneidad de  $X_t$  debemos asumir a priori un determinado modelo de evolución de dicha variable, siendo frecuente la utilización, a estos efectos, de un modelo de tipo autorregresivo en el que el valor de la variable viene condicionado únicamente por su propio pasado mediante una ecuación del tipo:

$$
X_t = \alpha_0 + \alpha_1 * X_{t-1} + \alpha_2 * X_{t-2} + \cdots + \alpha_r * X_{t-r}
$$

A este nuevo modelo de evolución de la variable exógena le denominaremos Modelo Marginal, frente al modelo de referencia, que denominaremos Modelo Condicional y que es el que realmente nos interesa.

En este sentido, la primera etapa en el proceso de contrastación de la exogeneidad consistirá en la construcción de los modelos marginales para cada una de las variables independientes de las cuales pretendemos contrastar su exogeneidad.

Para ilustrar esta metodología utilizaremos nuevamente una de las ecuaciones incluidas en el modelo multiecuacional analizado anteriormente, y en la que la tasa de crecimiento del total de horas medias trabajadas (IHORAS) se hacía depender de la tasa de crecimiento del las horas pactadas en convenio (IHPACT) y de una variable ficticia que recogen un efecto anómalo en el año 1987 (F87).

$$
IHORAS = \beta_0 + \beta_1 IHPACT + \beta_2 * F87
$$

Sin entrar, por el momento, en la problemática de la inclusión de variables retardadas, que se abordará en un apartado posterior, podemos estimar un modelo marginal para las horas pactadas, en el que éstas se hacen depender del valor retardado un período y de dos variables ficticias que recogen el efecto de la reducción de la jornada legal establecida en 1983, obteniéndose los resultados que se que resumen a continuación:

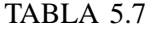

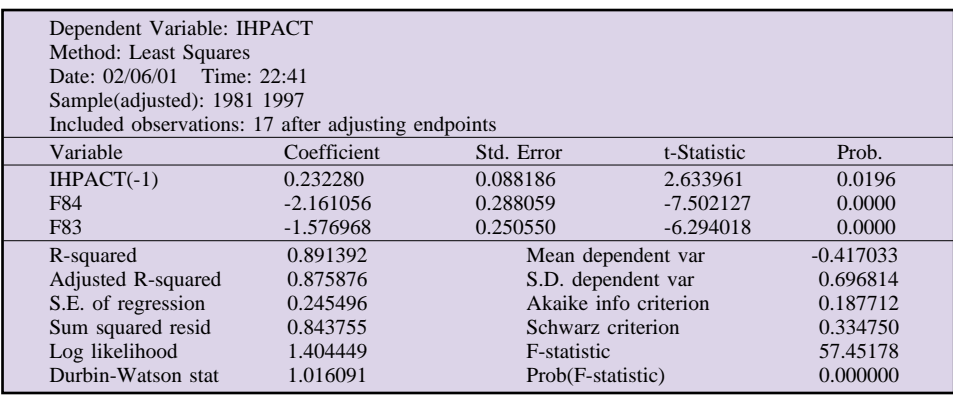

Para contrastar la exogeneidad débil, debemos garantizarnos que la variable endógena del modelo condicional (IHORAS) no es relevante en el proceso marginal de la exógena, lo que supondría la nulidad del coeficiente asociado a dicha variable sobre el proceso marginal.

Esta contrastación de nulidad podemos realizarla utilizando directamente el contraste de variables omitidas, presentado en el epígrafe anterior, aplicado sobre el modelo marginal.

Los resultados de este contraste, que se presentan en la tabla 5.8, no nos permiten rechazar la hipótesis nula, con el 95% de significatividad, por lo que podemos admitir la nulidad del coeficiente de la variable endógena sobre el proceso marginal de la exógena, admitiendo por tanto su característica de exogeneidad débil.

TABLA 5.8

| <b>Omitted Variables: IHORAS</b> |          |             |          |
|----------------------------------|----------|-------------|----------|
| F-statistic                      | 2.373648 | Probability | 0.147380 |
| Log likelihood ratio             | 2.850994 | Probability | 0.091317 |

Tal como recogíamos en el Capítulo 10, el segundo nivel de exogeneidad, denominada *Exogeneidad Fuerte,* se cumpliría para una determinada variable si es exógena débil y además no es causada en el sentido de Granger, por la variable endógena.

En este sentido, para contrastar la exogeneidad fuerte, y una vez admitida la débil, debemos proceder a la aplicación de un Test de causalidad de Granger entre la variable endógena y la exógena.

Para realizar esta operación en Eviews debemos crear previamente un nuevo objeto tipo grupo que contenga ambas variables, en nuestro caso IHPACT y IHORAS, y a continuación seleccionamos la opción de Test de Granger *(Granger Causality),* que aparece en la herramienta de visualización *(View)* de la ventana del objeto grupo, tal como se recoge en la imagen de la figura 5.5.

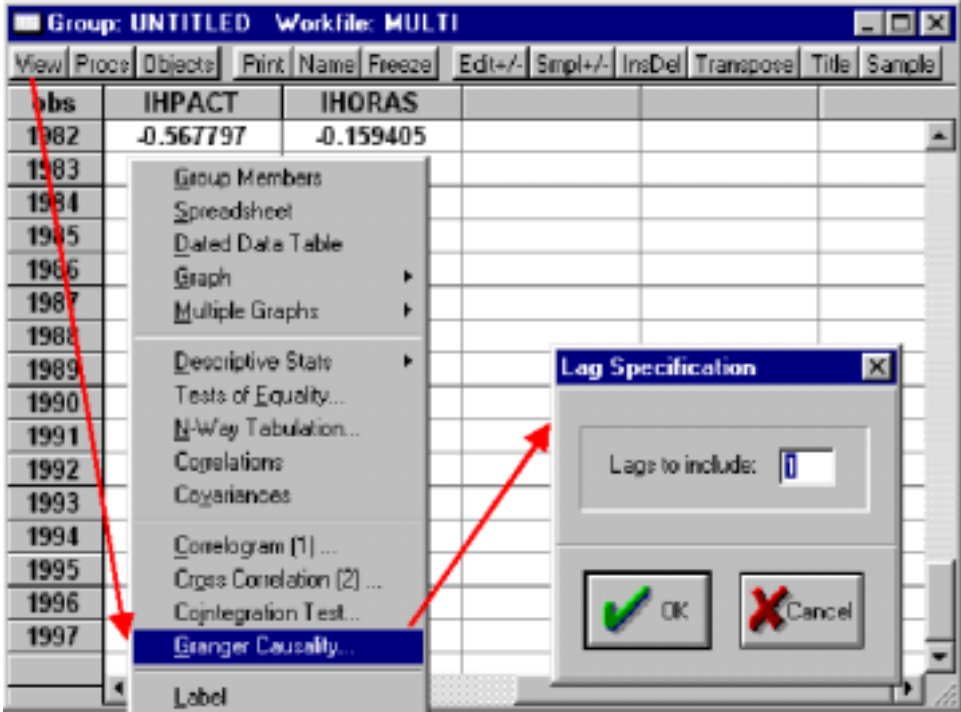

Para la realización del contraste debemos seleccionar el número máximo de retardos a aplicar pudiendo servirnos de orientación el número máximo de retardos incluidos en el modelo marginal, y que, en nuestro caso era igual a 1.

Los resultados de este contraste se presentan en la forma habitual que hemos observado en los análisis precedentes (Tabla 5.9), apareciendo la hipótesis nula, el valor del estadístico de referencia, en este caso una F, y el nivel de probabilidad asociado a dicho estadístico.

TABLA 5.9

| Pairwise Granger Causality Tests<br>Date: 02/06/01 Time: 23:15<br>Sample: 1978 1997<br>Lags: $1$  |     |                    |                    |
|---------------------------------------------------------------------------------------------------|-----|--------------------|--------------------|
| Null Hypothesis:                                                                                  | Obs | <b>F-Statistic</b> | Probability        |
| <b>IHORAS</b> does not Granger Cause <b>IHPACT</b><br><b>IHPACT</b> does not Granger Cause IHORAS | 17  | 0.02353<br>4.47733 | 0.88028<br>0.05275 |

La particularidad que presenta este test es que se contrasta la causalidad en ambas direcciones, debiendo seleccionar, para el contraste de exogeneidad fuerte, la dirección causal que nos interesa, y que, en este caso es, de la endógena hacia la exógena.

En el ejemplo que nos ocupa, queremos comprobar que la variable exógena de horas pactadas (IHPACT) no es causada por la variable endógena de horas trabajadas (IHORAS) por lo que nos fijaremos en la primera línea en la que la hipótesis nula es precisamente que IHORAS no causa IHPACT $^{25}$ .

Como puede comprobarse en la tabla anterior, no podemos rechazar la hipótesis nula de ausencia de causalidad a lo Granger de la variable endógena (IHORAS) sobre la exógena, por lo que admitiríamos la Exogeneidad fuerte de nuestra variable independiente (IHPACT).

Finalmente, para admitir la Superexogeneidad tendríamos que demostrar que el modelo condicional es invariante ante los posibles cambios del modelo marginal, lo que supondría contrastar que los posibles cambios experimentados en el proceso marginal de la variable exógena, si los hay, no afectan a los parámetros del modelo condicional.

Para realizar esta operación debemos contrastar la nulidad de los coeficientes asociados a los cambios de estructura y los residuos del modelo marginal, al incluirlos en el modelo condicional; ya que si se contrasta dicha nulidad, no sería necesario incluirlos en dicho modelo condicional con lo que sus parámetros permanecerían invariantes.

<sup>25</sup> Este contraste nuevamente analiza la nulidad conjunta de un grupo de variables, en este caso los valores pasados de la variable que aparece a la izquierda, sobre un modelo explicativo de la variable que aparece a la derecha.

#### *Guía para la elaboración de modelos econométricos con Eviews*

En nuestro ejemplo hemos contrastado que el modelo marginal de las horas pactadas presenta un cambio de estructura, corregido mediante las dos variables ficticias (F83 y F84), inducido por el cambio en la normativa sobre jornada laboral máxima (reducción de 42 a 40 horas semanales).

Antes de realizar el contraste, nuevamente de variables omitidas, debemos generar las serie de residuos del modelo marginal utilizando para ello el procedimiento descrito en un apartado precedente, y denominándolo, por ejemplo, R\_MARGINAL.

A continuación aplicaríamos un contraste de omisión de variables relevantes sobre el modelo condicional, utilizando, tanto la variable de residuos del modelo marginal (R\_MARGINAL), como las variables ficticias incluidas en el mismo (F83 y F84).

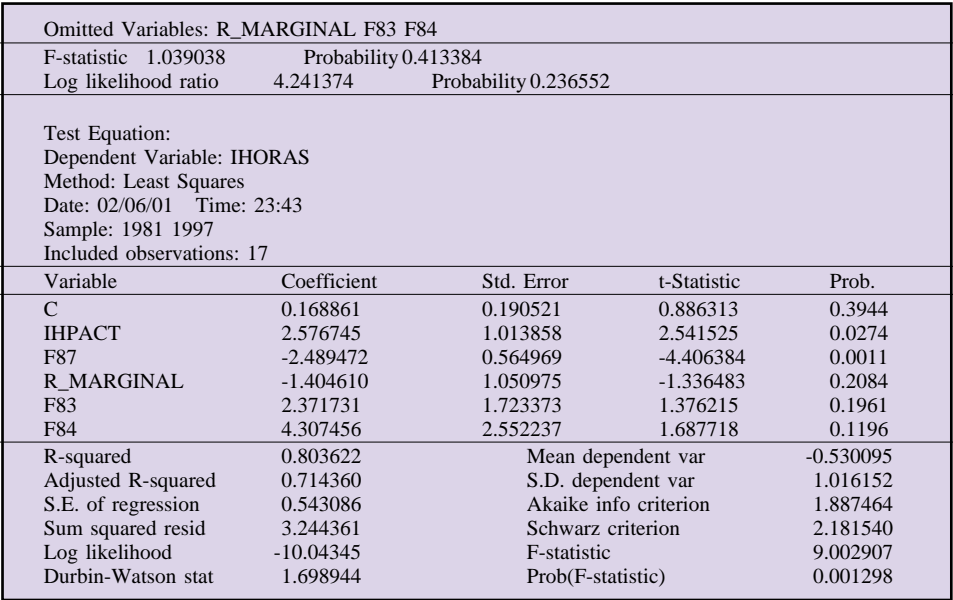

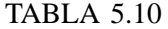

El resultado de este último contraste, que se recoge, con el formato habitual, en la tabla 5.10, no nos permite rechazar la hipótesis de nulidad conjunta de las variables que recogen los cambios en el proceso marginal, por lo que podemos admitir la Superexogeneidad de la variable de horas pactadas (IHPACT) sobre el modelo estimado para las horas medias realmente trabajadas (IHORAS).

Estrictamente hablando, y si consideramos un modelo multiecuacional en su conjunto deberíamos contrastar la exogeneidad de todas y cada una de las variables utilizadas como tal, con respecto a todas y cada una de las variables endógenas del modelo.

### *c) Cambio estructural*

Una de las hipótesis básicas que mayores implicaciones tiene sobre la posterior utilización de los modelos econométricos es la de la permanencia estructural, que supone que los valores de los parámetros permanecen constantes a lo largo del todo el período de estimación.

Teniendo en cuenta que el proceso básico de estimación asume como hipótesis dicha permanencia, estimando por tanto un único parámetro para todo el período, cualquier contrastación de un posible cambio estructural pasa necesariamente por la realización de varias estimaciones alternativas utilizando el mismo período muestral y alterando alguna de las condiciones de partida (período muestral, variables incluidas, etc.).

La contrastación del posible cambio estructural puede comenzar por una simple observación directa del gráfico de residuos, detectando posibles alteraciones en los valores de los parámetros (cambio de estructura) en aquellos puntos muestrales en los que los errores son especialmente significativos, bien por su cuantía, o bien por presentar un comportamiento sistemático.

A continuación, y para realizar una contrastación directa de los posibles cambios de estructura Eviews nos provee de un conjunto de herramientas, basadas respectivamente en el Test de Chow y las estimaciones recursivas planteadas por Brown, Durbin y Evans; herramientas a las que se accede desde la ventana del objeto ecuación, en la opción de visualización *(View),* y dentro de esta en contrates de estabilidad *(Stability Test).*

Comenzando con el primer grupo de contrastes, los basados en el test de Chow, Eviews nos ofrece dos posibilidades alternativas que se corresponden, respectivamente (ver capítulo 10), con la formulación de Chow para dos submuestras suficientemente grandes *(Chow Breakpoint test),* y la formulación alternativa cuando una de las submuestras no tiene suficientes observaciones *(Chow Forecast test).*

Para el primero de los contrastes, seleccionaremos la opción correspondiente desde la ventana del objeto ecuación mediante la siguiente secuencia de elecciones:

#### *View -> Stability Test -> Chow Breakpoint Test*

Apareciendo una ventana de selección como la que se muestra en la figura 5.6 donde debemos indicar el punto de ruptura para el que pretendemos ejecutar el test de Chow, y que marcará el inicio de la segunda submuestra.

Como puede comprobarse en la citada imagen, se puede seleccionar mas de una punto de ruptura, generándose entonces tantas submuestras como puntos hallamos marcado más una. Asi, por ejemplo si estamos trabajando con un período muestral desde 1970 hasta 1999 e indicamos como puntos de ruptuta

1980 y 1990, se generarán tres submuestras correspondiendo respectivamente con los siguientes períodos: 1970-1979, 1980-1989, y 1990-1999.

En cualquier caso debemos asegurarnos de que cada una de las submuestras seleccionadas presenta un número mínimo de observaciones, al menos tantas como variables explicativas hallamos incluido en el modelo.

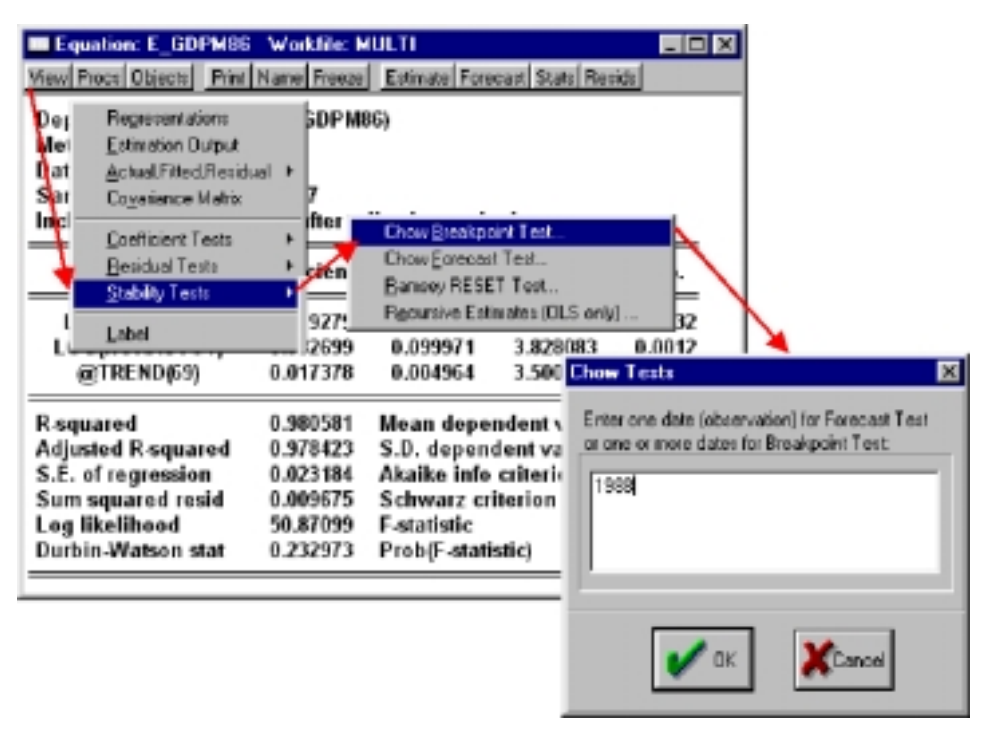

Figura 5.6

Si se ha seleccionado adecuadamente el punto de ruptura, es decir, todas las submuestras son suficientemente amplias, nos aparecerá una tabla como la que presentamos a continuación, y donde se ha contrastado un posible cambio de estructura en la función de producción utilizada en el apartado previo para ilustrar el test de restricción paramétrica.

TABLA 5.11

| Chow Breakpoint Test: 1988 |          |             |          |
|----------------------------|----------|-------------|----------|
| F-statistic                | 81.57113 | Probability | 0.000000 |
| Log likelihood ratio       | 59.88210 | Probability | 0.000000 |

Como puede comprobarse el formato del contraste es similar a los anteriores, teniendo en cuenta que, en esta ocasión, la hipótesis nula es la igualdad entre los coeficientes de ambas submuestras, es decir, la permanencia estructural. Si, como en el caso que se presenta en la tabla anterior, el valor de los estadísticos, y su probabilidad asociada no nos permite aceptar la hipótesis nula, deberíamos concluir que se ha producido un cambio de estructura en nuestro modelo en torno al año 1988.

Para realizar el segundo tipo de contraste basado en la formulación de Chow, debemos seguir una secuencia similar a la ejecutada en el caso precedente, pero eligiendo, ahora la segunda de las alternativas del menú de contrastes de estabilidad.

#### *View -> Stability Test -> Chow Forecast Test*

Al igual que en el caso anterior debemos elegir el punto muestral a partir del cual consideramos que se ha producido el cambio de estructura, y que, como norma práctica<sup>26</sup>, deberá ser un punto cercano al final de la muestral.

Los resultados del contraste se presentarán en forma similar al anterior, pero incluyendo, en esta ocasión, los resultados de la regresión auxiliar utilizada para realizar el contraste y que será la del modelo general pero estimada desde el inicio de la muestra hasta la observación inmediatamente anterior al punto de ruptura seleccionado, tal como se recoge en la siguiente tabla, donde se presentan los resultados del este test aplicados al modelo de la función de producción a partir de 1995.

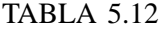

| Chow Forecast Test: Forecast from 1995 to 1997 |                      |                         |                                      |             |
|------------------------------------------------|----------------------|-------------------------|--------------------------------------|-------------|
| F-statistic 9.145674                           | Probability 0.001102 |                         |                                      |             |
| Log likelihood ratio                           | 21.83939             | Probability 0.000070    |                                      |             |
|                                                |                      |                         |                                      |             |
| Test Equation:                                 |                      |                         |                                      |             |
| Dependent Variable: LOG(GDPM86)                |                      |                         |                                      |             |
| Method: Least Squares                          |                      |                         |                                      |             |
| Sample: 1977 1994                              |                      |                         |                                      |             |
| Included observations: 18                      |                      |                         |                                      |             |
| Variable                                       | Coefficient          | Std. Error              | t-Statistic                          | Prob.       |
| LOG(STOCK86)                                   | $-0.012400$          | 0.119763                | $-0.103538$                          | 0.9189      |
| LOG(HORASTOT)                                  | 0.595535             | 0.077396                | 7.694643                             | 0.0000      |
| @TREND(69)                                     | 0.030402             | 0.004103                | 7.409510                             | 0.0000      |
| R-squared                                      | 0.989730             | Mean dependent var      |                                      | 10.41208    |
| Adjusted R-squared                             | 0.988360             | S.D. dependent var      |                                      | 0.139953    |
| S.E. of regression                             | 0.015099             |                         | Akaike info criterion<br>$-5.397343$ |             |
| Sum squared resid                              | 0.003420             | Schwarz criterion       |                                      | $-5.248948$ |
| Log likelihood                                 | 51.57609             | 722.7595<br>F-statistic |                                      |             |
| Durbin-Watson stat                             | 0.450169             | Prob(F-statistic)       |                                      | 0.000000    |

<sup>26</sup> Este contraste nuevamente analiza la nulidad conjunta de un grupo de variables, en este caso los valores pasados de la variable que aparece a la izquierda, sobre un modelo explicativo de la variable que aparece a la derecha.

Nuevamente la interpretación del contraste es directa y rechazaremos la hipótesis nula, no existencia de cambio estructural, si la probabilidad asociada a los estadísticos es inferior al 5%.

Al igual que sucedía con el test de puntos de ruptura, el test de predicción de Chow nos estaría marcando un cambio estructural a partir de 1995 en el modelo analizado, ya que los valores de probabilidad son claramente inferiores al 5%.

El segundo grupo de contrastes de cambio estructural que incorpora de forma automática Eviews son, como decíamos los contrastes basados en las estimaciones recursivas, y a los que se accede también desde el menú de visualización *(View)* de la ventana del objeto ecuación, y a partir de la opción de test de estabilidad *(Stability Test),* estimaciones recursivas *(Recursive Estimates).* De esta forma y siguiendo una secuencia de selecciones como la siguiente:

*View -> Stability Test-> Recursive Estimates*

Se accede a una pantalla de selección como la que aparece en la figura 5.7, y donde debemos elegir el tipo de información a mostrar (Output), los parámetros sobre los que se mostrará la información *(Coefficient Display List)*<sup>27</sup>*,* y si queremos, o no, almacenar los resultados como nuevas series en nuestro workfile *(Save Results as series).*

Los distintos tipos de resultados a mostrar, así como su descripción básica es la que presentamos a continuación:

| Tipo de output elegido               | <b>Resultado</b>                                                  |
|--------------------------------------|-------------------------------------------------------------------|
| Errores recursivos                   | Gráfico de los residuos recursivos y bandas de confianza.         |
| (Recursive Residuals)                |                                                                   |
| <b>Test CUSUM</b>                    | Gráfico del test CUSUM y bandas de confianza.                     |
| Test CUSUM SO                        | Gráfico del test CUSUM_SQ y bandas de confianza.                  |
| Test de predicción a un período      | Gráfico de los residuos recursivos (arriba) y los niveles de pro- |
| (One-step forecast test)             | babilidad inferiores al 15% (abajo).                              |
| Test de predicción a varios períodos | Gráfico de los residuos recursivos (arriba) y los niveles de pro- |
| (N-step forecast test)               | babilidad inferiores al 15% (abajo).                              |
| Coeficientes recursivos              | Gráficos de los coeficientes recursivos y bandas de confianza.    |
| (Recursive Coefficientes)            |                                                                   |

TABLA 5.13

<sup>27</sup> Esta selección de coeficientes solo tendrá efecto en el caso de haber seleccionado como output, precisamente la opción de coeficientes recursivos.

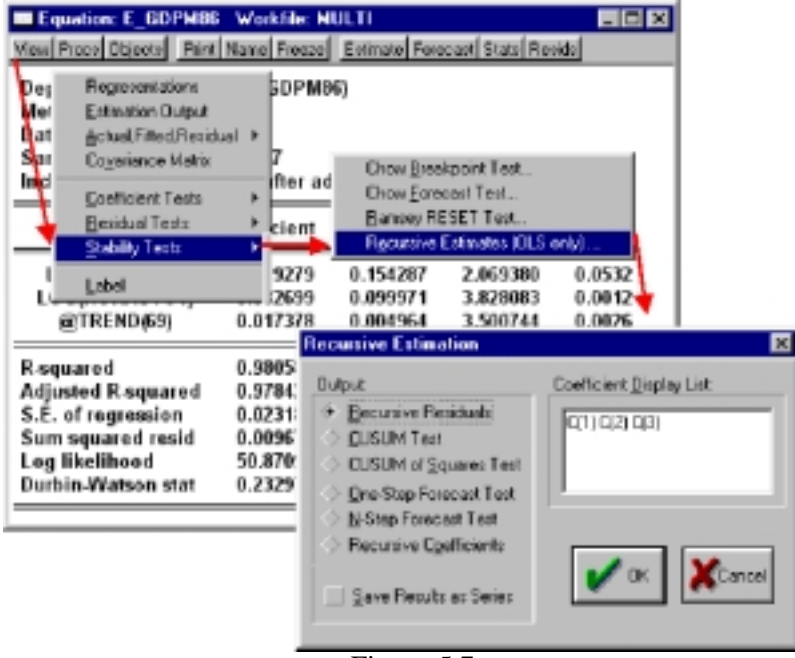

Figura 5.7

Para ilustrar el contenido e interpretación de cada una de las alterativas vamos a ir aplicando cada uno de ellos a la ecuación de la función de producción en la que, recordamos, el test de Chow había detectado cambio de estructura.

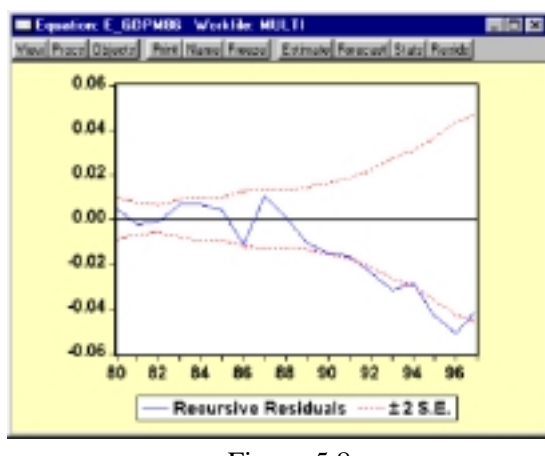

Figura 5.8

#### **Errores recursivos** *(Recursive Residuals)*

Presenta un gráfico de los errores recursivos a lo largo de la muestra, pudiendo identificarse posible cambios de estructura en aquellos puntos en los que los errores superan los valores definidos por las bandas confianza, calculadas éstas como +/- dos veces la desviación típica.

Si se ha activado la opción de guardar resultados como series, se generará un nuevo objeto grupo, con denominación genérica

(Untitled), que contiene dos series, R\_RES, con el valor del residuo recursivo, y R\_RESSE, con el valor de la desviación típica.

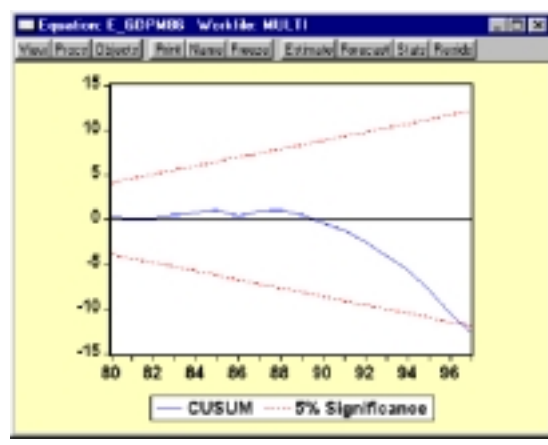

Figura 5.9

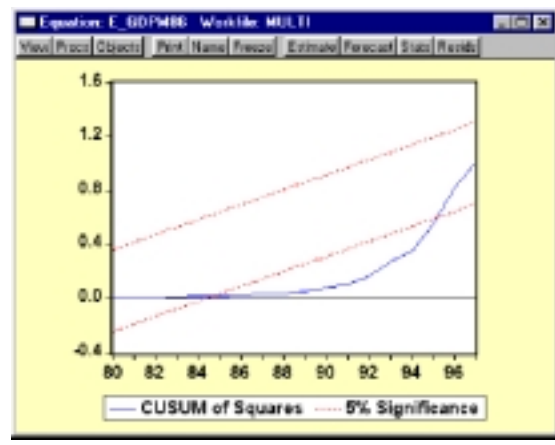

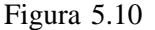

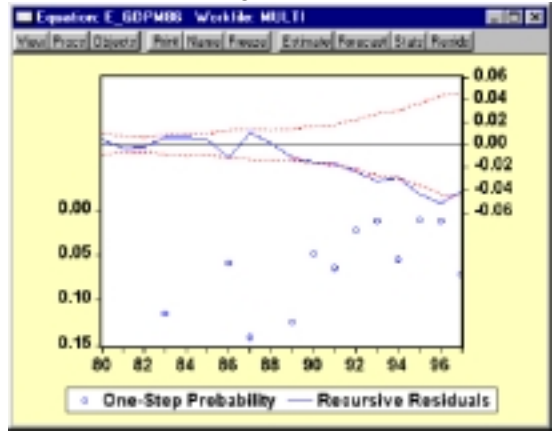

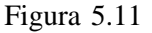

#### **Test CUSUM**

Presenta un gráfico con el valor calculado del test CUSUM para cada uno de los períodos, junto con las banda de confianza de dicho contraste al 5% de significatividad.

Si alguno de los valores calculados supera dichos límites de significatividad podremos rechazar la hipótesis nula de permanencia estructural y asumir entonces que se ha producido un cambio en los valores de los parámetros.

La activación de la opción de almacenar resultados genera un grupo con el mismo contenido del anterior (R\_RES y R-RESSE).

#### **Test CUSUM\_SQ**

Presenta un gráfico con el valor calculado del test CUSUM\_SQ para cada uno de los períodos, incluyéndose igualmente las banda de confianza de dicho contraste al 5% de significatividad.

La interpretación es similar al anterior en el sentido de que si algún punto rebasa los límites de significatividad, debemos asumir la presencia de un cambio estructural en nuestro modelo.

La opción de almacenar resultados genera nuevamente el mismo resultado que en los casos anteriores.

#### **Test de predicción a un período** *(One\_step forecast test)*

El resultado y su interpretación es similar al presentado en la primera de las opiones, gráfico de errores recursivos, pero incluyendo en la parte inferior del gráfico el nivel de significatividad asociado a cada punto cuando este es inferior al 15%, de forma tal que aquellos puntos que sobrepasan las bandas de confianza en el gráfico presentaran un valor de significatividad inferior al 5%.

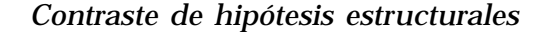

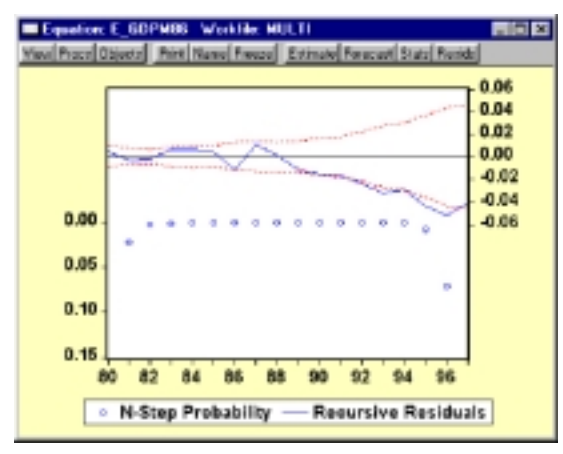

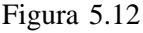

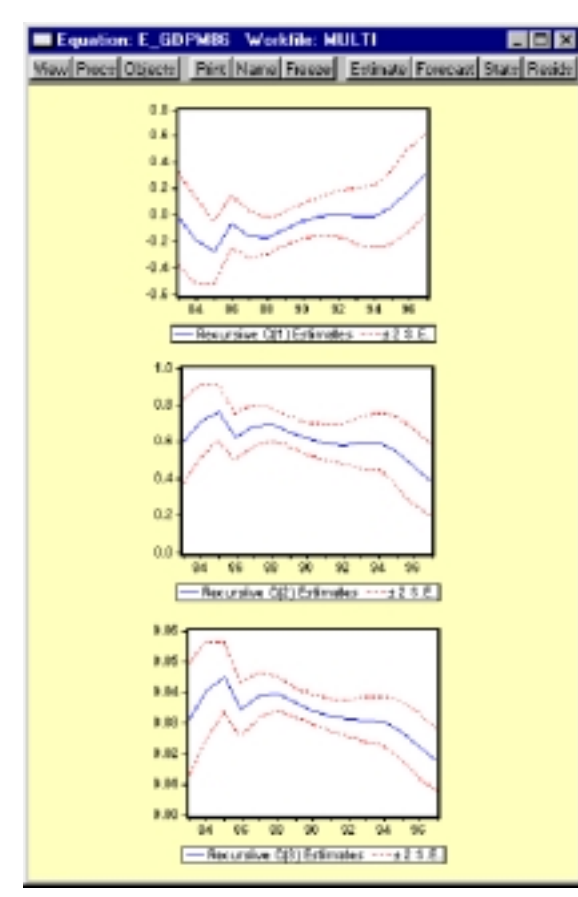

Figura 5.13

#### **Test de predicción a N períodos** *(N\_step forecast test)*

La parte superior del gráfico es similar a los anteriores (errores recursivos), pero en la parte inferior presenta los niveles de significatividad asociados a un test del tipo restringido de Chow *(Chow Forecast Test)* utilizando, en cada punto, la estimación hasta la observación t-1, y comparándola con los errores del total de la muestra. Al igual que en el caso anterior, solo aparecen los puntos "sopechosos" de presentar cambio estructural y que son aquellos con probabilidad asociada inferior al 15%.

#### **Coeficientes recursivos** *(N\_step forecast test)*

En esta ocasión el resultado será un gráfico múltiple con una representación individual de cada uno de los coeficientes del modelo, los que hallamos seleccionado en la ventana previa, junto con sus respectivas bandas de confianza.

En estos gráficos no observaremos, en general, puntos anómalos, fuera de las bandas de confianza, pero si que podremos inferir si se detecta algún comportamiento sistemático en la evolución de cada uno de los parámetros.

En el ejemplo utilizado parece bastante evidente que el parámetro asociado al factor capital aumenta a finales del período muestral, mientras que los otros dos se reducen en el mismo período, lo que estaría suponiendo un aumento de la elasticidad relativa del capital en nuestra función de producción.

Si seleccionamos la opción de almacenar resultados, se creará un nuevo grupo genérico que contiene una serie para cada coeficiente estimado y otra serie adicional para cada uno de ellos con las desviaciones típicas, denominándose respectivamente como R\_C1, R C1SE, R C2, R C2SE, etc.

Una vez detectada la presencia de cambio estructural en el modelo debemos optar por alguna de las vías de corrección que recogíamos en el capítulo 10. Algunas de estas alternativas, las más sencillas, consistían, como decíamos, en la re-especificación del modelo incluyendo alguna variable ficticia, de tipo determinista que recoja la evolución inferida de los parámetros.

Eviews incorpora de forma automática dos funciones que generan de forma automática dos de las variantes más utilizadas de variables ficticias, las estacionales y las de tendencia.

Así por ejemplo, la función @TREND(n) genera una variable determinista tendencial que toma el valor 0 en la observación n, que debe ser una expresión válida de acuerdo con el workfile utilizado, y sucesivos valores enteros en las observaciones siguientes (1,2,3,.....).

Por otra parte la función @SEAS(p) genera una variable ficticia que toma el valor 1 para las observaciones correspondientes al período estacional seleccionado p, y cero en el resto; debiendo ser dicho valor p una expresión válida de acuerdo con el tipo de workfile utilizado (De 1 a 12 en mensuales y de 1 a 4 en trimestrales).

Otro tipo de variables ficticias habitualmente utilizadas en la práctica econométrica con las denominadas ficticias de impacto o de escalón, que son aquellas que toman el valor 1 en un período concreto y cero en el resto (impacto), o que toma el valor cero hasta una determinada observación y 1 de ahí en adelante (escalón).

Para generar este tipo de variables ficticias, se pueden utilizar las herramientas básicas de generación de series mediante una secuencia de comandos como la que se recoge, a modo de ejemplo, en la tabla que presentamos a continuación:

TABLA 5.14

| Ficticia de impacto. (año 1980) | Ficticia de escalón (a partir de 1980) |  |  |
|---------------------------------|----------------------------------------|--|--|
| Secuencia de comandos:          | Secuencia de comandos                  |  |  |
| SMPL 1970 1999                  | SMPL 1970 1980                         |  |  |
| GENR $F80=0$                    | <b>GENR F8099=0</b>                    |  |  |
| SMPL 1980 1980                  | SMPL 1981 1999                         |  |  |
| GENR $F80=1$                    | GENR $F8099=1$                         |  |  |
| SMPL 1970 1999                  | SMPL 1970 1999                         |  |  |

Con este conjunto de variables ficticias, pueden plantearse múltiples especificaciones alternativas que nos permiten recoger una amplia variedad de modelos que presentan problemas de cambio estructural.

Así, por ejemplo, sobre un planteamiento general del tipo:

$$
Yt = \beta_0 + \beta_1 * Xt + \beta_2 * Z_t + u_t
$$

Podemos plantearnos diversas situaciones alternativas de cambio estructural

que se estimarían directamente en Eviews utilizando el conjunto de variables ficticias anteriormente expuesto, algunas de las cuales hemos recogido, a modo de ejemplo, en la tabla 5.15:

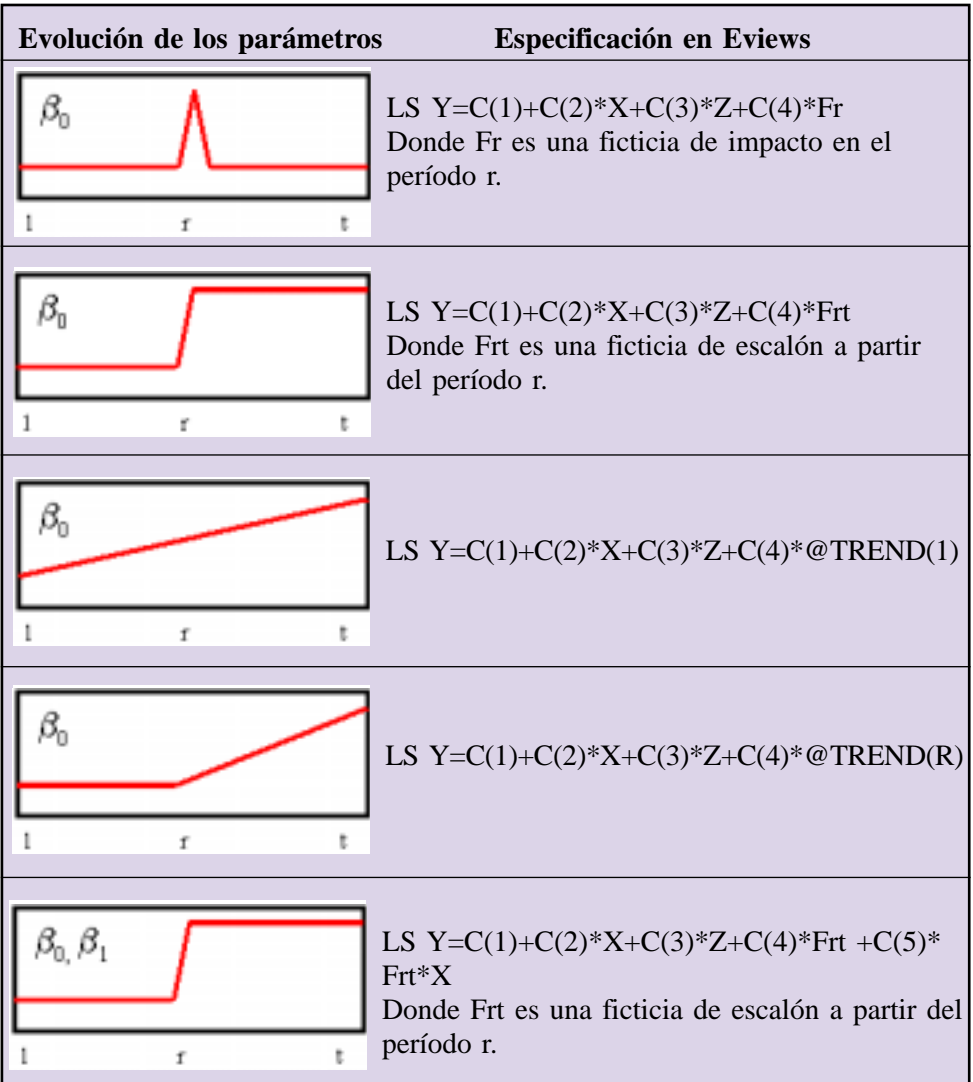

TABLA 5.15

Adicionalmente, Eviews incorpora dos herramientas especiales para la estimación de modelos más complejos con parámetros cambiantes, y que son el objeto Panel (Pool) y el objeto espacio de los estados *(Sspace).*

Mediante el primero de ellos podemos estimar distintas alternativas de mo-

delos con datos de panel (Cross temporales), mientras que la segunda nos permite utilizar el algoritmo del Filtro de Kalman (Ver anexo especializado del capítulo 10) para estimar especificaciones más complejas de parámetros cambiantes.

Teniendo en cuenta el objetivo básico de esta guía, no vamos a desarrollar las características específicas de estos objetos, remitiendo al lector interesado a la ayuda *(Help) (Objects References),* para consultar la operativa básica de ambos tipos de objeto.

## *d) Regresores estocásticos, Estimación por Mínimos cuadrados bietápicos*

La problemática de los regresores estocásticos se centra fundamentalmente en los modelos multiecuacionales, tal como recogíamos en el capitulo 11, ya que, en el ámbito de los modelos uniecuacionales la presencia de regresores estocásticos vendría definida por la existencia de variables endógenas desplazadas actuando como explicativas; situación en la que, como veíamos, podemos admitir la independencia contemporánea, supuesto el cumplimiento de la hipótesis de ausencia de autocorrelación.

Adicionalmente la consideración estocástica de un determinado regresor no puede ser contrastada de forma empírica, en la misma forma en que contrastábamos el resto de hipótesis, sino que debe ser asumida a priori.

En este sentido, si en un modelo uniecuacional tenemos motivos para asumir el carácter estocástico de alguna de las variables explicativas, y no podemos admitir su independencia con el término de error, deberemos proceder a estimar dicha ecuación mediante un procedimiento bietápico o de variables instrumentales, como si se tratara de una ecuación aislada dentro de un modelo.

Según recogíamos en el capitulo 11, si estamos en presencia de regresores estocásticos, que no son independientes del término del error, situación habitual en los modelos multiecuacionales, la forma adecuada de estimar dicho modelo consistía en la aplicación de métodos de información completa, entre los que destacábamos los Mínimos Cuadrados indirectos (MCI) y los Mínimos Cuadrados Bietápicos (MC2E), incluyendo la variante de variables instrumentales.

Comenzando por el primero de ellos, la estimación por MCI, consistía en la estimación del modelo completo, utilizando mínimos cuadrados ordinarios sobre la forma reducida del modelo. En este sentido, bastaría con obtener la especificación general de la forma reducida, sólo en función de variables exógenas, y aplicar la estimación básica por MCO que presentábamos en el apartado correspondiente.

El problema con el que habitualmente nos enfrentamos en la práctica econométrica es que los modelos suelen incluir relaciones no lineales entre las variables de forma tal que se dificulta sobremanera la obtención analítica de dicha forma reducida. Pero incluso en el caso de que podamos obtener dicha forma reducida, sólo en el caso especial de modelos exactamente identificables, muy poco frecuentes, por otra parte, podríamos obtener los correspondientes valores en términos de la forma estructural y que son los que nos interesan en la mayoría de las ocasiones.

La estimación por Mínimos Cuadrados Bietápicos (MC2E) suele ser la alternativa más frecuentemente utilizada para la estimación de modelos multiecuacionales en la práctica econométrica.

Para realizar la estimación de un determinado modelo mediante este procedimiento, o su equivalente en términos de variables instrumentales<sup>28</sup>, podemos utilizar cualquiera de la dos vías alternativas que presentábamos en el apartado general de estimación de modelos, y que recordamos consistían en la estimación individual de cada ecuación de comportamiento mediante el objeto ecuación, o la estimación conjunta mediante el objeto sistema.

En el primero de los dos procedimientos, la estimación individual mediante el objeto ecuación, bastará con seleccionar el método de estimación de MC2E *(TSLS-Two Stages Least Squares)* dentro de la ventana de especificación del objeto ecuación.

Así, por ejemplo, para estimar la ecuación de la función de producción incluida en el modelo de análisis del mercado laboral que se utilizó como ejemplo en el apartado general de estimación de modelos, bastará con seleccionar la opción de estimación *(Estimate)* en el menú de la ventana del objeto ecuación, y seleccionar TSLS como método de estimación, tal como se recoge en la figura 5.14.

A continuación nos aparecerá una ventana alternativa de especificación donde debemos incluir la lista de las variables instrumentales a utilizar, tal como se recoge en la imagen que aparece a continuación.

Siempre que el tamaño muestral nos lo permita debemos incluir como variables instrumentales todas las variables predeterminadas del modelo, y si esto no fuera posible, porque hubiera más variables que observaciones disponibles, tendremos que realizar una selección de variables instrumentales, teniendo en cuenta que, en cada ecuación del modelo, deben aparecer necesariamente como instrumentales todas las variables exógenas, incluido el término independiente, que se incluyen como explicativas en dicha ecuación.

En el ejemplo que nos ocupa, tenemos un total de 17 variables predeterminadas, que se distribuyen en las siguientes categorías:

La diferencia básica entre MC2E y Variables instrumentales se centra, a efectos prácticos, en el número total de variables utilizadas como instrumentos, ya que si éstas coinciden con el total de variables exógenas del modelo, estaríamos realizando una estimación por MC2E.

*Guía para la elaboración de modelos econométricos con Eviews*

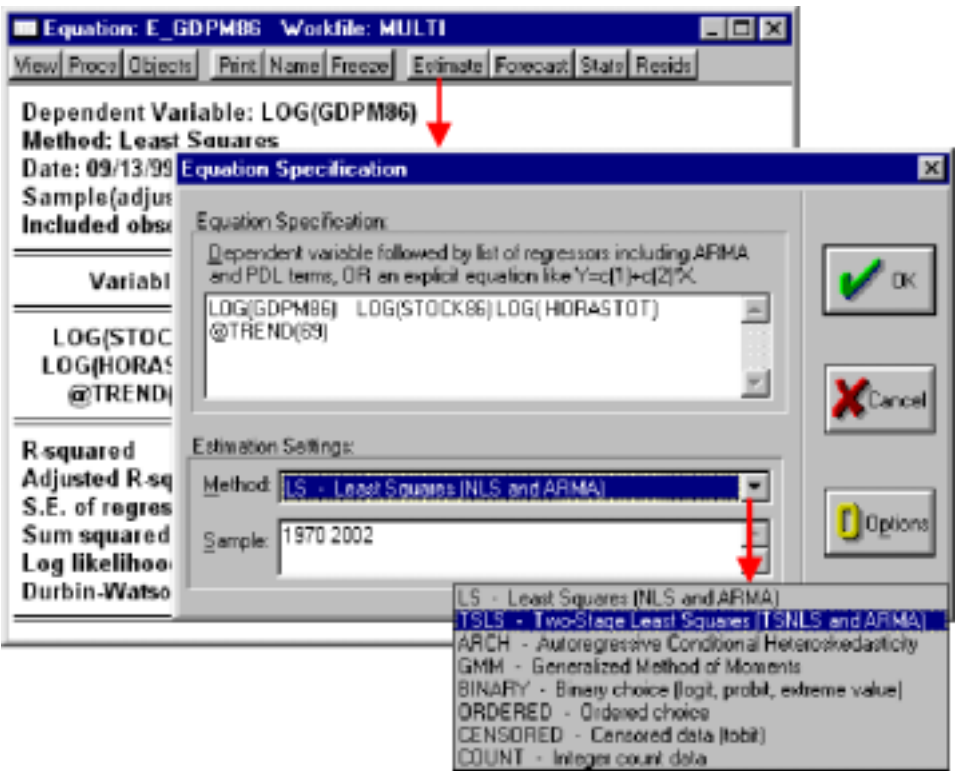

Figura 5.14

Exógenas estrictas:3 Horas pactadas (IHPACT), población activa (EL), y tipo de interés (TCSP(-1))

Variables triviales: 3 Término constante (C), tendencia determinista (@trend(69) y ficticia (F87).

Endógenas desplazadas: 11

Teniendo en cuenta que el período muestral utilizado se extiende a un mínimo de 18 observaciones, podríamos incluir como instrumentales todas las variables predeterminadas. Ahora bien, dado el escaso número de grados de libertad con el que nos quedaríamos sería aconsejable realizar una selección previa y eliminar alguna de las variables endógenas desplazadas, por ejemplo, las menos relevantes o las que sean, a su vez, combinación lineal de otras.

Para el ejemplo que nos ocupa hemos realizado una selección previa de 13 variables instrumentales, que consideramos representativas del total de predeterminadas, tal como aparece en la figura 5.15.

Una vez ejecutada la estimación (OK), los resultados se presentan en un formato similar al que analizábamos en el caso general de MCO, tal como se recoge en la tabla 5.16.

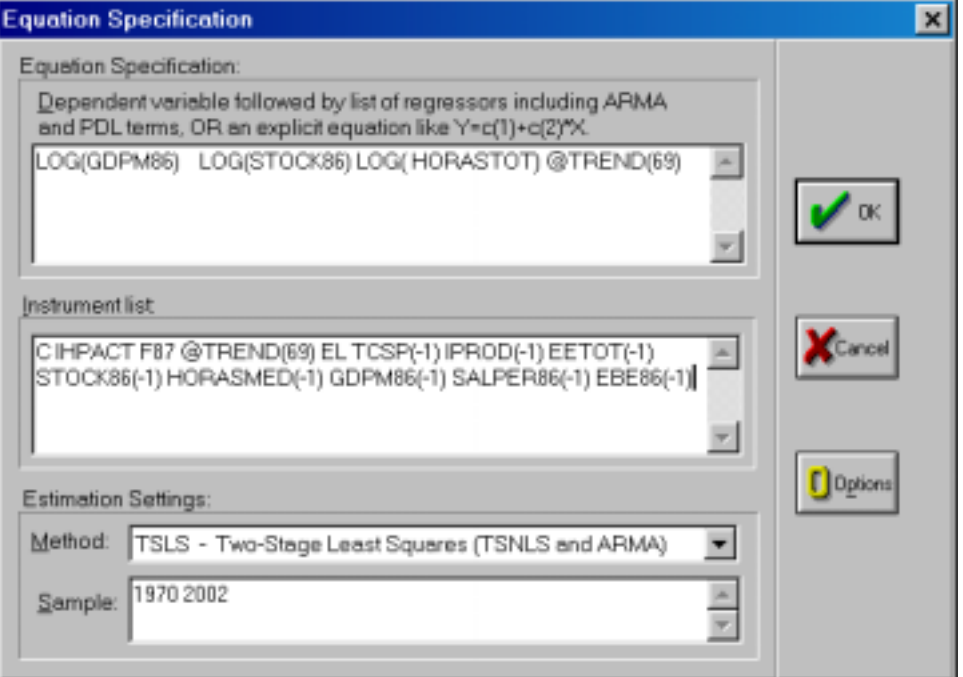

Figura 5.15

| TABLA 5.16 |  |
|------------|--|
|------------|--|

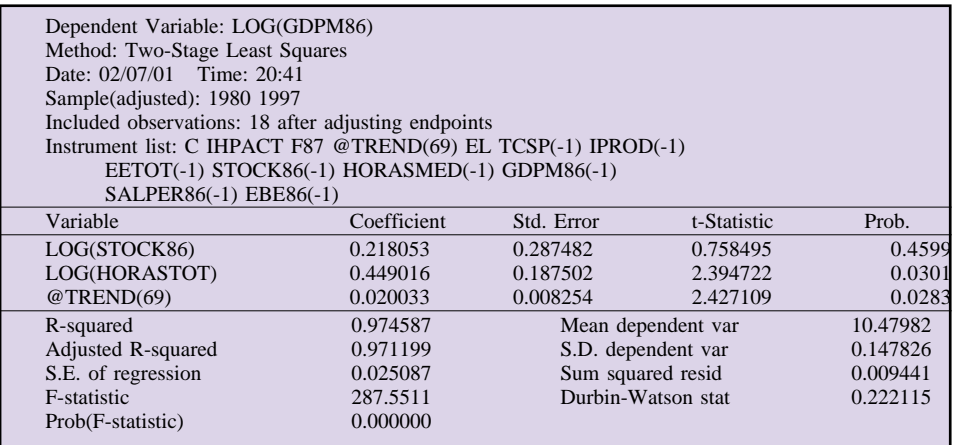

Repitiendo el procedimiento para todas y cada una de las ecuaciones de comportamiento, procederíamos a crear el objeto modelo siguiendo la metodología general recogida en el apartado anterior.

Para realizar la estimación utilizando el objeto sistema, bastará con in-

#### *Guía para la elaboración de modelos econométricos con Eviews*

cluir en la especificación de dicho objeto una línea adicional conteniendo la lista de variables instrumentales, precedida por el comando INST, tal como figura en la imagen que presentamos a continuación:

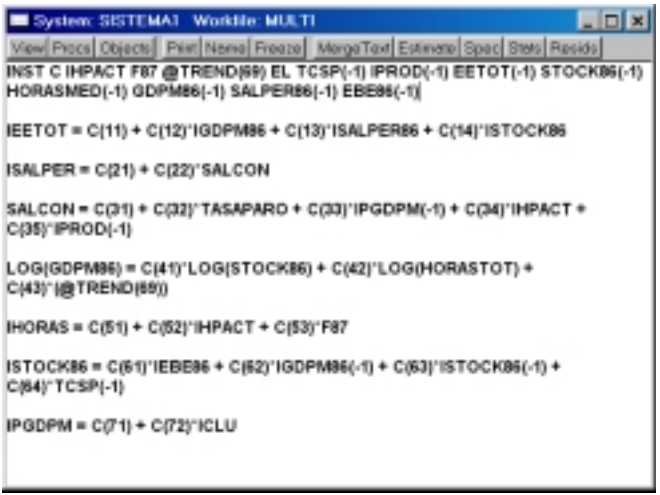

Figura 5.16

A continuación seleccionaremos la opción de estimación *(Estimate),* y elegiremos el método de MC2E *(Two-Stage Least Squares – TSLS),* tal como figura en la imagen siguiente<sup>29</sup>:

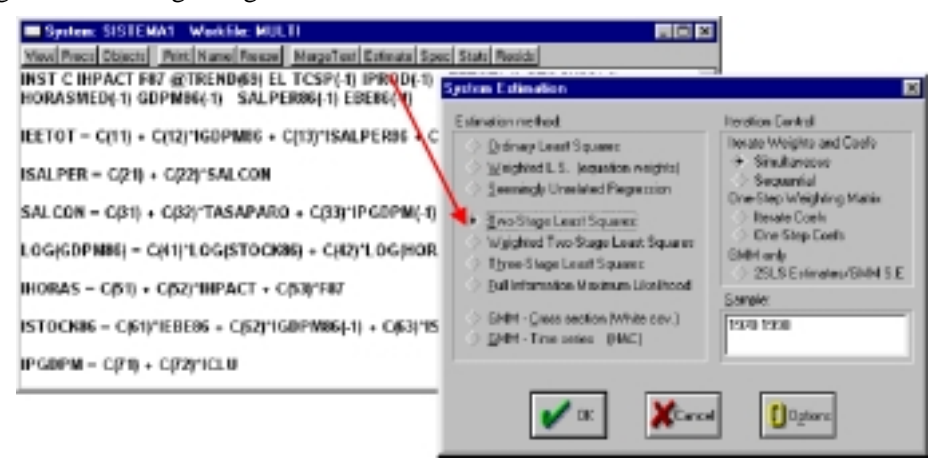

Figura 5.17

<sup>29</sup> Como puede comprobarse en la imagen, Eviews incluye la posibilidad de estimar el modelo mediante Mínimos Cuadrados Ponderados (Weighted) tanto en la opción simple, MCO, como en la de bietápicos, si bien esta estimación será equivalente a sus homólogos no ponderados si no existen restricciones cruzadas entre los coeficientes de las distintas ecuaciones. Para un mayor detalle sobre estás alternativas remitimos al lector interesado a la consulta de la ayuda (Help) del programa.

El resultado, nuevamente será similar al obtenido en la estimación por MCO, apareciendo en primer lugar los estadísticos individuales de cada uno de los coeficientes estimados y, a continuación, los resultados individuales de cada una de las ecuaciones.

Si el modelo está bien especificado, y se han seleccionado correctamente las variables instrumentales, los resultados finales, en términos de coeficientes estimados serán muy similares a los obtenidos mediante MCO.

## *e) Multicolinealidad*

La última de las hipótesis estructurales que vamos a abordar dentro de este apartado es la relativa a la multicolinealidad entre los regresores del modelo y que llevada a su extremo, multicolinealidad exacta, impide la estimación del mismo.

Tal como recogíamos en la exposición teórica (Capítulo 11), la multicolinealidad exacta suele producirse en situaciones de mala especificación del modelo incluyéndose entre la lista de variables independientes alguna combinación lineal.

El caso más típico es, como recogíamos en el citado capítulo 11, la conocida como "Trampa de las variables ficticias" y que puede producirse, en un modelo trimestral ante una especificación del tipo.

LS Y C X Z @SEAS(1) @SEAS(2) @SEAS(3) @SEAS(4)

En la que la suma de las cuatro variables ficticias estacionales es igual al termino constante:

 $@SEAS(1)+@SEAS(2)+@SEAS(3)+@SEAS(4)=1=$ C

Ante un especificación de este tipo, Eviews nos muestra un mensaje de error indicando que la matriz es singular y, por tanto, no invertible.

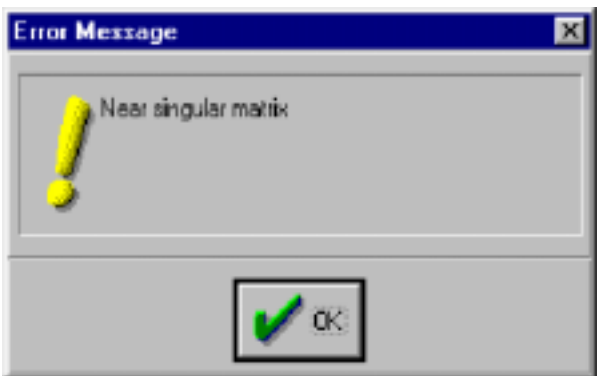

Figura 5.18

La solución a esta situación es bastante simple y consistiría únicamente en la eliminación de una de las variables ficticias de la especificación.

Un caso más complejo se presenta cuando existe un alto grado de correlación entre las variables explicativas pero que no llega a suponer la no invertibilidad de la matriz.

Una primera forma de detectar un nivel elevado de correlación (multicolinealidad) entre los regresores consiste en la observación de los efectos que esta situación induce sobre los estadísticos básicos del modelo, y que, tal como recogíamos en el desarrollo teórico, se manifiesta mediante unos estadísticos conjuntos ( $\mathbb{R}^2$  y F) muy significativos, junto con unos resultados individuales muy pobres (test t poco significativos).

Si una vez estimado un modelo se detectan estos síntomas, debemos realizar un análisis más detallado del nivel de colinealidad utilizando alguno de los siguientes procedimientos:

- 1. Coeficientes de correlación simple
- 2. Coeficientes de determinación múltiple.

El primero de los coeficientes consiste en comparar la raíz cuadrada del coeficiente de determinación R2 obtenido en el modelo, con todos y cada uno de los coeficientes de correlación entre cada par de variables independientes, admitiendo que existe un problema grave de multicolinealidad si alguno de los coeficientes de correlación parcial supera al coeficiente de correlación múltiple (raíz cuadrada del coeficiente de determinación).

Para ilustrar este procedimiento, partiremos nuevamente de la ecuación que recoge la función de producción, y cuyos resultados estimados parecen mostrar ciertos indicios de multicolinealidad en los regresores, ya que los contrastes conjuntos son muy significativos y las variables individuales no lo son tanto (Tab. 5.17):

| Dependent Variable: LOG(GDPM86)<br>Method: Least Squares<br>Date: 02/07/01 Time: 22:11<br>Sample(adjusted): 1977 1997<br>Included observations: 21 after adjusting endpoints |             |                   |                       |          |
|----------------------------------------------------------------------------------------------------|-------------|-------------------|-----------------------|----------|
| Variable                                                                                                    | Coefficient | Std. Error        | t-Statistic           | Prob.    |
| LOG(STOCK86)                                                                                                    | 0.319279    | 0.154287          | 2.069380              | 0.0532   |
| LOG(HORASTOT)                                                                                                    | 0.382699    | 0.099971          | 3.828083              | 0.0012   |
| @TRED(69)                                                                                                    | 0.017378    | 0.004964          | 3.500744              | 0.0026   |
| R-squared                                                                                                    | 0.980581    |                   | Mean dependent var    |          |
| Adjusted R-squared                                                                                                    | 0.978423    |                   | S.D. dependent var    |          |
| S.E. of regression                                                                                                    | 0.023184    |                   | Akaike info criterion |          |
| Sum squared resid                                                                                                    | 0.009675    |                   | Schwarz criterion     |          |
| Log likelihood                                                                                                    | 50.87099    | F-statistic       |                       |          |
| Durbin-Watson stat                                                                                                    | 0.232973    | Prob(F-statistic) |                       | 0.000000 |

TABLA 5.17

A partir de este momento crearemos un nuevo objeto, tipo grupo, con todos los regresores incluidos en la ecuación, mediante un comando del tipo:

SHOW LOG(STOCK86) LOG(HORASTOT) @TREND(69)

En el menú de visualización de este objeto grupo *(View),* seleccionaremos la opción de correlaciones *(Correlation),* obteniéndose una matriz de correlación como la que se recoge a continuación:

|               | LOG(STOCK86) | LOG(HORASTOT) | @TRED(69)   |
|---------------|--------------|---------------|-------------|
| LOG(STOCK86)  | .000000      | $-0.176629$   | 0.994833    |
| LOG(HORASTOT) | $-0.176629$  | 1.000000      | $-0.244467$ |
| $@$ TREND(69) | 0.994833     | $-0.244467$   | 1.000000    |

TABLA 5.18

En dicha tabla podemos comprobar que existe una elevada correlación (0.994833) entre la variable de stock de capital (STOCK86) y la variable de tendencia (TREND). Por otra parte, si calculamos la raiz cuadrada del coeficiente de determinación del modelo  $(R^2)$ , utilizando, por ejemplo, una expresión del tipo:

#### SCALAR R=@SQR(@R2)

Comprobaremos que el coeficiente de correlación múltiple del modelo es de 0,9902, que, al ser inferior al coeficiente de correlación entre las variables de stock de capital y tendencia, nos estaría confirmando el problema de multicolinealidad.

Para aplicar la segunda de las alternativas que planteábamos, la estimación de los coeficientes de determinación múltiple entre los regresores del modelo, debemos crear tres nuevos objetos, tipo ecuación, en cada uno de los cuales incluiremos como variable explicativa a uno de los regresores y como variables independientes a los otros dos, obteniéndose los resultados que resumimos a continuación:

TABLA 5.19

| Especificación de la ecuación            | Coeficiente de determinación $\mathbb{R}^2$ |  |
|------------------------------------------|---------------------------------------------|--|
| LS LOG(STOCK86) LOG(HORASTOT) @TREND(69) | 0.971897                                    |  |
| LS LOG(HORASTOT) LOG(STOCK86) @TREND(69) | 0.447499                                    |  |
| LS @TREND(69) LOG(STOCK86) LOG(HORASTOT) | 0.975212                                    |  |

Mediante esta segunda vía, y aún presentando valores muy elevados del coeficiente de determinación de las variables de stock de capital y tendencia, éstos no son superiores a los del modelo analizado, lo que amortiguaría, en parte, el problema de la multicolinealidad.

En cualquier caso, y ante la fuerte evidencia de relación entre los regresores deberíamos tener en cuenta las características especiales que presentan los modelos con elevada multicolinealidad (Capítulo 11).

#### *Guía para la elaboración de modelos econométricos con Eviews*

Las posibles soluciones al problema de la multicolinealidad pasan, o bien por la ampliación de la muestra, situación poco factible en la mayoría de las aplicaciones puesto que, en general tendemos a utilizar toda la información disponible, o bien por la transformación del modelo para reducir los problemas de correlación.

En la tabla que presentamos a continuación se recogen algunas especificaciones alternativas que podrían amortiguar el problema de la multicolinealidad.

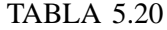

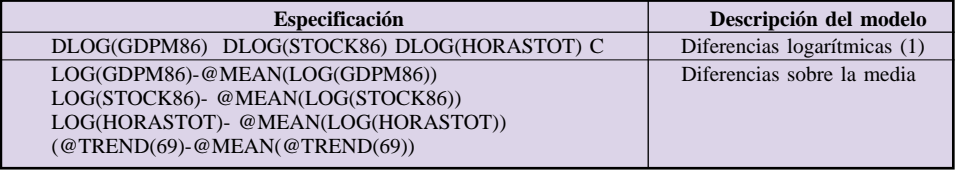

*(1) Se incluye un término constante ya que la diferencia de la serie de tendencia es constante.*

Un caso particular del problema de la multicolinealidad lo constituye la inclusión de valores retardados de las variables explicativas y que, necesariamente, están correlacionadas entre ellas.

Así, en una especificación genérica con variables retardadas del tipo:

 $Y_t = \beta_0 + \beta_1 * X_t + \beta_2 * X_{t-1} + \beta_3 * X_{t-2} + \beta_4 * X_{t-4} + ... + u_t$ 

Parece muy probable que exista un elevado grado de correlación entre los distintos regresores, que será tanto más elevado cuanto mayor sea el nivel de autocorrelación que presente la variable exógena  $X_t$ .

En el capítulo 11 se recogían algunas de las soluciones que se habían propuesto para estimar este tipo de modelos evitando el problema de la multicolinealidad, y que recordamos consistían básicamente en la construcción de distribuciones de retardos.

En esta línea, Eviews incorpora de forma automática la posibilidad de incluir polinomios de retardos en modelos estimados mediante Mínimos cuadrados ordinarios o Mínimos cuadrados bietápicos, mediante el comando PDL *(Polynomial Distributed Lag).*

Tomando como ejemplo otra de las ecuaciones del modelo de análisis del mercado laboral, precisamente la que determina la evolución del stock de capital (ISTOCK86) comprobaremos que ésta depende del crecimiento del excedente empresarial (IEBE86), de las expectativas de aumento de la producción (IGDPM86) y de las expectativas de evolución de tipos de interés (TCSP(-1)), junto con la propia variable endógena desplazada, con una expresión lineal del tipo:

*ISTOCK86 = C(1)\*IEBE86 + C(2)\*IGDPM86(-1) + C(3)\*TCSP(-1) +C(4)\*ISCTOCK86(-1)*

Sobre este modelo podríamos plantearnos la necesidad de incluir los valores pasados de la variable de excedente empresarial para explicar el comportamiento actual de la inversión. Para ello podemos utilizar la función PDL aplicada sobre dicha variable de excedentes, y donde debemos indicar, tanto el número de retardos (l), como el orden del polinomio (o) y, opcionalmente, las restricciones a incluir en el polinomio de retardos (r), con una expresión del tipo: PDL(IEBE86,l,o,r).

Para incluir este comando debemos tener en cuenta las siguientes características:

- El número de retardos a incluir debe ser mayor o igual que el orden del polinomio l >o.
- Si se omite el valor de restricciones sobre el polinomio (r) no se efectuará ninguna restricción, generándose tantas series auxiliares, como orden del polinomio más una.
- $\bullet$  Si el valor de la restricción es igual 1 (r=1), se restringe a cero el valor del retardo más cercano, generándose tantas series auxiliares como orden del polinomio seleccionado.
- Si el valor de la restricción es igual a 2 (r=2), se restringe a cero el valor del retardo más lejano, generándose tantas series auxiliares como orden del polinomio de retardos.
- $\bullet$  Si el valore de la restricción es igual 3 (r=3) se restringen a cero ambos extremos del polinomio de retardos, generándose, por tanto, tantas series auxiliares como orden del polinomio menos 1.

Así por ejemplo, si quisiéramos estimar el modelo anterior incluyendo tres retardos de la variable de excedente, mediante un polinomio de segundo orden, y sin restringir, incluiríamos la siguiente expresión en la ventana de selección de la especificación del objeto ecuación:

*ISTOCK86 PDL(IEBE86,3,2) IGDPM86(-1) TCSP(-1) ISCTOCK86(-1)* Obteniéndose un resultado como que el que presentamos a continuación, donde la parte superior responde al formato general de presentación de resultados del objeto ecuación, incluyendo como variables explicativas las tres variables auxiliares generadas (orden del polinomio más una) denominadas respectivamente como PDL01 PDL02 y PDL03.

En la parte inferior se presentan los coeficientes transformados en términos de los distintos desfases de la variable original (IEBE86) junto con sus respectivas desviaciones típicas y estadísticos t asociados $^{30}$ .

Este tipo de estimación responde a lo que presentábamos en el capítulo 11 como distribuciones de retardos de Almon, por lo que nos remitimos a dicho capítulo y a la propia ayuda (Help) del programa para la consulta de los detalles metodológicos de la relación entre los coeficientes PDL y sus equivalentes en términos de las variables de interés.

| Dependent Variable: ISTOCK86                        |                |                       |             |                    |
|-----------------------------------------------------|----------------|-----------------------|-------------|--------------------|
| Method: Least Squares                               |                |                       |             |                    |
| Sample(adjusted): 1981 1997                         |                |                       |             |                    |
| Included observations: 17 after adjusting endpoints |                |                       |             |                    |
| Variable                                            | Coefficient    | Std. Error            | t-Statistic | Prob.              |
| $IGDPM86(-1)$                                       | 0.096696       | 0.090430              | 1.069290    | 0.3078             |
| $ISTOCK86(-1)$                                      | 0.917332       | 0.115217              | 7.961789    | 0.0000             |
| $TCSP(-1)$                                          | $-0.046818$    | 0.025003              | $-1.872533$ | 0.0879             |
| PDL01                                               | 0.031537       | 0.035820              | 0.880441    | 0.3974             |
| PDL <sub>02</sub>                                   | $-0.044058$    | 0.029341              | $-1.501588$ | 0.1614             |
| PDL03                                               | 0.027988       | 0.023596              | 1.186137    | 0.2606             |
| R-squared                                           | 0.911250       | Mean dependent var    |             | 2.824642           |
| Adjusted R-squared                                  | 0.870909       | S.D. dependent var    |             | 0.912987           |
| S.E. of regression                                  | 0.328029       | Akaike info criterion |             | 0.879136           |
| Sum squared resid                                   | 1.183635       | Schwarz criterion     |             | 1.173211           |
| Log likelihood                                      | $-1.472656$    | F-statistic           |             | 22.58870           |
| Durbin-Watson stat                                  | 1.552408       | Prob(F-statistic)     |             | 0.000019           |
| Lag Distribution of IEBE86                          | $\mathbf{i}$   | Coefficient           | Std. Error  | <b>T-Statistic</b> |
| * 1                                                 | $\Omega$       | 0.10358               | 0.03654     | 2.83479            |
| $\star$                                             |                | 0.03154               | 0.03582     | 0.88044            |
| $\star$                                             | $\overline{2}$ | 0.01547               | 0.03632     | 0.42583            |
| $*$                                                 | 3              | 0.05537               | 0.03632     | 1.52467            |
|                                                     | Sum of Lags    | 0.20596               | 0.08033     | 2.56404            |

TABLA 5.21

En el ejemplo utilizado, no parece que exista una evidencia clara sobre la necesidad de incluir los valores retardados de la variable, ya que ninguna de las series auxiliares es individualmente significativa, y el único coeficiente estadísticamente no nulo en términos de las variables de interés es precisamente el valor corriente (i=0).

Una vez estimado el modelo, las series auxiliares PDL desaparecen por lo que si por algún motivo quisiéramos almacenarlas deberíamos proceder a su generación utilizando el procedimiento genérico de creación de series y la formulación específica de cada una de ellas:.

PDL01=  $X + X(-1) + ... + X(-r)$ 

PDL02= - k \* X +(1-k) \* X(-1) +...+ (r-k) \* X(-r)

PDL0P=  $(-k)^{(P-1)} * X + (1-k)^{(P-1)} * X(-1) + ... + (r-k)^{(P-1)} * X(-r)$ 

donde k es una contante igual a máximo de retardos r dividido entre dos si r es un número par y (r-1) dividido entre dos si es un número par.

En cualquier caso, y a efectos de su inclusión en un modelo, en la opción de ver las representaciones alternativas de la ecuación *(View -> Representations),* esta se presenta con los coeficientes estimados sobre las variables originales, es decir, en nuestro ejemplo aparecerá:

ISTOCK86 = 0.09669620086\*IGDPM86(-1) + 0.9173318664\*IS-TOCK86(-1) – 0.04681844011\*TCSP(-1) + 0.1035835738\*IEBE86 +  $0.0315373937*IEBE86(-1) + 0.0154673667*IEBE86(-2) +$ 0.05537349284\*IEBE86(-3)

# 6. Contrastes de hipótesis sobre perturbación aleatoria
En este sexto apartado vamos a abordar la metodología básica para analizar en Eviews el comportamiento de la perturbación aleatoria y cuyos desarrollos teóricos se presentan en el capítulo 12, dejando para un apartado posterior los análisis relativos a la varianza de dicha perturbación.

## *a) No normalidad*

Comenzando por el análisis de la distribución de los errores, Eviews incorpora de forma automática una utilidad para calcular el histograma de frecuencias del error de un determinado modelo que genera una presentación similar a la que veíamos en las estadísticas descriptivas del objeto serie, y donde además de los estadísticos básicos (Media, mediana, máximo, mínimo, desviación típica, apuntamiento y curtosis), se presenta el resultado de un contraste de tipo Jarque-Bera para analizar la normalidad de la distribución de errores.

Para obtener estos resultados bastará con situarnos en el menú de visualización *(View)* del objeto ecuación, seleccionar contrastes de residuos *(Residual Test),* y dentro de éste, la opción de histograma y test de normalidad *(Histogram- Normality Test)* apareciendo una ventana como la que se muestra en la figura 6.1, aplicado, en esta ocasión, a la ecuación de la función de producción utilizada en los ejemplos previos:

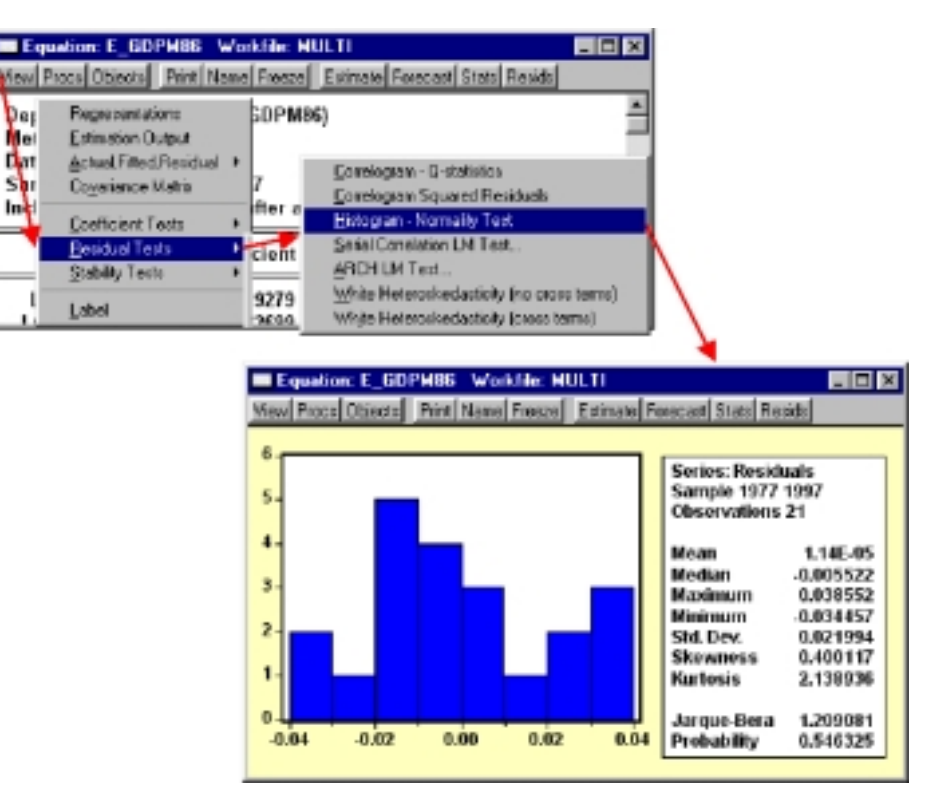

Figura 6.1

El test de Jarque-Bera, analiza la relación entre los coeficientes de apuntamiento y curtosis de los residuos de la ecuación y los correspondientes a los de una distribución normal, de forma tal que si estas relaciones son suficientemente diferentes se rechazaría la hipótesis nula de normalidad de los residuos.

Como en otras ocasiones el valore del contraste viene acompañado con el correspondiente nivel de probabilidad asociado al rechazo de la hipótesis nula siendo cierta, de forma tal que si dicho valor de probabilidad fuera inferior al 5%, rechazaríamos la hipótesis nula, con el 95% de confianza, y deberíamos admitir la no normalidad del residuo.

En el ejemplo presentado esta probabilidad es muy elevada, 0,516325, por lo que debemos asumir la hipótesis nula y afirmar que la distribución de residuos es normal.

# *b) Autocorrelación*

El fenómeno de la autocorrelación residual consistía, como recogemos en el capítulo 12, en la existencia de un determinado nivel de correlación entre las perturbaciones (errores) de los sucesivos períodos.

#### *Contraste de hipótesis sobre perturbación aleatoria*

La ausencia de autocorrelación es una de la hipótesis que más frecuentemente se incumple en las especificaciones iniciales de un modelo ya que muchos de los incumplimientos del resto de hipótesis (especificación errónea, cambio estructural,...etc.) se pueden manifestar como correlaciones entre los errores de períodos adyacentes.

La forma más habitual de contrastar la existencia de autocorrelación, además de la observación directa del gráfico de residuos, es mediante el conocido estadístico de Durbin-Watson para la autocorrelación de primer orden, y que como hemos visto a lo largo de los apartados anteriores, se presenta de forma automática en el grupo de estadísticos conjuntos del objeto ecuación.

Asi, por ejemplo, la función de producción, que hemos venido utilizando repetidamente presenta un valor del estadístico de Durbin-Watson, de 0,23, claramente alejado del valor de referencia 2, nos que nos indicaría la existencia de una autocorrelación positiva en los residuos y muy próxima a la unidad, lo que se manifiesta en un gráfico de residuos que presenta un claro perfil sinusoidal, tal como se muestra en la figura 6.2:

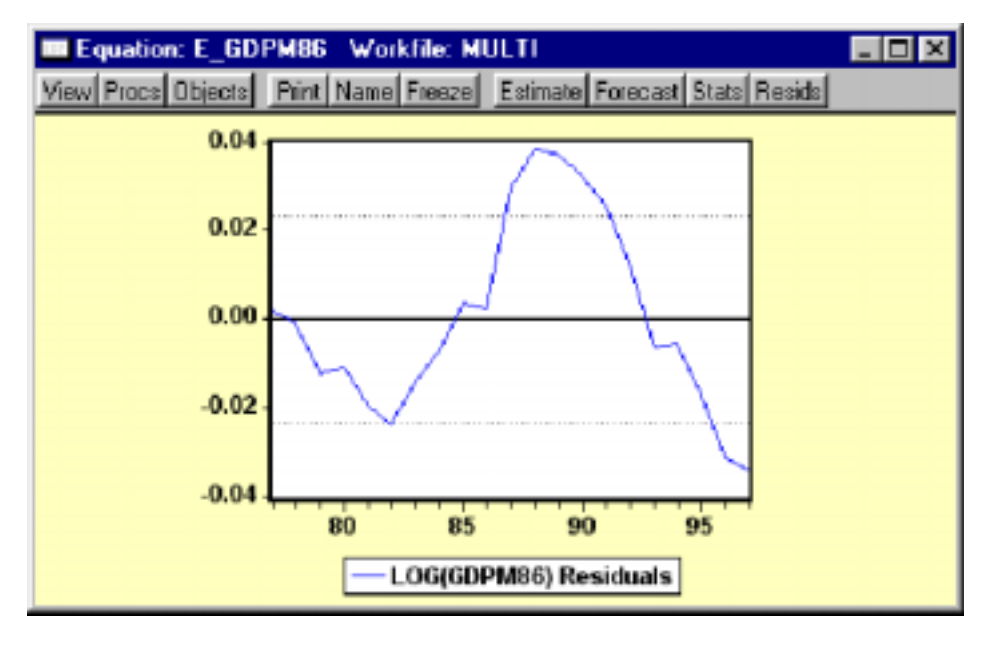

#### Figura 6.2

Dicho valor de referencia del estadístico de DW que se corresponde, como decíamos con un coeficiente de autocorrelación residual de 0,883 (1-DW/2) ha sido estimado con un modelo con 21 observaciones y 3 variables explicativas, por lo que los correspondientes valores de referencia de di y ds (ver capítulo 12), serían de 1,125 y 1,538, con lo que los intervalos del estadístico vendrían definidos como aparecen en la siguiente tabla:

TABLA 6.1

| Autocorrelación negativa                 | $4 > DW > 2,875$ (4-1,125)              |
|------------------------------------------|-----------------------------------------|
| Zona de duda de autocorrelación negativa | $(4-1,125)$ 2,875> DW > 2,462 (4-1,538) |
| Ausencia de autocorrelación              | $(4-1,538)$ 2,462 > DW > 1,538          |
| Zona de duda de autocorrelación positiva | 1,538 > DW > 1,125                      |
| Autocorrelación positiva                 | 1,125 > DW >0                           |

Quedando claramente nuestro valor calculado (0,23) dentro de la zona de Autocorrelación positiva, tal como sospechábamos.

Tal como recogíamos en el texto, este contraste de Durbin Watson, no es válido en situaciones en la que la variable endógena desplazada actúa a su vez como explicativa del modelo, debiendo entonces calcularse un estadístico alternativo denominado **H de Durbin,** cuya formulación era la siguiente:

$$
h = \hat{p}\sqrt{\frac{n}{1 - n\sigma^2(b_i)}}
$$

donde *n* es el número de observaciones,  $\tilde{p}$  es el coeficiente de autocorrelación estimado y  $\sigma^2(b_i)$ es la varianza del coeficiente asociado a la variable endógena desplazada.

Para ilustrar el cálculo de este estadístico alternativo, vamos a retomar la ecuación de estimación del stock de capital que utilizamos como ejemplo para los polinomios de retardos en el apartado anterior. Los resultados básicos de esta ecuación, que presenta la variable endógena desplazada como una variable explicativa más muestran un valor del DW de 1,826 que se situaría erróneamente en una zona de ausencia de autocorrelación.

Para calcular el estadístico H alternativo, vamos a utilizar una serie de funciones y comandos que nos ofrece Eviews a partir de los resultados de una ecuación estimada, y más concretamente las funciones @regobs (número de observaciones del modelo), @DW (valor del estadístico de Durbin Watson) y @stderrs(i) (desviación típica del coeficiente i).

Lo primero que debemos comprobar es que la expresión del estadístico H es calculable, lo que supone que el producto del número de observaciones y la varianza estimada del coeficiente asociado a la variable endógena desplazada es inferior a la unidad.

Para ello generaremos un escalar que contenga dicho valor mediante una expresión del tipo.

SCALAR NUMVAR =  $@REGOBS * @STDERRS(4) \t2$ 

Considerando que el coeficiente c(4) es precisamente el asignado a la variable endógena desplazada, el valor asi calculado para nuestra ecuación de ejemplo es de 0,2528, claramente inferior a la unidad lo que nos permite calcular el valor del estadístico.

A continuación calcularemos el valor de coeficiente de autocorrelación estimado, utilizando para ello su relación con el estadístico de DW calculado en el modelo, y siguiendo una expresión del tipo:

SCALAR RO =  $1 - (\textcircled{a}DW/2)$ 

Finalmente calcularemos el valor del estadístico H mediante la siguiente expresión:

SCALAR  $H = RO * @SOR(@REGOBS/(1-NUMVAR))$ 

O bien, con la expresión desarrollada completamente:

SCALAR  $H = (1 - (\textcircled{a}DW/2))^* \textcircled{a}SOR(\textcircled{a}REGOBS/(1-(\textcircled{a}REGOBS)^*)$  $@$ STDERRS $(4)$  ^2)))

El valor así calculado, que es igual a 0,4380 en nuestro ejemplo, se compara con los valores de referencia de una distribución normal de media nula y varianza unitaria, rechazándose la hipótesis nula de ausencia de autocorrelación si el estadístico calculado supera los valores de dicha distribución al 95% de confianza (+/- 1,645), por lo que podemos admitir la ausencia de autocorrelación en nuestros errores.

De la misma forma, en un modelo trimestral podríamos calcular el **estadístico de Wallis** para contrastar la existencia de autocorrelación de orden cuatro, utilizando las funciones incorporadas en Eviews.

Así, por ejemplo, si hemos estimado una ecuación en un workfile trimestral con una expresión del tipo:  $Y = C(1) + C(2) * X + C(3) * Z$  para un período muestral de 1975:1 a 1999:4, podemos construir el test de Wallis utilizando la siguiente formulación, donde RY es el nombre con el que previamente hemos almacenado los residuos de dicha ecuación:

### SCALAR D4= @SUM(((RY-RY(-4))^2),"1976:1 1999:4") / @SUMSQ(RY,"1975:1 1999:4")

Adicionalmente Eviews nos ofrece otra serie de herramientas alternativas para contrastar la autocorrelación residual, y a las que se accede desde la ventana del objeto ecuación, en opción de visualización *(View),* contrastes de residuos *(Residual Test).*

Estas herramientas son concretamente el Correlograma de residuos *(Correlogram Q-statistics),* y el test del correlación serial de Breusch-Godfrey *(Serial Correlation LM test).*

Teniendo en cuenta que el primero de ellos, el correlograma, ya se introdujo en uno de los primeros aparados y que volveremos sobre él en el apartado siguiente destinado a los modelos de series temporales, tipo ARIMA, lo pasaremos momentáneamente por alto, y nos centraremos en el segundo de los contrastes.

Este nuevo test se basa en la estimación de un modelo auxiliar en el que los errores del modelo son explicados por sus propios retardos junto con las variables independientes del modelo original, de forma tal que si este modelo es significativo, estaremos en presencia de autocorrelación en nuestros errores, aunque no detallaremos las características y especificación de este contraste, sí que conviene poner de manifiesto que, al contrario que el DW, esta formulación no se ve afectada por la presencia de variables endógenas desplazadas y es válido para contrastar la existencia de procesos autorregresivos de orden superior.

Seleccionando este tipo de contraste, siguiendo la secuencia anteriormente expuesta *(View -> Residual Test-> Serial Correlation LM test)* aparece un ventana de selección donde le indicaremos el número de retardos *(Lags)* a incluir en el contraste y que se corresponderá con el orden más alto de la autocorrelación que pretendemos contrastar. (p.e 1 para datos anuales, 4 para trimestrales, etcétera).

Una vez seleccionado el número de retardos, en nuestro ejemplo y para un modelo anual se han seleccionado 2 retardos, aparecerá una tabla, como la que presentamos a continuación, y donde en la parte superior se presentan los contrastes en la forma habitual de nulidad conjunta de todos los coeficientes asociados a los residuos desplazados (Test F) junto con un contraste de validación global del modelo (Obs-R-Squared),mientras que en la parte inferior se presenta la estimación del modelo auxiliar utilizado para el contraste.

| Breusch-Godfrey Serial Correlation LM Test: |             |                   |                       |          |  |  |
|---------------------------------------------|-------------|-------------------|-----------------------|----------|--|--|
| <b>F</b> -statistic                         | 0.296956    |                   | Probability           |          |  |  |
| $Obs*R$ -squared                            | 0.813319    | Probability       |                       | 0.665871 |  |  |
|                                             |             |                   |                       |          |  |  |
| <b>Test Equation:</b>                       |             |                   |                       |          |  |  |
| Dependent Variable: RESID                   |             |                   |                       |          |  |  |
| Method: Least Squares                       |             |                   |                       |          |  |  |
| Date: 02/08/01 Time: 21:52                  |             |                   |                       |          |  |  |
| Variable                                    | Coefficient | Std. Error        | t-Statistic           | Prob.    |  |  |
| <b>EBE86</b>                                | $-3.45E-06$ | $2.25E-0.5$       | $-0.153690$           | 0.8802   |  |  |
| $IGDPM86(-1)$                               | 0.002066    | 0.075454          | 0.027381              | 0.9786   |  |  |
| $TCSP(-1)$                                  | 0.001273    | 0.022193          | 0.057370              | 0.9551   |  |  |
| ISTOCK86(-1)                                | 0.017452    | 0.130444          | 0.133790              | 0.8956   |  |  |
| $RESID(-1)$                                 | 0.072938    | 0.357723          | 0.203895              | 0.8416   |  |  |
| $RESID(-2)$                                 | $-0.220758$ | 0.333141          | $-0.662657$           | 0.5191   |  |  |
| R-squared                                   | 0.042806    |                   | Mean dependent var    | 0.010549 |  |  |
| <b>Adjusted R-squared</b>                   | $-0.325345$ |                   | S.D. dependent var    | 0.356629 |  |  |
| S.E. of regression                          | 0.410564    |                   | Akaike info criterion |          |  |  |
| Sum squared resid                           | 2.191321    |                   | Schwarz criterion     |          |  |  |
| Log likelihood                              | $-6.440456$ | F-statistic       |                       | 0.116274 |  |  |
| Durbin-Watson stat                          | 2.060341    | Prob(F-statistic) |                       | 0.986517 |  |  |

TABLA 6.2

La interpretación del contraste se realiza en la forma habitual de rechazar la hipótesis nula, en este caso la ausencia de autocorrelación de cualquier orden inferior a p (siendo p el número de retardos seleccionado), siempre que la probabilidad asociada a los estadísticos sea inferior al 5%.

Como puede comprobarse en este ejemplo, la ecuación del stock de capital

no parece presentar problemas de autocorrelación tal como nos adelantaba el estadístico H de Durbin.

Una vez detectada la presencia de autocorrelación en un modelo las posibles vías de actuación serían las siguientes:

- Comprobar que dicha autocorrelación no esta inducida por el incumplimiento de alguna otra hipótesis de partida (especificación errónea, o cambio estructural fundamentalmente), y en tal caso corregir el problema de origen.
- Re-especificar el modelo incluyendo, si es posible, la variable endógena desplazada como explicativa en el modelo, y comprobar mediante el estadístico H si se ha amortiguado el problema de autocorrelación.
- Alternativamente a la acción anterior, o si esta no pudiera realizarse (por estar ya incluida dicha variable en el modelo), podremos incluir en la especificación de nuestro modelo una nueva variable explicativa definida como AR(1) y que supondrá la inclusión de la propia variable estimada, desplazada un período, como explicativa en nuestra ecuación.

Para realizar esta corrección de autocorrelación mediante la utilización de un proceso autorregresivo de primer orden AR(1), incluiremos, como decíamos, dicho término como una variable adicional en la especificación de la ecuación tal como se muestra en la figura 6.3, aplicado para la función de producción en la que habíamos detectado la presencia de correlación residual.

El resultado de esta operación es similar al de la estimación habitual, con la diferencia de que el proceso es ligeramente más largo ya que la inclusión de este término, al ser precisamente el valor estimado en el período anterior, debe ser calculado mediante un proceso iterativo, cuyos criterios de convergencia pueden alterarse dentro del menú de opciones (Options) que aparece en la ventana de especificación.

En dicha ventana de opciones también pueden seleccionarse los valores de iniciales que se asignan al coeficiente autorregresivo en el proceso iterativo, y que pueden ser, como se muestra en la imagen, una estimación por MCO (OLS), una fracción de estos (0.8, 0.5, 0.3), cero, o un valor suministrado por el usuario.

Los resultados se presentan con el formato habitual del objeto ecuación (Tab. 6.3), con la diferencia de que aparece una línea más en la zona de descripción de la estimación donde nos informa del número de iteraciones realizadas, en este caso 15, y sobre la convergencia final del proceso.

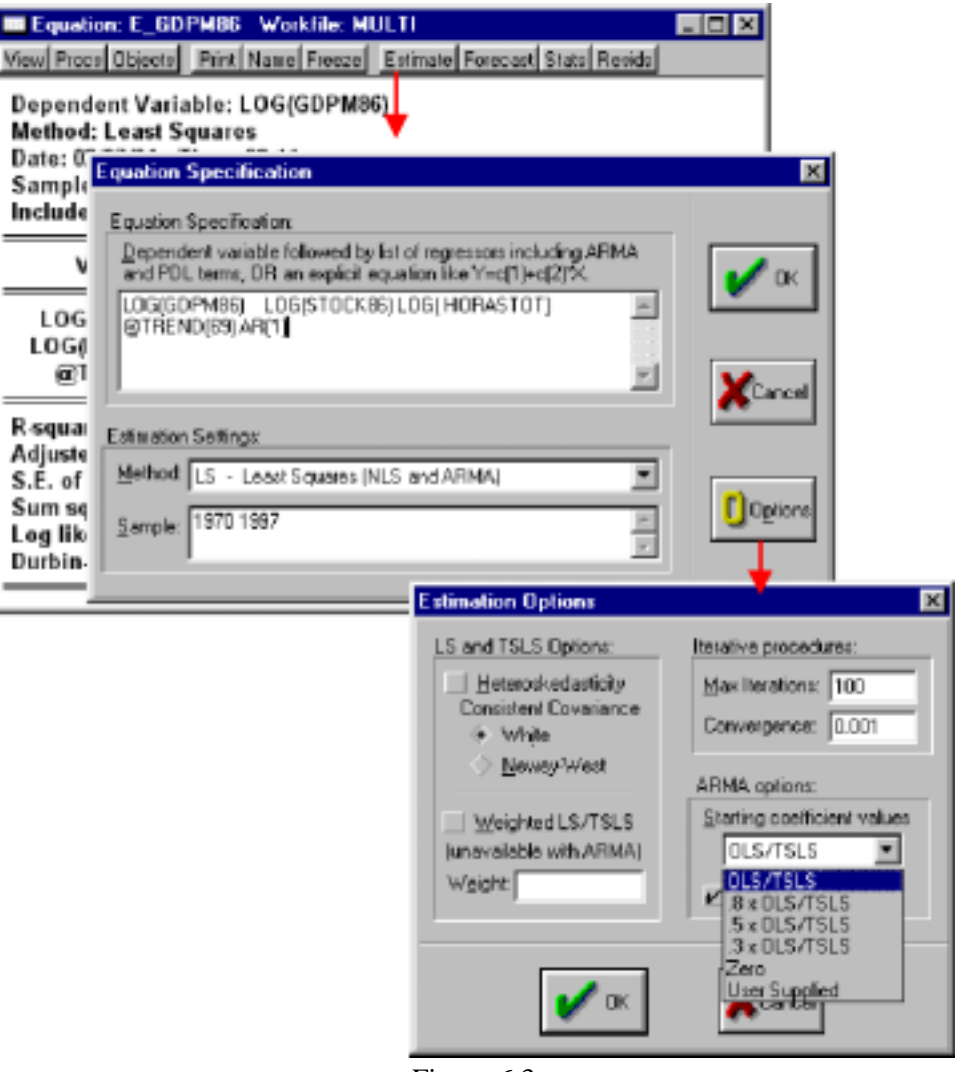

#### Figura 6.3

El valor del coeficiente estimado para la variable AR(1) será precisamente el coeficiente de autocorrelación finalmente obtenido, mientras que en la última línea, nos aparece las raíces inversas del proceso autorregresivo y cuya interpretación abordaremos en el apartado siguiente.

No es infrecuente encontrarse con situaciones, como la presentada en el ejemplo, en las que la introducción de un coeficiente autorregresivo altera la significatividad de las variables incluidas en el modelo, lo que debe interpretarse, en la mayoría de las ocasiones, como una deficiencia en la especificación del mismo.

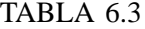

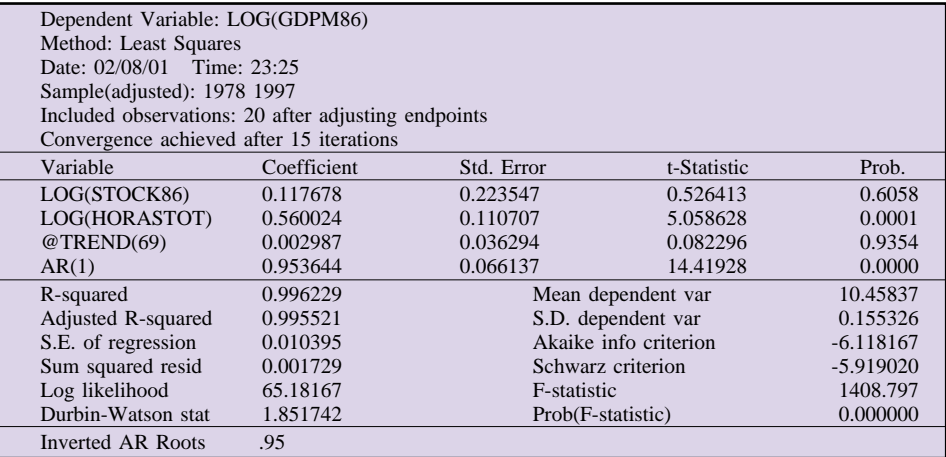

# *c) Contrastación de raíces unitarias*

Según recogíamos en el capitulo 12, un caso extremo de autocorrleación residual puede presentarse cuanto dicho coeficiente de autocorrelación sea unitario. En este caso diremos que la serie de residuos presenta una raíz unitaria, lo que supone la no estacionariedad de dicha serie.

También recogíamos en el citado capítulo 12, que la existencia de una raíz unitaria en los errores de un modelo de regresión suponía la no existencia de relaciones de cointegración entre las variables incluídas en un modelo, por lo que no podrían identificarse relaciones estables a largo plazo entre dichas variables.

En este último epígrafe vamos a abordar el procedimiento de identificación del orden de integración de una determinada variable, admitiendo como tal, según recogíamos en el capitulo 3, el numero de diferencias que habría que aplicar a dicha serie para convertirla en estacionaria.

Si la serie que estamos analizando es el residuo de una regresión donde las variables incorporadas presentan unas determinadas características (son integradas de un orden superior), la determinación del orden de integración de dicho residuo será una de las forma de contrastar la **Cointegración** entre dichas variables (ver Capítulo 12).

Aparte de los procedimientos más simples basados en el análisis del estadístico de DW de una regresión con la variable a analizar y los posibles elementos deterministas (constante y tendencia) que presentábamos en el desarrollo teórico, Eviews incorpora de forma automática dos de los contrastes más utilizados para detectar la presencia de raíces unitarias en una determinada serie y que son los Test de Dickey y Fuller y Phillips y Perron.

Para ejecutar estos contrastes debemos situarnos en la ventana del objeto serie<sup>31</sup> y, dentro del menú de visualización *(View),* seleccionar la opción de test de raíces unitarias *(Unit Root Test),* apareciendo una venta de selección como la que presentamos en la figura 6.4:

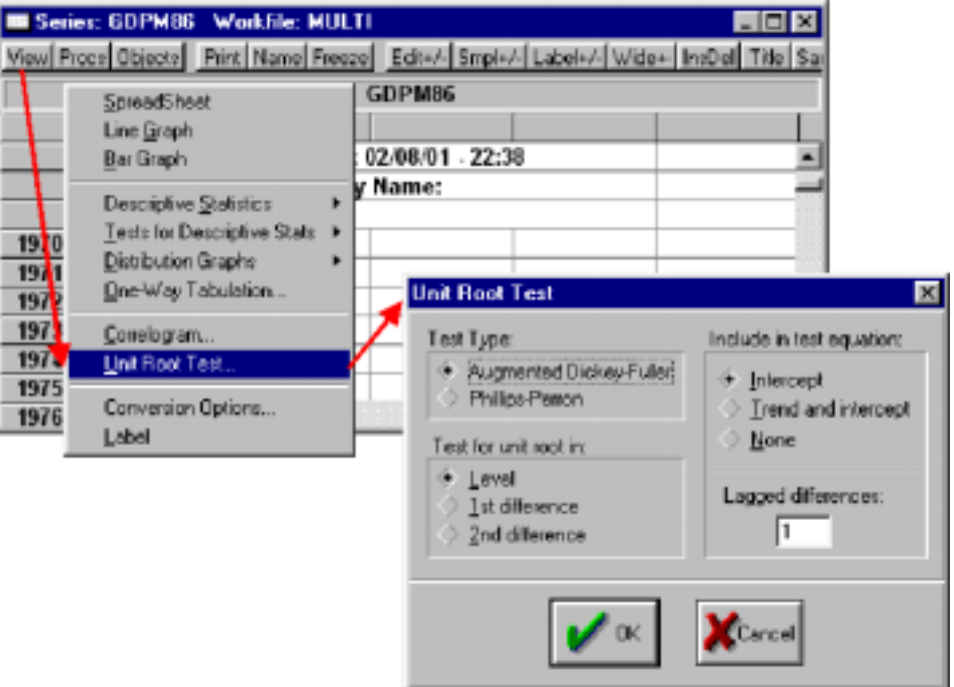

Figura 6.4

En la citada ventana de selección debemos indicar, en primer lugar el tipo de test a realizar, optando entre el test aumentado de Dickey y Fuller y el test de Phillips y Perron.

A continuación, debemos indicar si el contraste se va a aplicar sobre la serie original *(Level),* o sobre la serie previamente diferenciada (porque ya se haya contrastado previamente la existencia de raíces unitarias) una vez *(1st difference)* o dos veces *(2nd difference).*

En la parte de la derecha, seleccionaremos el tipo de componentes deterministas a incluir en el modelo, término constante *(Intercept),* termino constante y tendencia *(Trend and intercept),* o ninguno *(None).*

<sup>31</sup> Si pretendemos analizar la existencia de raíces unitarias en el residuo de una regresión deberemos haber generado previamente dichas serie de residuos y situarnos en la ventana correspondiente del objeto serie.

Finalmente debemos seleccionar el número máximo de diferencias retardadas a incluir en la ecuación de contraste *(Lagged differences:).*

Siguiendo las recomendaciones de diversos autores, conviene comenzar el proceso de contrastación con un modelo lo menos restringuido posible, lo que supone incluir todos los términos deterministas (tendencia y constante), y un número de diferencias suficientes como para garantizarnos la inexistencia de correlaciones en los residuos de la estimación de contraste (2 o 3 en series anuales y 4 o 5 en trimestrales).

Para ilustrar el proceso de contrastación del orden de integración vamos a utilizar la serie del Producto Interior Bruto en términos reales, enlazada desde 1964 hasta 1998, ya que una de las características esenciales de este procedimiento es la disponibilidad de una muestra significativamente amplia.

Comenzaremos por seleccionar el Test de Dickey y Fuller aumentado, aplicado sobre la serie en niveles, con todos los términos deterministas y al menos 3 retardos, obteniéndose los resultados que presentamos a continuación:

| Augmented Dickey-Fuller Unit Root Test on GDPM86    |                                            |                                                                        |             |           |  |  |  |
|-----------------------------------------------------|--------------------------------------------|------------------------------------------------------------------------|-------------|-----------|--|--|--|
| <b>ADF</b> Test Statistic                           | $-2.031801$                                | $1\%$<br>Critical Value*                                               |             | $-4.3738$ |  |  |  |
|                                                     |                                            | 5%<br>Critical Value                                                   |             | $-3.6027$ |  |  |  |
|                                                     |                                            | 10% Critical Value                                                     |             | $-3.2367$ |  |  |  |
|                                                     |                                            | *MacKinnon critical values for rejection of hypothesis of a unit root. |             |           |  |  |  |
|                                                     |                                            |                                                                        |             |           |  |  |  |
|                                                     |                                            |                                                                        |             |           |  |  |  |
| Augmented Dickey-Fuller Test Equation               |                                            |                                                                        |             |           |  |  |  |
| Dependent Variable: D(GDPM86)                       |                                            |                                                                        |             |           |  |  |  |
| Method: Least Squares                               |                                            |                                                                        |             |           |  |  |  |
| Date: 02/08/01                                      | Time: 23:57                                |                                                                        |             |           |  |  |  |
| Sample(adjusted): 1974 1998                         |                                            |                                                                        |             |           |  |  |  |
| Included observations: 25 after adjusting endpoints |                                            |                                                                        |             |           |  |  |  |
| Variable                                            | Coefficient                                | Std. Error                                                             | t-Statistic | Prob.     |  |  |  |
| $GDPM86(-1)$                                        | $-0.207200$                                | 0.101978                                                               | $-2.031801$ | 0.0564    |  |  |  |
| $D(GDPM86(-1))$                                     | 0.609852                                   | 0.200056                                                               | 3.048403    | 0.0066    |  |  |  |
| $D(GDPM86(-2))$                                     | 0.063007                                   | 0.238360                                                               | 0.264334    | 0.7944    |  |  |  |
| $D(GDPM86(-3))$                                     | 0.083886                                   | 0.217385                                                               | 0.385885    | 0.7039    |  |  |  |
| $\mathsf{C}$                                        | 3025.523                                   | 1529.089                                                               | 1.978643    | 0.0625    |  |  |  |
| @TREND(1964)                                        | 187.3269                                   | 82.89279                                                               | 2.259870    | 0.0358    |  |  |  |
| R-squared                                           | 0.544461<br>835.0987<br>Mean dependent var |                                                                        |             |           |  |  |  |
| Adjusted R-squared                                  | 0.424582                                   | S.D. dependent var                                                     |             | 619.8951  |  |  |  |
| S.E. of regression                                  | 470.2294                                   | Akaike info criterion                                                  |             | 15.34988  |  |  |  |
| Sum squared resid                                   | 4201198.                                   | Schwarz criterion                                                      |             | 15.64241  |  |  |  |
| Log likelihood                                      | $-185.8735$                                | F-statistic                                                            |             | 4.541769  |  |  |  |
| Durbin-Watson stat                                  | 2.069474                                   | Prob(F-statistic)                                                      |             | 0.006820  |  |  |  |
|                                                     |                                            |                                                                        |             |           |  |  |  |

TABLA 6.4

En la parte superior aparecen los resultados correspondientes al test de raíces unitarias, presentando el valor del estadístico **t** asociado a dicha raíz unitaria (ver capítulo 12), junto con los valores de referencia con el 1%, 5% y 10% de significatividad respectivamente obtenidos a partir de las superficies de respuesta estimadas por MacKinnon.

En la parte inferior aparecen los resultados de la estimación del modelo de contraste, donde podremos analizar la significatividad individual de cada uno de los coeficientes incluidos en el mismo (términos deterministas y retardos).

Teniendo en cuenta que la hipótesis nula en este contraste es precisamente la existencia de una raíz unitaria, rechazaremos dicha hipótesis nula si los valores del estadístico **t** calculado superan, en valor absoluto, los niveles de referencia al 1, 5 o 10% respectivamente.

Tal como recogimos en el desarrollo teórico los valores del estadístico de referencia están muy condicionados por el resto de elementos incluidos en el modelo por lo que debemos seguir un proceso minucioso de contraste de cada uno de ellos, siguiendo, por ejemplo, la secuencia de análisis propuesta por Dolado y Perron.

De forma muy rápida el proceso de contrastación podía ejecutarse de acuerdo con la siguiente secuencia:

- **1.º** Comenzar con el modelo menos restringuido posible y analizar la significatividad individual de los términos retardados junto con el estadístico de Durbin Watson, e ir eliminando sucesivamente dichos retardos cuando no son significativos y el DW se mantiene en niveles cercanos a 2.
- **2.º** Una vez obtenido el modelo más parsimonioso (con menos retardos) que no presenta evidencias de autocorrelación residual, contrastaremos la significatividad del estadístico t y si resulta superior a los valores de referencia concluiremos con la existencia de la raíz unitaria, en caso contrario iniciaremos el esquema propuesto por Dolado (Capítulo 12) comenzando por el análisis de significatividad del término de tendencia.
- **3.º** Si una vez recorrido el citado proceso se concluye en el rechazo de la hipótesis nula, admitiremos que el orden de integración de dicha variable es 0, es decir es una variable estacionaria.
- **4.º** En caso contrario, es decir si presenta una raíz unitaria, repetiremos el proceso sobre la variable en diferencias, pero partiendo en esta ocasión del modelo más simple contrastado en la etapa previa, ya que el modelo en diferencias presentará, como mucho, los mismos elementos significativos que el modelo en niveles.
- **5.º** Continuaremos realizando el proceso sobre las sucesivas diferencias hasta encontrar una que no presente raíz unitaria, asumiendo entonces que el orden de integración de la variable es, precisamente, el número de diferencias que hemos tenido que aplicar para conseguir una variable estacionaria.

En el ejemplo que hemos utilizado, la serie del PIB real parece presentar dos raíces unitarias (la segunda diferencia sería estacionaria) sin que aparentemente sea relevante la inclusión de más de un retardo en los residuo, ni la inclusión de términos deterministas.

El procedimiento de utilización del test de Phillips y Perron es muy similar al de Dickey y Fuller, con la diferencia de que en lugar de seleccionar el número de retardos a incluir en el modelo de contraste hay que seleccionar el retardo máximo con el que se calculará la "ventana de trucado" (Truncation Lag), ya que en este contraste la posible existencia de autocorrelación se corrige mediante un método no paramétrico (ver capítulo 12), tal como se muestra en la figura 6.5

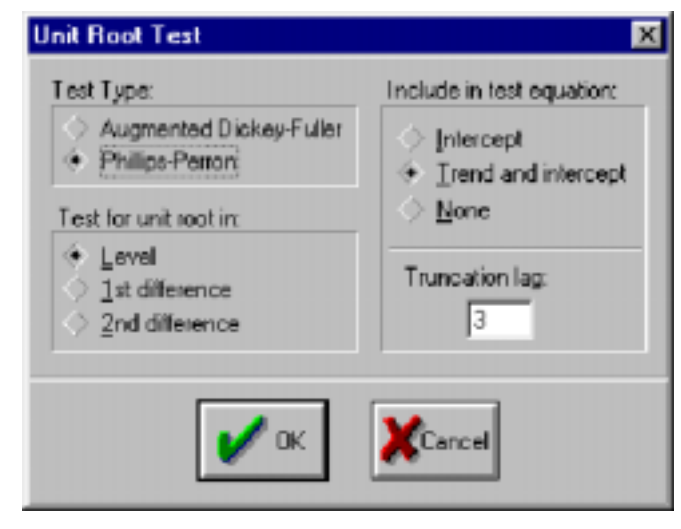

Figura 6.5

Los resultados y la interpretación de los mismos son similares a los presentados en la opción anterior, con la diferencia de que el modelo de contraste no incluye valores retardados y que nos presenta información sobre los valores de varianza residual corregida y sin corregir de autocorrelación, tal como se recoge en la tabla 6.5.

| Phillips – Perron Unit Root Test on GDPM86                             |             |       |                    |                       |           |
|------------------------------------------------------------------------|-------------|-------|--------------------|-----------------------|-----------|
| <b>PP</b> Test Statistic                                               | $-1.937196$ | $1\%$ | Critical Value*    |                       | $-4.2505$ |
|                                                                        |             | 5%    | Critical Value     |                       | $-3.5468$ |
|                                                                        |             |       | 10% Critical Value |                       | $-3.2056$ |
| *MacKinnon critical values for rejection of hypothesis of a unit root. |             |       |                    |                       |           |
| Lag truncation for Bartlett (Newey-West suggests: 3)                   |             |       |                    |                       |           |
| kernel: $3$                                                            |             |       |                    |                       |           |
| Residual variance with no correction                                   |             |       |                    |                       | 319728.5  |
| Residual variance with correction                                      |             |       |                    |                       | 675678.9  |
|                                                                        |             |       |                    |                       |           |
| Phillips-Perron Test Equation                                          |             |       |                    |                       |           |
| Dependent Variable: D(GDPM86)                                          |             |       |                    |                       |           |
| Method: Least Squares                                                  |             |       |                    |                       |           |
| Date: 02/09/01 Time: 00:33                                             |             |       |                    |                       |           |
| Sample(adjusted): 1965 1998                                            |             |       |                    |                       |           |
| Included observations: 34 after adjusting endpoints                    |             |       |                    |                       |           |
| Variable                                                               | Coefficient |       | Std. Error         | t-Statistic           | Prob.     |
| $GDPM86(-1)$                                                           | $-0.109196$ |       | 0.083253           | $-1.311608$           | 0.1993    |
| $\mathsf{C}$                                                           | 2502.892    |       | 1228.065           | 2.038077              | 0.0502    |
| @TREND(1964)                                                           | 94.40968    |       | 72.05674           | 1.310213              | 0.1997    |
| R-squared                                                              | 0.052786    |       |                    | Mean dependent var    | 930.7475  |
| Adjusted R-squared                                                     | $-0.008325$ |       |                    | S.D. dependent var    | 589.7243  |
| S.E. of regression                                                     | 592.1739    |       |                    | Akaike info criterion | 15.68958  |
| Sum squared resid                                                      | 10870769    |       |                    | Schwarz criterion     | 15.82425  |
| Log likelihood                                                         | $-263.7228$ |       | F-statistic        |                       | 0.863770  |
| Durbin-Watson stat                                                     | 0.790972    |       | Prob(F-statistic)  |                       | 0.431469  |
|                                                                        |             |       |                    |                       |           |

TABLA 6.5

7. Modelos basados en la dinámica de la perturbación aleatoria

A lo largo de este apartado vamos a abandonar temporalmente el análisis de los modelos estructurales, que retomaremos en el apartado siguiente, para abordar la metodología básica de estimación, contraste y utilización de un tipo especial de modelos dinámicos, cuya característica común es que se basan en la propia dinámica temporal de la variable y los componentes de error de los modelos estimados y cuyos desarrollos teóricos se recogen en el capítulo 13.

# *a) Modelos estocásticos de series temporales tipo ARIMA*

El primer tipo de modelos que vamos a abordar son desarrollados inicialmente por Box y Jenkins, y que se conocen habitualmente como Modelos ARI-MA, acrónimo que se corresponde con la denominación de modelos Autorregresivos(AR), Integrados (I) y de Medias Móviles (MA), ya que son estos procesos los elementos básicos implicados en dicha modelización.

Aunque habitualmente utilizamos la denominación básica ARIMA, la mayoría de las aplicaciones realizadas en este campo se centran en la aplicación extendida tanto a la parte regular de la serie como a la parte estacional, por lo que estrictamente hablando estaríamos desarrollando modelos mixtos ARIMA-SARIMA, donde el último término hace referencia a la modelización del componente estacional.

Tal como recogíamos en el texto, el desarrollo de una aplicación de tipo ARIMA debe partir necesariamente de una variable aleatoria estacionaria por lo que el primer paso a realizar es el análisis de la estacionariedad de dicha variable, prestando especial atención al comportamiento constante en media y varianza.

Aunque existen métodos muy desarrollados para analizar la estacionariedad de una variable, un buen punto de partida consiste en la observación gráfica de la variable a modelizar, tratando de descubrir si presenta un componente tendencial (no estacionariedad en media) o si la dispersión no es homogénea en el tiempo (no estacionariedad en varianza).

Para ilustrar este tipo de aplicaciones vamos a utilizar la serie de Consumo de Energía eléctrica (ELEC), medida mensualmente y de la que disponemos de un número muy amplio de observaciones (desde 1958 hasta la actualidad), ya que este tipo de modelos precisan de unos períodos muestrales muy amplios.

Realizando una representación gráfica del objeto serie podremos comprobar que muestra una cierta evolución tendencial, al tiempo que se percibe un aumento de la dispersión a medida que avanzamos en el tiempo, tal como se recoge en el gráfico que presentamos a continuación (las líneas rectas se han incluido artificialmente a efectos ilustrativos).

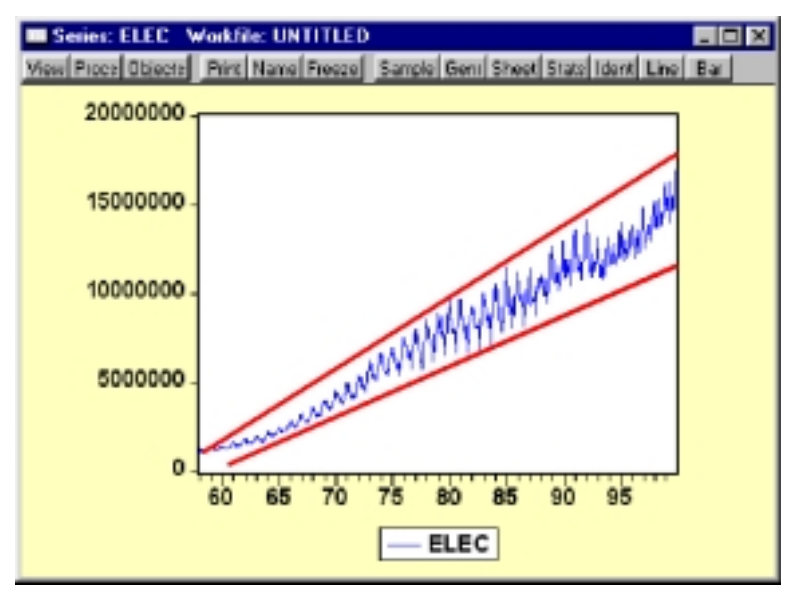

Figura 7.1

Para comprobar efectivamente la presencia de no estacionariedad en media podemos aplicar, por ejemplo, un contraste de raíces unitarias como el recogido en el capítulo anterior, mientras que para analizar la no constancia de la varianza podemos realizar lo que se denomina un gráfico de Rango-Media, donde en el eje de abscisas representamos el valor medio de la serie para distintos períodos, y en el eje de ordenadas el rango o diferencia entre los valores extremos para esos mismos subperiodos.

Bajo condiciones de estacionariedad en media (que aproximamos en el ejemplo mediante el operador diferencias), este gráfico debe aproximarse a una

recta paralela al eje de abscisas, por lo que si se observa algún tipo de tendencia dispondremos de una evidencia de la no estacionariedad en varianza.

Para realizar este gráfico debemos generar secuencialmente dos series auxiliares, que podemos denominar como MEDIA y RANGO, donde iremos almacenando los respectivos valores medios y de dispersión, para subperiodos de dos años, utilizando una serie de comandos como los que presentamos a continuación:

```
SMPL 58.01 58.01
SAMPLE SUBPERIODO 58:01 59:12
GENR MEDIA = @MEAN(D(ELEC),SUBPERIODO)
GENR RANGO =@MAX(D(ELEC),SUBPERIODO)-
  @MIN(D(ELEC),SUBPERIODO)
```

```
SMPL 58.02 58.02
SAMPLE SUBPERIODO 60:01 61:12
GENR MEDIA = @MEAN(D(ELEC),SUBPERIODO)
GENR RANGO =@MAX(D(ELEC),SUBPERIODO)-
  @MIN(D(ELEC),SUBPERIODO)
```

```
SMPL 59.09 59.09
SAMPLE SUBPERIODO 98:01 99:12
GENR MEDIA = @MEAN(D(ELEC),SUBPERIODO)
GENR RANGO =@MAX(D(ELEC),SUBPERIODO)-
  @MIN(D(ELEC),SUBPERIODO)
```
Una vez realizados los cálculos podemos representar ambas series mediante un gráfico de doble eje en el período para el cual se han almacenado los valores (58:01 59:09), utilizando la utilidad correspondiente del objeto grupo *(View -> Graph -> Scatter -> Simple Scatter)* pudiendo incluir además la recta de regresión (opciones de gráfico) para facilitar la visualización, obteniéndose los resultados que se muestran en la figura 7.2.

A la vista de este gráfico, parece confirmarse la existencia de una varianza creciente con el valor medio, por lo que sería adecuado realizar el modelo sobre los datos transformados en logaritmos. Como adicionalmente se mostraba una cierta tendencia, procederemos a analizar de nuevo nuestra serie, pero transformada en diferencias logarítmicas, utilizando para ello la función DLOG(ELEC).

Representando esta nueva serie, la tendencia de la parte regular parece haber desaparecido (línea discontinua), si bien sigue apareciendo un cierto componente sistemático (tendencia), pero en esta ocasión sobre la componente estacional, tal como se recoge en el gráfico de la izquierda (Fig.7.3) por lo que

..

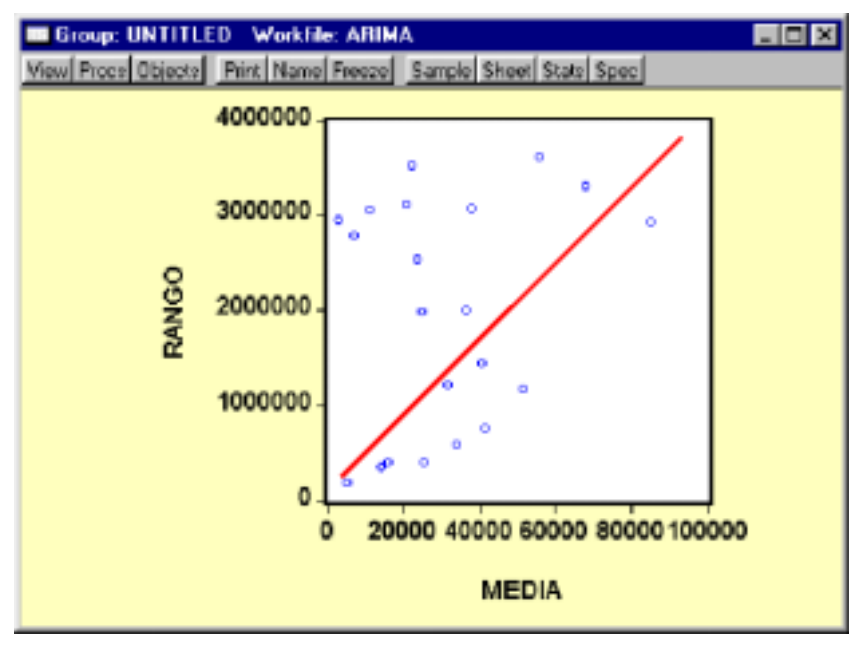

Figura 7.2

sería recomendable aplicar una nueva diferencia, en esta ocasión sobre la parte estacional.

Para obtener esta nueva serie, diferenciada estacionalmente, utilizaremos igualmente la función de transformación en diferencias logarítmicas, pero incluyendo ahora la diferencia estacional DLOG(ELEC;1,12), representada en el gráfico de la derecha (Fig.7.3), y que aparentemente ya no muestra ningún componente sistemático.

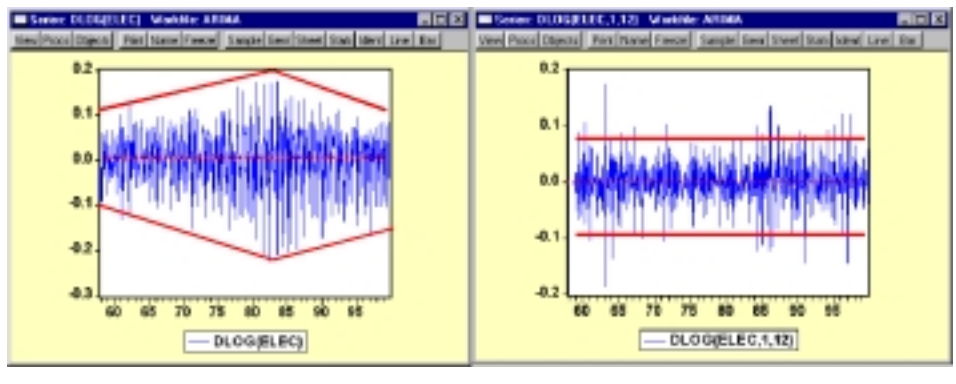

Figura 7.3

Este proceso de análisis de los componentes sistemáticos (tendencias), puede realizarse de forma paralela utilizando los correlogramas, ya introducidos en los primeros apartados de esta guía, y que como veremos serán la base para el proceso siguiente de identificación de modelos ARIMA.

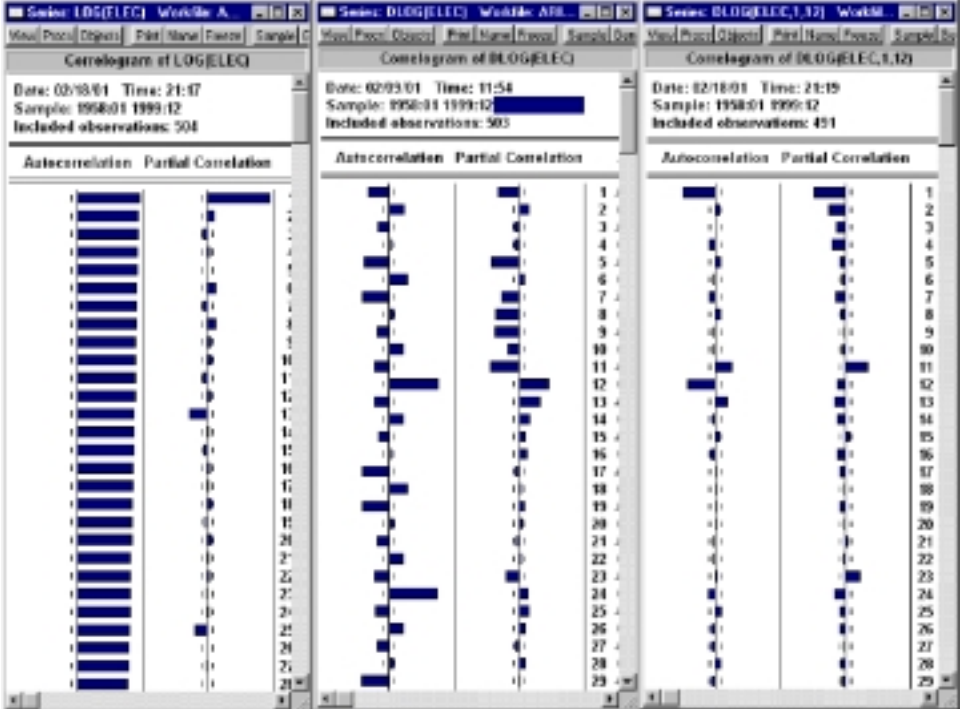

Figura 7.4

Como puede comprobarse en los correlogramas recogidos en la figura 7.4, la serie en logaritmos sin diferenciar (izquierda) muestra todos sus coeficientes significativos y decreciendo linealmente, lo que estaría indicando la presencia de una tendencia en la parte regular. La serie diferenciada (centro) presenta coeficientes significativos y decreciendo linealmente en los retardos 12,24 y 36, lo que nuevamente es un indicativo de tendencia, esta vez en la parte estacional. Finalmente, la serie con diferencias regulares y estacionales (derecha) no parece mostrar decrecimientos lineales en ninguno de sus coeficientes por lo que asumiríamos su estacionariedad inicial.

Una vez obtenida la serie, aparentemente estacionaria comenzaría el proceso de identificación del modelo que, como decíamos en el desarrollo teórico, se basa en la comparación entre el correlograma estimado para la dicha serie estacionaria, y los correlogramas teóricos de los procesos básicos (autorregresivos y de medias móviles).

Observando el correlograma de la variable DLOG(ELEC,1,12) situado a la derecha de la imagen anterior, parecen detectarse, a priori, los siguientes procesos:

- Un proceso de medias móviles de orden 1 en la parte regular, con valores significativos decreciendo exponencialmente en los primeros retardos de la función de autocorrelación parcial (FAP) y un único valor significativo en la función de autocorrelación total (FAC).
- Otro proceso de medias móviles en la parte estacional, con valores significativos y decreciendo exponencialmente en los retardos próximos a los retardos estacionales (12, 24, 36) en la FAP y un único valor significativo en el primer retardo estacional (12) de la FAP.

Para estimar los coeficientes asociados a cada uno de estos procesos utilizaremos el objeto ecuación, especificando como variable endógena la serie estacionaria DLOG(ELEC,1,12) y como variables explicativas las correspondientes a los procesos identificados, Medias móviles regulares de orden 1 y medias móviles estacionales de orden 12.

La forma de incluir estos procesos es utilizando las funciones de autocorrelación AR(i), y de medias móviles MA(i), donde i es el orden del proceso a estimar, y precedidas de una S si el proceso se ha detectado sobre la parte estacional.

En el caso que nos ocupa la especificación concreta de la ecuación sería la siguiente:

### DLOG(ELEC,1,12) MA(1) SMA(12)

Para realizar la estimación inicial crearemos un nuevo objeto ecuación (Object -> New Object -> Equation) donde incluiremos la citada expresión dentro de la ventana de especificación, obteniéndose unos resultados con el formato habitual del objeto ecuación, pero incluyendo, al igual que veíamos en el caso de las estimación con corrección de autocorrelación, una referencia al proceso de convergencia, y a los resultados en términos de las raíces inversas.

| Dependent Variable: DLOG(ELEC, 1,12)                 |              |              |                               |               |  |  |  |  |
|------------------------------------------------------|--------------|--------------|-------------------------------|---------------|--|--|--|--|
| Method: Least Squares                                |              |              |                               |               |  |  |  |  |
| Sample(adjusted): 1959:02 1999:12                    |              |              |                               |               |  |  |  |  |
| Included observations: 491 after adjusting endpoints |              |              |                               |               |  |  |  |  |
| Convergence achieved after 6 iterations              |              |              |                               |               |  |  |  |  |
| Backcast: 1958:01 1959:01                            |              |              |                               |               |  |  |  |  |
| Variable                                             | Coefficient  | Std. Error   | t-Statistic                   | Prob.         |  |  |  |  |
| MA(1)                                                | $-0.692318$  | 0.032675     | $-21.18787$                   | 0.0000        |  |  |  |  |
| SMA(12)                                              | $-0.652630$  | 0.033483     | $-19.49157$                   | 0.0000        |  |  |  |  |
| R-squared                                            | 0.563670     |              | Mean dependent var            | $-3.29E-05$   |  |  |  |  |
| Adjusted R-squared                                   | 0.562778     |              | S.D. dependent var            | 0.044840      |  |  |  |  |
| S.E. of regression                                   | 0.029649     |              | Akaike info criterion         | $-4.194679$   |  |  |  |  |
| Sum squared resid                                    | 0.429876     |              | Schwarz criterion             | $-4.177585$   |  |  |  |  |
| Log likelihood                                       | 1031.794     | F-statistic  |                               | 631.7109      |  |  |  |  |
| Durbin-Watson stat                                   | 1.998630     |              | 0.000000<br>Prob(F-statistic) |               |  |  |  |  |
| Inverted MA Roots                                    | .97          | $.84 - .48i$ | $.84 + .48i$                  | .69           |  |  |  |  |
|                                                      | $.48 + .84i$ | .48 - 84i    | $.00 + .97i$                  | $-.00-.97i$   |  |  |  |  |
|                                                      | $-48 + 84i$  | - 48 - 84i   | $-.84-.48i$                   | $-.84 + .48i$ |  |  |  |  |
|                                                      | $-.97$       |              |                               |               |  |  |  |  |

TABLA 7.1

La forma de evaluar una estimación de modelos ARIMA es muy similar a la que realizábamos en los modelos estructurales, pero prestando especial atención a la significatividad individual de los parámetros y la persistencia de autocorrelación.

Adicionalmente puede ser de interés el análisis de las raíces inversas de los procesos, ya que debemos asegurarnos que todas ellas son menores que la unidad, para garantizarnos la estabilidad del proceso, advirtiéndonos, en la propia presentación de resultados, en el caso de que hubiéramos estimado un proceso que no es invertible, lo que nos llevaría a replantear la especificación.

Una vez analizados los resultados del modelo debemos asegurarnos de que los residuos del mismo no presentan ningún otro proceso ARMA significativo para lo que utilizaremos la herramienta de estimación del correlograma de residuos del objeto ecuación *(View \_> Residual Test -> Correlogram Q Statistics).*

Para comprobar este extremo podemos analizar tanto la existencia de correlaciones significativas, aquellas que superan las bandas de confianza que aparecen recogidas con líneas discontinuas tanto en la FAC como en la FAP, como el estadístico Q de Ljung-Box que aparece junto a cada uno de los retardos y su correspondiente nivel de probabilidad asociado.

En dicho contraste la hipótesis nula es la inexistencia de ningún valor de autocorrelación significativo para valores inferiores a r siendo r el valor del retardo correspondiente. De esta forma aceptaríamos la hipótesis nula, inexistencia de autocorrelación, si la probabilidad asociada es superior al 5%, para todos y cada uno de los retardos. En la práctica, admitiremos que las serie de residuos es ruido blanco si la mayoría de los retardos presentados cumplen esta condición, ya que siempre podremos encontrarnos con valores atípicos que se muestren como retardos significativos en las funciones de autocorrelación.

En el ejemplo que estamos analizando, los residuos del modelo estimado, siguen mostrando valores significativos y las probabilidades asociadas al estadístico Q son inferiores al 5% en muchos retardos por lo que debemos seguir incorporando nuevos procesos a nuestro modelo.

Analizando el correlograma de residuos parecen mostrase significativos los retardos asociados a las potencias trimestrales 4,8,12,... por lo que incluiremos un nuevo proceso, en este caso autorregresivo de orden 4, en la especificación del modelo utilizando para ello la herramienta de estimación *(Estimate)* e incluyendo un nuevo termino del tipo MA(4), quedando la especificación como: DLOG(ELEC,1,12) MA(1) MA(4) SMA(12)

Este proceso se irá repitiendo secuencialmente hasta obtener un modelo válido y que no presente valores significativos en el correlograma de residuos.

Debemos ser conscientes de que la dificultad de reconocimiento de los patrones asociados a cada uno de los procesos es creciente a medida que se avanza en el procedimiento de identificación - estimación, haciéndose especialmente compleja la labor de diferenciación entre procesos de medias móviles y autorregresivos. En este sentido, el procedimiento más correcto en una situación de duda sobre la tipología de un determinado proceso, consistiría en estimar alternativamente ambos modelos (uno con proceso autorregresivo y otro con media móvil) y comprar los valores de los estadísticos de Akaike y de Schwarz *(Akaike info criterion y Schwarz criterion)* que se presentan en el apartado de estadísticos conjuntos de la ecuación, optando por aquel modelo que presente un menor valor.

En nuestro ejemplo se han estimado alternativamente un modelo con MA(4) y AR(4), siendo ambos significativos y obteniéndose los siguientes resultados en términos de los citados estadísticos, lo que nos lleva a mantener la propuesta inicial de medias móviles.

TARIA 72

| Media móvil MA(4)                                | Proceso autorregresivo $AR(4)$                   |  |  |
|--------------------------------------------------|--------------------------------------------------|--|--|
| Contraste individual $t = -2.113802$ Prob. 0.035 | Contraste individual $t = -2.679958$ Prob. 0.076 |  |  |
| Akaike info criterion $= -4.201887$              | Akaike info criterion $= -4.197406$              |  |  |
| Schwarz criterion $= -4.176246$                  | <i>Schwarz criterion</i> = $-4.171606$           |  |  |

El correlograma final del modelo no presenta ya, prácticamente, ningún valor significativo, tal como se recoge en la tabla que presentamos a continuación, por lo que se detuvo el proceso de identificación-estimación.

La utilización posterior del modelo así estimado es similar a la que veíamos en los modelos estructurales pudiendo realizarse un predicción con el mismo utilizando la herramienta correspondiente (Forecast) del menú del objeto ecuación.

En la figura 7.5 se ilustra el proceso de predicción con el modelo ARIMA estimado, obteniéndose los valores estimados para todo el año 2000, y cuya comparativa con los datos reales disponibles presentan un porcentaje de error absoluto medio muy pequeño, 1,33%.

## *Modelos basados en la dinámica de la perturbación aleatoria*

|                            |                                                       | IADLA          | ر., ا    |          |        |       |
|----------------------------|-------------------------------------------------------|----------------|----------|----------|--------|-------|
| Date: 02/09/01             | Time: 13:38                                           |                |          |          |        |       |
| Sample: 1959:02 1999:12    |                                                       |                |          |          |        |       |
| Included observations: 491 |                                                       |                |          |          |        |       |
|                            | Q-statistic probabilities adjusted for 3 ARMA term(s) |                |          |          |        |       |
| Autocorrelation            | Partial Correlation                                   |                | AC       | PAC      | Q-Stat | Prob  |
| . .                        | .∣.                                                   | $\mathbf{1}$   | $-0.036$ | $-0.036$ | 0.6569 |       |
| . .                        |                                                       | $\overline{c}$ | 0.034    | 0.033    | 1.2315 |       |
|                            |                                                       | 3              | $-0.033$ | $-0.030$ | 1.7617 |       |
|                            |                                                       | 4              | $-0.043$ | $-0.046$ | 2.6668 | 0.102 |
|                            |                                                       | 5              | 0.049    | 0.048    | 3.8634 | 0.145 |
|                            |                                                       | 6              | $-0.047$ | $-0.042$ | 4.9839 | 0.173 |
| ٠Ι.                        |                                                       | $\overline{7}$ | $-0.047$ | $-0.056$ | 6.0688 | 0.194 |
| .∣.                        |                                                       | 8              | 0.063    | 0.065    | 8.0545 | 0.153 |
|                            |                                                       | 9              | 0.028    | 0.037    | 8.4411 | 0.208 |
| . .                        |                                                       | 10             | 0.060    | 0.048    | 10.252 | 0.175 |
| .∣*                        | $\cdot$  *                                            | 11             | 0.113    | 0.121    | 16.651 | 0.034 |
| . .                        |                                                       | 12             | $-0.021$ | $-0.006$ | 16.870 | 0.051 |
|                            |                                                       | 13             | 0.023    | 0.010    | 17.143 | 0.071 |
|                            |                                                       | 14             | 0.018    | 0.035    | 17.299 | 0.099 |
|                            |                                                       | 15             | 0.024    | 0.037    | 17.581 | 0.129 |
| $\ast $                    | * .                                                   | 16             | $-0.109$ | $-0.121$ | 23.675 | 0.034 |
|                            |                                                       | 17             | $-0.022$ | $-0.016$ | 23.922 | 0.047 |
|                            |                                                       | 18             | $-0.006$ | 0.005    | 23.939 | 0.066 |
|                            |                                                       | 19             | $-0.001$ | $-0.032$ | 23.940 | 0.091 |
|                            |                                                       | 20             | 0.033    | 0.015    | 24.513 | 0.106 |
|                            |                                                       | 21             | $-0.028$ | $-0.023$ | 24.914 | 0.127 |
|                            |                                                       | 22             | $-0.019$ | $-0.051$ | 25.103 | 0.157 |
|                            |                                                       | 23             | 0.017    | 0.002    | 25.245 | 0.192 |
| $\ast$                     | * .                                                   | 24             | $-0.080$ | $-0.073$ | 28.565 | 0.125 |
| .∣*                        | .∣*                                                   | 25             | 0.095    | 0.083    | 33.205 | 0.059 |
|                            |                                                       | 26             | $-0.006$ | 0.017    | 33.226 | 0.077 |
|                            |                                                       | 27             | $-0.034$ | $-0.012$ | 33.843 | 0.087 |
|                            |                                                       | 28             | 0.029    | 0.022    | 34.296 | 0.102 |
| .∣.                        |                                                       | 29             | $-0.044$ | $-0.022$ | 35.321 | 0.105 |
|                            |                                                       | 30             | 0.002    | $-0.008$ | 35.323 | 0.131 |
|                            |                                                       | 31             | $-0.031$ | $-0.024$ | 35.826 | 0.147 |
| .∣.                        | .∣.                                                   | 32             | $-0.004$ | 0.015    | 35.833 | 0.178 |
|                            |                                                       | 33             | $-0.013$ | $-0.026$ | 35.918 | 0.211 |
|                            |                                                       | 34             | 0.002    | 0.000    | 35.921 | 0.249 |
|                            |                                                       | 35             | 0.032    | 0.046    | 36.464 | 0.269 |
| .∣*                        |                                                       | 36             | 0.076    | 0.061    | 39.536 | 0.201 |
|                            |                                                       |                |          |          |        |       |

TABLA 7.3

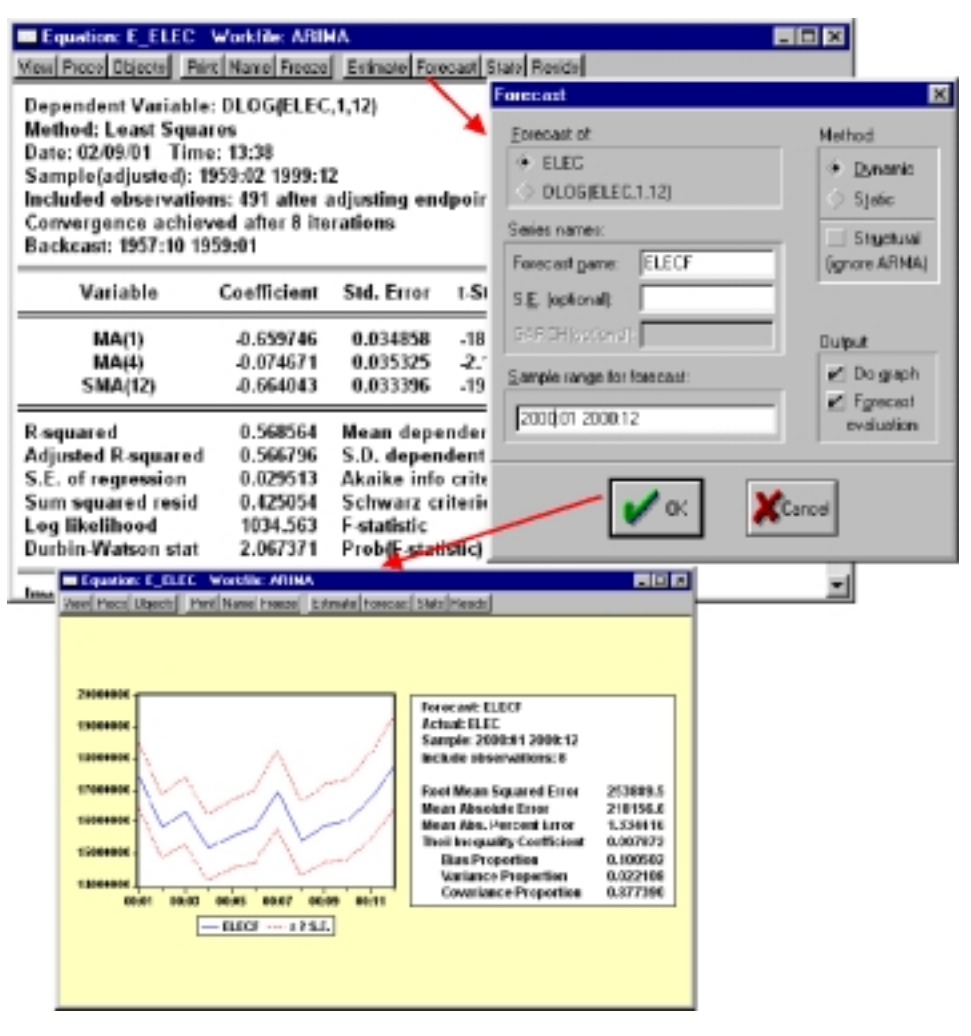

### Figura 7.5

Nótese que estos modelos, al contrario que los estructurales, no necesitan que se suministre ninguna información adicional para realizar la predicción ya que se van autoalimentando con los propios valores estimados consecutivamente.

Esta misma metodología de estimación es aplicable para especificaciones con análisis de intervención o funciones de transferencia más complejas (que incluyen otras variables explicativas) y bastará con incorporar dichas variables, ficticias o no, sobre la especificación del modelo, tal como se recoge en la siguiente tabla de ejemplos alternativos de especificación.

| 17 DU DI DI T                                                                                  |                                            |
|------------------------------------------------------------------------------------------------|--------------------------------------------|
| <b>Especificación</b>                                                                          | Descripción del modelo                     |
| $DLOG(ELEC,1,12) MA(1) MA(4) SMA(12) F801$                                                     | Intervención con ficticia de impacto en    |
| Con F801 = 0 excepto 80:1 que vale 1.                                                          | Enero de 1980.                             |
| DLOG(ELEC,1,12) MA(1) MA(4) SMA(12) F9099                                                      | Invención con ficticia de escalón a partir |
| Con F9099 con valor 0 hasta 1990 y 1 desde entonces                                            | de Enero de 1990.                          |
| $DLOG(ELEC,1,12) MA(1) MA(4) SMA(12) DLOG(IPI,1,12)$ Función de transferencia con el Indice de |                                            |
|                                                                                                | Producción Industrial (IPI)                |

TABLA 74

## *b) Modelos de vectores autorregresivos VAR*

Al contrario de lo que sucedía con los modelos ARIMA, que se estimaban utilizando el mismo objeto ecuación que los modelos estructurales, los modelos VAR se estiman a partir de un tipo específico de objeto, denominado precisamente VAR.

En este sentido, el primer paso para la estimación de un modelo VAR consiste en la creación de dicho objeto, que puede realizarse, o bien utilizando el procedimiento general de creación de nuevos objetos *(Object -> New Object -> VAR),* o partir del menú de procedimientos del un objeto tipo grupo creado previamente con el conjunto de variables que pretendemos incluir en el modelo.

Así, por ejemplo, si quisiéramos estimar un modelo VAR sobre los datos trimestrales de PIB real (GDPM95), población ocupada total (EETOT), precios de consumo (PCP), tipos de interés (TCSP), y crecimiento salarial (SALER), podemos proceder creando inicialmente un grupo que contiene dichas variables y posteriormente seleccionar la opción de crear un modelo VAR *(Make Vector Autoregression)* que aparece en el menú de procedimientos *(Procs)* del citado objeto, apareciendo una ventana de especificación como la que se presenta en la figura 7.6.

En la ventana de especificación del modelo, que sería similar a la que aparecería si se crea un nuevo objeto tipo VAR, debemos seleccionar, en primer lugar, el tipo de modelo a estimar *(VAR specification),* pudiendo optar entre un modelo Irrestricto (Unrestricted VAR), o un modelo con vectores de cointegración *(Vector Error Correction)* cuyas características básicas abordaremos en el siguiente epígrafe.

A continuación, debemos seleccionar la longitud del modelo, medida en número de retardos *(Lag Interval)* indicando el primer y el último retardo que queremos incluir (en el ejemplo 1 2) y el período *(Sample)* para el que quermos realizar la estimación.

En la parte derecha incluiremos la especificación del modelo en cuanto a la variables endógenas que queremos incluir *(Endogenous)* y, optativamente, algu-

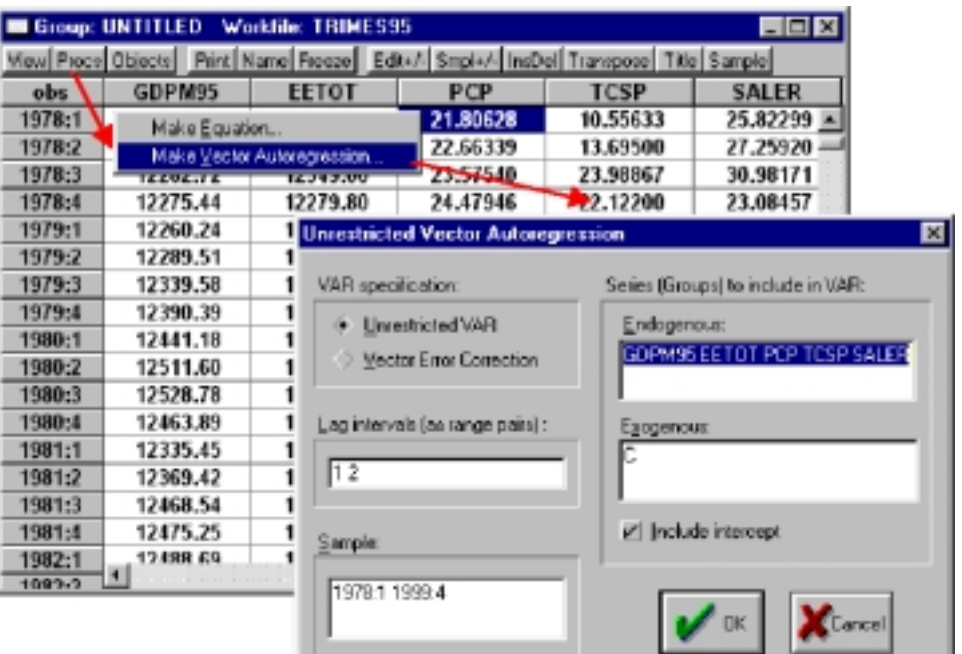

### Figura 7.6

na variable exógena<sup>32</sup>, considerando como tal el propio termino constante C.

Una vez realizada la especificación y ejecutado el comando, aparecerá la ventana propia del objeto VAR y que contendrá inicialmente los resultados básicos de la estimación siguiendo un formato como el de la tabla 7.5.

<sup>32</sup> Estrictamente hablando los modelos VAR típicos no deben incluir variables exógenas, excepto que estas sean de tipo trivial, término constante, tendencia, variables ficticias, etc. No obstante Eviews admite la inclusión de cualquier tipo de variable exógena, estimándose entonces un modelo híbrido VAR-Estructural.

| Included observations: 88                     |              |              |              |              |              |  |  |
|-----------------------------------------------|--------------|--------------|--------------|--------------|--------------|--|--|
| Standard errors & t-statistics in parentheses |              |              |              |              |              |  |  |
|                                               | GDPM95       | <b>EETOT</b> | <b>PCP</b>   | <b>TCSP</b>  | <b>SALER</b> |  |  |
| GDPM95(-1)                                    | 1.866349     | 0.660399     | $-0.000180$  | $-0.000657$  | $-0.013107$  |  |  |
|                                               | (0.08172)    | (0.14319)    | (0.00057)    | (0.00377)    | (0.00452)    |  |  |
|                                               | (22.8397)    | (4.61205)    | $(-0.31751)$ | $(-0.17434)$ | $(-2.89929)$ |  |  |
| GDPM95(-2)                                    | $-0.969727$  | $-0.599424$  | 0.000848     | 0.002194     | 0.013561     |  |  |
|                                               | (0.08503)    | (0.14901)    | (0.00059)    | (0.00392)    | (0.00470)    |  |  |
|                                               | $(-11.4039)$ | $(-4.02281)$ | (1.43506)    | (0.55973)    | (2.88257)    |  |  |
| $EETOT(-1)$                                   | 0.011722     | 1.113456     | $-0.000524$  | $-0.002067$  | 0.003223     |  |  |
|                                               | (0.06885)    | (0.12064)    | (0.00048)    | (0.00317)    | (0.00381)    |  |  |
|                                               | (0.17026)    | (9.22949)    | $(-1.09615)$ | $(-0.65119)$ | (0.84618)    |  |  |
|                                               |              |              |              |              |              |  |  |
| $EETOT(-2)$                                   | 0.097018     | $-0.202909$  | $-0.000271$  | 0.000749     | $-0.002601$  |  |  |
|                                               | (0.07211)    | (0.12636)    | (0.00050)    | (0.00332)    | (0.00399)    |  |  |
|                                               | (1.34543)    | $(-1.60585)$ | $(-0.54152)$ | (0.22540)    | $(-0.65202)$ |  |  |
| $PCP(-1)$                                     | 46.59569     | 56.82011     | 1.261024     | 0.797718     | $-0.894149$  |  |  |
|                                               | (16.2663)    | (28.5035)    | (0.11299)    | (0.74997)    | (0.89994)    |  |  |
|                                               | (2.86456)    | (1.99344)    | (11.1609)    | (1.06367)    | $(-0.99357)$ |  |  |
| $PCP(-2)$                                     | $-38.46314$  | $-60.83548$  | $-0.315236$  | $-1.024977$  | 0.719806     |  |  |
|                                               | (15.5538)    | (27.2551)    | (0.10804)    | (0.71712)    | (0.86052)    |  |  |
|                                               | $(-2.47290)$ | $(-2.23208)$ | $(-2.91783)$ | $(-1.42930)$ | (0.83648)    |  |  |
|                                               |              |              |              |              |              |  |  |
| $TCSP(-1)$                                    | -3.940386    | $-1.682020$  | $-0.005350$  | 0.837123     | $-0.239863$  |  |  |
|                                               | (2.44917)    | (4.29169)    | (0.01701)    | (0.11292)    | (0.13550)    |  |  |
|                                               | $(-1.60887)$ | $(-0.39192)$ | $(-0.31448)$ | (7.41338)    | $(-1.77020)$ |  |  |
| $TCSP(-2)$                                    | $-0.112211$  | $-4.459307$  | 0.017959     | $-0.299093$  | 0.091905     |  |  |
|                                               | (2.47781)    | (4.34189)    | (0.01721)    | (0.11424)    | (0.13709)    |  |  |
|                                               | $(-0.04529)$ | $(-1.02704)$ | (1.04345)    | $(-2.61808)$ | (0.67042)    |  |  |
| $SALER(-1)$                                   | 0.539070     | 2.041930     | 0.004751     | $-0.187789$  | 0.307239     |  |  |
|                                               | (1.71980)    | (3.01362)    | (0.01195)    | (0.07929)    | (0.09515)    |  |  |
|                                               | (0.31345)    | (0.67757)    | (0.39769)    | $(-2.36830)$ | (3.22905)    |  |  |
| $SALER(-2)$                                   | $-1.559773$  | 0.784938     | $-0.005662$  | 0.009869     | 0.116001     |  |  |
|                                               | (1.64210)    | (2.87747)    | (0.01141)    | (0.07571)    | (0.09085)    |  |  |
|                                               | $(-0.94986)$ | (0.27279)    | $(-0.49640)$ | (0.13035)    | (1.27684)    |  |  |
|                                               |              |              |              |              |              |  |  |
| $\mathbf C$                                   | $-215.6013$  | 332.2403     | 3.453085     | 14.04559     | 6.763098     |  |  |
|                                               | (188.817)    | (330.865)    | (1.31153)    | (8.70554)    | (10.4463)    |  |  |
|                                               | $(-1.14185)$ | (1.00416)    | (2.63286)    | (1.61341)    | (0.64741)    |  |  |
| R-squared                                     | 0.999815     | 0.991730     | 0.999908     | 0.860627     | 0.903345     |  |  |
| Adj. R-squared                                | 0.999790     | 0.990656     | 0.999896     | 0.842527     | 0.890792     |  |  |
| Sum sq. resids                                | 128728.8     | 395272.0     | 6.210843     | 273.6433     | 394.0232     |  |  |
| S.E. equation                                 | 40.88768     | 71.64776     | 0.284008     | 1.885155     | 2.262120     |  |  |
| F-statistic                                   | 41512.41     | 923.3859     | 83362.58     | 47.54749     | 71.96466     |  |  |
| Log likelihood                                | $-445.5441$  | -494.9063    | $-8.220823$  | $-174.7841$  | $-190.8258$  |  |  |
| Akaike AIC                                    | 10.37600     | 11.49787     | 0.436837     | 4.222366     | 4.586950     |  |  |
| Schwarz SC                                    | 10.68567     | 11.80754     | 0.746504     | 4.532033     | 4.896617     |  |  |
| Mean dependent                                | 15742.98     | 12001.44     | 69.63827     | 12.46609     | 9.784414     |  |  |
| S.D. dependent                                | 2824.634     | 741.2042     | 27.80199     | 4.750548     | 6.845242     |  |  |
| Determinant Residual Covariance               |              | 3618729.     |              |              |              |  |  |
| Log Likelihood                                |              | $-1288.805$  |              |              |              |  |  |
| Akaike Information Criteria                   |              | 30.54102     |              |              |              |  |  |
| Schwarz Criteria                              |              | 32.08935     |              |              |              |  |  |

TABLA 7.5

En esta presentación básica se incluyen cada una de las ecuaciones que integran el modelo como una columna, apareciendo, en primer lugar los resultados individuales para cada uno de los coeficientes estimados (primera línea), acompañados de su desviación típica (segunda línea) y el estadístico t asociado (tercera línea), ambos incluidos entre paréntesis.

En la parte inferior se recogen los estadísticos conjuntos de cada una de las ecuaciones, para finalizar con cuatro estadísticos globales del modelo, incluyendo el determinante de la matriz de covarianzas de los residuos, el logaritmo de verosimilitud conjunto y los criterios informativos de Akaike y Schwarz.

Al ser modelos muy sobreparametrizados, el primer análisis que debemos realizar es el de la propia longitud del modelo tratando de seleccionar la especificación más parsimoniosa (con menos retardos) que presente unos estadísticos conjuntos adecuados, básicamente en términos de coeficientes de determinación *(R\_squared).*

Para comparar entre distintas especificaciones alternativas (número de retardos) es conveniente utilizar los criterios informativos asociados al conjunto del modelo, optando por aquella especificación en la que la ganancia relativa por incluir un nuevo retardo no sea especialmente significativa.

En el caso que hemos seleccionado como ejemplo, el valor mínimo de los criterios informativos (que señala el mejor modelo) se alcanza, precisamente con 2 retardos, al menos en el criterio de Schwartz, por lo que nos quedaremos con dicha especificación.

La evaluación de los modelos VAR es bastante compleja, ya que la significatividad individual de los parámetros esta muy condicionada por la necesaria correlación entre los regresores, precisamente por ese motivo el análisis individual de los coeficientes no nos es demasiado útil en proceso de selección de tamaño del modelo, y las posibilidades de validación a priori se limitan, casi exclusivamente, a los coeficientes de determinación, y el análisis de los residuos del modelo.

Así, Eviews ofrece varias posibilidades de análisis de los residuos, comenzando con la propia representación gráfica de los errores de cada una de las ecuaciones, a la que se accede alternativamente desde la opción de residuos *(Resids)* de la ventana principal del objeto VAR, o desde el menú de visualización *(View),* seleccionado la opción de residuos *(Residuals)* y dentro de ésta, la de representación gráfica *(Graphs).* Por cualquiera de los dos procedimientos nos aparecerá una ventana de gráficos múltiples donde se representan las series de errores de cada una de las ecuaciones del modelo VAR, tal como aparece en figura 7.7.

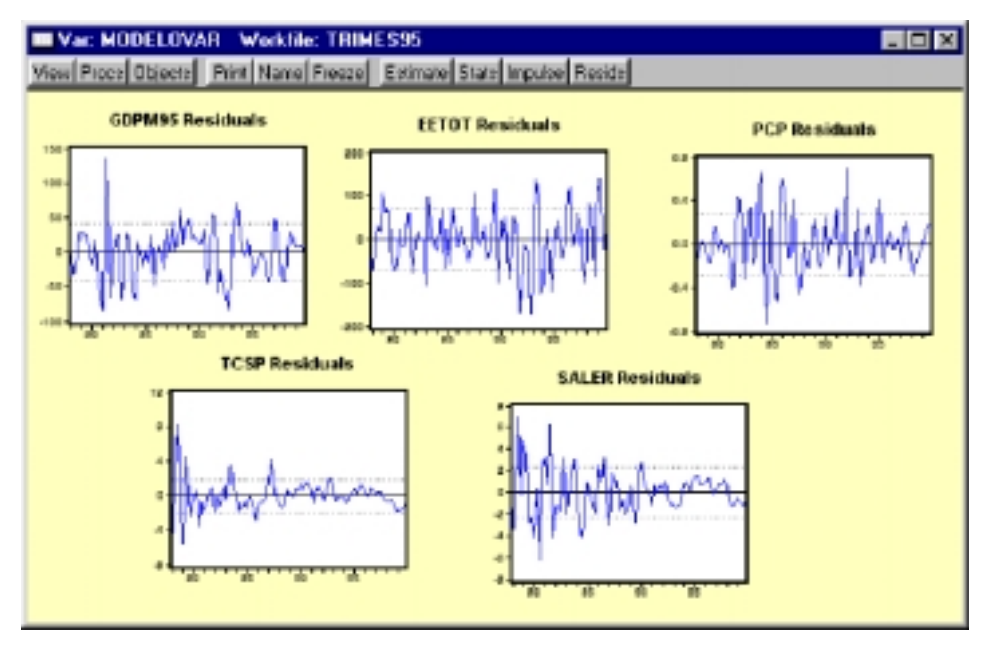

Figura 7.7

Desde la misma opción de visualizar los residuos podemos acceder también, tanto a la matriz de correlaciones entre los errores *(Correlation Matrix)* como a la de varianzas covarianzas de los mismos *(Covariance Matrix)*.

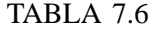

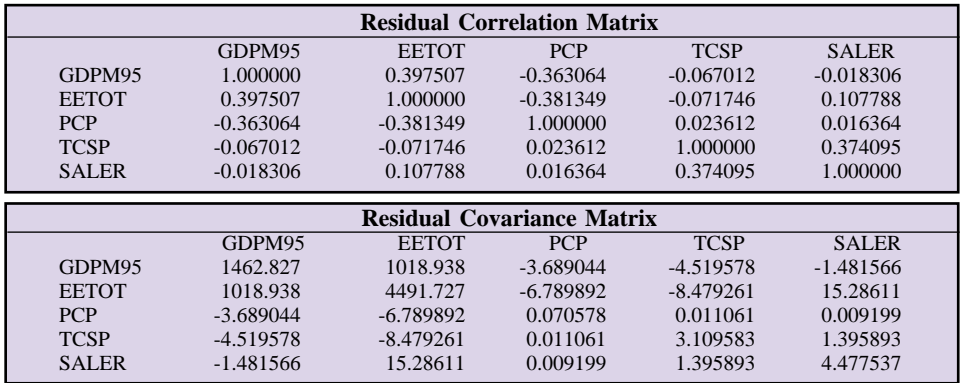

Para poder realizar un análisis mas detallado de las series de errores (cálculos de valores medios, porcentaje de error, etc.), podemos utilizar la opción de generación de las series de residuos *(Make Residuals)* que se incluye en el menú de procedimientos *(Procs)* del objeto VAR, creándose un nuevo grupo de series con denominación genérica *(Untitled)* que contiene los errores de

todas la ecuaciones con la denominación habitual de RESID01, RESID02, ..., etcétera.

Una vez estimado y contrastado el modelo ya esta listo para su utilización, que tal como recogíamos en el desarrollo teórico se centra fundamentalmente en el análisis de las funciones de impulso respuesta y la descomposición de la varianza del error de predicción.

Para acceder a ambas utilidades, se puede seleccionar, alternativamente, o bien la opción directa que aparece en la ventana del objeto *(Impulse),* o bien desde la opción de visualización *(View -> Impulse Var.Decomposition).* Por cualquiera de los dos procedimientos accederíamos a una ventana de selección como la que se muestra en la figura 7.8.

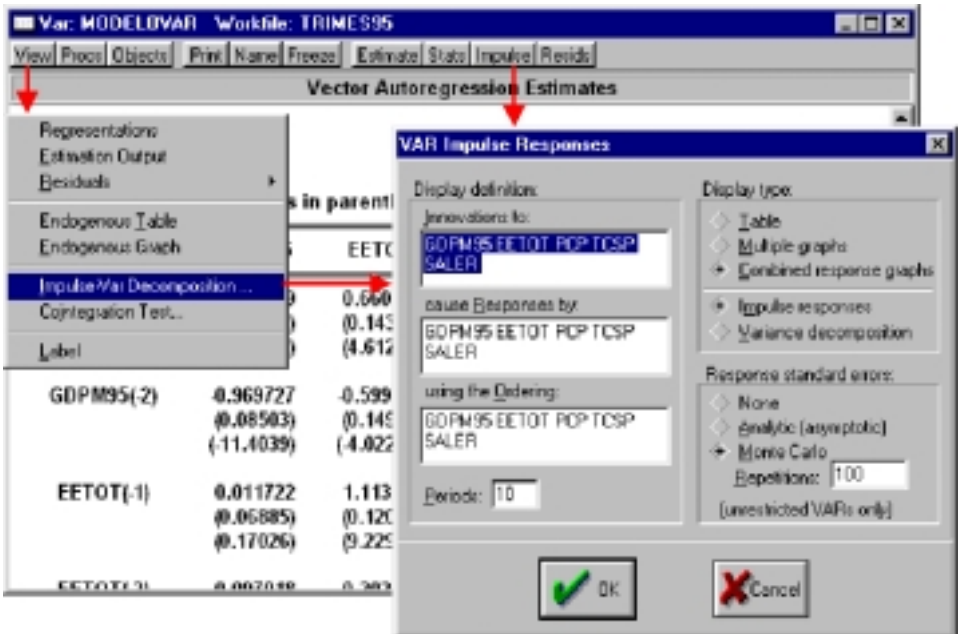

### Figura 7.8

Como puede comprobarse el menú de selección de opciones es común para ambos procedimientos, y debemos comenzar pos seleccionar el conjunto de variables de las cuales queremos analizar su impacto *(Innovations to),* y el conjunto de variables sobre las que queremos analizar sus efectos *(cause responses by).* Por defecto el programa asume el análisis de los efectos de las perturbaciones de cada una de las ecuaciones sobre el resto, de forma tal que ambas ventanas contienen la lista completa de variables incluidas en el modelo.

La tercera ventana de selección *(Using the Ordering)* es la más importante de todas ya que es aquí donde debemos indicar el orden en el que se va a realizar la ortogonalización de la matriz de varianzas covarianzas de las perturbaciones.

El orden en el que hay que colocar las variables es de acuerdo al grado de exogeneidad que se asume a priori, colocando en primer lugar las variables que se puedan ver menos condicionadas por el resto.

En el ejemplo utilizado el orden más adecuado desde nuestro punto de vista sería el siguiente:

Tipos de interés (TCSP), Salarios (SALER), Precios (PCP), PIB (GDPM95) y Empleo (EETOT).

A continuación debemos elegir el número de períodos para el que se ejecutará el análisis y que, debemos recordar, no esta asociado a ningún período temporal concreto.

En la parte derecha tendremos que seleccionar, en primer lugar, el tipo de presentación con la que queremos analizar los resultados, y que puede ser una tabla de valores numéricos *(Table),* un gráfico múltiple con cada uno de los efectos analizados en un gráfico independiente *(Multiple Graphs),* o un gráfico para cada una de las variable analizadas donde se resumen los impactos sobre la misma del resto de variables *(Combined response graphs).*

A continuación elegiremos el tipo de simulación a realizar, pudiendo optar entre las funciones de impulso respuesta *(Impulse responses)* o la descomposición de la varianza del error de predicción *(Variance decomposition).*

Finalmente podemos seleccionar la forma de cálculo de las bandas de confianza de la simulación, optando entre obviar su cálculo *(None),* la determinación analítica en base a las varianzas residuales *(Analytic asymtotic),* o su estimación muestral mediante repeticiones sucesivas de la simulación *(Monte Carlo repetitions)* en cuyo caso habrá que indicarle el número de repeticiones a realizar.

Debemos tener presente que si la opción de presentación de resultados elegida ha sido la de gráficos combinados para cada una de las variables, estas bandas de confianza no se presentarán ya que serían diferentes para cada una de la funciones, y dificultarían en exceso la interpretación de los gráficos.

Comenzando con la primera de las opciones de presentación de resultados, las tablas, y seleccionando la opción de funciones de impluso respuesta, obtendríamos unos resultados como los que se recogen en la tabla 7.7, y donde se ha limitado el número de períodos de análisis a 4 por facilidad de presentación.

En estas tablas nos encontramos, para cada una de las variables que queremos analizar *(Response of),* los efectos que tendría un impulso inducido sobre cada una de las variables que aparecen en columnas y que por homogeneidad se hace igual al valor de su desviación típica del error.

Así, por ejemplo, un aumento de la variable de tipos de interés (TCSP) en el momento 0 de 1,77 puntos (desviación típica del error de dicha variable) tendría un efecto negativo sobre el PIB (GDPM95) en el trimestre siguiente de –2,562 unidades, efecto que se iría ampliando hasta un efecto total al cabo de 4 trimestres de –39,316, presentando una dispersión (valores entre paréntesis) de 4,072 unidades en el primer período y de 17,441 en el último.

En el mismo sentido un aumento de los salarios (SALER) generaría efectos positivos, pequeños inicialmente (0,2788) y que se irían ampliando a lo largo del tiempo hasta alcanzar un valor de 6,42 al cabo de cuatro períodos.

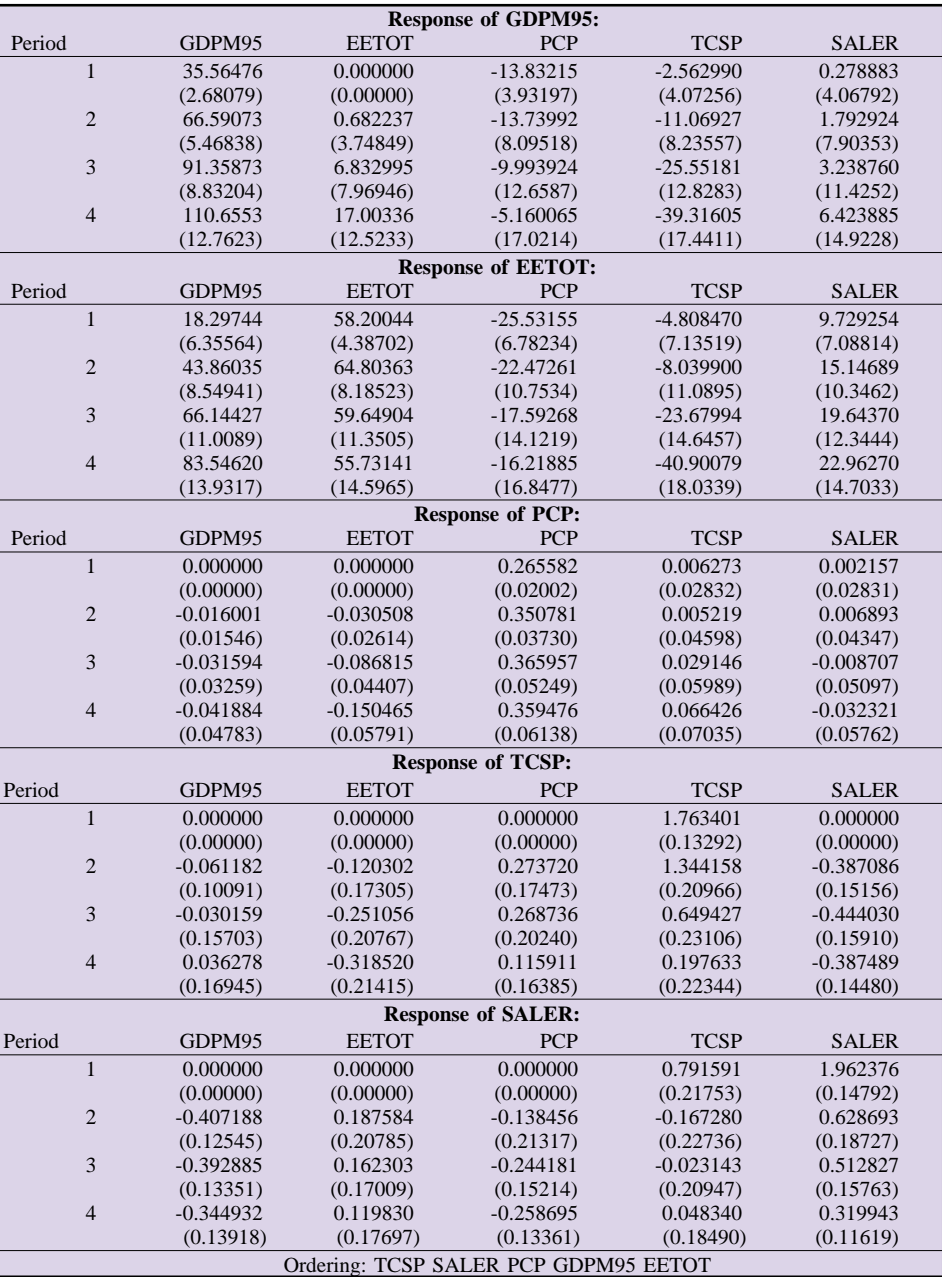

TABLA 7.7

Como puede comprobarse, al final de la tabla aparecería el orden con el que se ha realizado la simulación, y que en este caso es el propuesto antes.

Si la simulación elegida es la descomposición de la varianza, los resultados obtenidos son los que recogemos en la tabla 7.8, y donde aparece para cada variable seleccionada para su análisis, tanto la desviación típica del error de predicción (S.E.), como el porcentaje en que cada una de las variables recogidas en columnas contribuye a dicha desviación, de forma tal que la suma por filas de la contribución de cada una de las variables en cada período es igual a 100.

Tomando nuevamente como ejemplo la variable de PIB (GDPM95) y para el primer período, la desviación típica del error sería de 38,24693, de la cual el 86,46% viene explicada por su propia dinámica, el 0% vendría explicada por el empleo (EETOT) dado que por definición la hemos situado detrás en la cadena causal, el 13,07 % lo explicarían los precios (PCP), el 0,44% los tipos de interés (TCSP) y el 0,005% los salarios (SALER).

Al cabo de cuatro períodos, la influencia del empleo habría aumentado ligeramente, hasta el 1,13%, la de los precios se habría reducido hasta el 1,7%, y la de los tipos de interés y salarios habrían aumentado hasta el 7,88 y 0,18%.

| <b>Variance Decomposition of GDPM95:</b> |                         |          |          |                                        |                                         |             |              |
|------------------------------------------|-------------------------|----------|----------|----------------------------------------|-----------------------------------------|-------------|--------------|
| Period                                   |                         | S.E.     | GDPM95   | <b>EETOT</b>                           | <b>PCP</b>                              | <b>TCSP</b> | <b>SALER</b> |
|                                          | $\mathbf{1}$            | 38.24693 | 86.46628 | 0.000000                               | 13.07935                                | 0.449056    | 0.005317     |
|                                          | $\sqrt{2}$              | 78.81718 | 91.74248 | 0.007493                               | 6.118880                                | 2.078149    | 0.052999     |
|                                          | 3                       | 123.9698 | 91.39200 | 0.306830                               | 3.123218                                | 5.088275    | 0.089676     |
|                                          | $\overline{4}$          | 171.8018 | 89.07137 | 1.139284                               | 1.716428                                | 7.886415    | 0.186504     |
|                                          |                         |          |          |                                        | Variance Decomposition of EETOT:        |             |              |
| Period                                   |                         | S.E.     | GDPM95   | <b>EETOT</b>                           | <b>PCP</b>                              | <b>TCSP</b> | <b>SALER</b> |
|                                          | $\mathbf{1}$            | 67.02035 | 7.453621 | 75.41177                               | 14.51246                                | 0.514755    | 2.107394     |
|                                          | $\overline{c}$          | 106.8366 | 19.78724 | 66.46895                               | 10.13556                                | 0.768889    | 2.839364     |
|                                          | 3                       | 143.5383 | 32.19683 | 54.09250                               | 7.117233                                | 3.147568    | 3.445874     |
|                                          | $\overline{4}$          | 182.0780 | 41.06355 | 42.98571                               | 5.216609                                | 7.002132    | 3.731998     |
|                                          |                         |          |          | <b>Variance Decomposition of PCP:</b>  |                                         |             |              |
| Period                                   |                         | S.E.     | GDPM95   | <b>EETOT</b>                           | <b>PCP</b>                              | <b>TCSP</b> | <b>SALER</b> |
|                                          | $\mathbf{1}$            | 0.265665 | 0.000000 | 0.000000                               | 99.93765                                | 0.055751    | 0.006595     |
|                                          | $\overline{c}$          | 0.441460 | 0.131371 | 0.477591                               | 99.33010                                | 0.034167    | 0.026767     |
|                                          | 3                       | 0.581612 | 0.370767 | 2.503216                               | 96.81738                                | 0.270806    | 0.037832     |
|                                          | $\overline{4}$          | 0.705228 | 0.604910 | 6.254673                               | 91.83325                                | 1.071389    | 0.235776     |
|                                          |                         |          |          | <b>Variance Decomposition of TCSP:</b> |                                         |             |              |
| Period                                   |                         | S.E.     | GDPM95   | <b>EETOT</b>                           | <b>PCP</b>                              | <b>TCSP</b> | <b>SALER</b> |
|                                          | $\mathbf{1}$            | 1.763401 | 0.000000 | 0.000000                               | 0.000000                                | 100.0000    | 0.000000     |
|                                          | $\overline{c}$          | 2.271413 | 0.072553 | 0.280514                               | 1.452176                                | 95.29059    | 2.904167     |
|                                          | 3                       | 2.431952 | 0.078669 | 1.310395                               | 2.487857                                | 90.25608    | 5.867001     |
|                                          | $\overline{4}$          | 2.493954 | 0.095966 | 2.877211                               | 2.581703                                | 86.45219    | 7.992933     |
|                                          |                         |          |          |                                        | <b>Variance Decomposition of SALER:</b> |             |              |
| Period                                   |                         | S.E.     | GDPM95   | <b>EETOT</b>                           | <b>PCP</b>                              | <b>TCSP</b> | <b>SALER</b> |
|                                          | $\mathbf{1}$            | 2.116019 | 0.000000 | 0.000000                               | 0.000000                                | 13.99467    | 86.00533     |
|                                          | $\overline{c}$          | 2.262948 | 3.237738 | 0.687134                               | 0.374346                                | 12.78281    | 82.91798     |
|                                          | $\overline{\mathbf{3}}$ | 2.371663 | 5.691973 | 1.093904                               | 1.400845                                | 11.64728    | 80.16600     |
|                                          | $\overline{4}$          | 2.435107 | 7.405698 | 1.279803                               | 2.457397                                | 11.08768    | 77.76942     |
|                                          |                         |          |          |                                        | Ordering: TCSP SALER PCP GDPM95 EETOT   |             |              |

TABLA 7.8

La representación gráfica individual, que hemos restringido únicamente a la variable de PIB por facilidad de visualización, y para el caso de las funciones de impulso respuesta quedaría reflejada en la figura 7.9, donde se ampliado el período de simulación a cinco año (20 períodos).

En este caso podemos observar cómo van evolucionando los efectos sobre el PIB de las alteraciones puntuales en cada una de las variables del modelo a lo largo del tiempo, pudiendo comprobarse que dichos efectos tienden a amortiguarse con el transcurso del tiempo.

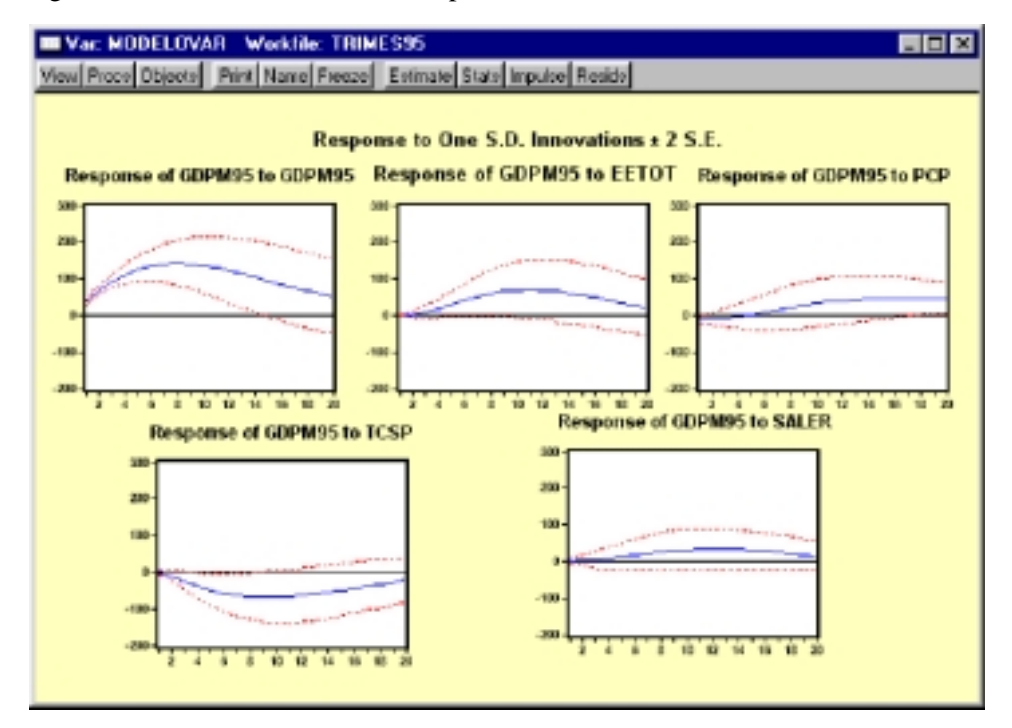

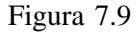

Esta misma representación, pero eligiendo ahora la descomposición de la varianza quedaría reflejada en la figura 7.10, y donde podemos apreciar como gana peso la influencia de los tipos de interés, el empleo y, en menor medida los salarios, mientras que la inflación tras reducir su efecto a corto plazo, va ganando peso progresivamente a finales del horizonte de simulación.

### *Modelos basados en la dinámica de la perturbación aleatoria*

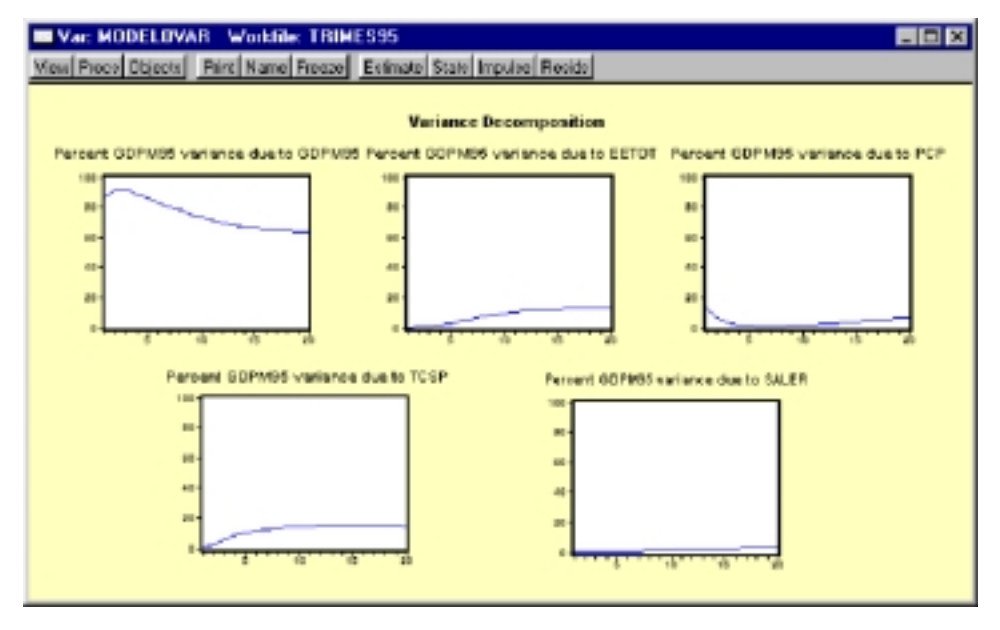

Figura 7.10

Finalmente, el último tipo de presentación de resultados, sería el correspondiente a los gráficos combinados, que para el caso de las funciones impulso respuesta y nuevamente seleccionando únicamente la variable de PIB quedaría recogido en la figura 7.11:

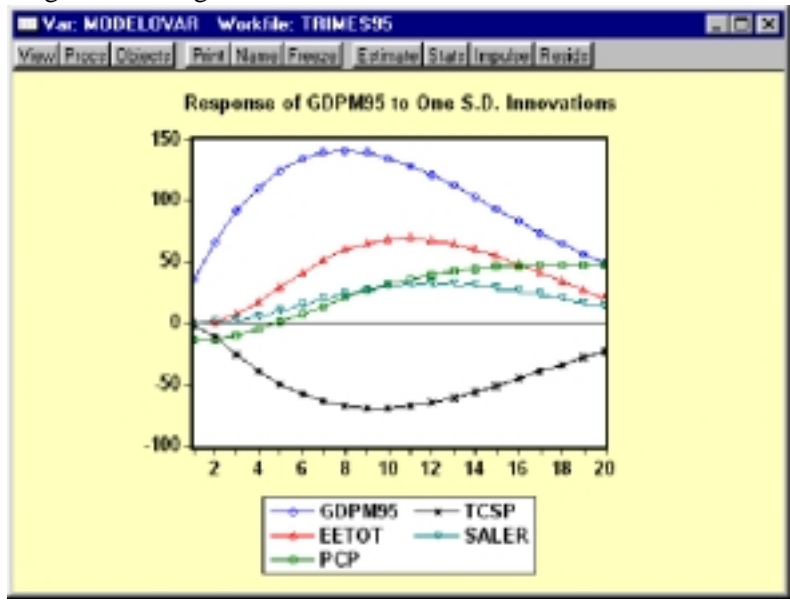

Figura 7.11
### *Guía para la elaboración de modelos econométricos con Eviews*

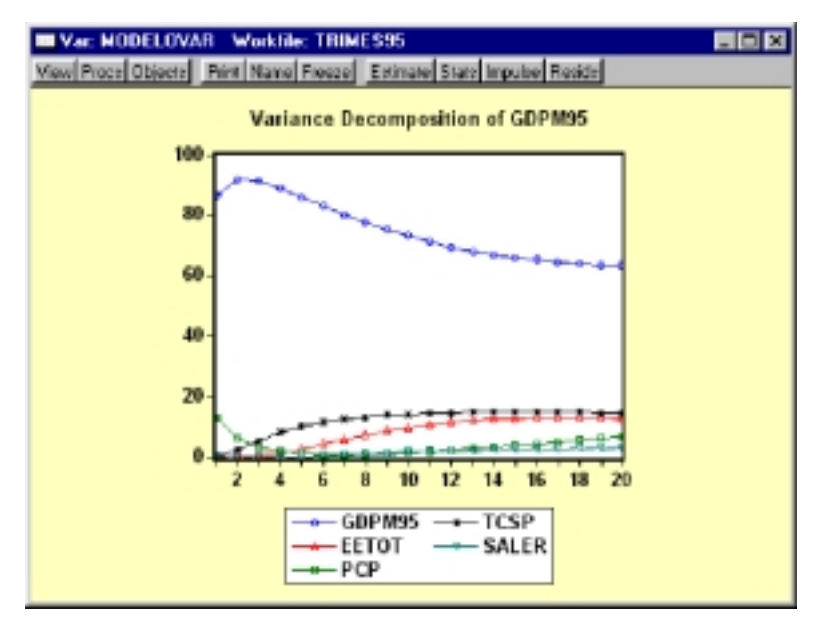

Por su parte, la descomposición de la varianza generaría una presentación como la que se recoge a continuación (Fig.7.12):

Figura 7.12

Desde nuestro punto de vista, las alternativas que en mayor medida facilitan el análisis de resultados son las representaciones gráficas, de cualquiera de los dos tipos, para las funciones de impulso respuesta, y la tabla, o los gráficos combinados, para el análisis de la varianza.

Adicionalmente, Eviews ofrece la posibilidad de crear un nuevo objeto modelo a partir de una estimación VAR de forma tal que podemos realizar todas la operaciones básicas de predicción y simulación de la misma forma en que lo hacíamos con los modelos estructurales.

Para generar este nuevo objeto modelo, accederemos a la herramienta de procedimientos *(Procs)* del objeto VAR, y dentro de ésta elegiremos la opción de crear un modelo *(Make Model),* generándose un nuevo objeto con denominación genérica *(Untitled)* que incluye todas y cada una de las variables incluidas en el VAR, tal como se recoge en la figura 7.13.

### *Modelos basados en la dinámica de la perturbación aleatoria*

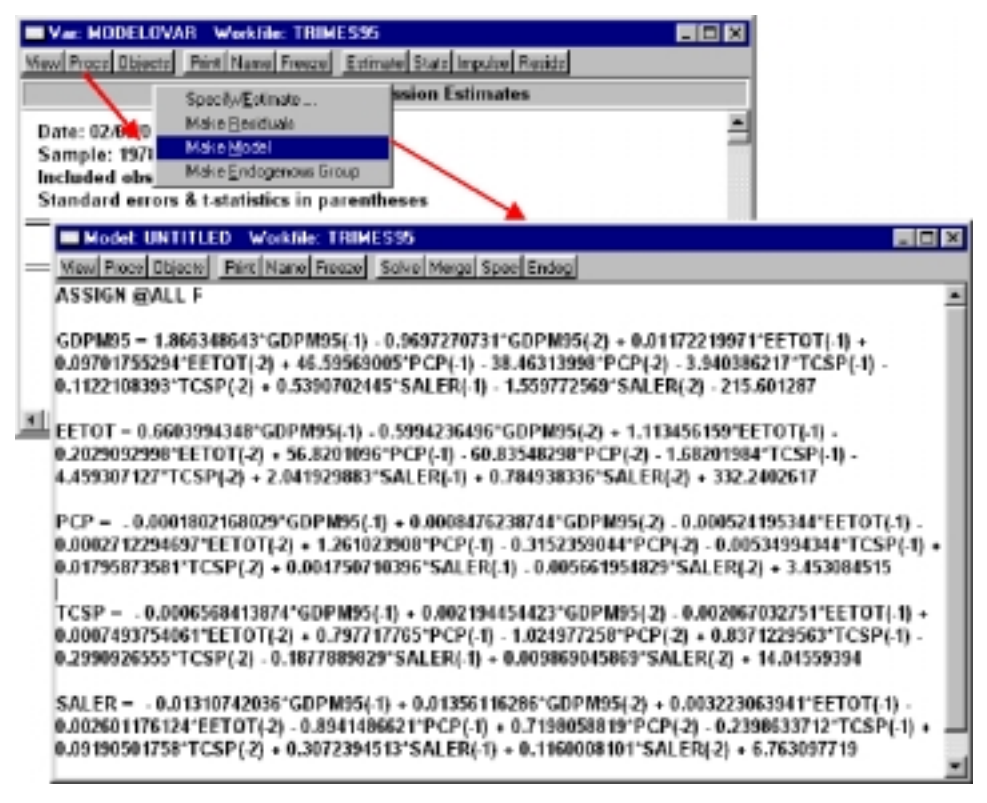

Figura 7.13

## *c) Modelos de vectores autorregresivos con relaciones de cointegración VEC*

Una de las utilidades que incorpora Eviews dentro del menú de herramientas del objeto VAR, es la de realizar un Test de Johansen para identificar las posibles relaciones de cointegración entre las distintas variables que incorpora dicho modelo. Para acceder a la realización de este contraste seleccionaremos la opción correspondiente *(Cointegration Test)* que se incluye en el menú de visualización *(View)* del objeto VAR.

Alternativamente podemos acceder a este contraste desde la ventana del objeto grupo se series, y también desde el menú de visualización *(View -> Cointegration Test).*

Por cualquiera de los dos procedimientos alternativos accederemos a una ventana de selección como la que se presenta en la figura 7.14:

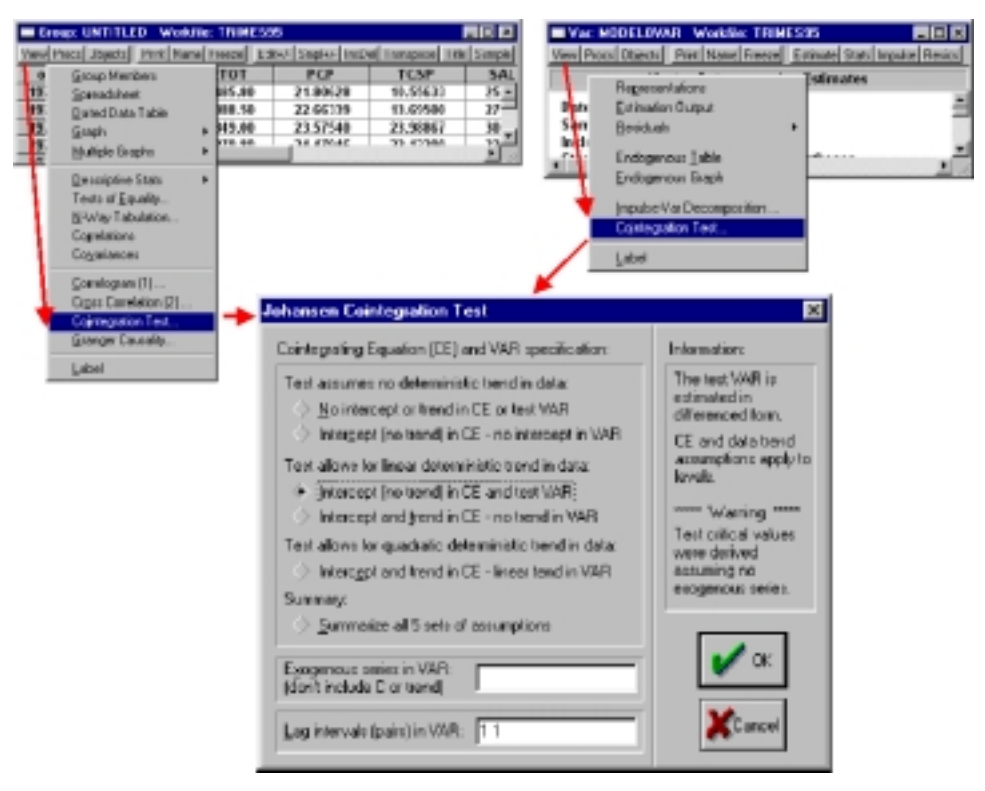

Figura 7.14

La selección que debemos realizar consiste en definir el tipo de modelo implícito que estamos asumiendo en la realización test, entendiendo como tal, tanto los componentes deterministas incluidos, como la longitud de modelo VAR implícito.

Tal como señalábamos en el planteamiento teórico (Capítulo 13), los modelos alternativos que se pueden contrastar de forma automática con Eviews responden a la siguiente fomulación general:

● Modelo 1: Sin componentes deterministas *(No intercept or trend in CE or test VAR).*

$$
\Delta Y_t = \Omega_1 \Delta Y_{t-1} + \Omega_2 \Delta Y_{t-2} + \dots + \lambda (\beta' Y_{t-p}) + U_t
$$

Modelo 2: Con término constante en la ecuación de cointegración. *(Intercept(no trend) in CE no intercept in VAR).*

$$
\Delta Y_{t} = \Omega_{1} \Delta Y_{t-1} + \Omega_{2} \Delta Y_{t-2} + \dots + \lambda (\beta'_{c} + \beta' Y_{t-p}) + U_{t}
$$

Modelo 3: Con término constante en la ecuación de cointegración y

en el modelo dinámico *(Intercept(no trend) in CE and test VAR).*

$$
\Delta Y_t = \Omega_c + \Omega_1 \Delta Y_{t-1} + \Omega_2 \Delta Y_{t-2} + \dots + \lambda ( \beta_c' + \beta' Y_{t-p}) + U_t
$$

● Modelo 4: Con término constante y tendencia en la ecuación de cointegración y termino constante en el modelo dinámico *(Intercept and trend in CE no trend in VAR).*

$$
\Delta Y_t = \Omega_c + \Omega_1 \Delta Y_{t-1} + \Omega_2 \Delta Y_{t-2} + \dots + \lambda (\beta_c' + \beta_t' T + \beta' Y_{t-p}) + U_t
$$

● Modelo 5: Con término constante y tendencia en la ecuación de cointegración y en el modelo dinámico *(Intercept and trend in CE linear trend in VAR).*

$$
\Delta Y_t = \Omega_c + \Omega_t T + \Omega_1 \Delta Y_{t-1} + \Omega_2 \Delta Y_{t-2} + \dots + \lambda ( \beta_c' + \beta_t' T + \beta' Y_{t-p} ) + U_t
$$

Pudiendo optarse también por la obtención de un resumen comparativo de los cinco modelos alternativos *(Summarize all 5 sets of assumptions).*

Adicionalmente, pueden incorporarse, si se desea, otras variables exógenas, por ejemplo, ficticias de corrección de posibles cambios estructurales.

Si se selecciona alguna de las cinco primeras opciones (en el ejemplo se ha optado por la primera), los resultados del test de cointegración se presentan con el formato que recogemos en la tabla 7.9.

Los resultados obtenidos comienzan presentando las características generales del modelo elaborado, comenzando con el período de estimación, los elementos deterministas incluidos (ninguno en el ejemplo), el conjunto de series y la longitud del modelo (la determinación de la longitud del modelo puede realizarse con la metodología general presentada para los modelos VAR a partir de los criterios informativos).

A continuación se presentan los resultados estadísticos del Test de Johansen, comenzando con los autovalores de la matriz asociada a las relaciones de cointegración *(Eigenvalues),* seguido de los valores del estadístico Vtraza que definíamos en el capítulo 13 y sus correspondientes valores críticos al 5 y 1% respectivamente. Finalmente se incluye una columna que nos informa sobre los resultados de aceptación o rechazo de las hipótesis nulas subyacentes en cada una de las filas.

Teniendo en cuenta que el estadístico utilizado presenta como hipótesis nula la existencia de r o menos relaciones de cointegración, frente a la hipótesis alternativa de existencia de más de r relaciones, la interpretación del contraste debe realizarse comenzando por la primera fila, donde r es igual a cero, es decir que contrastaríamos la hipótesis nula de ausencia de relaciones de cointegración frente a la alternativa de existencia de al menos una relación de cointegración.

| Johansen Cointegration test<br>Date: 02/09/01<br>Sample: 1978:1 1999:4<br>Included observations: 88 | Time: 21:27  |                                                                          |                |                       |
|----------------------------------------------------------------------------------------------------|--------------|--------------------------------------------------------------------------|----------------|-----------------------|
| Series: GDPM95 EETOT PCP TCSP SALER                                                                 |              | Test assumption: No deterministic trend in the data                      |                |                       |
| Lags interval: 1 to 2                                                                               |              |                                                                          |                |                       |
|                                                                                                    | Likelihood   | 5 Percent                                                                | 1 Percent      | Hypothesized          |
| Eigenvalue                                                                                          | Ratio        | Critical Value                                                           | Critical Value | No. of $CE(s)$        |
| 0.511798                                                                                            | 125.1606     | 59.46                                                                    | 66.52          | None $**$             |
| 0.399050                                                                                            | 62.06230     | 39.89                                                                    | 45.58          | At most $1$ **        |
| 0.101992                                                                                            | 17.24893     | 24.31                                                                    | 29.75          | At most 2             |
| 0.075606                                                                                            | 7.782230     | 12.53                                                                    | 16.31          | At most 3             |
| 0.009769                                                                                            | 0.863933     | 3.84                                                                     | 6.51           | At most 4             |
|                                                                                                    |              | *(**) denotes rejection of the hypothesis at 5%(1%) significance level   |                |                       |
|                                                                                                    |              | L.R. test indicates 2 cointegrating equation(s) at 5% significance level |                |                       |
|                                                                                                    |              | <b>Unnormalized Cointegrating Coefficients:</b>                          |                |                       |
| GDPM95                                                                                              | <b>EETOT</b> | <b>PCP</b>                                                               | <b>TCSP</b>    | <b>SALER</b>          |
| 0.000107                                                                                            | $-0.000163$  | $-0.004203$                                                              | $-0.014337$    | 0.026967              |
| $-3.59E-06$                                                                                         | 5.48E-05     | $-0.005532$                                                              | $-0.021096$    | $-0.022931$           |
| 0.000458                                                                                            | $-0.000467$  | $-0.031798$                                                              | 0.038632       | 0.008102              |
| $-4.36E - 05$                                                                                       | $-6.13E-05$  | 0.015198                                                                 | 0.017236       | 0.020802              |
| $-0.000283$                                                                                         | 0.000181     | 0.026481                                                                 | 0.021692       | 0.003749              |
|                                                                                                    |              | Normalized Cointegrating Coefficients: 1 Cointegrating Equation(s)       |                |                       |
| GDPM95                                                                                              | <b>EETOT</b> | <b>PCP</b>                                                               | <b>TCSP</b>    | <b>SALER</b>          |
| 1.000000                                                                                            | $-1.516253$  | $-39.20678$                                                              | $-133.7458$    | 251.5643              |
|                                                                                                    | (0.35253)    | (24.6292)                                                                | (101.077)      | (132.331)             |
| Log likelihood                                                                                      | $-1278.734$  |                                                                          |                |                       |
|                                                                                                    |              | Normalized Cointegrating Coefficients: 2 Cointegrating Equation(s)       |                |                       |
| GDPM95                                                                                              | <b>EETOT</b> | <b>PCP</b>                                                               | <b>TCSP</b>    | <b>SALER</b>          |
| 1.000000                                                                                            | 0.000000     | $-213.6198$                                                              | $-797.1585$    | $-425.7872$           |
|                                                                                                    |              | (75.0126)                                                                | (996.290)      | (183.300)             |
| 0.000000                                                                                            | 1.000000     | $-115.0290$                                                              | -437.5344      | $-446.7274$           |
|                                                                                                    |              | (47.8019)                                                                | (634.887)      | (116.808)             |
| Log likelihood                                                                                      | $-1256.328$  |                                                                          |                |                       |
|                                                                                                    |              | Normalized Cointegrating Coefficients: 3 Cointegrating Equation(s)       |                |                       |
| GDPM95                                                                                              | <b>EETOT</b> | <b>PCP</b>                                                               | <b>TCSP</b>    | <b>SALER</b>          |
| 1.000000                                                                                            | 0.000000     | 0.000000                                                                 | 2654.650       | $-519.0045$           |
|                                                                                                    |              |                                                                          | (985.446)      | (531.129)             |
| 0.000000                                                                                            | 1.000000     | 0.000000                                                                 | 1421.180       | -496.9226             |
|                                                                                                    |              |                                                                          | (537.630)      | (289.768)             |
| 0.000000                                                                                            | 0.000000     | 1.000000                                                                 | 16.15866       | $-0.436370$           |
|                                                                                                    |              |                                                                          | (6.02589)      | (3.24779)             |
| Log likelihood                                                                                      | $-1251.594$  |                                                                          |                |                       |
|                                                                                                    |              | Normalized Cointegrating Coefficients: 4 Cointegrating Equation(s)       |                |                       |
| GDPM95                                                                                              | <b>EETOT</b> | <b>PCP</b>                                                               | <b>TCSP</b>    | <b>SALER</b>          |
| 1.000000                                                                                            | 0.000000     | 0.000000                                                                 | 0.000000       | $-3184.281$           |
|                                                                                                    |              |                                                                          |                | (5932.35)             |
| 0.000000                                                                                            | 1.000000     | 0.000000                                                                 | 0.000000       | -1923.791             |
|                                                                                                    |              |                                                                          |                | (3215.96)             |
| 0.000000                                                                                            | 0.000000     | 1.000000                                                                 | 0.000000       | $-16.65971$           |
|                                                                                                    |              |                                                                          |                | (35.2569)             |
| 0.000000                                                                                            | 0.000000     | 0.000000                                                                 | 1.000000       | 1.004003<br>(2.35432) |
|                                                                                                    |              |                                                                          |                |                       |
| Log likelihood                                                                                      | $-1248.135$  |                                                                          |                |                       |

TABLA 7.9

Si se rechaza dicha hipótesis, tal como sucede en nuestro ejemplo, analizaríamos la siguiente fila, donde la hipótesis nula es la existencia de una o ninguna relación de cointegración frente a la alternativa de existencia de al menos 2.

Repitiendo secuencialmente el proceso podríamos determinar el número de relaciones de cointegración cuando no tuviéramos evidencia del rechazo de la hipótesis nula. En nuestro ejemplo aceptaríamos la hipótesis alternativa de existencia de más de una relación, pero no podríamos aceptar la alternativa de existencia de más de dos, por lo que el rango final de cointegración seria precisamente 2, tal como nos indica el propio programa *(L.R. Test indicates 2 cointegration equation(s) at 5% significance level).*

Finalmente, se presentan los resultados estimados para todas las posibles relaciones de cointegración *(Unnormalizaed Cointegrating coefficients),* seguidos de los posibles coeficientes normalizados considerando secuencialmente las hipótesis de existencia de una, dos,tres,.. etc. relaciones de cointegración, debiendo seleccionar aquella alternativa más adecuada con el número de relaciones identificadas en el contraste, en nuestro caso 2.

Teniendo en cuenta que la normalización se realiza de forma arbitraria en función del orden en el que se han incluido las variables, podemos alterar dicho orden para facilitar la interpretación de dichas relaciones normalizadas. En nuestro ejemplo podríamos incluir en primer lugar la variable de PIB (GDPM95) y a continuación la de precios (PCP), de forma tal que las dos relaciones de cointegración normalizadas harían referencia a las relaciones de largo plazo en actividad y precios respectivamente.

Si tuviéramos dudas sobre la especificación de los elementos deterministas del modelo podemos optar, tal como decíamos, por la elaboración de los cinco modelos alternativos y comparar los resultados obtenidos en cada uno de ellos *(Summarize all 5 sets of assumptions),* obteniéndose los resultados que presentamos en la tabla 7.10.

En esta ocasión aparecerían recogidos en las distintas columnas los criterios informativos básicos (Verosimilitud, Akaike y Schwarz) para cada uno de los cinco modelos y para cada una de los posibles rangos de cointegración.

Para poder utilizar adecuadamente este resumen identificaríamos, para cada posible rango de cointegración (filas) en valor mínimo del estadístico, optando por aquel modelo que presente mejores resultados para los diferentes rangos.

Alternativamente podríamos seleccionar el rango de cointegración más factible de acuerdo con los contrastes que se presentan al final de la tabla, y elegir aquel modelo más adecuado para dicho rango de cointegración.

El problema habitual, tal como puede comprobarse en los resultados que presentamos a continuación, es que no es fácil encontrar una especificación que sea claramente superior al resto, parar todos los posibles rangos de cointegración y de acuerdo con todos los estadísticos, por lo que la selección final suele incorporar un alto componente subjetivo.

| <b>Johansen Cointegration test Summary</b>    |                                     |             |             |             |             |  |  |  |
|-----------------------------------------------|-------------------------------------|-------------|-------------|-------------|-------------|--|--|--|
| Sample: 1978:1 1999:4                         |                                     |             |             |             |             |  |  |  |
|                                               | Included observations: 88           |             |             |             |             |  |  |  |
|                                               | Series: GDPM95 EETOT PCP TCSP SALER |             |             |             |             |  |  |  |
| Lags interval: 1 to 2                         |                                     |             |             |             |             |  |  |  |
| Data Trend:                                   | None                                | None        | Linear      | Linear      | Quadratic   |  |  |  |
| Rank or                                       | No Intercept                        | Intercept   | Intercept   | Intercept   | Intercept   |  |  |  |
| No. of CEs                                    | No Trend                            | No Trend    | No Trend    | Trend       | Trend       |  |  |  |
| Log Likelihood by Model and Rank              |                                     |             |             |             |             |  |  |  |
| $\Omega$                                      | $-1310.284$                         | $-1310.284$ | $-1291.682$ | $-1291.682$ | $-1282.979$ |  |  |  |
| 1                                             | $-1278.734$                         | $-1274.799$ | $-1262.581$ | $-1261.192$ | $-1253.377$ |  |  |  |
| $\overline{c}$                                | $-1256.328$                         | $-1251.222$ | $-1248.033$ | $-1245.946$ | $-1239.532$ |  |  |  |
| 3                                             | $-1251.594$                         | $-1242.987$ | $-1240.981$ | $-1236.768$ | $-1232.823$ |  |  |  |
| $\overline{4}$                                | $-1248.135$                         | $-1238.444$ | $-1237.169$ | $-1230.109$ | $-1228.210$ |  |  |  |
| 5                                             | $-1247.703$                         | $-1235.141$ | $-1235.141$ | $-1227.285$ | $-1227.285$ |  |  |  |
| Akaike Information Criteria by Model and Rank |                                     |             |             |             |             |  |  |  |
| $\overline{0}$                                | 30.91554                            | 30.91554    | 30.60640    | 30.60640    | 30.52225    |  |  |  |
| $\mathbf{1}$                                  | 30.42578                            | 30.35907    | 30.17230    | 30.16346    | 30.07674    |  |  |  |
| $\overline{2}$                                | 30.14381                            | 30.07323    | 30.06893    | 30.06695    | 29.98935    |  |  |  |
| 3                                             | 30.26351                            | 30.13607    | 30.13593    | 30.10837    | 30.06415    |  |  |  |
| 4                                             | 30.41217                            | 30.28281    | 30.27657    | 30.20702    | 30.18660    |  |  |  |
| 5                                             | 30.62962                            | 30.45774    | 30.45774    | 30.39284    | 30.39284    |  |  |  |
| <b>Schwarz Criteria by Model and Rank</b>     |                                     |             |             |             |             |  |  |  |
| $\overline{0}$                                | 32.32312                            | 32.32312    | 32.15473    | 32.15473    | 32.21135    |  |  |  |
| 1                                             | 32.11488                            | 32.07632    | 32.00215    | 32.02146    | 32.04735    |  |  |  |
| $\overline{c}$                                | 32.11442                            | 32.10014    | 32.18029    | 32.23462    | 32.24148    |  |  |  |
| 3                                             | 32.51563                            | 32.47265    | 32.52881    | 32.58571    | 32.59779    |  |  |  |
| $\overline{4}$                                | 32.94581                            | 32.92905    | 32.95097    | 32.99403    | 33.00175    |  |  |  |
| 5                                             | 33.44478                            | 33.41366    | 33.41366    | 33.48951    | 33.48951    |  |  |  |
| L.R. Test:                                    | $Rank = 2$                          | $Rank = 2$  | $Rank = 2$  | $Rank = 2$  | $Rank = 1$  |  |  |  |

TABLA 7.10

En el ejemplo utilizado, y para un rango de cointegración de 2, que parece el más factible de acuerdo con los contrastes realizados, el modelo más adecuado utilizando el criterio de Schwartz sería el que incluye únicamente una constante en la relación de cointegración (Modelo 2), por lo que procederíamos a contrastar nuevamente el rango de cointegración utilizando dicho modelo, lo que confirmaría la existencia de dos relaciones independientes de equilibrio a largo plazo, tal como muestran los resultados que resumimos a continuación.

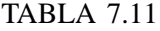

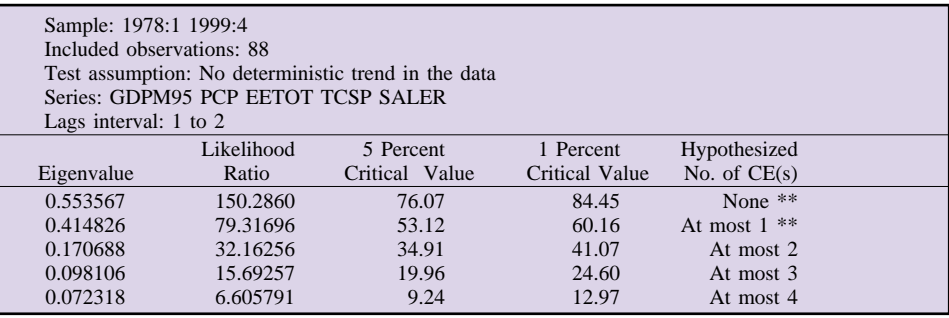

*\*(\*\*) denotes rejection of the hypothesis at 5%(1%) significance level L.R. test indicates 2 cointegrating equation(s) at 5% significance level*

Una vez identificado el rango de cointegración podemos proceder a la estimación de un modelo VAR con vectores de cointegración (VEC), procediendo por dos vías alternativas en función del tipo de objeto que se haya utilizado para ejecutar el test de Johansen.

- Si se ha realizado desde la ventana del objeto VAR, bastará con acceder a la opción de estimación (Estimate) que aparece en el menú principal de dicho objeto.
- Por el contrario, si se ha ejecutado el contraste desde un objeto tipo grupo, debemos seleccionar el la ventana de procedimientos (Procs) la opción de crear un modelo VAR (Make Vector Autorregresion)

Por cualquiera de los dos procedimientos se llega a la ventana de selección de los modelos VAR, donde, en esta ocasión optaremos por una especificación tipo VEC (Fig, 7.15).

Como puede comprobarse en la imagen, además de las opciones generales de especificación que presentaba el modelo VAR (retardos, período de estimación y variables a incluir), en esta ocasión tendremos que indicar el tipo de modelo a estimar en función de las componentes deterministas, y utilizando un menú similar al que veíamos en el test de Johansen, debiendo indicar además el número de relaciones de cointegración a incluir, dos en nuestro ejemplo.

Los resultados de esta nueva estimación se presentan en un formato similar a los del modelo VAR irrestricto (Tab. 7.12) con la diferencia de que, en la parte superior, aparecen estimadas las relaciones de cointegración, y en la parte de resultados individuales aparecen los coeficientes estimados para la velocidad de ajuste de cada una de las ecuaciones con respecto a las relaciones de equilibrio a largo plazo identificadas.

Nótese que ahora las distintas ecuaciones del modelo están estimadas en di-

## *Guía para la elaboración de modelos econométricos con Eviews*

ferencias, por lo que los coeficientes de determinación son, lógicamente, inferiores a los calculados en el modelo VAR irrestricto donde la variables están en niveles.

Una vez estimado el modelo VEC, podremos trabajar con él de la misma forma y con las mismas utilidades que presentábamos para el modelo VAR irrestricto.

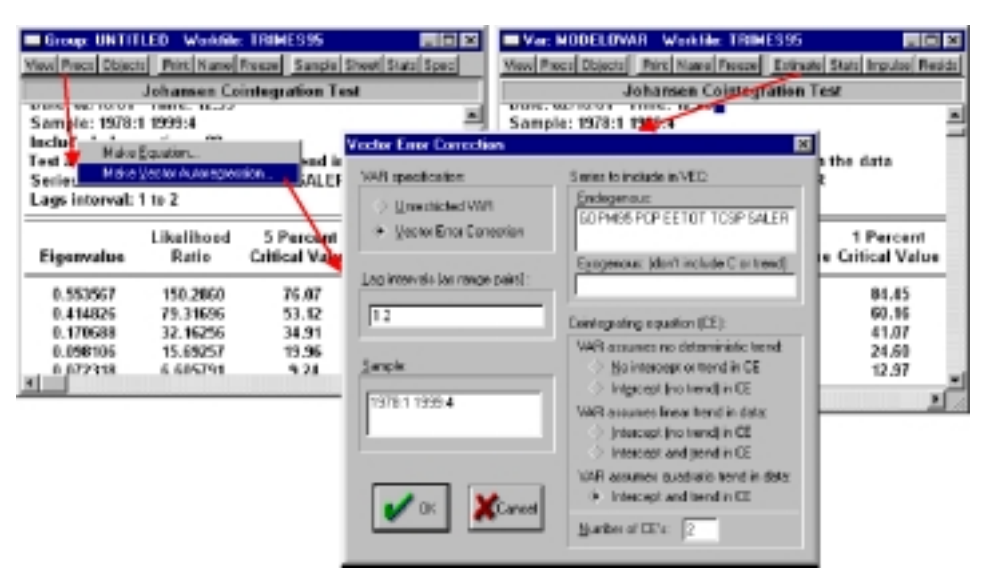

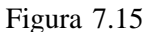

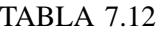

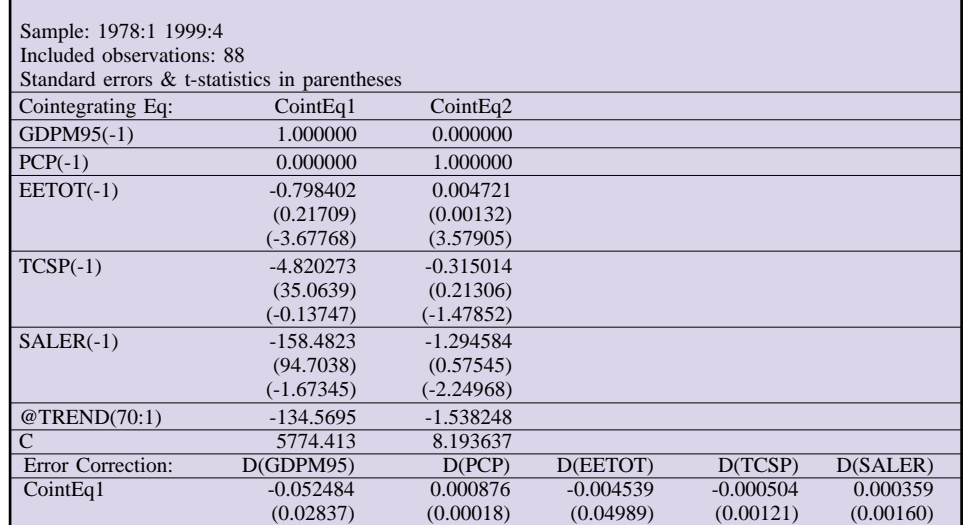

## *Modelos basados en la dinámica de la perturbación aleatoria*

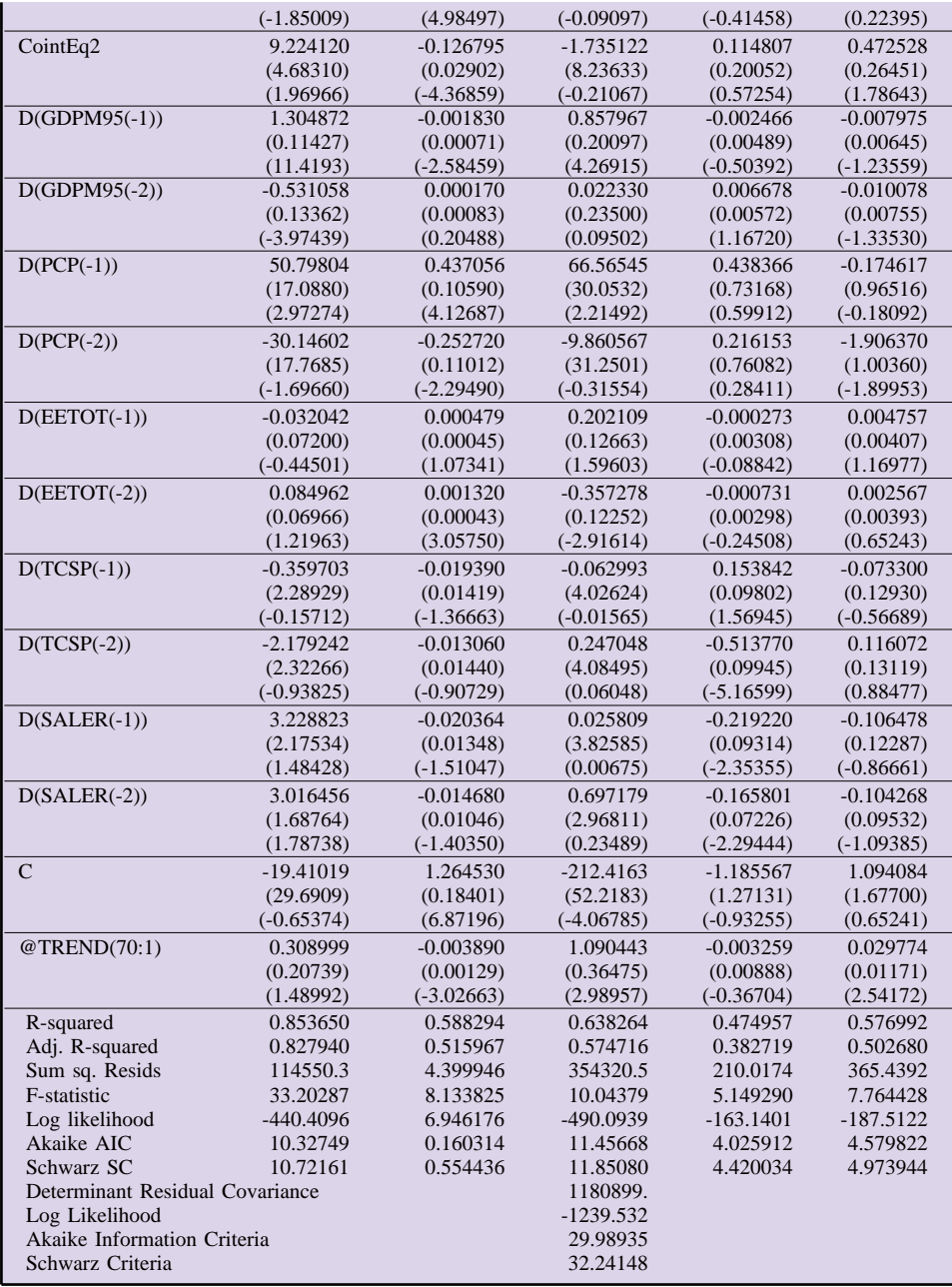

# 8. Tratamiento del riesgo y la volatilidad

En este octavo apartado recogeremos una serie de procedimientos que incorpora Eviews para el tratamiento de la varianza no constante en los modelos, tanto de tipo uniecuacional, donde abordaremos el contraste y solución de la heteroscedasticidad, como en el ámbito multiecuacional, donde presentaremos los métodos de estimación que tienen en cuenta la covarianza entre las perturbaciones de las distintas ecuaciones de comportamiento de un modelo.

## *a) Tratamiento de la varianza en modelos uniecuacionales. Heteroscedasticidad*

Tal como recogíamos en el capítulo 14, una primera alternativa que nos puede indicar la presencia de heteroscedasticidad en un modelo es la observación directa del gráfico de residuos que, en presencia de varianzas no constantes tendería a presentar períodos con amplia volatilidad agrupados en el tiempo.

Para ilustrar este análisis vamos a utilizar otra de las ecuaciones incluidas en el modelo multiecuacional de análisis del mercado laboral presentado con anterioridad, y más concretamente la ecuación que determinaba el crecimiento salarial pactado en convenio (SALCON) en función de la tasa de paro (TASA-PARO) y las horas pactadas (IHPACT), junto con las expectativas de productividad (IPROD(-1)) y de inflación (IPGDPM(-1)), mediante una especificación lineal del tipo:

 $SALCON = C(1) + C(2)*TASAPARO + C(3)*IPGDPM(-1) + C(4)*IH PACT + C(5)*IPROD(-1)$ 

El gráfico de residuos de dicha ecuación, que presentamos en la figura 8.1, parece mostrar una mayor volatilidad al principio de la muestra, lo que nos puede dar un primer indicio de la existencia de heteroscedasticidad. (las líneas de trazo largo se han incluido artificialmente a efectos demostrativos).

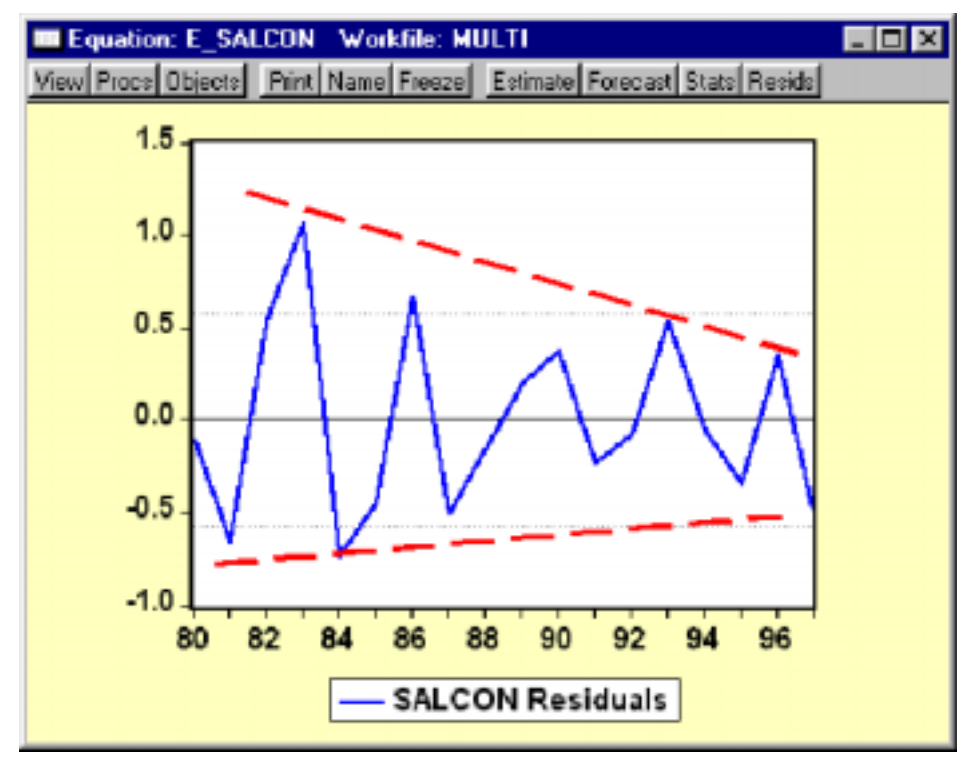

Figura 8.1

Para poder confirmar la presencia real de heteroscedasticidad podemos proceder a la aplicación de alguno de los contrastes propuestos por Goldfeld y Quandt recogidos en el citado capitulo 14.

Comenzando con el test no paramétrico, o test de picos, para poder proceder a su aplicación es preciso generar previamente la serie de residuos del modelo, utilizando para ello el menú de procedimientos del objeto ecuación *(Procs –> Make Residual Series).*

A continuación debemos ordenar dicha serie en función de la variable que consideramos que puede estar induciendo la heteroscedasticidad, y que en nuestro ejemplo pueden ser las expectativa de inflación (IPGDPM(-1)).

Eviews proporciona una herramienta para ordenar el workfile en función de una o varias series, pero debemos ser especialmente cautelosos con esta opción ya que una vez ordenado no permite retornar a la situación original por lo que recomendamos la creación de un workfile auxiliar donde realizar todas las operaciones que precisen de este tipo de transformación.

En el ejemplo que nos ocupa, y una vez generada la serie de residuos

(RSALCON), procederíamos a crear un nuevo workfile, de tipo anual, donde copiaremos las series que queremos ordenar, siguiendo la secuencia de opciones que recogemos a continuación e indicando la periodicidad y el rango del nuevo fichero a generar (en principio el mismo del workfile original).

## *File -> New -> Workfile*

Teniendo en cuenta que la variable de la que sospechamos que puede provocar la heteroscedasticidad es una transformación (retardo de la variable de precios) es conveniente generar directamente dicha variable a efecto de facilitar el proceso de ordenación, utilizando para ello un expresión del tipo:

## *GENR IPGDPMD=IPGDPM(-1).*

Utilizando las opciones de copiar y pegar objetos trasladaríamos las series de residuos (RSALCON) y la variable de expectativas de inflación (IPGDPMD), a este nuevo workfile, procediendo a su ordenación mediante el menú de procedimientos *(Procs)* de la ventana general de workfile, y seleccionando la opción de ordenar *(Sort Series),* apareciendo una ventana, como la que se muestra en la figura 8.2, donde indicaremos el nombre de la serie respecto a la que se va a ordenar el workfile, así como el tipo de ordenación.

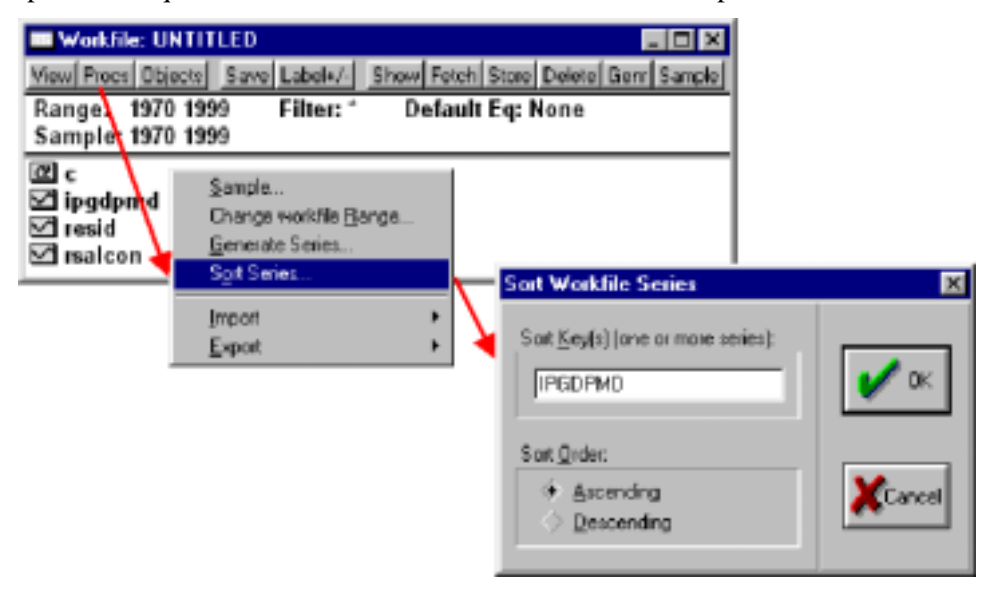

Figura 8.2

Una vez realizada la ordenación procederemos a identificar el número de "picos" observando la serie de residuos, ya ordenada, y marcando aquellos valores que son superiores, en valor absoluto a todos los anteriores.

Para facilitar esta labor podemos observar la serie de residuos en valores absolutos, utilizando un comando del tipo:

SHOW RSALCON ABS(RSALCON)

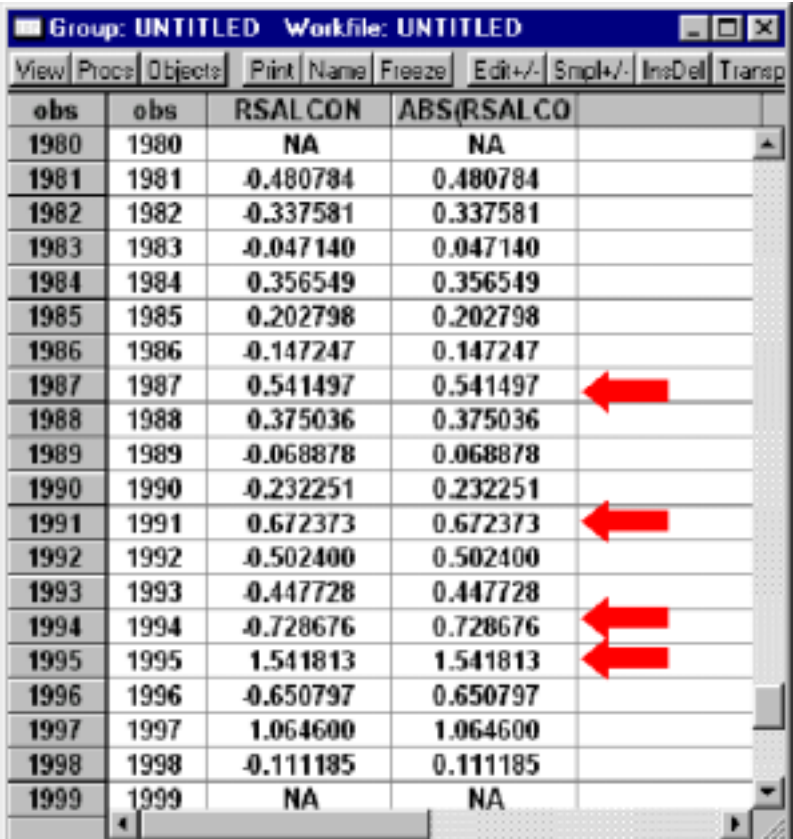

Que nos mostraría unos resultados como los de la figura 8.3 y donde ya han sido marcados los correspondientes picos:

Figura 8.3

Como puede comprobarse el modelo presenta cuatro picos por lo que si tenemos en cuenta que el modelo ha sido estimado con 18 observaciones estaríamos dentro de los límites de aceptación de la hipótesis de homocedasticidad.

Para la aplicación del segundo de los contrastes propuestos por Goldfeld y Quandt, es necesario igualmente realizar una ordenación de las variables por lo que recomendamos nuevamente la creación de un workfile auxiliar para realizar dicho contraste.

En este caso comenzaremos por crear un nuevo objeto tipo grupo que contenga las variables implicadas en la ecuación, y para lo cual podemos utilizar la opción de crear grupo de regresores que aparece en el menú de procedimientos del objeto ecuación *(Procs -> Make Regresor Gruop).*

Tal como advertíamos en el contraste anterior, si alguna de las variables incluidas esta especificada como una transformación que implique índices temporales (retardos, tasas, diferencias, ect.) es conveniente generar previamente dichas variables antes de proceder a la ordenación  $33$ .

En nuestro ejemplo dicho grupo estaría formado por las siguientes variables:

### SALCON TASAPARO IHPACT IPGDPMD IPRODD

A continuación crearíamos un nuevo workfile anual sobre el que copiaremos este nuevo objeto grupo siguiendo los mismos pasos descritos para el contraste anterior, procediendo igualmente a ordenar el nuevo workfile de acuerdo con la variable de expectativas de inflación (IPGDPMD).

El paso siguiente consistiría en calcular dos regresiones auxiliares utilizando para ello las (n-p)/2 primeras observaciones y las (n-p)/2 últimas, siendo p un valor arbitrario definido de acuerdo con los grados de libertad del modelo (ver capítulo 14). En el ejemplo con 18 datos (n) y 5 variables explicativas, eliminaremos las 4 (p)observaciones centrales, realizando por tanto dos estimaciones con las 7 primeras observaciones (18 –4)/2 y con las 7 últimas respectivamente.

Sobre estas dos regresiones auxiliares, cuyos resultados se recogen en la figura 8.4, tomaremos los valores de las sumas cuadráticas de residuos *(Sum squared resids)* que se presentan en los estadísticos conjuntos de cada una de las ecuaciones y procederemos a calcular el valor del estadístico F de referencia, como cociente entre ambos valores:

| Equator: EQ 1 Walthe UNITIED<br>Van Fract Obert   Fred Hand Freed   Extrem Forcar Stad Funkt<br><b>STEERS LYST JUSTIT</b><br>Date: 02/19/01 Time: 14:52<br>Sample: 1981 1987<br>Included abservations: ? |             |                       |             |          | RED Equator: UL2 Voltile UNITEED<br>Vasi Paci Obici il Peri Nasi Pacci Datroni Foscati Suo Martii<br><b>MARINE LAND JULIER</b><br>Date: 62/10/01 Time: 14:53<br>Sample: 1992 1998<br>Included abservations: i |             |                       |             | 同同位      |
|----------------------------------------------------------------------------------------------------|-------------|-----------------------|-------------|----------|----------------------------------------------------------------------------------------------------|-------------|-----------------------|-------------|----------|
| Wasiable                                                                                                    | Confliciont | Std. Error            | t-Statistic | Prob.    | Wasiable                                                                                                    | Conflicient | Std. Error            | 1 Statistic | Prob.    |
| ċ                                                                                                    | 12.21411    | 1,918834              | 6,365417    | 0.0236   | c                                                                                                    | 18,71348    | 12,38901              | 0.864755    | 0.4783   |
| <b>TASAPARO</b>                                                                                                    | 49,500,711  | 0.106356              | 4,712168    | 0.0422   | <b>TASAFARO</b>                                                                                                    | 4.523754    | #,293872              | $-1,382354$ | 0.296J   |
| HPACT                                                                                                    | 8.5499.78   | 1,835821              | 4,299381    | 1,7376   | HPACT                                                                                                    | 0.301404    | 0.583242              | 0.596773    | 0.6568   |
| <b>IFGDPMD</b>                                                                                                    | 0.543037    | 0.17353               | 3.120939    | 0.0000   | <b>IFGDPMD</b>                                                                                                    | 0.551321    | 0.568131              | 0.5704.17   | 0.4362   |
| <b>IPRODB</b>                                                                                                    | 0.368270    | 0.105.363             | 3.419305    | 0.0759   | <b>IPRODO</b>                                                                                                    | 0.466517    | 0.466643              | 0.999732    | 0.4728   |
| Request                                                                                                    | 0.998743    | Mean dependent var    |             | 4.851429 | Request                                                                                                    | 0.963336    | Mean dependent var    |             | 18,57000 |
| Adjusted Required                                                                                                    | 0.972229    | S.D. dependent var    |             | 1,744261 | Adjusted Required                                                                                                    | 0.090005    | S.D. dependent var    |             | 3,244315 |
| S.F. of negroession                                                                                                    | 0.798673    | Akaika info criterium |             | 0.517573 | S.F. of requestion                                                                                                    | 1.075964    | Akaika info criterion |             | 3,168475 |
| Sum squared resid                                                                                                    | 0.163982    | Selvaarz criterion    |             | 0.503937 | Stam squared resid                                                                                                    | 2.315525    | Schwarz ortwriser     |             | 2.121539 |
| <b>Log Skellhood</b>                                                                                                    | 100955      | <b>Fatalistic</b>     |             | 53,51383 | <b>Log Skellhood</b>                                                                                                    | 4.060611    | Faudule               |             | 13.13747 |
| Durbin-Watson stat                                                                                                    | 1,665425    | Probli-statistici     |             | 0.918426 | Durbin-Watson stat                                                                                                    | 3.014416    | Prob#-statistici      |             | 0.071983 |
|                                                                                                    |             |                       |             |          |                                                                                                    |             |                       |             |          |

Figura 8.4

$$
\frac{2,31552^5}{0,168982} = 13,702
$$

<sup>33</sup> En el ejemplo utilizado se han creado dos variables auxiliares (IPGDPMD e IPRODD) que recogen respectivamente los valores desplazados del inflación (IPGDPM) y productividad (IPROD).

### *Guía para la elaboración de modelos econométricos con Eviews*

Este valor lo compararemos con los resultados tabulados para una distribución F con (n-p-2K)/2 grados de libertad, tanto en el numerador, como en el denominador, rechazándose la hipótesis nula de homocedasticidad si el estadístico calculado supera dichos valores tabulados.

En nuestro ejemplo el valor 13,702 es sólo ligeramente inferior a los valores tabulados de una F con 2 grados de libertad (tanto numerador como denominador), por lo que la hipótesis de homocedasticidad se encuentra en el límite de significatividad.

Partiendo de las dos ecuaciones auxiliares, podríamos utilizar las funciones de Eviews para calcular el nivel de probabilidad asociado al rechazo de la hipótesis nula de homocedasticidad, utilizando una expresión del tipo:

GENR PROB  $F = \text{\textcircled{c}}$  FDIST(EQ 2. $\text{\textcircled{e}}$ SSR/EQ 1. $\text{\textcircled{e}}$ SSR, 2,2)

Donde la función @FDIST (w,n,d) devuelve el valor de probabilidad asociado a un determinado valor **w**, de acuerdo a una distribución **F** con **n** grados de libertad en el numerador y **d** grados de libertad en el denominador. Mientras que las expresiones @SSR devuelve la suma cuadrática de residuos de la ecuación correspondiente.

Aplicando esta expresión al ejemplo que nos ocupa obtendríamos un valor de 0,068014, lo que supondría la aceptación de la hipótesis nula de homocedasticidad con un nivel de significatividad del 5%.

Adicionalmente Eviews ofrece dos tipos diferentes de contrastes de heteroscedasticidad incorporados directamente en el menú de herramientas del objeto ecuación. Ambos contrastes (Tes de White y Test ARCH de heteroscedasticidad autorregresiva) tienen en común el planteamiento de una regresión auxiliar en la que el cuadrado de los residuos (aproximación a la varianza) se hace depender de un conjunto de variables explicativas de forma tal que si el modelo, o las variables en su conjunto, son significativas debemos rechazar la hipótesis nula de homocedasticidad.

Para el primero de los contrastes el test de White, las variables explicativas del modelo auxiliar son las mismas del modelo original y sus cuadrados, o bien incluyendo los productos cruzados en la modalidad del test ampliado.

Por su parte el Test ARCH utiliza como variables explicativas de la regresión auxiliar los propios valores desplazados del residuo al cuadrado.

La forma de acceder a estos contrastes es mediante la herramienta de visualización *(View)* del objeto ecuación, seleccionando, dentro de ésta, el apartado de contrastes sobre los residuos *(Residual Test),* optando a continuación por alguna de las tres alternativas (ARCH LM Test, White Heteroskedasticity – no cross terms; White Heteroskedasticity – cross terms), tal como se muestra en la figura 8.5, teniendo en cuenta que, si la opción elegida es la del test ARCH debemos indicar además el número de retardos *(Lags)* que se van a incluir en la ecuación de contraste.

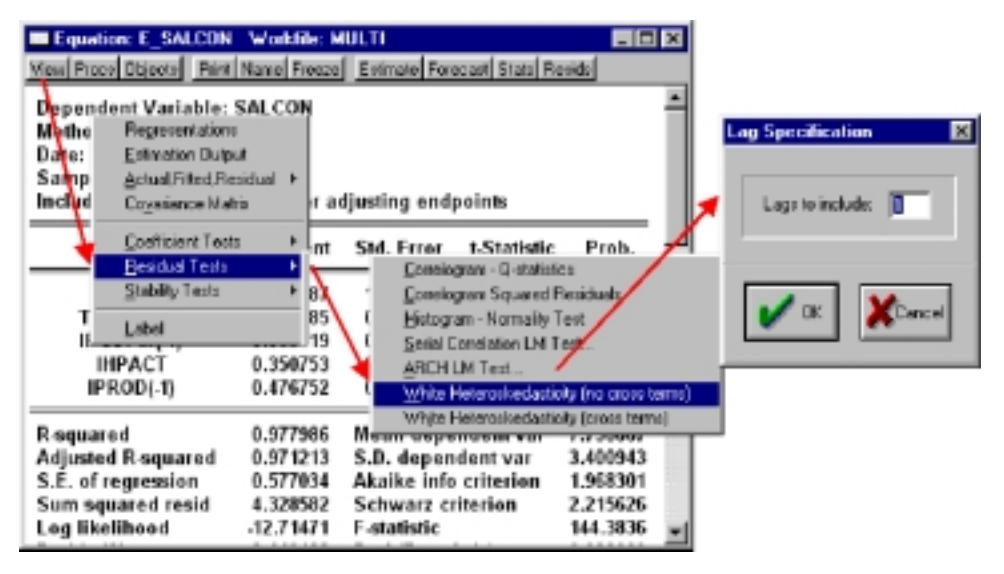

### Figura 8.5

El resultado de ambos tipos de contraste se presenta en un formato muy similar (Tab. 8.1 y 8.2), apareciendo en primer lugar los contrastes habituales de nulidad de todos los parámetros *(F-statistics)* y de representatividad global del modelo auxiliar *(Obs\*R-squared),* rechazándose la hipótesis nula de homocedasticidad si la probabilidad asociada a cada uno de los estadísticos es inferior al 5%.

Al igual que en otras ocasiones, en la parte inferior aparecen los resultados de la estimación del modelo auxiliar utilizado.

Para la ecuación del incremento salarial pactado no parece existir heteroscedasticidad autorregresiva (Tab. 8.1), si bien los resultados del test de White (Tab. 8.2) siguen mostrando evidencias de no constancia en la varianza, ya que el test F no permite aceptar la nulidad conjunta de todos los coeficientes de la regresión auxiliar.

Observando los resultados del test de White recogidos en la tabla anterior, podrían inferirse que la variable que esta induciendo la heteroscedasticidad no son las expectativas de inflación, como sospechábamos al principio, sino la variable de horas pactadas (IHPACT), ya que es esta variable la que resulta individualmente significativa.

Las posibles soluciones al problema de la heteroscedasticidad, una vez que ésta ha sido contrastada, pasan, como recogíamos en el desarrollo teórico, por la estimación del modelo con mínimos cuadrados generalizados utilizando una estimación previa de la matriz de varianzas covarianzas.

Habitualmente, no disponemos de una metodología consistente para estimar dicha matriz por lo que la solución más habitual consiste en estimar por M.C.O. el modelo transformado, utilizando para ello la variable que consideramos que esta provocando la heteroscedasticidad.

| <b>ARCH Test:</b>                                   |             |                    |                                   |          |  |  |  |
|-----------------------------------------------------|-------------|--------------------|-----------------------------------|----------|--|--|--|
| F-statistic                                         | 1.676248    | Probability        | 0.215000                          |          |  |  |  |
| $Obs*R$ -squared                                    | 1.708790    | Probability        | 0.191142                          |          |  |  |  |
| Test Equation:                                      |             |                    |                                   |          |  |  |  |
| Dependent Variable: RESID^2                         |             |                    |                                   |          |  |  |  |
| Method: Least Squares                               |             |                    |                                   |          |  |  |  |
| Sample(adjusted): 1981 1997                         |             |                    |                                   |          |  |  |  |
| Included observations: 17 after adjusting endpoints |             |                    |                                   |          |  |  |  |
| Variable                                            | Coefficient | Std. Error         | t-Statistic                       | Prob.    |  |  |  |
| C                                                   | 0.179123    | 0.087760           | 2.041052                          | 0.0592   |  |  |  |
| $RESID^2(-1)$                                       | 0.310227    | 0.239613           | 1.294700                          | 0.2150   |  |  |  |
| R-squared                                           | 0.100517    | Mean dependent var |                                   | 0.253895 |  |  |  |
| Adjusted R-squared                                  | 0.040552    |                    | S.D. dependent var<br>0.278149    |          |  |  |  |
| S.E. of regression                                  | 0.272451    |                    | Akaike info criterion<br>0.347416 |          |  |  |  |
| Sum squared resid                                   | 1.113444    |                    | Schwarz criterion                 |          |  |  |  |
| Log likelihood                                      | $-0.953032$ | F-statistic        |                                   | 1.676248 |  |  |  |
| Durbin-Watson stat                                  | 1.937183    | Prob(F-statistic)  |                                   | 0.215000 |  |  |  |
|                                                     |             |                    |                                   |          |  |  |  |

TABLA 8.1

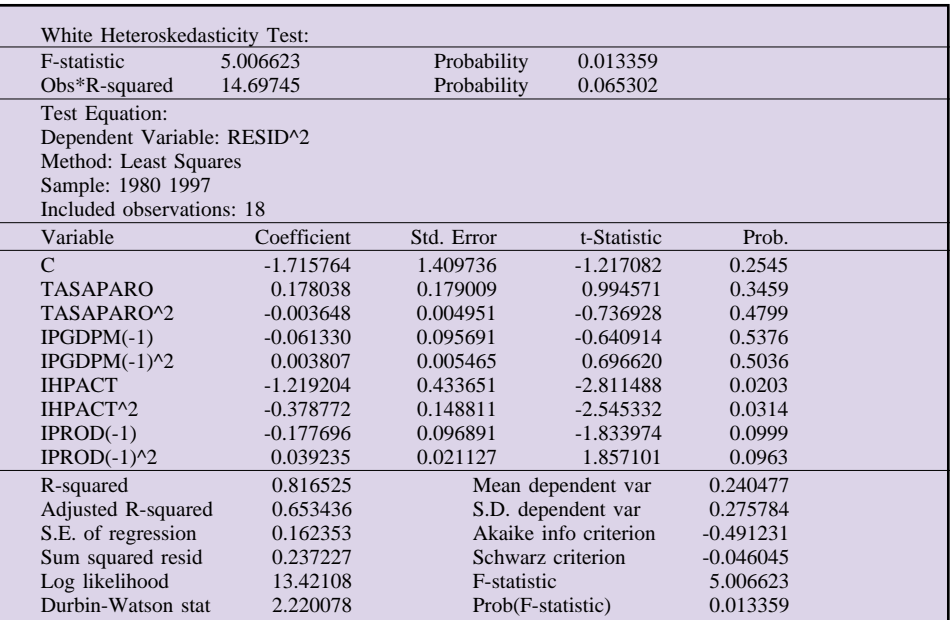

TABLA 8.2

Así, por ejemplo si hemos contrastado que la heteroscedasticidad viene inducida por la variable de horas pactadas (IHPACT) deberemos estimar el modelo mediante mínimos cuadrados ponderados, que es la terminología utilizada por Eviews para designar la estimación con las variables transformadas, incluyendo como variable de ponderación la citada serie de horas pactadas (IHPACT).

Para realizar esta estimación transformada accederemos a la ventana de especificación de la ecuación *(Estimate),* y activaremos el submenú de opciones

(Options), incluyendo la variable que provoca la heteroscedasticidad (IHPACT) dentro de la ventana correspondiente *(Weight)* y activaremos la opción de mínimos cuadrados ponderados *(Weighted Least Squares),* tal como se muestra en la figura 8.6.

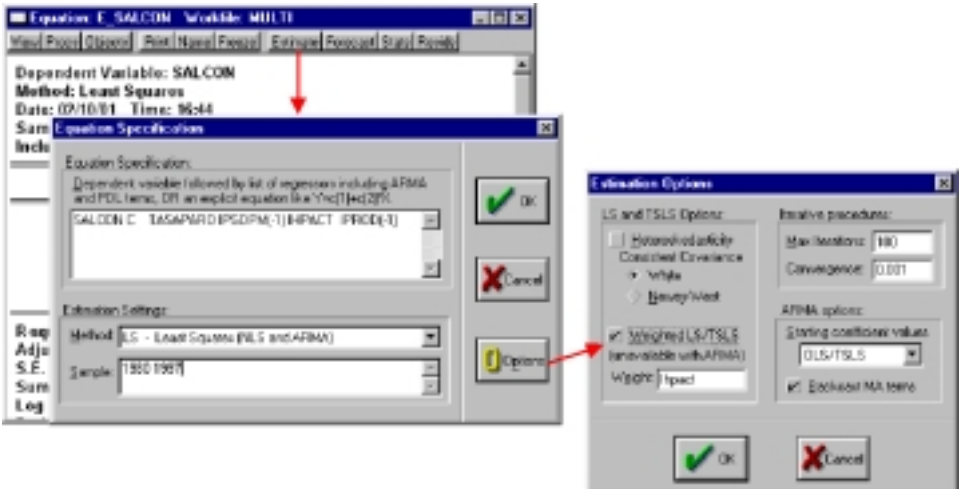

#### Figura 8.6

Los resultados de esta estimación se presentan con el formato habitual (Tab. 8.3), con la única diferencia de que los estadísticos conjuntos aparecen expresados, tanto en términos de las variables trasformadas *(Weighted Statistics),* como en términos de las variables sin transformar *(Unweighted Statistics).*

Si la heteroscedasticidad detectada fuera de tipo autorregresivo, detectada mediante el Test ARCH, deberíamos proceder a la estimación de un modelo de heteroscedasticidad condicional autorregresiva (ARCH) utilizando la metodología que describimos a continuación.Antes de finalizar este primer epígrafe dedicado al tratamiento de la heteroscedasticidad en modelos uniecuacionales, vamos a hacer una breve referencia a otra de las opciones que incorpora Eviews de forma automática y que contribuye a mejorar el análisis de los resultados estimados en modelos con presencia de matriz de varianzas y covarianzas no escalar.

Nos estamos refiriendo a la posibilidad de estimar matrices de varianzas –covarianzas consistentes en presencia de heteroscedasticidad y autocorrelación, y utilizarlas para la elaboración de los correspondientes contrastes de significatividad estadística que presenta el objeto ecuación.

Para utilizar esta herramienta accederemos al menú de opciones de la pantalla de especificación del objeto ecuación, y activaremos la opción correspondiente *(Heteroskedasticity)* seleccionando una de las dos alternativas disponibles *(White o Newey-West).*

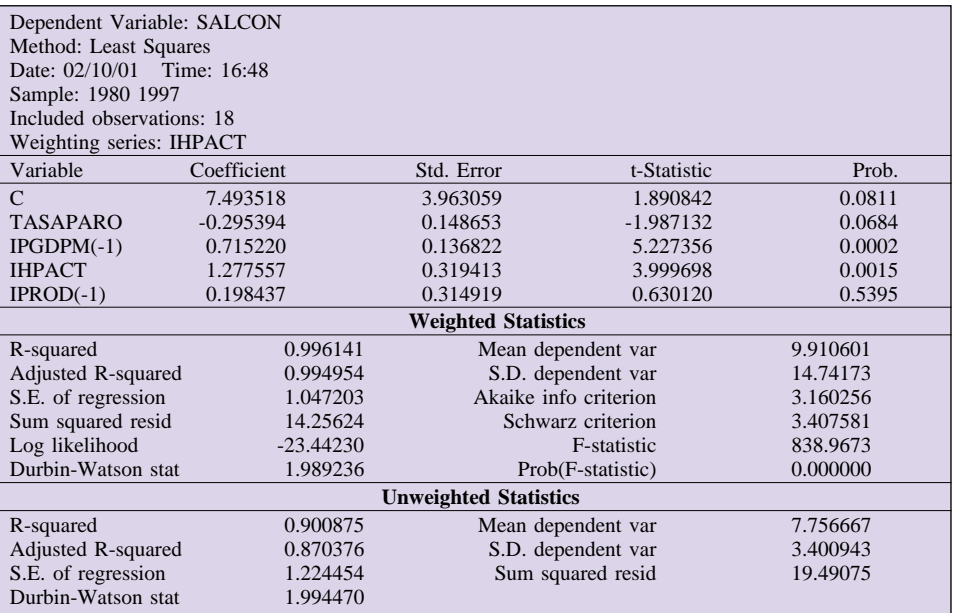

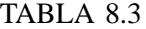

Con la primera de las opciones *(White)* se estimara una matriz de varianzas covarianzas consistente en presencia de cualquier tipo de heteroscedasticidad, mientras que la segunda *(Newey-West)* la matriz calculada es consistente además en presencia de autocorrelación residual.

Si se activa cualquiera de las dos opciones los resultados de la estimación serán los mismos que en caso de Mínimos Cuadrados simples, con la diferencia de que las varianzas de los coeficientes, y por tanto los test de significatividad individual, han sido calculados con una matriz de covarianzas corregida.

## *b) Modelos ARCH*

En el epígrafe anterior se presentaba el contraste de heteroscedasticidad Autorregresiva (ARCH) para tratar de identificar la presencia de un componente sistemático en la evolución de la varianza residual, y concluíamos señalando que, en el caso de detectarse este tipo de comportamiento debería estimarse un modelo alternativo de tipo ARCH.

Según recogíamos en el desarrollo teórico (Capítulo 14), este tipo de modelos incluyen un tratamiento específico de la varianza residual condicional, en la que se asume que sigue un proceso aleatorio de tipo autorregresivo o de medias móviles (Modelos GARCH).

Adicionalmente, estos modelos permiten la incorporación de la varianza

condicional estimada como una variable explicativa adicional sobre el modelo de referencia y que supondría que la incertidumbre sobre la evolución de una determinada variable, recogida a través de la varianza residual, termina condicionando las realizaciones de la misma; situación que es bastante frecuente cuando abordamos la modelización de variables relacionadas con los mercados financieros, siendo éste el campo donde se han desarrollado la mayoría de las aplicaciones de esta metodología.

Para estimar un modelo tipo ARCH, o alguna de sus variantes metodológicas en Eviews, partiremos de un objeto tipo ecuación, y comenzaremos por contrastar la existencia de algún tipo de proceso autorregresivo en la varianza utilizando para ello el contraste tipo ARCH recogido en el epígrafe anterior.

Si se detecta este comportamiento el paso siguiente consistiría en la determinación del tipo de proceso al que responde dicha varianza condicional, de una forma paralela al proceso de identificación de los modelos ARIMA recogidos en el apartado precedente, pero utilizando en esta ocasión el correlograma de los residuos al cuadrado *(Correlogram Squared residual)* al que se accede desde el menú de visualización *(View)* del objeto ecuación, y dentro de la opción de contrates de residuos *(Residual Test),* tal como se recoge en la imagen que presentamos a continuación, en la que el modelo de referencia es el utilizado en el ejemplo 14.3, y donde el índice de cotización de acciones de la bolsa de Madrid (BOLSA) se hace depender de los tipos de interés a corto plazo (TCSP) y de la propia variable endógena desplazada, y donde se ha contrastado la presencia de heteroscedasticidad autorregresiva.

Al igual que en el correlograma habitual, debemos seleccionar el número de retardos a incluir, que, para nuestro ejemplo, hemos establecido en 12 al tratarse de un modelo trimestral (Fig.8.7).

A la vista de este correlograma parecen detectarse valores significativos en el segundo retardo, por lo que procederemos a estimar el modelo ARCH tomando en cuenta dicha información.

Para realizar esta estimación accederemos a la ventana de especificación del objeto ecuación *(Estimate)* y seleccionaremos la opción ARCH que aparece como uno de los métodos alternativos de estimación.

Al realizar esta selección, y tal como se ilustra en la figura 8.8, aparece una nueva ventana de especificación de la ecuación y donde deberemos incluir las características del modelo ARCH a estimar.

En la nueva ventana de especificación de modelos ARCH, debemos indicar, además de la formulación genérica de la ecuación básica *(Mean equation Specification),* las características propias del modelo ARCH a estimar.

Comenzando por la parte superior, debemos indicar si se desea incluir la varianza condicional como explicativa del modelo básico (ARCH-M Term), pudiendo optar por su no inclusión *(None),* o por su inclusión en términos de desviación típica *(Std.Dev.)* o de su cuadrado *(Variance).*

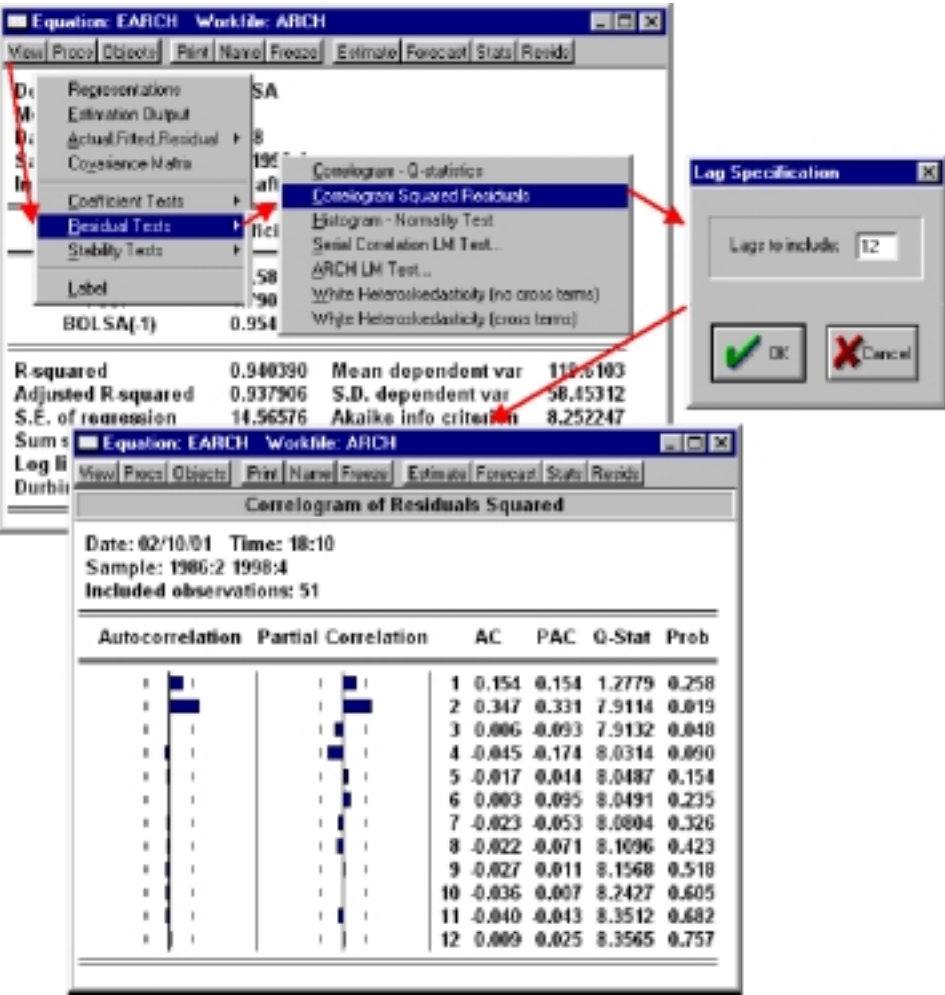

Figura 8.7

A continuación debemos especificar el orden de los procesos a estimar, tanto para la parte autorregresiva *(ARCH)* como para la parte de medias móviles *(GARCH),* para lo que utilizaremos inicialmente los resultados obtenidos en el análisis del correlograma de residuos al cuadrado.

Como puede comprobarse en la imagen anterior, podremos optar por una especificación general *(GARCH)* o por alguna de las variantes metodológicas alternativas *(TARCH, EGARCH, Component ARCH, o Asymetric Component ARCH).*

Adicionalmente podemos incluir variables explicativas adicionales sobre la ecuación de la varianza condicional *(Variance Regressors).*

Considerando los objetivos de esta guía obviaremos los planteamientos más

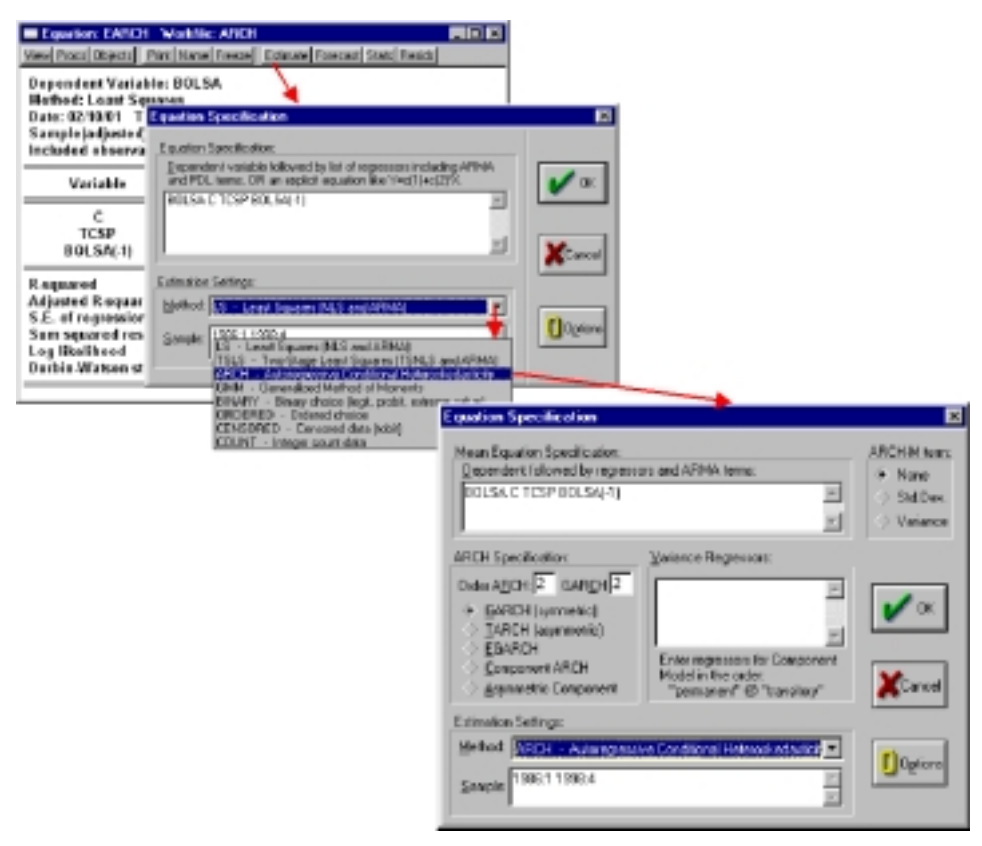

Figura 8.8

complejos y nos limitaremos a presentar los resultados en términos de la especificación más simple de modelos GARCH, remitiendo al lector interesado a la consulta de la bibliografía especializada recogida en el capítulo 14, o a la propia ayuda *(Help)* del Eviews.

Seleccionando, por tanto, la especificación general e incluyendo la varianza condicional como explicativa del modelo en media obtendríamos unos resultados como los que se recogen en la tabla que presentamos a continuación.

Los resultados básicos de la estimación ARCH son similares en cuanto a estructura a los presentados para la estimación por MCO, pero incluyendo, en la parte superior, los estadísticos detallados para la ecuación de la varianza condicional, justo debajo de los estadísticos individuales relativos al modelo en media.

Nótese que la significatividad individual viene definida en términos de un nuevo estadístico (z-Statistics) obtenido a partir de la varianza estimada.

A partir de este punto comenzaríamos a perfeccionar nuestro modelo, eliminando aquellos componentes no significativos, con coeficientes erróneos (valores negativos en la ecuación de varianza), etc., o incluso planteando especificaciones alternativas dentro de toda la familia de modelos ARCH disponible en la ventana de selección.

| Dependent Variable: BOLSA                           |                                                   |                                   |             |        |  |  |  |
|-----------------------------------------------------|---------------------------------------------------|-----------------------------------|-------------|--------|--|--|--|
| Method: ML - ARCH                                   |                                                   |                                   |             |        |  |  |  |
| Date: 02/10/01                                      | Time: 18:48                                       |                                   |             |        |  |  |  |
| Sample(adjusted): 1986:2 1998:4                     |                                                   |                                   |             |        |  |  |  |
| Included observations: 51 after adjusting endpoints |                                                   |                                   |             |        |  |  |  |
| Convergence achieved after 130 iterations           |                                                   |                                   |             |        |  |  |  |
|                                                     | Coefficient<br>Std. Error<br>z-Statistic<br>Prob. |                                   |             |        |  |  |  |
| <b>GARCH</b>                                        | $-0.030278$                                       | 0.006997                          | $-4.327406$ | 0.0000 |  |  |  |
| $\mathsf{C}$                                        | 5.389798                                          | 7.958087                          | 0.677273    | 0.4982 |  |  |  |
| <b>TCSP</b>                                         | $-0.984012$                                       | 0.328062                          | $-2.999473$ | 0.0027 |  |  |  |
| $BOLSA(-1)$                                         | 1.118270                                          | 0.035331                          | 31.65130    | 0.0000 |  |  |  |
| <b>Variance Equation</b>                            |                                                   |                                   |             |        |  |  |  |
| $\mathcal{C}$                                       | 170.6120                                          | 51.28792                          | 3.326554    | 0.0009 |  |  |  |
| ARCH(1)                                             | 0.132088                                          | 0.135701                          | 0.973372    | 0.3304 |  |  |  |
| ARCH(2)                                             | 0.466597                                          | 0.003134                          | 148,9000    | 0.0000 |  |  |  |
| GARCH(1)                                            | 0.047827                                          | 0.114802                          | 0.416608    | 0.6770 |  |  |  |
| GARCH(2)                                            | $-0.923147$                                       | 0.157468                          | $-5.862427$ | 0.0000 |  |  |  |
| R-squared                                           | 0.938587                                          | Mean dependent var<br>119.6103    |             |        |  |  |  |
| Adjusted R-squared                                  | 0.926889                                          | S.D. dependent var<br>58.45312    |             |        |  |  |  |
| S.E. of regression                                  | 15.80512                                          | Akaike info criterion<br>8.007666 |             |        |  |  |  |
| Sum squared resid                                   | 10491.67                                          | Schwarz criterion<br>8.348576     |             |        |  |  |  |
| Log likelihood                                      | $-195.1955$                                       | 80.23696<br>F-statistic           |             |        |  |  |  |
| Durbin-Watson stat                                  | 2.010609                                          | 0.000000<br>Prob(F-statistic)     |             |        |  |  |  |
|                                                     |                                                   |                                   |             |        |  |  |  |

TABLA 8.4

A partir de este punto comenzaríamos a perfeccionar nuestro modelo, eliminando aquellos componentes no significativos, con coeficientes erróneos (valores negativos en la ecuación de varianza), etc., o incluso planteando especificaciones alternativas dentro de toda la familia de modelos ARCH disponible en la ventana de selección.

Obviando nuevamente los detalles teóricos de análisis de este tipo de modelos, nos limitaremos a presentar las opciones alternativas que presenta Eviews para utilizar un modelo ARCH que ya suponemos correctamente contrastado.

Así, por ejemplo, una de las primeras utilidades que presenta Eviews es la de representar gráficamente la desviación típica condicional y a la que se accede desde la opción de visualización del menú de herramientas del objeto ecuación *(View – Conditional SD Graph).*

Si quisiéramos trabajar posteriormente con la serie de la varianza condicional estimada podemos crear un nuevo objeto tipo serie, con denominación genérica GARCH0?, sin más que seleccionar la opción correspondiente *(Make GARCH Variance Series)* que aparece en el menú de procedimientos *(Procs)* del objeto ecuación.

A la hora de realizar predicciones u obtener la variable endógena estimada *(Forecast)* Eviews nos ofrece la posibilidad de almacenar simultáneamente la predicción de la varianza condicional estimada, presentándonos los resultados de predicción tanto en términos de la variable en media, como de su varianza condiciona, tal como se recoge en la figura 8.9.

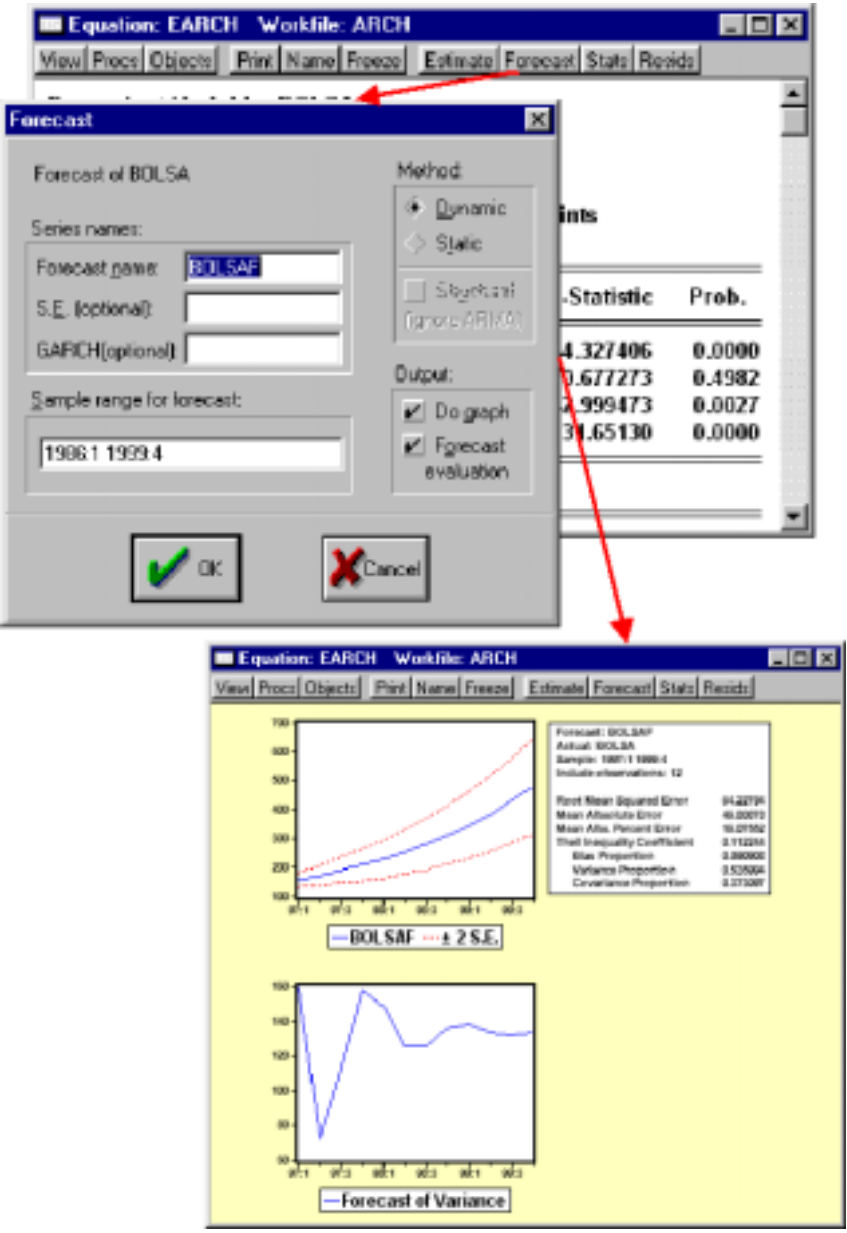

Figura 8.9

## *c) Tratamiento de la varianza en modelos multiecuacionales. Métodos de información Completa*

En este último epígrafe retornaremos a los modelos estructurales clásicos para abordar las posibilidades que ofrece Eviews de estimación de modelos multiecuacionales teniendo en cuenta la existencia de covarianzas no nulas entre las perturbaciones aleatorias de las distintas ecuaciones de comportamiento, y que son los métodos que denominábamos de Información Completa.

Teniendo en cuenta que la aplicación de estos procedimientos exige la estimación conjunta de todos y cada uno de los coeficientes del modelo, la única alternativa posible es la realización de dicha estimación a partir del objeto sistema.

Sobre el mencionado objeto sistema Eviews ofrece dos posibilidades alternativas de estimación mediante métodos de información completa, la estimación por Mínimos Cuadrados Trietápicos *(Three- Stages Least Squares)* y la estimación máximo verosímil con información completa *(Full Information Maximun Likelihood),* a los que se accede desde la herramienta de estimación *(Estimate)* del objeto sistema, tal como se muestra en la figura 8.10:

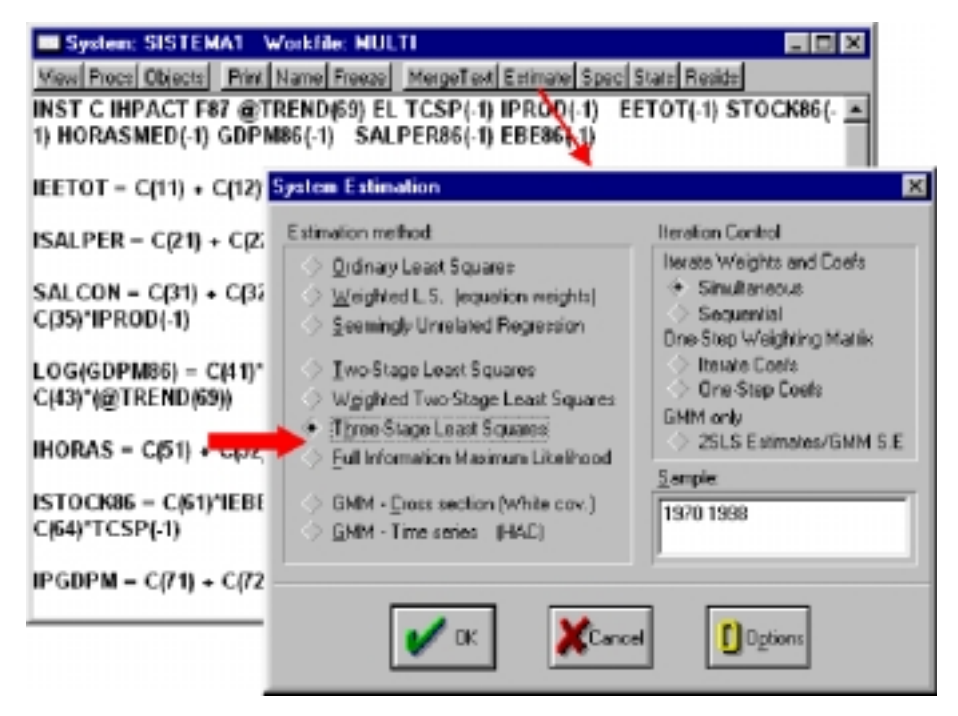

Figura 8.10

Al igual que sucedía con la estimación por Mínimos Cuadrados Bietápicos, los métodos de información completa precisan de la especificación de la lista de variables instrumentales, por lo que hacemos válidas de nuevo todas las consideraciones sobre los procedimientos de selección de dichas variables que recogíamos en el citado apartado.

Es importante señalar que la metodología utilizada por Eviews para aplicar estos métodos de información completa se basa en procedimientos iterativos y que frecuentemente precisan de un número de iteraciones superior al que Eviews tiene predeterminado por defecto (100) por lo que es recomendable acceder al submenú de opciones *(Options)* y aumentar el número máximo de iteraciones.

Los resultados de la estimación son similares a los presentados por el objeto sistema para el resto de alternativas de estimación, si bien en esta ocasión debemos ser especialmente cautelosos en el análisis de los resultados, ya que los procedimientos de información completa son mucho más sensibles que el resto ante los problemas de especificación (muestras pequeñas, multicolinealidad, etc.) no siendo infrecuentes los casos en los que la utilización de estos procedimientos en situaciones de deficiencia muestral generan unas estimaciones muy diferentes (incluso en cuanto a los signos de los coeficientes) a las obtenidas por otros procedimientos, invalidándose, en cierto modo, todo el proceso de análisis individual de ecuaciones realizado en la etapa previa de especificación del modelo.

En este sentido nuestra experiencia en la utilización de estos métodos aconseja su aplicación únicamente en aquellos modelos con una base muestral muy sólida y con un tamaño relativamente reducido.

En cualquier caso, una vez estimado el sistema, y contrastado adecuadamente, procederíamos a trabajar con el de la misma forma que veíamos en el resto de alternativas de estimación.

9. Nociones sobre programación

A lo largo de los apartados anteriores hemos podido comprobar que, a pesar de que Eviews incorpora de forma automática una gran parte de las técnicas y procedimientos habitualmente utilizados en econometría, existen algunas ocasiones en las que es necesario realizar determinados cálculos adicionales para aplicar contrastes concretos o desarrollar alternativas de modelización.

Tampoco son infrecuentes las ocasiones en las que la práctica econométrica precisa de la realización de operaciones repetitivas que deben ser aplicadas secuencialmente sobre un conjunto de variables o ecuaciones.

Para facilitar ambos tipos de tareas, el desarrollo de aplicaciones no incorporadas de forma automática y la realización de cálculos repetitivos, Eviews incorpora la posibilidad de almacenar un conjunto de instrucciones en forma de un programa y que pueden ser ejecutadas globalmente cada vez que se desee, en el mismos sentido que los programas de archivo por lotes *(Batch Files)* o los macrocomandos *(Macros)* habituales en las aplicaciones de ofimática.

Los programas de Eviews *(Program)* son archivos de texto que se almacenan de forma independiente a los Workfiles y con una extensión .PRG. Para crear dichos ficheros de texto puede utilizarse cualquier editor de textos al uso (tipo Block de notas o Wordpad, o utilizar el propio editor incorporado en Eviews.

Así, desde el menú principal del Eviews, y en la herramienta de ficheros *(Files)* podemos crear un nuevo programa *(New)* o abrir un programa preexistente *(Open),* seleccionando directamente la opción de programas *(Program).*

Eligiendo la opción de crear un nuevo programa *(File -> New ->Program)* aparecerá una ventana de texto, inicialmente vacía, sobre la que podremos escribir el conjunto de instrucciones a ejecutar tal como se muestra en la figura 9.1.

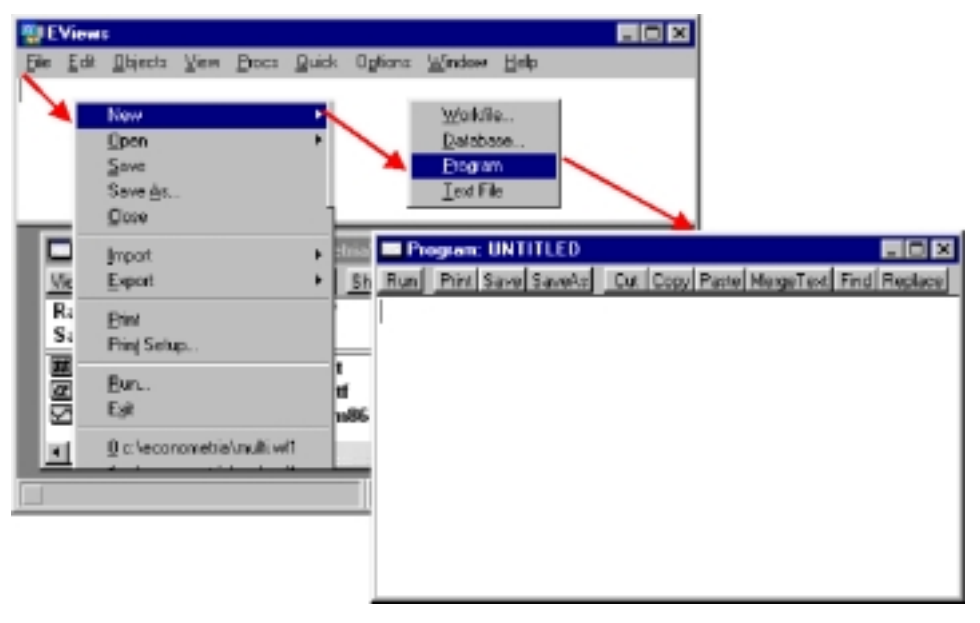

Figura 9.1

El programa se creará con una denominación genérica *(Untitled)* que se modificará una vez que almacenemos nuestro programa con la opción de salvar *(Save)* que aparece en el menú principal de este objeto de texto.

Como puede comprobarse en la imagen, este editor de texto ofrece, además, las alternativas básicas habituales de imprimir *(Print),* almacenar con un nombre o ubicación distinto al original *(Save as),* cortar *(Cut),* copiar *(Copy)* o pegar (Paste) un texto previamente seleccionado, insertar un archivo de texto preexistente *(Merge Text),* así como buscar *(Find)* o reemplazar *(Replace)* un cadena de texto.

El contenido de un programa es, como decíamos, un conjunto de instrucciones que se ejecutarán secuencialmente desde la primera hasta la última y cada vez que indique en el programa *(Run).* En este sentido un programa puede contener cualquiera de las operaciones que se ejecutan en Eviews desde la línea de comandos o desde las distintas herramientas de las ventanas de objeto.

Así, para crear un objeto nuevo, bastará con indicar el tipo de objeto a crear seguido por el nombre que queremos asignarle y, en el caso de que sea necesario, las características de dicho objeto, siguiendo una especificación similar a la que se recoge en la siguiente tabla de ejemplos.

De la misma forma, para realizar cualquiera de las operaciones que aparecen en los menús de los distintos objetos bastará con indicar el nombre del objeto, seguido por un punto y el nombre de la operación que queremos realizar, tal como se recoge en la tabla de ejemplos que presentamos en la tabla 9.2.

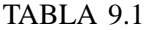

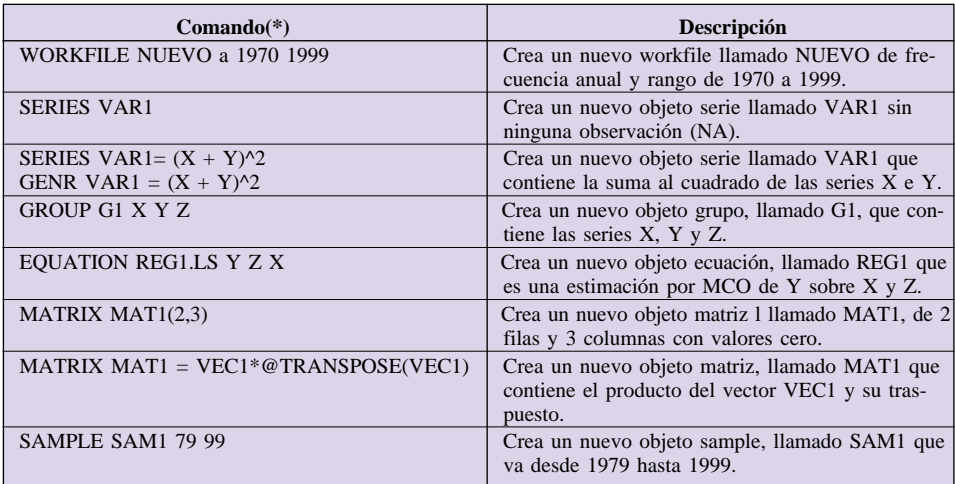

(\*) *Si el nombre del objeto indicado en el comando ya existe en el workfile, éste se activará o cambiará su contenido en función de las indicaciones del comando.*

TABLA 9.2

| Comando                   | Descripción                                                                                                    |
|---------------------------|----------------------------------------------------------------------------------------------------|
| NUEVO.EXPAND 1970 2000    | Amplia el rango de workfile NUEVO hasta en año<br>2000.                                                                                   |
| VAR1.UROOT(T,4)           | Ejecuta el test de raíces unitarias sobre la serie<br>VAR1, con tendencia y termino constante y 4 re-<br>tardos.                          |
| VAR1.SEAS(A) VAR1D VAR1F  | Realiza un ajuste estacional de tipo aditivo sobre<br>VAR1, creado la variables desestacionalizada<br>VAR1D y la serie de factores VAR1F. |
| $G1$ . $COINT(A,4)$       | Ejecuta el test de Johansen sobre el grupo G1, uti-<br>lizando el primer modelo (A) y 4 retardos.                                         |
| REG1.LS                   | Estima la ecuación REG1 con su especificación ac-<br>tual.                                                                                |
| <b>REG1.FORECAST YF</b>   | Obtiene la predicción de la variable endógena Y<br>con la ecuación REG1 almacenándolas como YF.                                           |
| SISTEMA1.TSLS             | Estima el SISTEMA 1 utilizando mínimos cuadra-<br>dos bietápicos.                                                                         |
| MODELO1.SOLVE             | Resuelve el modelo MODELO1.                                                                                                    |
| MODELOVAR.MAKEMODEL(MOD2) | Crea un nuevo modelo MOD2 a partir de la esti<br>mación del VAR llamado MODELOVAR.                                                        |

Frecuentemente necesitamos realizar cálculos a partir de los contenidos o resultados de alguna operación con objetos (básicamente ecuaciones, sistemas o modelos VAR), para lo que seguiremos una sintaxis similar a la de los ejemplos anteriores, señalando el nombre del objeto seguido de un punto y de la función correspondiente, tal como se recoge en los ejemplos que aparecen a continuación.

*Guía para la elaboración de modelos econométricos con Eviews*

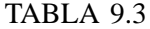

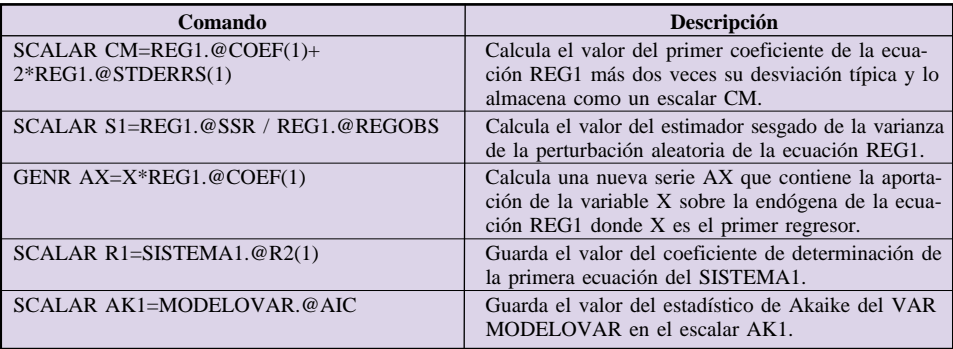

Ahora bien, la simple ejecución secuencial de un conjunto de instrucciones o comandos previamente almacenados no serían de mayor utilidad si no se pudiera aplicar sobre elementos genéricos, que pueden alterarse en cada ocasión, o con condiciones que varían de acuerdo con unos patrones prefijados.

Para la incorporación de estas utilidades Eviews ofrece una serie de elementos o comandos, propios de la programación, que permiten dar una gran flexibilidad a los conjuntos de instrucciones incluidos en los programas.

El primero de estos elementos son la variables de memoria que permiten crear un programa con instrucciones definidas sobre un elemento genérico y elegir, en el momento de ejecutar el programa, el nombre del elemento sobre el que aplicarlo.

Estas variables de memoria, que Eviews denomina argumentos, vienen definidas por el signo porcentual % seguido de un número o una cadena de caracteres.

Así, por ejemplo si queremos crear un programa que estime los modelos ingenuos básicos y almacene los resultados del porcentaje de error cuadrático medio en dos escalares que se denominen igual que la serie añadiendo M1 y M2 respectivamente al principio del mismo, podremos definir este programa utilizando el argumento genérico %0 de la siguiente forma:

GENR ERROR1=ABS(%0-%0(-1))/%0 SCALAR M1%0=@MEAN(ERROR1) GENR  $P\%02 = 2*\%0(-1)-\%0(-2)$ GENR ERROR2=ABS(%0-P%02)/%0 SCALAR M2%0=@MEAN(ERROR2). DELETE ERROR1 ERROR2 P%02

Incluyendo estas instrucciones dentro del texto del programa y seleccionando la opción de ejecución *(Run),* nos aparecerá una ventana, como la que se presenta en la imagen que recogemos a continuación, y donde deberemos indicar los argumentos *(Program Arguments)* con los que ejecutar el programa. Podremos incluir tantos argumentos como queramos separados por un espacio en blanco de forma tal que el programa entenderá que el primer argumento incluido corresponde con la variable %0, el siguiente con la %1, %2, .., etc. hasta completar el total de variables consideradas en el programa.

Si seleccionamos, por ejemplo, la variable del PIB (GPMP86) y la incluimos en la ventana de argumentos, tal como aparece en la figura 9.2, el programa calculará dos nuevos escalares (M1GDPM95 y M2GDPM95) que contendrán los valores del error absoluto medio de los dos modelos ingenuos considerados.

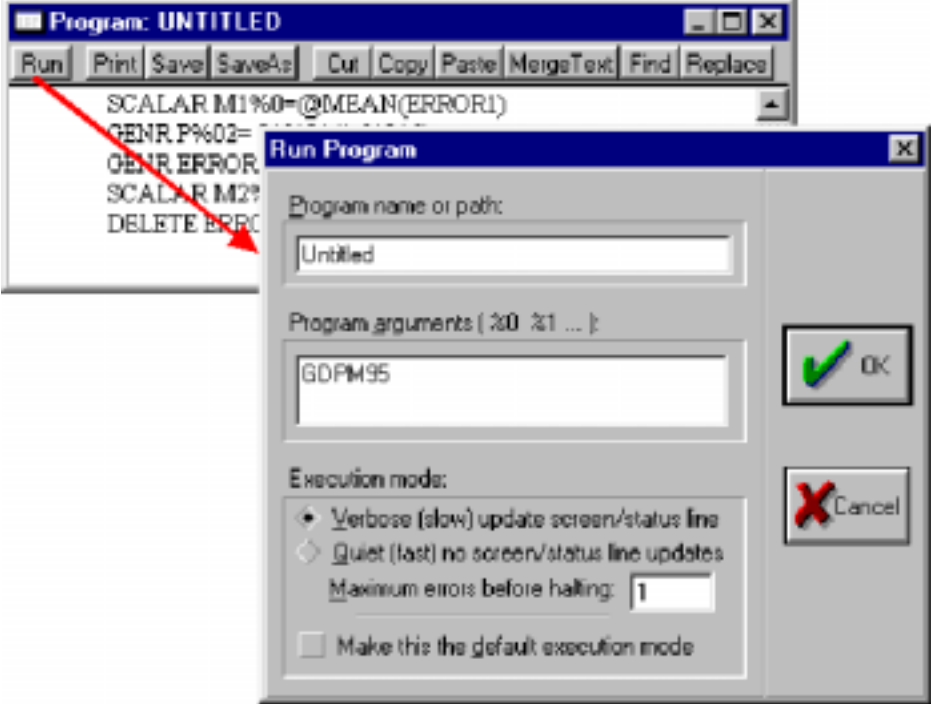

Figura 9.2

Este mismo programa, una vez almacenado nos servirá para determinar los errores de los modelos ingenuos sobre cualquier serie que deseemos.

El segundo grupo de elementos que nos permiten dar flexibilidad a nuestros programas son los bucles y las bifurcaciones condicionales.

Mediante los **Bucles** podremos seleccionar un conjunto de instrucciones que se ejecutaran repetidamente mientras se cumplan una serie de condiciones, mientras que con las **Bifurcaciones** condicionales podremos seleccionar un conjunto de instrucciones que se ejecuten o no en función de las condiciones de partida.

Comenzando por las bifurcaciones condicionales, y para delimitar el con-

junto de instrucciones que se deben ejecutar si se cumple una determinada condición incluiremos delante de la primera instrucción un comando del tipo IF <condicion> THEN y otro comando ENDIF detrás de la última instrucción.

Retomando el programa de ejemplo, podríamos incluir un segundo argumento para diferenciar el modelo ingenuo a utilizar, de forma tal que si dicho argumento vale 1 se calculará el error del modelo ingenuo 1, y si la opción es la dos, se calculará el segundo modelo, con lo que nuestro programa quedaría ahora como:

```
IF %1=1 THEN
   GENR ERROR1=ABS(%0-%0(-1))/%0 
    SCALAR M1%0=@MEAN(ERROR1)
    DELETE ERROR1
ENDIF
IF %1=2 THEN
    GENR P\%02=2*\%0(-1)-\%0(-2)GENR ERROR2=ABS(%0-P%02)/%0
    SCALAR M2%0=@MEAN(ERROR2)
    DELETE ERROR2 P%02
ENDIF
```
Con este nuevo programa los argumentos a incluir deben ser el nombre de la serie y un 1 o un 2 en función del tipo de modelo ingenuo que pretendemos aplicar.

La condiciones a incluir en estas bifurcaciones pueden ser de cualquier tipo siempre y cuando su resultado sea un valor lógico (verdadero o falso), pudiendo plantearse para cada bifurcación un conjunto de instrucciones que se ejecutarán en caso de que no se cumpla la condición, utilizando para ello una estructura del tipo:

IF <condición> THEN .......... (Instrucciones a ejecutar si se cumple la condición) ELSE ..........(Instrucciones a ejecutar en caso contrario) ENDIF

Así, por ejemplo, podemos plantear un programa que transforme una determinada serie en logaritmos, si todos sus valores son positivos, o en su inversa si tiene algún valor negativo, para lo que escribiríamos un programa como el siguiente:

```
IF @MAX(%0)>0 THEN
GENR T%0 = LOG(%0)ELSE
```
### GENR T%0=1/%0 ENDIF

El segundo elemento que modifica la secuencia de ejecución de las instrucciones de un programa son, como decíamos, los bucles, o instrucciones que se repiten secuencialmente.

Eviews incorpora dos tipos generales de bucles, los condicionales, que se ejecutan mientras que se cumpla una determinada condición, y los determinados que se ejecutan un numero determinado de veces.

Los primeros, bucles condicionales, se inician con comando del tipo WHI-LE <condición> y se cierran con WEND. Teniendo en cuenta que el conjunto de instrucciones incluidas en estos bucles se ejecutarán permanentemente mientras que la condición sea cierta, debemos estar seguros de que el contenido de dicha condición se modifica en cada ejecución, ya que, en caso contrario generaremos un bucle infinito que habrá que interrumpir manualmente utilizando la tecla de función F1, por lo que recomendamos una utilización muy cautelosa de este tipo de bucles.

Más interesantes que los anteriores, son los bucles determinados, de los que podemos diferenciar, a su vez, dos tipos, los que se ejecutan un número definido de veces, y los que se ejecutan sobre una secuencia de argumentos.

Ambos tipos de bucles se inician con un comando tipo FOR y se cierran con un NEXT, incluyendo entre ambos el conjunto de instrucciones que queremos ejecutar repetidamente, la diferencia estriba en que en el primer caso se define una variable numérica definida por un signo de admiración ¡ mas un número o una cadena de caracteres que irá aumentando progresivamente su valor cada vez que se ejecuta el bucle, parándose cuando se alcanza el límite preestablecido.

Así, por ejemplo, si quisiéramos comparar los resultados de todas las posibles regresiones de Y sobre X en cada uno de sus retardos hasta un máximo de 10, almacenando los resultados del coeficiente de determinación en un vector de 11 elementos, denominado, por ejemplo, RLAGS, utilizaríamos el siguiente programa, donde la variable ¡1 es un contador que suma una unidad cada vez que se ejecuta el bucle.

```
VECTOR RLAGS(10)
LS Y C X
VECTOR RLAGS(1)=@R2 
FOR 1 = 1 TO 10
LS Y C X(-1)VECTOR RLAGS(i1+1)=@R2NEXT
```
Dentro de este tipo de bucles podemos alterar la evolución del contador incluyendo al final del comando FOR la palabra STEP seguida de una valor que
.... .....

define el cambio en el contador cada vez que se ejecuta el bucle.

Así, por ejemplo, podremos incluir bucles de retroceso o fraccionados con estructuras del tipo:

FOR  $;1 = 10$  TO 0 STEP  $-1$  FOR  $;2= 0$  TO 1 STEP 0,1

## NEXT NEXT

El segundo tipo de bucles determinados son los que se ejecutan sobre una lista de argumentos de forma tal que las instrucciones incluidas dentro de ellos se repetirán tantas veces como argumentos se hayan incluido en el comando FOR.

La estructura de este nuevo bucle vendrá definida sobre una variable que, como en los argumentos, está precedida por el signo porcentual %, y deberá incluir una lista de los valores que iran tomando consecutivamente dicha variable.

Si quisiéramos obtener, por ejemplo, las series de factores de estacionalidad de un conjunto de 3 variables X Y Z y almacenar únicamente las series de factores, podríamos crear un programa, como el que presentamos a continuación, en el que se generan tres nuevas series, denominadas respectivamente como XF,YF y ZF que contendrán los factores estacionales de las series originales.

```
FOR %T X Y Z 
   %T.SEAS(A) %TD %TF
   DELETE %TD
NEXT
```
Todos estos elementos, bifurcaciones, bucles condicionales y bucles determinados, pueden anidarse entre sí de forma que podemos realizar procesos complejos con un reducido número de instrucciones.

Un ejemplo simple de la combinación de estos elementos puede encontrarse en el siguiente programa que realiza las transformaciones de Box-Cox, sobre un conjunto de tres variables X,Y.Z, almacenando todas las transformaciones.

```
FOR %T X Y Z
  FOR :1 = 0 TO 4 STEP 2
  SCALAR L=(!1/2)-1
IF L=0 THEN
          GENR %TL=LOG(%T)
      ELSE
          GENR %T!1=%T^L
      ENDIF
  NEXT
NEXT
```
Adicionalmente Eviews ofrece otra serie de comandos para controlar la ejecución de un programa, cuya descripción se resume en la tabla que presentamos a continuación, remitiéndonos a la ayuda del programa *(Help -> Programming Reference)* para el detalle de uso de cada una de ellas:

| Comando           | Descripción                               |
|-------------------|-------------------------------------------|
| <b>CALL</b>       | Llama a una subrutina del programa        |
| <b>RETURN</b>     | Sale de una subrutina                     |
| <b>SUBROUTINE</b> | Inicia una subrutina dentro del programa  |
| <b>ENDSUB</b>     | Termina una subrutina dentro del programa |
| <b>EXITLOOP</b>   | Sale del bucle actual                     |
| <b>STOP</b>       | Detiene la ejecución del programa         |
| <b>INCLUDE</b>    | Incorpora otro programa desde un fichero  |
| <b>OPEN</b>       | Abre un archivo                           |
| @ISOBJECT(nombre) | Comprueba la existencia de un objeto      |

TABLA 9.4